# TOC

| Toon Boom Harmony 12.1 Reference Guide           |    |
|--------------------------------------------------|----|
| Chapter 1: Dialog Boxes                          |    |
|                                                  | 7  |
| Add Column Dialog Box                            |    |
| Add Drawing Layer Dialog Box                     |    |
| Add Frames Dialog Box                            | 10 |
| Auto-Matte Dialog Box                            | 11 |
| Close Gaps Dialog Box                            | 11 |
| Column Types Dialog Box                          |    |
| Configure Line Art to Colour Art Dialog Box      |    |
| Create Cycle Dialog Box                          |    |
| Create Drawing from Drawing Selection Dialog Box | 14 |
| Create Palette Dialog Box                        |    |
| Drawing Dialog Box                               | 16 |
| Edit Default Paste Preset Dialog Box             | 17 |
| Edit Exposure Paste Preset Dialog Box            |    |
| Export Soundtracks Dialog Box                    |    |
| Export to Flash Movie Dialog Box                 |    |
| Export to QuickTime Movie Dialog Box             |    |
| Expression Dialog Box                            |    |
| Extend Exposure Dialog Box                       |    |
| Fill Cells Randomly Dialog Box                   |    |
| Fill Exposure Using Render Changes Dialog Box    |    |
| Fill Selection Dialog Box                        |    |
| Import Images Dialog Box                         |    |
| Marker Colour Dialog Box                         |    |
| Movie Settings Dialog Box                        |    |
| New Tool Preset Dialog Box                       |    |
| Paste Special Dialog Box                         |    |
| Preferences Dialog Box                           |    |
| Remove Dirt Dialog Box                           |    |
| Remove Hair Dialog Box                           |    |
| Scene Settings Dialog Box                        |    |
| Scripts Manager Dialog Box                       | 73 |
| Select Colour Dialog Box                         | 74 |
| Sequence Fill Dialog Box                         |    |
| Set Ease for Multiple Parameters Dialog Box      |    |
| Show Hidden Columns Dialog Box                   |    |
| Sound Settings Dialog Box                        |    |
| Standard Video Compression Settings Dialog Box   |    |
| Timeline Scene Marker Dialog Box                 |    |
| Toolbar Manager Dialog Box                       |    |

| Vectorization Parameters Dialog Box | 82  |
|-------------------------------------|-----|
| Xsheet Column Width Dialog Box      | 90  |
| Chapter 2: Layer Properties         | 93  |
|                                     | 93  |
| Drawing Layer Properties            | 93  |
| Chapter 3: Menus                    | 107 |
|                                     | 107 |
| Main Menus                          | 107 |
| Quick-access Menus                  | 129 |
| View Menus                          | 130 |
| Chapter 4: Toolbars                 | 175 |
| Chapter 5: Views                    | 177 |
|                                     | 177 |
| Coordinates and Control Points View | 177 |
| Layer Properties                    | 179 |
| Chapter 6: Windows                  | 193 |
|                                     | 193 |
| Element Manager Window              | 193 |
| Manage Tool Presets Window          | 194 |
| Export to Easel JS                  | 195 |
| Export to Sprite Sheets             | 197 |
| Index                               | 201 |

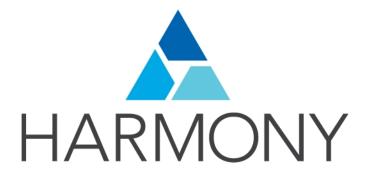

TOON BOOM HARMONY 12.1 Reference Guide

#### Legal Notices

Toon Boom Animation Inc. 4200 Saint-Laurent, Suite 1020 Montreal, Quebec, Canada H2W 2R2

Tel: +1 514 278 8666 Fax: +1 514 278 2666

toonboom.com

#### Disclaimer

The content of this guide is covered by a specific limited warranty and exclusions and limit of liability under the applicable License Agreement as supplemented by the special terms and conditions for Adobe<sup>®</sup>Flash<sup>®</sup> File Format (SWF). For details, refer to the License Agreement and to those special terms and conditions.

The content of this guide is the property of Toon Boom Animation Inc. and is copyrighted.

Any reproduction in whole or in part is strictly prohibited.

#### Trademarks

Harmony is a trademark of Toon Boom Animation Inc.

#### **Publication Date**

7/6/2018

Copyright © 2016 Toon Boom Animation Inc. All rights reserved.

# **Chapter 1: Dialog Boxes**

Dialog boxes contain controls such as options and lists through which you can carry out a particular command or task. For example, in the Scene Settings dialog box, you must indicate the resolution and alignment. A typical dialog box looks as follows:

| solution Alignment Bitmap Re                          | solution Advanced                                        |                                                                 |
|-------------------------------------------------------|----------------------------------------------------------|-----------------------------------------------------------------|
|                                                       |                                                          |                                                                 |
| HDTV                                                  |                                                          |                                                                 |
| HDTV_Vertical                                         |                                                          |                                                                 |
| film-1.33<br>film-1.66                                |                                                          |                                                                 |
| film-1.66_Vertical                                    |                                                          |                                                                 |
| NTSC                                                  |                                                          |                                                                 |
| PAL                                                   |                                                          |                                                                 |
| low                                                   |                                                          |                                                                 |
|                                                       |                                                          |                                                                 |
|                                                       |                                                          |                                                                 |
|                                                       |                                                          |                                                                 |
|                                                       |                                                          |                                                                 |
| HDTV_Vertical                                         |                                                          | 8                                                               |
| HDTV_Vertical                                         | Field of View                                            | Projection                                                      |
| Resolution                                            |                                                          | _                                                               |
| Resolution                                            | Horizontal Fit                                           | Projection<br>Perspective                                       |
| Resolution<br>+ 1920<br>+ 1980<br>+ 1080<br>+         | <ul> <li>Horizontal Fit</li> <li>Vertical Fit</li> </ul> | Projection <ul> <li>Projective</li> <li>Orthographic</li> </ul> |
| Resolution                                            | Horizontal Fit                                           | Projection <ul> <li>Projective</li> <li>Orthographic</li> </ul> |
| Resolution<br>1920 ÷<br>1080 ÷<br>Aspect Ratio: 1.778 | <ul> <li>Horizontal Fit</li> <li>Vertical Fit</li> </ul> | Projection <ul> <li>Projective</li> <li>Orthographic</li> </ul> |
| Resolution<br>+ 1920<br>+ 1980<br>+ 1080<br>+         | <ul> <li>Horizontal Fit</li> <li>Vertical Fit</li> </ul> | Projection <ul> <li>Projective</li> <li>Orthographic</li> </ul> |
| Resolution<br>1920 ÷<br>1080 ÷<br>Aspect Ratio: 1.778 | <ul> <li>Horizontal Fit</li> <li>Vertical Fit</li> </ul> | Projection <ul> <li>Projective</li> <li>Orthographic</li> </ul> |

# Add Column Dialog Box

The Add Column dialog box lets you add a column in the Xsheet view.

By default, when you create a new scene, there is one drawing column in the Xsheet view and one corresponding drawing layer in the Timeline view.

You can add an element for each drawing and it will appear as a column in the Xsheet view, a layer in the Timeline view, and a node in the Node view.

| Name: Drawing_1                        | ] |  |
|----------------------------------------|---|--|
| Type: Drawing 👻                        |   |  |
| Drawing Layer Options                  |   |  |
| Line Art : 🧿 Vector 💮 Bitmap           |   |  |
| Colour Art : 🧿 Vector 🜔 Bitmap         |   |  |
| Element                                |   |  |
| <ul> <li>Create New Element</li> </ul> |   |  |
| Vector:                                |   |  |
| Bitmap Format: SCAN 💌                  |   |  |
| Scan Type: B&W 💌                       |   |  |
| Field Chart: 12 💌                      |   |  |
| Reuse Existing Folder                  |   |  |
| Folder:                                |   |  |
| Use Existing Element                   |   |  |
| Name: Drawing 👻                        |   |  |
| OK Apply Close                         |   |  |

For tasks related to this dialog box, see <u>Adding New Drawing Elements</u> on page 1.

#### How to access the Add Column dialog box

- 1. Do one of the following:
  - ► In the Xsheet menu, select Columns > Add Columns.
  - ► Click the Add Columns \_\_+ button.
  - Press Shift + C.

**NOTE:** The Add Column dialog box contains additional parameters for working with elements which will only display if you set advanced preferences. To do this, press Ctrl + U (Windows/Linux) or  $\mathbb{H}$  + U (Mac OS X) to open the Preferences dialog box. Select the **Advanced** tab, then select the **Advanced Element Mode** option and click **OK**.

| Parameter                 | Description                                                                                                    |  |
|---------------------------|----------------------------------------------------------------------------------------------------|--|
| Name                      | Lets you give the new column a meaningful name.                                                                                                    |  |
| Туре                      | Lets you select a type of column to create. Choices include: Drawing, Timing,<br>Sound, 3D Path, 3D Rotation, Bezier Curve, Ease Curve, Expression and<br>Annotation.                                                        |  |
| Drawing Layer Options     |                                                                                                    |  |
| Line Art                  | Creates a vector or bitmap drawing column in the Line Art layer.                                                                                                    |  |
| Colour Art                | Creates a vector or bitmap drawing column in the Colour Art layer.                                                                                                    |  |
| Element                   |                                                                                                    |  |
| Create New Element        | Creates an independent column with its own drawing folder.                                                                                                    |  |
| Vector                    | Select this option if you want the layer to contain vector drawings.<br>Deselect this option if you want the layer to contain bitmap images.<br>Most of the time, the Vector option will be enabled.                         |  |
| Bitmap Format             | Lets you select the type of bitmap image to insert in the column. Select <b>SCAN</b> from the list if you are planning to scan drawings using the Toon Boom Harmony Scan module.                                             |  |
| Scan Type                 | If you chose <b>SCAN</b> from the Bitmap Format list, select the kind of scanning you want to achieve.                                                                                                    |  |
| Field Chart               | When importing traditional animation, lets you indicate the size of paper on which the animation or background was drawn. If you are not using perforated animation paper, leave the 12 field default value as is.           |  |
| Reuse Existing<br>Element | Links your column to an existing folder within the Element folder of your scene.                                                                                                    |  |
| Folder                    | Lets you select the folder to which you want to link your new column.                                                                                                    |  |
| Use Existing Element      | Uses drawings from an existing column in the new column. Both columns will be attached to the same set of drawings, but their timing will remain independent from one another. If you modify one of the drawings, it will be |  |

|               | modified in both columns. This is the same principle as the Clone column.                                                                                                    |
|---------------|----------------------------------------------------------------------------------------------------|
| Name          | Lets you select the column to which you want to link your new column.                                                                                                    |
| Add and Close | Adds the selected type of layers to the Timeline view and corresponding column in the Xsheet view and closes the dialog box. The names of the layers/columns are automatically numbered incrementally.                                                    |
| Add           | Adds the selected type of layers to the Timeline view and corresponding column in the Xsheet view. The dialog box remains open for you to add as many layers/columns as needed. The names of the layers/columns are automatically numbered incrementally. |
| Close         | Closes the dialog box.                                                                                                    |

# Add Drawing Layer Dialog Box

The Add Drawing Layer dialog box lets you add a drawing layer to your project.

By default, when you create a new scene, there is one drawing column in the Xsheet view and one corresponding drawing layer in the Timeline view.

You can add an element for each drawing and it will appear as a column in the Xsheet view, a layer in the Timeline view, and a node in the Node view.

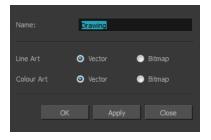

For tasks related to this dialog box, see Adding New Drawing Elements on page 1.

#### How to access the Add Drawing Layer dialog box

- 1. Do one of the following:
  - ► In the Timeline view, click the Add Drawing Layer 🧠 button.
  - From the top menu, select **Insert > Drawing**.
  - Press Ctrl + R (Windows/Linux) or  $\mathbb{H}$  + R (Mac OS X).

| Parameter     | Description                                                                                                    |
|---------------|----------------------------------------------------------------------------------------------------|
| Name          | Lets you give the new layer a meaningful name.                                                                                                    |
| Line Art      | Creates a vector or bitmap drawing layer in the Line Art layer.                                                                                                    |
| Colour Art    | Creates a vector or bitmap drawing layer in the Colour Art layer.                                                                                                    |
| Add and Close | Adds the selected type of layers to the Timeline view and corresponding column<br>in the Xsheet view and closes the dialog box. The names of the layers/columns<br>are automatically numbered incrementally. |
| Add           | Adds the selected type of layers to the Timeline view and corresponding column in the Xsheet view. The dialog box remains open for you to add as many                                                        |

|       | layers/columns as needed. The names of the layers/columns are automatically numbered incrementally. |
|-------|----------------------------------------------------------------------------------------------------|
| Close | Closes the dialog box.                                                                              |

### Add Frames Dialog Box

The Add Frames dialog box lets you add frames anywhere in the middle of the scene–before or after a selection. If you select a frame row in the Xsheet view, Harmony will add the new frames before or after the selection, depending on your choice.

For tasks related to this dialog box, see *Frames* on page 1.

#### How to access the Add Frames dialog box

- 1. Do one of the following:
  - In the Timeline view, select the frame to which you want to add frames before or after.
  - ► In the Xsheet view, select a frame row.

|   | Drawing_3 | Drawing_2 | Drawing_1 | Drawing |
|---|-----------|-----------|-----------|---------|
|   |           |           |           |         |
| 1 | 13        | 15        | 1         | 1       |
| 2 | 14        |           | 2         |         |
| 3 | 1         |           | 3         |         |
| 4 |           |           | 4         |         |
| 5 |           | 1         | 5         | 1 👃     |
| 6 |           | 2         | 6         |         |
| 7 |           | 3         |           |         |
| 8 | 2         | 4         |           |         |

• In the Timeline view, select the frame to which you want to add frames before or after.

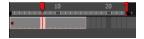

- 2. Do one of the following:
  - From the top menu, select Scene > Frame > Add Frames Before Selection or Add Frames After Selection.
  - In the Xsheet view, right-click and select Frames > Add Frames Before Selection or Add Frames After Selection.
  - ► In the Xsheet toolbar, click the Add Frames = button to add frame after your selection.
  - ► Press Ctrl + G and Ctrl + H (Windows/Linux) or H + G and Ctrl + H (Mac OS X).

The Add Frames dialog box opens.

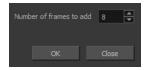

| Parameter               | Description                                              |
|-------------------------|----------------------------------------------------------|
| Number of frames to add | Lets you enter the number of frames needed in the scene. |

### Auto-Matte Dialog Box

The Auto-Matte dialog box lets you generate a matte for a drawing.

| Settings                                 |                        |
|------------------------------------------|------------------------|
| Apply to All Drawings Radius 100         |                        |
| Source Art Line 💌 Destination Art        | Underlay 👻             |
| 💟 Clear Destination Art First 🛛 💟 Copy S | Strokes in Destination |
|                                          | OK Cancel              |
|                                          | Strokes in Destination |

For tasks related to this dialog box, see <u>Art Layers</u> on page 1.

#### How to access the Auto Matte dialog box

- 1. In the Camera or Drawing view, select the drawing you want to create a matte for.
- 2. Do one of the following:
  - From the top menu, select Drawing > Generate Auto-Matte.
  - ► In the Camera or Drawing menu, select **Drawing > Generate Auto-Matte**.

| Parameter                   | Description                                                                                                    |
|-----------------------------|----------------------------------------------------------------------------------------------------|
| Settings                    |                                                                                                    |
| Apply to all Drawings       | Creates a matte for all the drawings included in layer.                                                                                                    |
| Radius                      | Lets you increase or decrease the radius value depending on the precision or roughness of your line. Use a lower value, the closer to your lines' contours the matte will be shaped. The higher the value, the looser the matte will be shaped. |
| Source Art                  | Lets you select the layer from which you want the matte created: Line Art,Colour Art, Underlay or Overlay.                                                                                                    |
| Destination Art             | Lets you select the layer on which you want the matte to be created: Line Art, Colour Art, Underlay or Overlay.                                                                                                    |
| Clear Destination Art First | Deletes existing artwork on the destination layer before adding a matte to it.                                                                                                    |
| Copy Strokes in Destination | Copies the contour of your lines as invisible lines in the matte drawing. This is useful if you need to reuse the lines later.                                                                                                    |

### **Close Gaps Dialog Box**

The Close Gaps dialog box lets you close up drawing areas that not are closed. This may sometimes happen when painting. You can close small gaps in a drawing by creating small, invisible strokes between the two closest points to close the colour zone. You do not need to trace directly over the gap. You can draw it a few millimeters away. The two closest points automatically close the gap.

For tasks related to this dialog box, see <u>Closing Gaps</u> on page 1.

#### How to access the Close Gaps dialog box

1. From the top menu, select **View > Show > Show Strokes** or press K to see a preview of the result.

- 2. If you want the strokes you draw to be flattened in your drawing instead of being on top, click the Auto-Flatten 📆 button in the Tool Properties view.
- From the top menu, select Drawing > Clean Up > Close Gaps or press Shift + F10 (Windows/Linux only).

The Close Gaps dialog box opens.

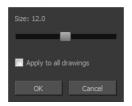

| Parameter             | Description                                             |  |
|-----------------------|---------------------------------------------------------|--|
| Size                  | Lets you set the size of the gap you want to be closed. |  |
| Apply to all drawings | Closes all gaps in the drawing of the selected layer.   |  |

### **Column Types Dialog Box**

The Columns Types dialog box lets you show or hide columns in the exposure sheet.

For tasks related to this dialog box, see <u>Showing and Hiding Columns</u> on page 1.

#### How to access the Columns Types dialog box

1. In the Xsheet view, select View > Column Types Manager.

The Column Types dialog box opens.

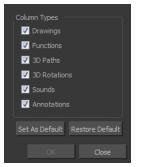

| Parameter       | Description                                                                 |
|-----------------|-----------------------------------------------------------------------------|
| Column Types    | Lets you select the types of columns to display in the Xsheet view.         |
| Save as Default | Makes these new settings the default ones used each time you start Harmony. |
| Restore Default | Returns the settings to their defaults.                                     |

### Configure Line Art to Colour Art Dialog Box

The Configure Line Art to Colour Art dialog box lets you modify settings for the Line Art and Colour Art layers.

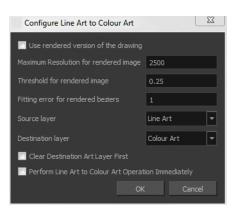

#### How to access the Configure Line Art to Colour Art dialog box

1. From the Timeline menu, select Edit > Modify Paste Presets > All or Key Frame or Exposure.

| Parameter                                               | Description                                                                                                    |  |
|---------------------------------------------------------|----------------------------------------------------------------------------------------------------|--|
| Use rendered version of the drawing                     | Renders the drawing and vectorize it to calculate the position of the centreline that will produce the colour art stroke.  |  |
| Maximum Resolution for<br>rendered image                | The size of the rendered image.                                                                                            |  |
| Threshold for rendered image                            | The value of grey processed to create the rendered vectorized arts.                                                        |  |
| Fitting error for rendered Bez-<br>iers                 | This value represents how precise the fitting of the colour art zone in relation to the line art will be.                  |  |
| Source layer                                            | Lets you select the layer (Line Art, Colour Art, Underlay or <b>Overlay</b> ) you want the colour art to be created from.  |  |
| Destination layer                                       | Lets you select the layer (Line Art, Colour Art, Underlay or <b>Overlay</b> ) you want the colour art to be created on.    |  |
| Clear Destination Art Layer<br>First                    | Deletes the content before the colour art is added. This is useful when you already have artwork on the destination layer. |  |
| Perform Line Art to Colour Art<br>Operation Immediately | Performs the Create Colour Art from Line Art command when you click OK.                                                    |  |

### **Create Cycle Dialog Box**

The Create Cycle dialog box lets you create cycles from a series of drawings and exposures.

When you create a drawing cycle, all the repeated drawings are linked to the same original files. When modify, repaint, or correct a drawing named "1" for example, all drawings named "1" are updated simultaneously. In order to modify a drawing independently from its other exposures, you must duplicate the drawing.

For tasks related to this dialog box, see <u>Creating Cycles</u> on page 1.

#### How to access the Create Cycle dialog box

1. In the Timeline or Xsheet view, select the cell range to loop.

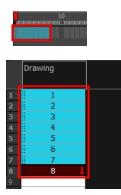

2. In the Timeline toolbar, click the Create Cycle 1 button (you may have to customize the toolbar to display it).

The Create Cycle dialog box opens.

| Number o | f Cycles: | 3 | <b></b> |  |
|----------|-----------|---|---------|--|
|          | ОК        |   | Cancel  |  |

| Parameter        | Description                                                             |  |
|------------------|-------------------------------------------------------------------------|--|
| Number of Cycles | Lets you specify the number of cycles, including the current selection. |  |

### **Create Drawing from Drawing Selection Dialog Box**

The Create Drawing from Drawing Selection dialog box lets you break down the main body parts of a character.

There is no need to create any layers prior to this process. Make sure your model is well centered and sized in the Camera view.

You do not need to make clean cuts around your parts; a rough one is sufficient as long as it includes all the artwork of the part you want to break down. You will clean the extra bits and pieces later.

Using the Cutter tool, you can roughly cut the main sections, and then use the Select tool to select precise lines and colour zones.

For tasks related to this dialog box, see *Breaking Down the Main Parts* on page 1.

#### How to access the Create Drawing from Drawing Selection dialog box

1. In the Timeline view, select the cell of the model that corresponds to the first view to break down.

| 00 • ≅ ≙        | Layers +           | - + <i>C</i> F | Parameters |  |
|-----------------|--------------------|----------------|------------|--|
| (C) = = = = = / | 🍋 Ballerina_Colour | +              | 2          |  |
|                 |                    |                |            |  |

- 2. In the Tools toolbar, select the Cutter 🥖 tool.
  - ► If you prefer to use the Select tool, choose the Select 🦹 tool from the Tools toolbar or press Alt + S.
  - ► In the Tool Properties view, you can switch to the Lasso 🔎 selection mode.

3. In the Camera view, create a selection around the first part to break down. If you click on a zone, the Cutter tool will select the zone. It will end the selection at the first point of intersection that it meets.

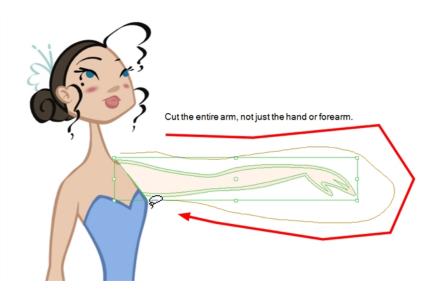

• Hold down Shift to create a new lasso selection around another zone and add it to your previous selection.

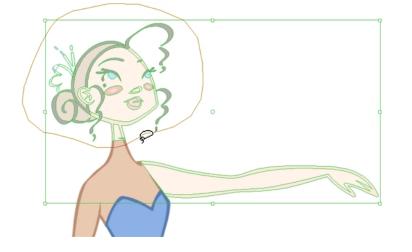

4. From the top menu, select Edit > Create Drawing From Drawing Selection or press F9 (Windows/Linux) or # + F9 (Mac OS X).

The Create Drawing From Drawing Selection dialog box opens.

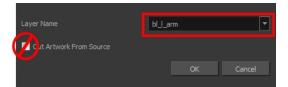

| Parameter               | Description                                                                     |  |
|-------------------------|---------------------------------------------------------------------------------|--|
| Layer Name              | Lets you enter a name for the layer using the naming convention you established |  |
| Cut Artwork From Source | Lets you cut the selected artwork from the model.                               |  |

### **Create Palette Dialog Box**

The Create Palette dialog box lets you create a palette in Basic mode. For simple productions, it is recommended to use the Basic mode. This setting stores the palettes automatically for you and saves them at the Scene level. When you use the Advanced Palette Lists mode, you can decide at which level you want to store your palettes: Environment, Job, Scene, or Element.

For tasks related to this dialog box, see <u>Creating a Colour Palette</u> on page 1.

#### How to access the Create Palette dialog box

1. From the Colour view menu, select **Palettes > New** or click the New Palette + button.

The Create Palette dialog box opens.

2. Enter the palette name according to the model.

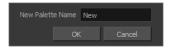

3. Click OK.

The palette appears in the drawing element's palette list.

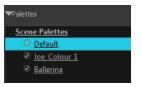

| Parameter        | Description                                |  |
|------------------|--------------------------------------------|--|
| New Palette Name | Lets you enter a name for the new palette. |  |

### **Drawing Dialog Box**

The Drawing dialog box lets you add, delete or modify elements (drawing folders) in your scene.

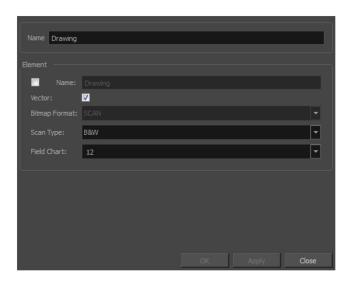

For tasks related to this dialog box, see <u>Modifying Layers and Columns</u> on page 1.

#### How to access the Drawing dialog box

1. In the Xsheet view, double-click on a column name. Do not click on the drawing folder name that the column is linked to (this also appears in the column header just below the column name).

| Parameter     | Description                                                                                                    |  |
|---------------|----------------------------------------------------------------------------------------------------|--|
| Name          | Type in a new name in this field to create an element or to rename the selected element.                                                        |  |
| Element       |                                                                                                    |  |
| Name          | Type in a new name in this field to create an element or to rename the selected element.                                                        |  |
| Vector        | Select this option if the new element is a vector drawing or if you want to enable the parameters on the selected element in the Elements list. |  |
| Bitmap Format | Lets you select the file format of the bitmap layer.                                                                                            |  |
| Scan Type     | If you're planning to scan elements with the Toon Boom Harmony Scan module, select the scan type from the list.                                 |  |
| Field Chart   | If you're importing traditional animation, select the size of the paper on which the animation was drawn.                                       |  |

### Edit Default Paste Preset Dialog Box

The Edit Default Paste Preset dialog box lets you modify settings for the keyframe and exposure paste presets, as well as setting the defaults.

| Drawings                                                             |
|----------------------------------------------------------------------|
| ☑ Add/Remove Exposure                                                |
| Never create drawing files                                           |
| <ul> <li>Only create drawing files when they do not exist</li> </ul> |
| Always create drawing files                                          |
| Enforce Key Exposure                                                 |
| Fill Gap with Previous Drawing                                       |
| 💟 Fill to Next Key Exposure                                          |
|                                                                      |
| ☑ Add/Remove Keyframes                                               |
| 🗸 Motion 🛛 Rotation 🔽 Skew                                           |
| Velocity Velocity                                                    |
| V Force Keyframes at Function's Beginning and End                    |
|                                                                      |

#### How to access the Edit Default Paste Preset dialog box

1. From the Timeline menu, select Edit > Modify Paste Presets > All or Key Frame or Exposure.

| Parameter | Description |
|-----------|-------------|
| Drawings  |             |

| Add/Remove Exposure               | <b>Never create drawing files</b> : When adding exposures to a drawing layer, drawing files will not be created.                                                                                                    |  |
|-----------------------------------|----------------------------------------------------------------------------------------------------|--|
|                                   | Only create drawing files when they do not exist: When adding exposures to a drawing layer, new drawings will be created only when drawings with the same name do not already exist in the destination.                |  |
|                                   | <b>Always create drawing files</b> : When adding exposures to a drawing layer, new drawings will always be created. If drawing files with the same name already exist, Harmony will create a new name for the drawing. |  |
| Enforce Key Exposure              | If there are key exposures that exist on copied drawings, they are preserved when pasting. No key exposures are added. This is the default behavior when pasting.                                                      |  |
| Fill Gap with Previous<br>Drawing | Fills selected area in the Xsheet or Timeline view with the previous drawing.                                                                                                    |  |
| Fill to Next Key<br>Exposure      | Fills selected area till the next key exposure.                                                                                                    |  |
| Keyframes                         |                                                                                                    |  |
|                                   | Motion: Copies the properties of the selected motion keyframe to the new frame.                                                                                                    |  |
| Add/Remove<br>Keyframes           | <b>Velocity</b> : Copies the properties of the selected velocity keyframe to the new frame.                                                                                                    |  |
|                                   | <b>Rotation</b> : Copies the properties of the selected rotation keyframe to the new frame.                                                                                                    |  |
|                                   | Scale: Copies the properties of the selected scale keyframe to the new frame.                                                                                                    |  |
|                                   | Skew: Copies the properties of the selected skew keyframe to the new frame.                                                                                                    |  |
|                                   | Force Keyframes at Function's Beginning and End: Adds a keyframe to the beginning and end of the pasted function, reproducing the source function.                                                                     |  |

### Edit Exposure Paste Preset Dialog Box

The Edit Exposure Paste Preset dialog box lets you reuse key exposures as you animate. There are different options to paste your selected drawings when they contain key exposures:

**Enforce Key Exposure:** If there are key exposures that exist on copied drawings, they are preserved when pasting. No key exposures are added. This is the default behavior when pasting.

Fill Gap with Previous Drawing: Fills selected area in the Xsheet or Timeline view with the previous drawing.

Fill to Next Key Exposure: Fills selected area till the next key exposure.

For tasks related to this dialog box, see Using Paste Special on page 1.

#### How to access the Edit Exposure Paste Preset dialog box

- 1. In the Timeline or Xsheet view, select the drawings you want to copy and press Ctrl + C (Windows/Linux) or  $\Re$  + C (Mac OS X).
- 2. In the Timeline or Xsheet view, select the cell where you want your pasted selection to start.
- 3. From the Timeline view menu, select Edit > Modify Paste Presets > Exposure.

The Edit Exposure Paste Preset dialog box opens.

| Drawings                                                             |
|----------------------------------------------------------------------|
| ☑ Add/Remove Exposure                                                |
| Never create drawing files                                           |
| <ul> <li>Only create drawing files when they do not exist</li> </ul> |
| Always create drawing files                                          |
| Enforce Key Exposure                                                 |
| 💟 Fill Gap with Previous Drawing                                     |
| 💟 Fill to Next Key Exposure                                          |
| Keyframes                                                            |
| - In Add/Remove Keyframes                                            |
| Motion Rotation Skew                                                 |
| Velocity Scale                                                       |
|                                                                      |
| Force Keyframes at Function's Beginning and End                      |
| · · · · · · · · · · · · · · · · · · ·                                |
|                                                                      |
|                                                                      |
|                                                                      |
|                                                                      |
| Reset To Default OK Cancel                                           |
|                                                                      |

| Parameter                         | Description                                                                                                    |
|-----------------------------------|----------------------------------------------------------------------------------------------------|
| Drawings                          |                                                                                                    |
|                                   | <b>Never create drawing files</b> : When adding exposures to a drawing layer, drawing files will not be created.                                                                                                    |
| Add/Remove Exposure               | Only create drawing files when do they do not exist: When adding exposures to a drawing layer, new drawings will be created only when drawings with the same name do not already exist in the destination.             |
|                                   | <b>Always create drawing files</b> : When adding exposures to a drawing layer, new drawings will always be created. If drawing files with the same name already exist, Harmony will create a new name for the drawing. |
| Enforce Key Exposure              | Creates a key exposure on the same drawing.                                                                                                    |
| Fill Gap with Previous<br>Drawing | Fills selected area in the Xsheet or Timeline view with the previous drawing.                                                                                                    |
| Keyframes                         |                                                                                                    |
|                                   | Motion: Copies the properties of the selected motion keyframe to the new frame.                                                                                                    |
|                                   | <b>Velocity</b> : Copies the properties of the selected velocity keyframe to the new frame.                                                                                                    |
| Add/Remove Keyframes              | <b>Rotation</b> : Copies the properties of the selected rotation keyframe to the new frame.                                                                                                    |
|                                   | Scale: Copies the properties of the selected scale keyframe to the new frame.                                                                                                    |
|                                   | Skew: Copies the properties of the selected skew keyframe to the new frame.                                                                                                    |
|                                   | Force Keyframes at Function's Beginning and End: Adds a keyframe to the beginning and end of the pasted function, reproducing the source function.                                                                     |

Reset to Default

Return all values to their defaults.

### Export Soundtracks Dialog Box

The Export Soundtracks dialog box lets you export a sound file to use it in another application, such as an editing software. Harmony allows you to export sound files as a merged soundtrack or as a series of individual files. The exported soundtracks are generated as \*.wav files.

For tasks related to this dialog box, see *Exporting a Sound File* on page 1.

#### How to access the Export Soundtracks dialog box

1. From the top menu, select **File > Export > Soundtrack.** 

The Export Soundtracks dialog box opens.

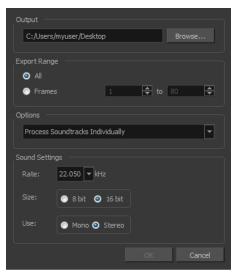

| Parameter                           | Description                                                                                                    |
|-------------------------------------|----------------------------------------------------------------------------------------------------|
| Output                              | Lets you specify the location in which the file will be exported.                                                                                                    |
| Export Range                        |                                                                                                    |
| All                                 | Exports the sound over all the frames of your scene.                                                                                                    |
| Frames                              | Sets the start and end frames in the corresponding fields on the right.                                                                                                    |
| Options                             |                                                                                                    |
| Process Soundtracks<br>Individually | Each soundtrack from all layers is exported as individual files.                                                                                                    |
| Merge All Soundtracks               | One single file is created, combining all the sound files you imported in your scene. Note that it will only use the sound files in the selected frame range set in the Export Range section. If you selected to export all the frames, all the sound files will be processed. |
| Sound Settings                      |                                                                                                    |

| Rate | Lets you set the rate of the soundtrack.          |
|------|---------------------------------------------------|
| Size | Lets you export the soundtrack at 8 or 16 bits.   |
| Use  | Lets you export the soundtrack as mono or stereo. |

# **Export to Flash Movie Dialog Box**

The Export to Flash Movie dialog box lets you export your animation as a Flash (.swf) movie.

The SWF export supports some bitmap effects (which can be previewed in Render View mode) and SWF Blend Modes (vector effects which can be previewed in OpenGL View mode).

The following are also supported:

- Pencil line thickness: They are converted to brush strokes in the .swf file.
- Auto Patch node for creating joint patches.
- Burn-in information incuding time code, frame number and scene information—see <u>Burn-In</u> on page 1.

If you have not already done so, you should preview the .swf by using the SWF preview button to see what the two types of effects look like when blended together. Once you are satisfied with the results, go ahead and export your movie.

For tasks related to this dialog box, see *Exporting an SWF Movie* on page 1.

#### How to access the Export to Flash Movie dialog box

1. From the top menu, select File > Export > SWF.

The Export to Flash Movie (.swf) dialog box opens.

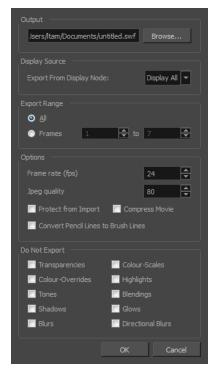

| Parameter                              | Description                                                                                                    |  |  |
|----------------------------------------|----------------------------------------------------------------------------------------------------|--|--|
| Output                                 | Lets you specify the location in which the file will be exported.                                                                                                    |  |  |
| Display Source                         | Lets you select a Display node to read from in the Export From Display Node menu.                                                                                                    |  |  |
| Export Range                           |                                                                                                    |  |  |
| All                                    | Exports all the frames of your movie.                                                                                                    |  |  |
| Frames                                 | Export a frame range which you specify                                                                                                    |  |  |
| Options                                |                                                                                                    |  |  |
| Frame Rate                             | Lets you enter a Frame rate (fps). By default, it will be set to match the fps of your Harmony project. If you choose a lower frame rate, your export playback will be faster than your actual project. The reverse is also true for a higher frame rate. |  |  |
|                                        | Lets you select a JPEG quality:                                                                                                    |  |  |
|                                        | ► 100 = Full quality                                                                                                    |  |  |
|                                        | <ul> <li>50 = Average quality at about 1/5th of the size.</li> </ul>                                                                                                    |  |  |
| Jpeg Quality                           | <ul> <li>25 = Medium quality where loss of high image resolution starts to<br/>occur.</li> </ul>                                                                                                    |  |  |
|                                        | <ul> <li>10 = Low quality where "macro-blocking" or large pixelation become<br/>obvious.</li> </ul>                                                                                                    |  |  |
|                                        | <ul> <li>1 = Lowest quality where there is extreme loss of colour and detail<br/>and the image becomes nearly unrecognizable.</li> </ul>                                                                                                    |  |  |
| Protect from Import                    | Prevents the movie from being imported into another application.                                                                                                    |  |  |
| Convert Pencil Lines to<br>Brush Lines | Retains the thickness of pencil lines.                                                                                                    |  |  |
| Compress Movie                         | Compresses the movie for a lighter format. The movie may lose some quality, but the file will be lighter.                                                                                                    |  |  |
|                                        | Lets you select the effects you do <b>NOT</b> want to be rendered in the SWF movie.                                                                                                    |  |  |
| Do Not Export                          | <b>NOTE:</b> Certain Harmony effects are not listed in this section as they are not compatible and therefore not available for SWF export. These effects will not appear in the SWF render.                                                               |  |  |

# Export to QuickTime Movie Dialog Box

The Export to QuickTime Movie dialog box lets you export your animation as a QuickTime movie. To render a QuickTime movie with transparency, you need to set the Depth to Millions of Colours +. You can set this this when exporting a QuickTime movie.

| Output                                  |
|-----------------------------------------|
| :hartrand/Documents/untitled.mov Browse |
|                                         |
| Export From Display Node: Display       |
| Export Range                            |
| <ul> <li>All</li> </ul>                 |
| ● Frames 1 ★ to 220 ★                   |
| Resolution                              |
| Same as Scene Resolution 💌              |
| Width: 1920 🗬 Height: 1080 🗬            |
| Options                                 |
| Movie Options                           |
| OK Cancel                               |

If you added burn-in information to your scene, it will be included in your exported file-see <u>Burn-In</u> on page 1.

For tasks related to this dialog box, see *Exporting a QuickTime Movie* on page 1.

#### How to access the Export to QuickTime Movie dialog box

| Parameter                | Description                                                                                                    |  |
|--------------------------|----------------------------------------------------------------------------------------------------|--|
| Output                   |                                                                                                    |  |
| Browse                   | Lets you select a folder in which to save your movie and give it a file name for the export.                                                                                                    |  |
| Display Source           |                                                                                                    |  |
| Export from Display Node | If there is no Display node in the scene, the drop-down list will indicate Display All<br>and render the scene in the same order as the Timeline view, including nodes<br>floating in the Node view. It is always recommended to render from the Display<br>node, located under the final Composite node, unless you want to render a<br>specific section isolated by a particular Display node. |  |
| Export Range             |                                                                                                    |  |
| All                      | Exports the entire frame range.                                                                                                    |  |
| Frames                   | Lets you enter the frame range to export.                                                                                                    |  |
| Resolution               |                                                                                                    |  |
| Resolution list          | Lets you select a resolution ratio. If you select Custom, you can enter the width and height.                                                                                                    |  |
| Width and Height         | Lets you specify the width and height of the resolution.                                                                                                    |  |
| Options                  |                                                                                                    |  |
| Movie Options            | Opens the Movie Settings dialog box in which you can set the the compression settings for the movie you will export—see <u>Movie Settings Dialog Box</u> .                                                                                                    |  |

1. From the top menu, select **File > Export > Movie**.

# **Expression Dialog Box**

In Harmony, you can use expressions to automate the calculation of effect values based on the values in another function. An expression is a mathematical formula that allows you to manipulate the value in the source function to create new values for the destination effect.

The Expression dialog box is where you write expressions. It's a simple text editor that can handle incomplete or invalid JS programs although they will not be evaluated. Harmony can save and load invalid JS programs.

The Expression editor evaluates the current script at the current global frame and reports any errors or returns the numerical result of the program.

For tasks related to this dialog box, see *Expression Columns* on page 1.

#### How to access the Expression dialog box

1. In the Xsheet view menu, select Columns > Add Columns or press Shift + C.

The Add Column dialog box opens.

| Name:   | Drawing   | 3                         |     |        |
|---------|-----------|---------------------------|-----|--------|
| Type:   | Drawing   |                           |     | •      |
| Drawing | g Layer O | ptions –                  |     |        |
| Line A  |           | <ul> <li>Vecto</li> </ul> | r 💿 | Bitmap |
| Colou   | r Art :   | O Vecto                   | r 🔘 | Bitmap |
| Q       | ĸ         | <u>A</u> ppl <sub>y</sub> | ′   | Close  |

- 2. In the Name field, type a name for the column.
- 3. From the Type menu, select **Expression** and click **OK**.
- 4. Double-click on the column's header to open the Expression dialog box.

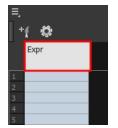

The Expression dialog box opens.

| Expression                                         |            |       | ×     |
|----------------------------------------------------|------------|-------|-------|
| Name Expr                                          |            |       |       |
| value( column("Bezier_1")) + value( column("Bezier | r_2")) + 2 |       |       |
| Frame 1:2                                          |            |       |       |
|                                                    | OK         | Apply | Close |

| Parameter         | Description                                                                        |
|-------------------|------------------------------------------------------------------------------------|
| Name              | Indicates the name of the expression column in the Xsheet. You can edit this name. |
| Description field | Area in which you can type in expressions.                                         |

# Extend Exposure Dialog Box

The Extend Exposure dialog box lets you extend the exposure of a selected cell in the Timeline or Xsheet.

For tasks related to this dialog box, see *Filling Exposure* on page 1.

#### How to access the Extend Exposure dialog box

- 1. Select a cell and do one of the following:
  - ► From the top menu, select Animation > Cell > Extend Exposure.
  - ► Press F5.

The Extend Exposure dialog box opens.

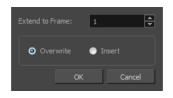

| Parameter       | Description                                                                                            |
|-----------------|----------------------------------------------------------------------------------------------------|
| Extend to Frame | Lets you enter the frame up to which you want to extend the exposure.                                  |
| Overwrite       | Lets you expose the drawing in the frames and replace the drawings that were orginally there.          |
| Insert          | Lets you expose the drawing in the frames and move the subsequent frames forward in the Timeline view. |

# Fill Cells Randomly Dialog Box

The Fill Cells Randomly dialog box lets you fill in random values over a selection. You can give a maximum and a minimum value and create a range for Harmony to choose the random values from. The selection can be over one cell or a cell range in one column or more or an entire column or many entire columns.

For tasks related to this dialog box, see *Filling a Selection Randomly* on page 1.

#### How to access the Fill Cells Randomly dialog box

1. In the Timeline or Xsheet view, select a cell range.

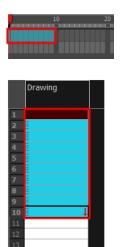

- 2. Do one of the following:
  - Select Animation > Cell > Fill Cells Randomly.
  - In the Xsheet view, click the Fill Cells Randomly display it).

The Fill Cells Randomly dialog box opens.

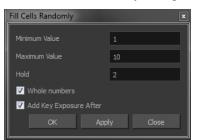

| Parameter     | Description                                                                                     |
|---------------|-------------------------------------------------------------------------------------------------|
| Minimum Value | The lowest acceptable value.                                                                    |
| Maximum Value | The highest acceptable value.                                                                   |
| Hold          | The exposure holding value.                                                                     |
| Whole Numbers | If you are applying this to a drawing column, this option lets you avoid having decimal points. |

Add Key Exposure After

Inserts a key exposure after the frame following the last cell.

# Fill Exposure Using Render Changes Dialog Box

The Fill Exposure Using Render Changes dialog box lets you detect if a threshold of changes has occurred between two consecutive images and then expose the affected textures for further processing. It can be used for example to change the texture on a characters shirt only when the shape of the shirt is changed significantly from the previous frame. This avoids unnecessary repetitive texture changes on every frame.

| Changes Detection Settings   |        |                     |           |
|------------------------------|--------|---------------------|-----------|
| 7                            |        |                     | <b>*</b>  |
|                              |        |                     | Frame 78  |
|                              |        | Alpha Channel       | -         |
| Pixel Value Change Threshold | 5      | ▲ %                 |           |
| Area Change Threshold        | 1      | <b>▲</b> %          |           |
| Fill Settings                |        |                     |           |
| First Frame 1                | ▲<br>▼ |                     | 220       |
| Number of Drawings in Cycle  |        | 2                   |           |
| First Drawing Used in Cycle  |        | 1                   |           |
| Drawing Name Prefix          |        | Drawing Name Suffix |           |
|                              |        |                     | DK Cancel |

For tasks related to this dialog box, see Exposure Fill Using Render Change on page 1.

#### How to access the Fill Exposure Using Render Changes dialog box

1. In the Timeline view, select the textures or live-action sequence.

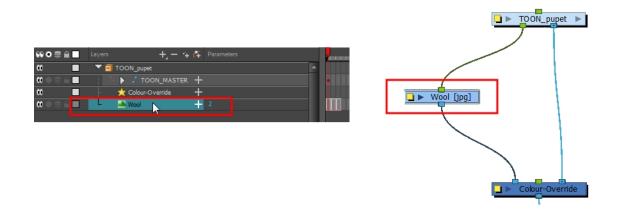

2. From the top menu, select Scene > Default Display > desired Display node.

3. From the top menu, select Animation > Exposure Fill > Using Render Change.

Wait while Harmony creates a low resolution render of the images to preview.

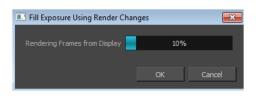

- 4. In the Fill Exposure Using Render Changes window, use the Frame slider to view the motion change analysis.
- 5. Based on your style preference, adjust the parameters to assign when the texture exposure changes will occur. You can adjust the type of filter to use for the motion detection, as well as threshold values to indicate what will be considered a big enough motion variation for an exposure change.

| Parameter                  | Description                                                                                                    |
|----------------------------|----------------------------------------------------------------------------------------------------|
| Changes Detection Settings | <b>Frame</b> : Use the slider to see when a change is necessary. A red edge indicates there is a large enough motion for the texture to change.                                                                                                    |
|                            | <b>Use</b> : Lets you use either the Red, Green, Blue, or Alpha channel, or<br>Luminance difference between frames to analyze the motion changes. The<br>Alpha channel is selected by default as it is the most commonly used<br>parameter.        |
|                            | <b>Pixel Value Change Threshold</b> : The percentage of change in a pixel to be considered different from one frame to another. The higher the value, the more change is required when comparing two images in order for a new texture to be used. |
|                            | Area Change Threshold: The percentage of non-empty pixels that must change from one frame to another to be considered different.                                                                                                    |
| Fill Settings              | These settings let you change the exposure. You can also decide on how many images you want to cycle.                                                                                                    |
|                            | <b>First/Last Frame</b> : Lets you set the first and last frame for the exposure change. You can set this for the entire scene or for part of the scene (frames 20 to 32 for example).                                                             |
|                            | Number of Drawings in Cycle: Lets you set of the number of drawings to include in the cycle.                                                                                                    |
|                            | <b>First Drawing Used in Cycle</b> : Lets you set the first drawing used in the cycle.<br>Your drawings must be named using numeric values only, or number values<br>with a prefix or suffix. It cannot only be letters.                           |
|                            | <b>Drawing Name Prefix</b> : Adds a prefix before the number. For example, <i>texture_</i> 01, <i>texture_</i> 02 and so on.                                                                                                    |
|                            | <b>Drawing Name Suffix</b> : Adds a suffix after the number. For example, 01_<br><i>texture</i> , 02_ <i>texture</i> and so on.                                                                                                    |

# Fill Selection Dialog Box

The Fill Selection dialog box lets you fill the same value over an entire selection. The selection can be over one cell, a cell range in one column, a cell range over many columns, an entire column, or many columns. You can use numbers, words, letters, or any alphanumeric value.

For tasks related to this dialog box, see Filling a Selection with a Single Exposure on page 1.

#### How to access the Fill Selection dialog box

1. In the Timeline or Xsheet view, select a cell range.

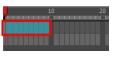

| Drawing |  |
|---------|--|
|         |  |
|         |  |
|         |  |
|         |  |
|         |  |
|         |  |
|         |  |
|         |  |
|         |  |
| Ļ       |  |
|         |  |
|         |  |
|         |  |
|         |  |

- 1. Do one of the following:
  - ► From the top menu, select Animation > Cell > Fill Selection.
  - In the Xsheet toolbar, click the Fill Selection it).
  - ► Press Ctrl + T (Windows/Linux) or \mathcal{H} + T (Mac OS X)).

The Fill Selection dialog box opens.

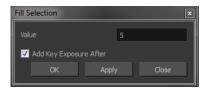

| Parameter              | Description                                                     |
|------------------------|-----------------------------------------------------------------|
| Value                  |                                                                 |
| Add Key Exposure After | Inserts a key exposure after the frame following the last cell. |

# Import Images Dialog Box

The Import Images dialog box lets you import bitmap images and vectorize them, making the images editable. Then you can use a variety of drawing tools to edit the image. Or you can always keep the original bitmap image as is.

Also, you can choose to import bitmap images on bitmap or vector layers depending on your project..

For tasks related to this dialog box, see <u>How to Import Bitmap Images</u> on page 1 and <u>Importing Bitmap Images</u> on page 1.

#### How to open the Import Images dialog box

- 1. Do one of the following:
  - ► From the top menu, select File > Import > Images.
  - In the File toolbar, click the Import Images to button.
  - In the Xsheet view, right-click anywhere in the frame area and select Import > Images.

The Import Images dialog box opens.

| Files Browse                        |
|-------------------------------------|
|                                     |
| • Create Layer(s)                   |
| ⊙ Create Single Layer Named:        |
| Create Layer(s) Based on Filenames  |
| Add to Existing Layer:              |
| Create Symbol for Imported Items    |
|                                     |
| 💿 Keep As Original Bitmap           |
| Import As Toon Boom Bitmap Drawing  |
| Convert to Toon Boom Vector Drawing |
|                                     |
| Rules: Vertical Fit                 |
|                                     |
| Alpha: Premultiplied with White     |
| OK Cancel                           |

| Parameter                  |           | Description                                                                                                    |
|----------------------------|-----------|----------------------------------------------------------------------------------------------------|
| Files                      |           |                                                                                                    |
| Browse                     |           | Lets you find and select images on your computer.                                                                                                    |
| Layer                      |           |                                                                                                    |
| Create Laye                | rs(s)     | Lets you create layers for imported images.                                                                                                    |
| Create Singl<br>Named      | e Layer   | Creates a layer you can name.                                                                                                    |
| Create Laye<br>on Filename | . ,       | Creates a layer based on each unique filename prefix. For example, the filenames a-1.tga, a-2.tga and b-1.tga will create layers name "a" and "b", where "a" has two drawings and "b" has one. When creating a single layer from these three filenames, all three drawings will be inserted in the new layers. |
| Add to Exist               | ing Layer | Lets you select an existing layer to which imported images will be added.                                                                                                    |
| Create Sym<br>Import Items |           | Encapsulates imported item in a symbol.                                                                                                    |

|                                        | Г <b>Т</b>                                                                                                    |
|----------------------------------------|----------------------------------------------------------------------------------------------------|
| Import Options                         | Depending on how you choose to import images, the Alignment section offers different options.                                                                                                    |
| Keep as Original<br>Bitmap             | Retains an imported image as a bitmap. In the Alignment section, decide on<br>the size and placement of your image within the camera frame. Depending on<br>the Scene Settings (the height and width in pixels that you chose for your<br>project), an image that you import may get scaled to the point where all its<br>individual pixels become visible. |
| Import as Toon Boom<br>Bitmap Drawing  | Imports a drawing into a vector layer where you can edit the image using the drawing tools.                                                                                                    |
| Convert to Toon Boom<br>Vector Drawing | Imports a drawing and converts it to a Toon Boom vector drawing.                                                                                                    |
| Alignment                              |                                                                                                    |
|                                        | Horizontal Fit:                                                                                                    |
|                                        | Enlarges or shrinks (but not distorts) the image height to match the full height of the scene grid.                                                                                                    |
|                                        | Camera resolution<br>Camera resolution<br>Scene frame (grid)<br>Vertical image with Fit<br>alignment rule                                                                                                    |
|                                        | Vertical Fit:                                                                                                    |
| Rules                                  | If the image orientation is landscape, this will enlarge or shrink (but not distort) the image width to match that of the scene grid.                                                                                                    |
|                                        | Camera resolution<br>Camera resolution<br>Scene Frame (Grid)<br>Landscape image with<br>Fit alignment rule                                                                                                    |
|                                        | Note that the Fit alignment rule equals the Center Fit rule in the layer properties.                                                                                                    |
|                                        | Actual Size: Scales the image in proportion to the scene's resolution. The                                                                                                    |

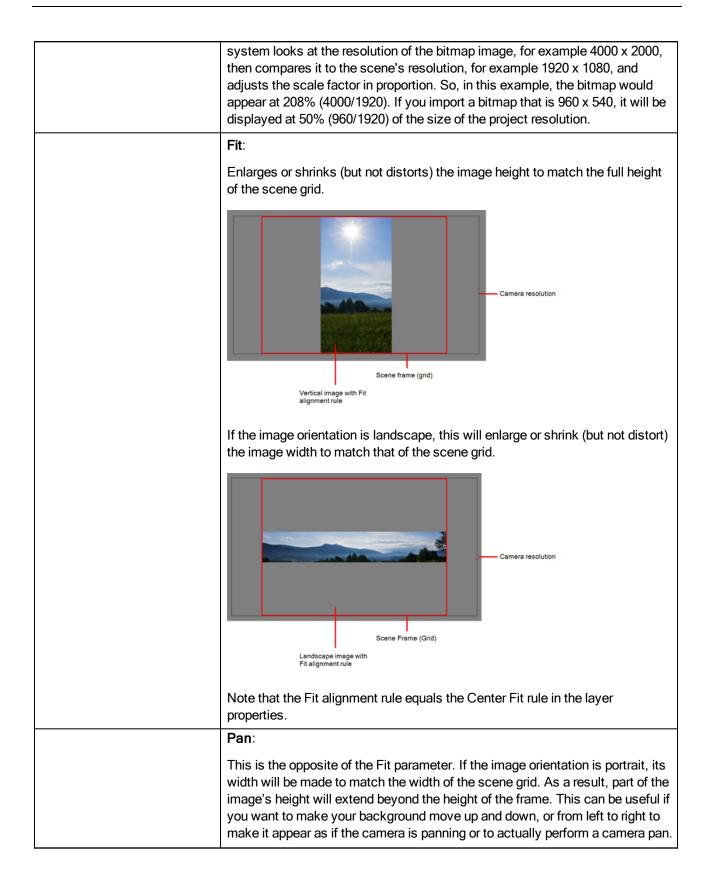

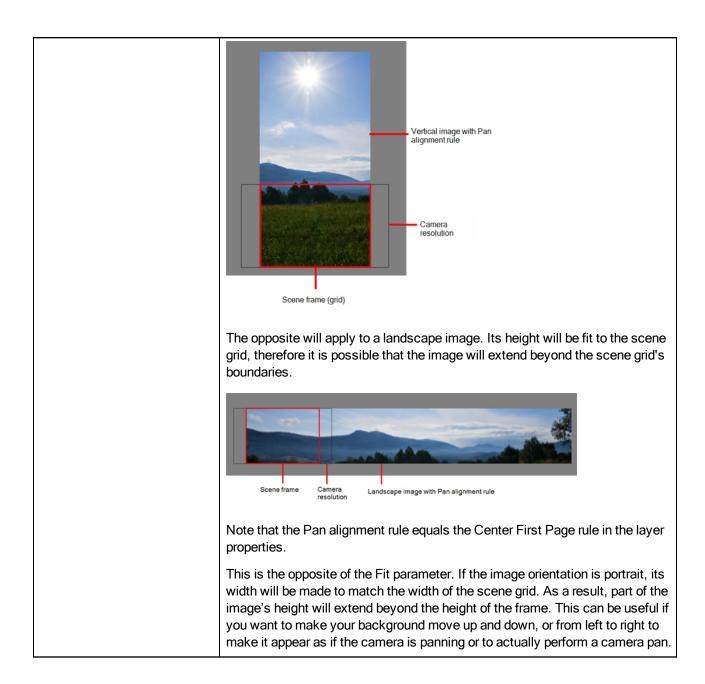

|              | Vertical image with Pan<br>alignment rule<br>Camera<br>resolution                                                                                                    |
|--------------|----------------------------------------------------------------------------------------------------|
|              |                                                                                                    |
|              | The opposite will apply to a landscape image. Its height will be fit to the scene grid, therefore it is possible that the image will extend beyond the scene grid's boundaries.                                                                                                    |
|              | Scene frame Camera<br>resolution Landscape image with Pan alignment rule                                                                                                    |
|              | Note that the Pan alignment rule equals the Center First Page rule in the layer properties.                                                                                                    |
|              | <b>Project Resolution</b> : Scales the image in proportion to the scene's resolution. The system looks at the resolution of the bitmap image, for example 4000 x 2000, then compares it to the scene's resolution, for example 1920 x 1080, and adjusts the scale factor in proportion. So, in this example, the bitmap would appear at 208% (4000/1920). If you import a bitmap that is 960 x 540, it will be displayed at 50% (960/1920) of the size of the project resolution.                    |
| Transparency |                                                                                                    |
|              | <b>Premultiplied with White</b> : Individual pixels at the edge of an image are blended with white.                                                                                                    |
| Alpha        | Premultiplied with Black: Pixels at the edge of an image are blended with black.                                                                                                    |
|              | <b>Straight</b> : Pixels at the edge of an image are blended with black, white and greys.                                                                                                    |
|              | <b>Clamp to Colour to Alpha</b> :Premultiplies the colour value with the alpha value.<br>When the colour is clamped to the alpha, the colour value cannot be higher<br>than the alpha value. It calculates the real colour value faster. When the RGB<br>values are multiplied with the alpha value, that is to say, if you have a pixel of<br>value R=247, G=188, B=29 and the alpha is 50% or the image has a 50%<br>transparency, then the actual RGB values that are output would be half of the |
| L            |                                                                                                    |

|                 | amounts listed above.                                                                                                    |
|-----------------|----------------------------------------------------------------------------------------------------|
| Vectorization   |                                                                                                    |
| Black and White | Vectorizes drawings as a solid black line; creates a 100% vector-based drawing.                                                                                           |
| Grey            | Vectorizes the image as a mix of vector contour and greyscale bitmap filling.<br>Lines keep the texture from the scan, and the white of the paper becomes<br>transparent. |

# Marker Colour Dialog Box

The Marker Colour dialog box lets you set the colour of scene markers that are displayed at the top of the Timeline view (in the frame counter area). Using colours for scene markers helps to differentiate them visually, making them easy to identify in the Timeline view.

You can select a colour by choosing from a basic set of colours, using the colour wheel or by specifying the HSV or RGB values. Once you have selected a colour, you can adjust its intensity and save it as a custom colour that you can reuse.

| Basic colours          |                                    |
|------------------------|------------------------------------|
| <u>C</u> ustom colours | Hu <u>e</u> : 0 🖨 <u>R</u> ed: 0 🖨 |
| ▋┼┼┼┼┼┼┤               | Sat: 0 ♣ Green: 0 ♣                |
| Add to Custom Colours  | ⊻al: 0 🖨 Bl <u>u</u> e: 0 🖨        |
|                        | OK Cancel                          |

For tasks related to this dialog box, see Setting Scene Markers on page 1.

#### How to access the Marker Colour dialog box

1. In the frame counter area of the Timeline view, select a frame range to mark.

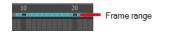

2. Right-click and select Create Scene Marker.

The Timeline Scene Marker dialog box opens. The Colour box displays a black colour swatch, or the colour of the last scene marker you created.

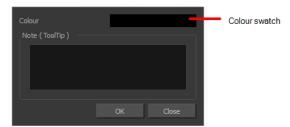

3. Click the colour swatch.

The Marker Colour dialog box opens.

| Parameter              | Description                                                                                                    |
|------------------------|----------------------------------------------------------------------------------------------------|
| Basic colours          | The basic set of colours in the system?                                                                                           |
| Custom colours         | Displays the custom colours you created.                                                                                          |
| Add to custom colours  | Lets you add the selected colour to the Custom colours list above.                                                                |
| Colour wheel           | Lets you select a colour by dragging the T-shaped pointer.                                                                        |
| Value slider           | Once you select a colour, you can drag the slider to change the intensity and see it previewed in the Colour Preview window below |
| Colour Preview         | Displays the colour you are currently selecting. To apply the colour, click OK.                                                   |
| Hue, Saturation, Value | Lets you set the hue (colour), saturation (amount of colour) and brightness (value) of the colour.                                |
| Red, Green, Blue       | Lets you set the red, green and blue values.                                                                                      |

### **Movie Settings Dialog Box**

The Movie Settings dialog box lets you set the compression settings for the movie you will export.

| Movie Settings             | ]                                                                                                    |
|----------------------------|----------------------------------------------------------------------------------------------------|
| Settings<br>Filter<br>Size | Compression: Animation<br>Depth: Millions of Colors<br>Quality: Best<br>Frame rate: 24<br>Key frame rate: 48 |
| Allow Transcod             | ]<br>ing                                                                                                    |
| Settings                   | Format: Uncompressed<br>Sample rate: 22.05 kHz<br>Sample size: 16<br>Channels: 1                             |
| Prepare for Interne        | et Streaming                                                                                                 |
| Fast Start                 | ▼ Settings                                                                                                   |
|                            | OK Cancel                                                                                                    |

For tasks related to this dialog box, see *Exporting a QuickTime Movie* on page 1.

#### How to access the Movie Settings dialog box

- 1. From the top menu, select **File > Export > Movie**.
- 2. In the Export to QuickTime Movie dialog box that opens, click Movie Options.

| Parameter | Description                                                                                                    |  |  |
|-----------|----------------------------------------------------------------------------------------------------|--|--|
| Video     | · · ·                                                                                                    |  |  |
| Settings  | Opens the Standard Video Compression Settings dialog box. This is where you can set the video compression settings for the movie you will export—see <u>Standard Video Compression Settings Dialog Box</u> on page 79. |  |  |
| Filter    | Opens the Choose Video Filter dialog box, where you can select from a range of filters to apply to your video export.                                                                                                  |  |  |
| Size      | Opens the Export Size Settings dialog box. The size settings are overridden by the Harmony's scene settings.                                                                                                    |  |  |
| Sound     |                                                                                                    |  |  |
| Settings  | Opens the Standard Video Compression Settings dialog box. This is where you can you set the sound compression settings for the movie you will export—see <u>Sound Settings Dialog Box</u> on page 79.                  |  |  |

# New Tool Preset Dialog Box

The New Tool Preset dialog box lets you create new tool presets and manage them.

Tool presets let you save a variety of settings and are very handy and efficient for accessing the tools you use most often. That way, the tool is already set with the desired properties, such as colour, line thickness, whether to enable Draw Behind or Auto Flatten mode, and so on. You can create presets for these tools and many more: Brush, Pencil, Eraser, Rectangle, Ellipse, and Line. First, select a tool, adjust the properties, and then create a tool preset for it. Once you have created a tool preset, you can always make adjustments to fine-tune it, as well as create a keyboard shortcut for it.

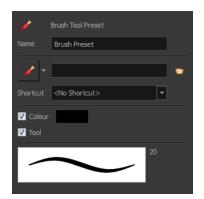

For tasks related to this dialog box, see *Working with Tool Presets* on page 1.

#### How to access the New Tool Preset dialog box

- 1. Do one of the following:
  - ► From the top menu, select Windows > Toolbars > Tool Presets.
  - Right-click an empty area below the top menu and select **Tool Presets**.

Tool Presets toolbar

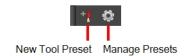

2. In the Tool Presets toolbar, click the New Tool Preset button.

| Parameter   | Description                                                                                                    |  |
|-------------|----------------------------------------------------------------------------------------------------|--|
| Name        | Lets you give the preset a meaningful name.                                                                                                    |  |
| Icon list   | Lets you select an icon for the preset.                                                                                                    |  |
| Folder icon | Lets you select an image for the preset.                                                                                                    |  |
| Shortcut    | Lets you assign a keyboard shortcut to the preset.                                                                                                    |  |
| Colour      | Saves the current colour into the tool preset.                                                                                                    |  |
| Tool        | If you disable this option, only the colour will be associated. You could, for example, set three different colours with shortcuts not associated with any tool. The colour preset would then work on any selected tool. Selecting the brush tool was only a vehicle to get into the New Tool Preset dialog box. |  |

# Paste Special Dialog Box

The Paste Special dialog box lets you determine how templates and symbols are imported in the Timeline view.

When you import a template in the Timeline view, all layers are created as well as drawings and keyframes. You can choose to import only the keyframes without the drawings or import only the drawings that are not already in your layers. You can adjust the behaviour using the Paste Special dialog box. When you import a symbol in your scene, its full length is exposed by default. If you import a symbol in the Timeline view's left side, all the frames will be exposed. However, if you import it into an existing layer, you can use the Paste Special dialog box to adjust the import behaviour to fit your requirements. Once you set the parameters, Harmony will reuse them each time you import a symbol in the Timeline view's right side until you set new parameters.

For tasks related to this dialog box, see Using Paste Special on page 1.

#### How to access the Paste Special dialog box

- 1. In the Library view, select the symbol or template to import.
- 2. Press Ctrl + B (Windows/Linux) or  $\mathbb{H}$  + B (Mac OS X) and drag the selection to the Timeline view.

**NOTE:** Drop the selection in the Timeline view before releasing the keyboard shortcut key.

The Paste Special dialog box opens.

### **Basic Tab**

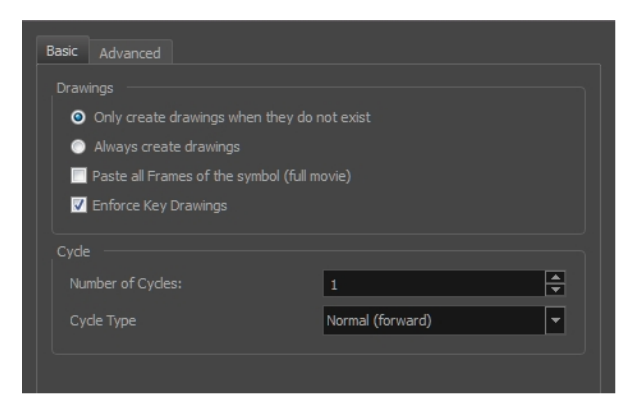

| Parameter                                              | Description                                                                                                    |
|--------------------------------------------------------|----------------------------------------------------------------------------------------------------|
| Drawings                                               |                                                                                                    |
| Only create drawing<br>files when they do not<br>exist | When adding exposures to a drawing layer, new drawings will be created only when drawings with the same name do not already exist in the destination.                                   |
| Always create drawing files                            | When adding exposures to a drawing layer, new drawings will always be created.<br>If drawing files with the same name already exist, Harmony will create a new<br>name for the drawing. |
| Paste all Frames of the<br>Symbols (full movie)        | When enabled, the Paste Special command exposes all the symbol's frames instead of only the first one.                                                                                  |
| Enforce Key Drawings                                   | Creates a key exposure on the same drawing.                                                                                                    |
| Cycle                                                  |                                                                                                    |
| Number of Cycles                                       | Lets you set the number of cycles.                                                                                                    |
|                                                        | <b>Normal (forward):</b> Pastes your selection as is, starting with the first cell and ending with the last.                                                                            |
| Cycle Type                                             | <b>Reverse</b> : Pastes your selection in reverse, starting with the last cell and ending with the first.                                                                               |
|                                                        | <b>Forward &gt; Reverse</b> : Pastes your selection as a yo-yo, starting with the first cell, going to the last one and ending with the first cell.                                     |
|                                                        | <b>Reverse &gt; Forward</b> : Pastes your selection as a reverse yo-yo, starting with the last cell, going to the first one and ending with the last cell.                              |

### Advanced Tab

| Basic Advanced                                                       |            |
|----------------------------------------------------------------------|------------|
| Drawings                                                             |            |
| Do Nothing                                                           |            |
| Update Drawing Pivot                                                 |            |
| Add/Remove Exposure                                                  |            |
|                                                                      |            |
| Never create drawing files                                           |            |
| <ul> <li>Only create drawing files when they do not exist</li> </ul> |            |
| Replace existing drawings. Create drawing files when they do not ex  |            |
| Always create drawing files                                          |            |
| Paste all Frames of the symbol (full movie)                          |            |
| C Enforce Key Exposure                                               |            |
| Fill Gap with Previous Drawing                                       |            |
| Fill to Next Key Exposure                                            |            |
|                                                                      |            |
| Add/Remove Keyframes                                                 |            |
|                                                                      |            |
| Velocity Velocity                                                    |            |
| Force Keyframes at Function's Beginning and End                      |            |
| Offset Keyframes                                                     |            |
| Options                                                              |            |
|                                                                      | — <u> </u> |
| Palettes: Reuse palettes. Copy palettes if they do not exist         |            |
| Symbols: Copy symbols if they do not exist                           | <b>_</b>   |
| Cycles: Normal (forward)                                             | ▼ 1 🖨      |
| Nodes: Create New Columns                                            |            |
| Elements: 🔄 Reuse Existing Elements                                  |            |
|                                                                      |            |
|                                                                      |            |
|                                                                      |            |
|                                                                      | OK Cancel  |

| Parameter            | Description                                                                                                    |  |
|----------------------|----------------------------------------------------------------------------------------------------|--|
| Drawings             |                                                                                                    |  |
| Do Nothing           | Does not create or overwrite drawings.                                                                                                    |  |
| Update Drawing Pivot | Revises the drawing pivot in the destination to use the same drawing pivot as<br>the first drawing in the template. If you have a range of drawings selected in th<br>destination, the pivot points of all selected drawings will be updated. |  |
| Add/Remove Exposure  | <b>Never create drawing files</b> : When adding exposures to a drawing layer, drawing files will not be created.                                                                                                    |  |
|                      | Only create drawing files when they do not exist: When adding exposures to a drawing layer, new drawings will be created only when drawings with the same name do not already exist in the destination.                                       |  |
|                      | Replace existing drawings. Create drawing files when they do not exist:<br>Replace drawings with the same names to update a scene with new modified<br>drawings and preserve the animation.                                                   |  |
|                      | <b>Tip</b> : If you don't want to lose the existing animation when pasting                                                                                                    |  |

|                                                       | a template, such as when placing new drawings after the<br>animation, then delete the template's animation. It will still have<br>updated the drawings but not override the existing animation.                                                                                                    |
|-------------------------------------------------------|----------------------------------------------------------------------------------------------------|
|                                                       | Always create drawing files: When adding exposures to a drawing layer, new drawings will always be created. If drawing files with the same name already exist, Harmony will create a new name for the drawing.                                                                                                    |
|                                                       | Paste all frames of the symbol (full movie): When enabled, the Paste Special command exposes all the symbol's frames instead of only the first one.                                                                                                    |
|                                                       | <b>Enforce Key Exposure</b> : If there are key exposures that exist on copied draw-<br>ings, they are preserved when pasting. No key exposures are added. This is<br>the default behavior when pasting.                                                                                                    |
|                                                       | <b>Fill Gap with Previous Drawing</b> : Fills selected area in the Xsheet or Timeline view with the previous drawing.                                                                                                    |
|                                                       | Fill to Next Key Exposure: Fills selected area till the next key exposure.                                                                                                    |
| Add Remove/Keyframes                                  |                                                                                                    |
| Motion                                                | Copies the properties of the selected motion keyframe to the new frame.                                                                                                    |
| Velocity                                              | Copies the properties of the selected velocity keyframe to the new frame.                                                                                                    |
| Rotation                                              | Copies the properties of the selected rotation keyframe to the new frame.                                                                                                    |
| Scale                                                 | Copies the properties of the selected scale keyframe to the new frame.                                                                                                    |
| Skew                                                  | Copies the properties of the selected skew keyframe to the new frame.                                                                                                    |
| Force Keyframes at<br>Function's Beginning<br>and End | Adds a keyframe to the beginning and end of the pasted function, reproducing the source function.                                                                                                    |
| Offset Keyframes                                      | When pasting functions, offsets keyframes from the function's last frame value by the values in the pasted function. This will continue the progression of a function instead of repeating the values.                                                                                                    |
| Options                                               |                                                                                                    |
|                                                       | Do nothing: Does not create, overwrite, merge or link palettes.                                                                                                    |
|                                                       | Reuse palettes. Copy palettes if they do not exist: Palettes in the destination drawings are left as they are.                                                                                                    |
|                                                       | <b>Copy and overwrite existing palettes</b> : Overwrites destination palettes with the palettes from the source drawings.                                                                                                    |
| Palettes                                              | <b>Copy and create new palette files</b> : Creates new palette files, placing them at the same relative environment and scene level as the source. If the palettes in the templates were stored at the environment level of the source scene, the paste operation will place the palettes in the environment level of the destination scene. |
| 1                                                     |                                                                                                    |
|                                                       | <b>Copy and create new palette files in element folder</b> : Creates new palette files in the element folders of the destination scene, rather than in the same relative job or environment.                                                                                                    |

|          | to the destination palettes and ignores colours that are the same in the two palettes.                                                                                                    |
|----------|----------------------------------------------------------------------------------------------------|
|          | <b>Copy palettes and update existing colours</b> : Adds new colours to the destination palette and updates duplicate colours in the destination with colour values from the source.                                                           |
|          | Link to original palettes (colour model): Links the colour palettes in the destination scene to the palettes in the source. Use this to link drawings to the palettes in a colour model.                                                      |
|          | Copy scene palettes and merge colours. Add new colours only: Adds<br>new colours to the destination scene palettes and ignores colours that are the<br>same in the two palettes.                                                              |
|          | <b>Copy scene palettes and update existing colours</b> : Adds new colours to the destination scene palette and updates duplicate colours in the destination with the colour values from the source.                                           |
| Symbols  | <b>Copy symbols if they do not exist</b> : This is the default setting for this oper-<br>ation and will prevent Symbols in an Action template from being copied.                                                                              |
| Symbols  | <b>Duplicate symbols</b> : Creates a duplicate of the symbol instead of linking the Symbol instance to the original one. The new Symbol is created in the Library.                                                                            |
|          | <b>Normal (forward):</b> Pastes your selection as is, starting with the first cell and ending with the last.                                                                                                    |
| Cycles   | <b>Reverse</b> : Pastes your selection in reverse, starting with the last cell and end-<br>ing with the first.                                                                                                    |
| Cycles   | <b>Forward &gt; Reverse:</b> Pastes your selection as a yo-yo, starting with the first cell, going to the last one and ending with the first cell.                                                                                            |
|          | <b>Reverse &gt; Forward</b> : Pastes your selection as a reverse yo-yo, starting with the last cell, going to the first one and ending with the last cell.                                                                                    |
| Nodes    | <b>Create New Columns</b> : A new column is created when you copy and paste nodes from the Node view or layer in the Timeline view. If the layers are linked to function curves, the function curves, drawings and timing will be duplicated. |
| Elements | <b>Reuse existing elements</b> : Lets you paste existing elements without creating new ones. This should be used only when pasting within versions of the same scene.                                                                         |

# Preferences Dialog Box

The Preferences dialog box lets you adjust preferences to suit your work style, allowing you to work more efficiently.

NOTE: Some preferences require you to exit and restart the application, or close a view and reopen it.

| Toon Boom Harmony                                                                                                    | Clear Default              |
|----------------------------------------------------------------------------------------------------|----------------------------|
| Name     Shortcut     Default <ul> <li>Camera</li> <li>Timeline</li> <li>Node View</li> <li>Exposure Sheet</li> <li>Colour Management</li> <li>Drawing Mode</li> <li>Function Editor</li> <li>Library</li> <li>Tagging</li> <li>Tool Presets</li> <li>Deformation</li> <li>ExposureFill</li> <li>Particle</li> <li>Particle</li> <li>Idea (Strategy)</li> <li>Tool Presets</li> <li>Particle</li> <li>Particle<td>Search By: O Name Shortcut</td></li></ul> | Search By: O Name Shortcut |
| Restore All Defaults                                                                                                    | OK Cancel                  |

#### How to access the Preferences dialog box

Do one of the following:

- From the top menu, select Edit > Preferences (Windows/Linux) or Stage > Preferences (Mac OS X).
- ► Press Ctrl + U (Windows/Linux) or 🗄 + U (Mac OS X).

#### **Shortcuts Tab**

To speed up your work, all of the keyboard shortcuts can be customized. You can even choose other software keyboard shortcut sets.

In Toon Boom Harmony, you can choose a set of default keyboard shortcuts you are familiar with. You can choose between the following:

- Adobe Flash
- Toon Boom Harmony
- Toon Boom Studio

You can also customize most of the shortcuts and use the search feature to find particular shortcuts.

| Shortcuts General Camera Node View E                                                                                                    |                  | nplate Timeline |              | Render Advanced |    | Particle<br>Default |
|----------------------------------------------------------------------------------------------------|------------------|-----------------|--------------|-----------------|----|---------------------|
| Toon Boom Harmony                                                                                                    |                  |                 |              | Ciear           |    | Default             |
| Name      General     Camera     Camera     Timeline     Node View     Exposure Sheet     Colour Management     Drawing Mode     Function Editor     Library     Tagging     Tool Presets     Deformation     ExposureFill     Particle | Shortcut Default |                 |              |                 |    |                     |
|                                                                                                    |                  | Search          | By: 🗿 Name 🌑 |                 |    |                     |
| estore All Defaults                                                                                                    |                  |                 |              |                 | ОК | Cancel              |

For tasks related to this dialog box, see <u>Shortcut Preferences</u> on page 1.

| Parameter                    | Description                                                                                                    |  |
|------------------------------|----------------------------------------------------------------------------------------------------|--|
| Keyboard Shortcut List       | Lets you choose a set of keyboard shortcuts to use, including Toon Boom<br>Harmony, Adobe Flash and Toon Boom Studio.                                                      |  |
| Keyboard Shortcut Categories | Each category lists all the keyboard shortcuts. Some commands may not have a keyboard shortcut assigned to it. Selecting a shortcut displays its description on the right. |  |
| Restore All Defaults         | Restores all the default keyboard shortcuts. This erases any custom shortcuts you made.                                                                                    |  |
| Press Shortcut Key           | Displays the keyboard shortcut assigned to a command.                                                                                                    |  |
| Clear                        | Lets you remove the keyboard shortcut assigned to a command.                                                                                                    |  |
| Default                      | Lets you return a keyboard shortcut to its default.                                                                                                    |  |
| Search                       | Lets you search for a command. The result is highlighted in the Keyboard Shortcut Categories on the left.                                                                  |  |
| Search by Name/Shortcut      | Lets you search for a command by its name or keyboard shortcut keys.                                                                                                    |  |

### **General Tab**

| Shortcuts General Camera Layer Exposure Sheet Drawing Template |                                        |                                           |
|----------------------------------------------------------------|----------------------------------------|-------------------------------------------|
|                                                                | Options                                |                                           |
| Open in Read Only mode if plugin syntax errors are detected.   |                                        | 🔲 Focus On Mouse Enter                    |
|                                                                |                                        | Shortcut Zooms on Mouse                   |
| Interval (minutes) 10                                          | 🗹 Auto Apply                           | 🗹 Auto Render                             |
| Inactivity Interval (seconds) 1                                |                                        | 🔽 Cycle Exposure                          |
| Ask Before Saving                                              | Snap Keyframe                          | 🔽 Display Cardinal Coordinates            |
|                                                                |                                        | 📃 Flat Tool Toolbar (Requires Relaunch)   |
|                                                                |                                        | 💟 Use Dark StyleSheet (Requires Relaunch) |
| Automatically Save Workspace                                   |                                        |                                           |
| Colour Management                                              |                                        |                                           |
|                                                                | Default Separate Position for Pegs     | Stop-Motion Keyframes                     |
| ✓ Interactive Colour Recovery                                  | Default Separate Scale for Pegs        |                                           |
| Colour Recovery                                                | Default Separate Position for Elements |                                           |
| Replacement Colours                                            | Default Separate Scale for Elements    |                                           |
|                                                                | Field Chart X 12 Y                     | 12 Z 12                                   |
| Colours                                                        | Levels of Undo 50                      |                                           |
| Current View Border                                            |                                        |                                           |
| Current View Border in Template Edit                           | Touch Interface                        |                                           |
| Edit Colours                                                   | Support Gestures                       | Invert Scroll Direction                   |
|                                                                | Touch Sensitivity 2                    |                                           |
|                                                                | Web Control Center                     |                                           |
|                                                                | Host Name                              |                                           |
|                                                                |                                        |                                           |
|                                                                | Host Port                              |                                           |
|                                                                |                                        |                                           |
| Restore All Defaults                                           |                                        | OK Cancel                                 |

| Parameter | Description                                                                                                    |  |  |
|-----------|----------------------------------------------------------------------------------------------------|--|--|
|           | Auto-Save:                                                                                                    |  |  |
|           | <ul> <li>Interval (minutes): This is the frequency at which the auto-save<br/>takes place.</li> </ul>                                                                                                    |  |  |
|           | <ul> <li>Inactivity Interval (seconds): When Auto-save is about to take<br/>place, it verify if you are drawing or doing anything in the application.<br/>If so, Auto-save waits this number of seconds before attempting<br/>another save.</li> </ul>                                                   |  |  |
| Save      | <ul> <li>Ask Before Saving: Before performing an auto-save, the system will<br/>prompt you with a message to confirm if you want to save or not. You<br/>can choose to turn off this option.</li> </ul>                                                                                                  |  |  |
|           | • Enabled: This enables the Auto-save feature. If you do not want the system to automatically save your work, deselect this option. The auto-save is off by default.                                                                                                    |  |  |
|           | Automatically Save Workspace: This option is enabled by default. Every time you add a view to your workspace, remove a toolbar or change a view's width, these modifications are saved when you quit the application. If you do not want the system to save these modifications, disable the preference. |  |  |

|                    | This proference does not require you to restart the application                                                                                                    |
|--------------------|----------------------------------------------------------------------------------------------------|
|                    | This preference does not require you to restart the application.                                                                                                    |
|                    | The Colours option allows you to modify the colours of the different user interface views and elements. For example, you can change the Camera view's background colour from grey to white.                                                                                                    |
| Colours            | Altering these preferences requires you to restart the application or to close<br>a view and reopen it for the modifications to be applied.                                                                                                    |
|                    | <b>Current View Border</b> : Sets the colour of the frame around the workspace view you are currently using, also known as focus. By default, the colour is red. Click on the red colour swatch to select a new colour in the Colour Picker window.                                                                              |
|                    | <b>Current View Border in Template Edit</b> : Sets the colour of the frame<br>around the workspace view you are currently using when editing a template<br>from your library view. By default, the colour is green. Click on the green<br>colour swatch to select a new colour in the Colour Picker window.                      |
|                    | Edit Colours: Click on the Edit Colours button to open the Colours window.                                                                                                    |
|                    | Host name: Name of the Web Control Center server name.                                                                                                    |
| Web Control Center | Host port: 8080 (the default port number) or custom port number set by the system administrator.                                                                                                    |
|                    | <b>Editors Always on Top</b> : When enabled, the Layers and Function Editors are on top of the main window.                                                                                                    |
|                    | Close Previous Editors: Closes previously opened editors.                                                                                                    |
|                    | Focus on Mouse Enter:                                                                                                    |
|                    | Disabled by default. In Toon Boom Harmony, for the operations or keyboard shortcuts to work in the view in which you are working, the focus must be in that view. When the focus is on a particular view, a red rectangle appears around its frame. You must click in the view or on the view's header for the focus to be done. |
| Options            | If you enable the Focus on Mouse Enter preference, you will not need to click in the view to get the focus. It will be done as soon as your mouse enters the view.                                                                                                    |
|                    | <b>NOTE:</b> If you enable the Focus On Mouse Enter preference, certain operations from the top menu may not be available since the view focus may change as you make your way to the top menu. In this case use keyboard shortcuts and quick access menus (right-click menus).                                                  |
|                    | Auto Render: Automatically enables the Auto-Render option.                                                                                                    |
|                    | <b>Cycle Exposure</b> : Make navigation in the Xsheet View wrap-around from the last frame or the last column to the first.                                                                                                    |
|                    | Lets you expand the toolbar so there are no nested toolsets in the toolbar.<br>You will need to close Harmony and relaunch it for the new interface to be                                                                                                    |

|          | displayed. A default set of tools will appear in the toolbar. However, you can customize which tool icons appear in the toolbar to fit your own work pattern.                                                                                                    |
|----------|----------------------------------------------------------------------------------------------------|
|          | Once you have enabled the Flat Tool Toolbar preference, you can customize the tools that appear in the toolbar. This means you can change the default set of tools and replace the tools which you use less frequently with ones which are used more often. This customizing is done through the Toolbar Manager–see <u>Managing the Toolbars</u> on page 1. |
|          | Use Dark StyleSheet (Requires Relaunch): Application loads a dark skin for the User Interface.                                                                                                    |
|          | Stop-Motion Keyframes: New keyframes are created as stop-motion keyframes.                                                                                                    |
|          | <b>Default Separate Position for Pegs</b> : New pegs are created with separate position functions.                                                                                                    |
| Sattinga | <b>Default Separate Scale for Pegs</b> : New pegs are created with separate scale functions.                                                                                                    |
| Settings | Default Bezier: New functions curves are created as Bezier Curves.                                                                                                    |
|          | <b>Default Bezier Velocity</b> : New velocity curves are created as Bezier Curves.                                                                                                    |
|          | <b>Levels of Undo</b> : Determines the number of actions retained by the Undo list. By default, 50 actions are stored in the list. You can alter the number if you want to.                                                                                                    |

### Camera Tab

| Shortcuts General Camera Node View Exposure Sheet Drawing |          | Timeline Sound OpenGL Render Advanced Deformation Particle |
|-----------------------------------------------------------|----------|------------------------------------------------------------|
|                                                           |          | Wash Background                                            |
| Initial Animation Mode On                                 | Ţ        | Enable in Camera                                           |
| Show Locked Drawings As Outlines                          |          | Enable in Camera Drawing Mode                              |
| Bounding Box Selection Style                              |          | Wash Background Percentage 70                              |
| Nudging Factor: 1                                         |          |                                                            |
| voluging ractor. ⊥                                        | _        | Control Points                                             |
| Set Keyframes on all Punctions with the Transform Tool    |          | Show Control Points On Selected Layers                     |
| Paste/Drag & Drop adds keyframes at beginning and end     |          | Control Point Tension 0                                    |
| <ul> <li>Select tool Works on Single Drawing</li> </ul>   |          | Control Point Continuity 0                                 |
| Use Rotation Lever with transformation tools              |          | Control Point Bias 0                                       |
|                                                           |          |                                                            |
| Zoom Settings                                             |          | Preview Wash                                               |
| Camera View Default Zoom Fit to View                      | <b>T</b> | Enable For Out Of Date Previews                            |
| Top/Side View Default Zoom 0.5                            |          | Wash Background Percentage 0.2                             |
| Settings                                                  |          | Inverse Kinematics                                         |
| Thumbnail Size 64                                         | pixels   |                                                            |
| Small Bitmap Resolution 512                               |          | Min/Max Angle Constraint Weight 0.0005                     |
| Small Bitmap Resolution 512                               | pixels   |                                                            |
|                                                           | 6        |                                                            |
| TV Safety 0.1                                             | (ratio)  |                                                            |
|                                                           |          |                                                            |
|                                                           |          |                                                            |
|                                                           |          |                                                            |
|                                                           |          |                                                            |
|                                                           |          |                                                            |
| Restore All Defaults                                      |          | OK Cancel                                                  |

| Parameter | Description                                                                                                    |
|-----------|----------------------------------------------------------------------------------------------------|
|           | <b>Initial Animation Mode</b> : Determines which animation mode is enabled when the scene is opened.                                                                                                    |
|           | Show Locked Drawings As Outlines: In the Camera view, locked elements are displayed as outlines only.                                                                                                    |
|           | <b>Bounding Box Selection Style</b> : In the Camera view, selected elements are not highlighted in colour but displayed with the bounding box only.                                                                                                    |
|           | Nudging Factor: The nudging increment value.                                                                                                    |
| Tools     | <b>Set Keyframe on All Functions with the Transform Tool</b> : When this option is selected, the Transform tool will create a keyframe for all functions of the selected pegs, including the functions that normally would not be affected by the transformation.                                                                                                    |
|           | Set Keyframe At Frame One With First Application of the Transform Tool:<br>When this option is selected, wherever you set a keyframe on a layer, a<br>keyframe is added on your frame 1. If this options is deselected, a keyframe is<br>only added to the current frame. If later on, you add a keyframe on your frame<br>1, it may modify the first keyframe you added. |

| Settingsit is created in order to accelerate the compositing and playback processes.SettingsOverride Small Bitmap Files: Enable this option if you want the system to<br>generate new versions of the existing smaller bitmap files, every time you<br>modify the Small Bitmap Resolution value. When the option is disabled, the<br>existing smaller bitmap versions will not be regenerated and will keep the same<br>resolution as when they were created.TV Safety: The ratio value for the TV Safety frame in proportion to the regular<br>camera frame.Wash BackgroundEnable in Camera: Dulls background bitmaps in the Camera view. This<br>allows you to see other elements clearly, such as the ones that have not yet<br>been painted.Wash BackgroundEnable in Camera Drawing Mode: Dulls background bitmaps in Camera<br>view while using the drawing tools. This allows you to see other elements<br>clearly, such as the ones that have not yet been painted.Wash Background Percentage: The Wash Percentage value.Control PointsShow Control Points On Selected Layers: By default, when you select an<br>element with the Transform tool, the motion path related to the object is<br>displayed.Control PointsControl Points Tension: The default Tension value for new keyframes and<br>control points.                                                                                                    |                 |                                                                                                    |
|----------------------------------------------------------------------------------------------------|-----------------|----------------------------------------------------------------------------------------------------|
| selection box in the Camera view, the Select tool will select all the drawing strokes and symbols in its path. If you prefer the Select tool to only select the current drawing and not the other visible drawings, select the Select Tool Works on Single Drawing option.         Use Rotation Lever with Transformation Tools: Lets you see the rotation lever when using the transformation tools. When this option is deselected, hovering your cursor over the corner of an element's bounding box is sufficient to rotate it.         Zoom Settings       Camera View Default Zoom: The default zoom value for the Camera view.         Top/Side View Default Zoom: The default zoom value for the Top/Side views.       Thumbnail Size: The thumbnail size, in pixels, that appears in the Top and Side views.         Small Bitmap Resolution: The size, in pixels, of the smaller bitmap version of your image. When you import a bitmap image into a scene, a smaller version of it is created in order to accelerate the compositing and playback processes.         Override Small Bitmap Files: Enable this option if you want the system to generate new versions of the existing smaller bitmap files, every time you modify the Small Bitmap Resolution value. When the option is disabled, the existing smaller bitmap versions will not be regenerated and will keep the same resolution as when they were created.         Wash Background       Enable in Camera Toawing Mode: Dulls background bitmaps in Camera view while using the drawing tools. This allows you to see other elements clearly, such as the ones that have not yet been painted.         Wash Background       Enable in Camera Toawing Mode: Dulls background bitmaps in Camera view while using the drawing tools. This allows you to see other elements clearly, such as |                 | option to copy and paste a set of frames that includes an interpolated sequence between two keyframes, but only extracts a partial section. Under normal circumstances, cutting and pasting a function without either the start or end keyframe would render the function null. This option caps the partial |
| lever when using the transformation tools. When this option is deselected, hovering your cursor over the corner of an element's bounding box is sufficient to rotate it.         Zoom Settings       Camera View Default Zoom: The default zoom value for the Camera view.         Top/Side View Default Zoom: The default zoom value for the Top/Side views.       Thumbnail Size: The thumbnail size, in pixels, that appears in the Top and Side views.         Small Bitmap Resolution: The size, in pixels, of the smaller bitmap version of your image. When you import a bitmap image into a scene, a smaller version of it is created in order to accelerate the compositing and playback processes.         Settings       Override Small Bitmap Files: Enable this option is disabled, the existing smaller bitmap files, every time you modify the Small Bitmap Resolution value. When the option is disabled, the existing smaller bitmap versions will not be regenerated and will keep the same resolution as when they were created.         Wash Background       Enable in Camera: Dulls background bitmaps in the Camera view. This allows you to see other elements clearly, such as the ones that have not yet been painted.         Wash Background       Enable in Camera Drawing Mode: Dulls background bitmaps in Camera view while using the drawing tools. This allows you to see other elements clearly, such as the ones that have not yet been painted.         Wash Background Points On Selected Layers: By default, when you select an element with the Transform tool, the motion path related to the object is displayed.         Control Points       Control Point Tension: The default Tension value for new keyframes and control points.                                                                                      |                 | selection box in the Camera view, the Select tool will select all the drawing strokes and symbols in its path. If you prefer the Select tool to only select the current drawing and not the other visible drawings, select the <b>Select Tool</b>                                                            |
| Zoom Settings       Top/Side View Default Zoom: The default zoom value for the Top/Side views.         Thumbnail Size: The thumbnail size, in pixels, that appears in the Top and Side views.       Small Bitmap Resolution: The size, in pixels, of the smaller bitmap version of your image. When you import a bitmap image into a scene, a smaller version of it is created in order to accelerate the compositing and playback processes.         Settings       Override Small Bitmap Files: Enable this option if you want the system to generate new versions of the existing smaller bitmap files, every time you modify the Small Bitmap Resolution value. When the option is disabled, the existing smaller bitmap the solution value. When the option is disabled, the existing smaller bitmap resolution value. When the option is disabled, the existing smaller bitmap resolution value for the TV Safety frame in proportion to the regular camera frame.         Wash Background       Enable in Camera: Dulls background bitmaps in the Camera view. This allows you to see other elements clearly, such as the ones that have not yet been painted.         Wash Background       Enable in Camera Drawing Mode: Dulls background bitmaps in Camera view while using the drawing tools. This allows you to see other elements clearly, such as the ones that have not yet been painted.         Wash Background Percentage: The Wash Percentage value.       Show Control Point Tension: The default Tension value for new keyframes and control points.                                                                                                    |                 | lever when using the transformation tools. When this option is deselected, hovering your cursor over the corner of an element's bounding box is sufficient                                                                                                    |
| Control Points       Thypotice view benduit 200m. The default 200m value for the hopfolde views.         Thumbhail Size: The thumbhail size, in pixels, that appears in the Top and Side views.       Small Bitmap Resolution: The size, in pixels, of the smaller bitmap version of your image. When you import a bitmap image into a scene, a smaller version of it is created in order to accelerate the compositing and playback processes.         Settings       Override Small Bitmap Files: Enable this option if you want the system to generate new versions of the existing smaller bitmap files, every time you modify the Small Bitmap Resolution value. When the option is disabled, the existing smaller bitmap versions will not be regenerated and will keep the same resolution as when they were created.         TV Safety: The ratio value for the TV Safety frame in proportion to the regular camera frame.         Wash Background       Enable in Camera: Dulls background bitmaps in the Camera view. This allows you to see other elements clearly, such as the ones that have not yet been painted.         Wash Background       Enable in Camera Drawing Mode: Dulls background bitmaps in Camera view while using the drawing tools. This allows you to see other elements clearly, such as the ones that have not yet been painted.         Wash Background       Show Control Points On Selected Layers: By default, when you select an element with the Transform tool, the motion path related to the object is displayed.         Control Points       Control Point Tension: The default Tension value for new keyframes and control points.                                                                                                    |                 | Camera View Default Zoom: The default zoom value for the Camera view.                                                                                                    |
| Side views.Small Bitmap Resolution: The size, in pixels, of the smaller bitmap version of<br>your image. When you import a bitmap image into a scene, a smaller version of<br>it is created in order to accelerate the compositing and playback processes.SettingsOverride Small Bitmap Files: Enable this option if you want the system to<br>generate new versions of the existing smaller bitmap files, every time you<br>modify the Small Bitmap Resolution value. When the option is disabled, the<br>existing smaller bitmap versions will not be regenerated and will keep the same<br>resolution as when they were created.TV Safety: The ratio value for the TV Safety frame in proportion to the regular<br>camera frame.Enable in Camera: Dulls background bitmaps in the Camera view. This<br>allows you to see other elements clearly, such as the ones that have not yet<br>been painted.Wash BackgroundEnable in Camera Drawing Mode: Dulls background bitmaps in Camera<br>view while using the drawing tools. This allows you to see other elements<br>clearly, such as the ones that have not yet been painted.Wash BackgroundShow Control Points On Selected Layers: By default, when you select an<br>element with the Transform tool, the motion path related to the object is<br>displayed.Control PointsControl Point Tension: The default Tension value for new keyframes and<br>control points.                                                                                                    | Zoom Settings   | -                                                                                                    |
| Settingsyour image. When you import a bitmap image into a scene, a smaller version of<br>it is created in order to accelerate the compositing and playback processes.SettingsOverride Small Bitmap Files: Enable this option if you want the system to<br>generate new versions of the existing smaller bitmap files, every time you<br>modify the Small Bitmap Resolution value. When the option is disabled, the<br>existing smaller bitmap versions will not be regenerated and will keep the same<br>resolution as when they were created.TV Safety: The ratio value for the TV Safety frame in proportion to the regular<br>camera frame.Enable in Camera: Dulls background bitmaps in the Camera view. This<br>allows you to see other elements clearly, such as the ones that have not yet<br>been painted.Wash BackgroundEnable in Camera Drawing Mode: Dulls background bitmaps in Camera<br>view while using the drawing tools. This allows you to see other elements<br>clearly, such as the ones that have not yet been painted.Wash BackgroundShow Control Points On Selected Layers: By default, when you select an<br>element with the Transform tool, the motion path related to the object is<br>displayed.Control PointsControl Points Tension: The default Tension value for new keyframes and<br>control points.                                                                                                    |                 |                                                                                                    |
| Control Pointsgenerate new versions of the existing smaller bitmap files, every time you<br>modify the Small Bitmap Resolution value. When the option is disabled, the<br>existing smaller bitmap versions will not be regenerated and will keep the same<br>resolution as when they were created.TV Safety: The ratio value for the TV Safety frame in proportion to the regular<br>camera frame.Enable in Camera: Dulls background bitmaps in the Camera view. This<br>allows you to see other elements clearly, such as the ones that have not yet<br>been painted.Wash BackgroundEnable in Camera Drawing Mode: Dulls background bitmaps in Camera<br>view while using the drawing tools. This allows you to see other elements<br>clearly, such as the ones that have not yet been painted.Wash BackgroundShow Control Points On Selected Layers: By default, when you select an<br>element with the Transform tool, the motion path related to the object is<br>displayed.Control PointsControl Point Tension: The default Tension value for new keyframes and<br>control points.                                                                                                    |                 | your image. When you import a bitmap image into a scene, a smaller version of                                                                                                    |
| camera frame.Wash BackgroundWash BackgroundEnable in Camera Drawing Mode: Dulls background bitmaps in the Camera view. This<br>allows you to see other elements clearly, such as the ones that have not yet<br>been painted.Wash BackgroundEnable in Camera Drawing Mode: Dulls background bitmaps in Camera<br>view while using the drawing tools. This allows you to see other elements<br>clearly, such as the ones that have not yet been painted.Wash Background Percentage: The Wash Percentage value.Show Control Points On Selected Layers: By default, when you select an<br>element with the Transform tool, the motion path related to the object is<br>displayed.Control PointsControl Point Tension: The default Tension value for new keyframes and<br>control points.                                                                                                    | Settings        | generate new versions of the existing smaller bitmap files, every time you<br>modify the Small Bitmap Resolution value. When the option is disabled, the<br>existing smaller bitmap versions will not be regenerated and will keep the same                                                                  |
| Wash BackgroundEnable in Camera Drawing Mode: Dulls background bitmaps in Camera<br>view while using the drawing tools. This allows you to see other elements<br>clearly, such as the ones that have not yet been painted.Wash Background Percentage: The Wash Percentage value.Wash Background Percentage: The Wash Percentage value.Show Control Points On Selected Layers: By default, when you select an<br>element with the Transform tool, the motion path related to the object is<br>displayed.Control PointsControl Points.                                                                                                    |                 |                                                                                                    |
| view while using the drawing tools. This allows you to see other elements<br>clearly, such as the ones that have not yet been painted.Wash Background Percentage: The Wash Percentage value.Show Control Points On Selected Layers: By default, when you select an<br>element with the Transform tool, the motion path related to the object is<br>displayed.Control PointsControl Point Tension: The default Tension value for new keyframes and<br>control points.                                                                                                    |                 | allows you to see other elements clearly, such as the ones that have not yet                                                                                                    |
| Control Points       Show Control Points On Selected Layers: By default, when you select an element with the Transform tool, the motion path related to the object is displayed.         Control Point Tension: The default Tension value for new keyframes and control points.                                                                                                    | Wash Background | view while using the drawing tools. This allows you to see other elements                                                                                                    |
| Control Pointselement with the Transform tool, the motion path related to the object is<br>displayed.Control Point Tension: The default Tension value for new keyframes and<br>control points.                                                                                                    |                 | Wash Background Percentage: The Wash Percentage value.                                                                                                    |
| control points.                                                                                                    | Control Points  | element with the Transform tool, the motion path related to the object is                                                                                                    |
| Control Point Continuity: The default Continuity value for new keyframes and                                                                                                    |                 |                                                                                                    |
|                                                                                                    |                 | Control Point Continuity: The default Continuity value for new keyframes and                                                                                                    |

|                    | control points.<br>Control Point Bias: The default Bias value for new keyframes and control points.                                                                                                    |
|--------------------|----------------------------------------------------------------------------------------------------|
| Preview Wash       | <ul> <li>Enable For Out of Date Previews: When you disable the automatic render preview, you need to click on the Update Preview button in the Rendering toolbar or the Camera view bottom toolbar in order to recalculate and update the preview. When this option is enabled, if the current render preview is out of date and requires you to press the Update Preview button, the Camera view will display the current preview as washed out colours.</li> <li>Wash Background Percentage: This is the value, in percentage, by which the outdated preview will be washed out.</li> </ul> |
| Inverse Kinematics | <b>Min/Max Angle Constraint Weight</b> : This value acts similar to the Stiffness setting in the Inverse Kinematics Properties panel. This option only affects the minimum and maximum angle values set using the Min/Max Angle Mode. The higher the value, the stronger your need to move the body part to approach the minimum and maximum values set. Although the maximum value goes up to 1.0, in a production setting, the most practical value to use would be closer to 0.1.                                                                                                    |

Node View Tab

| Shortcuts General Camera Node View Exposure Sheet Drawin | Sound OpenGL Render |                          |           |
|----------------------------------------------------------|---------------------|--------------------------|-----------|
|                                                          |                     |                          |           |
| ☑ Show Navigator                                         |                     |                          |           |
| Navigator Starting Corner Bottom Right                   | <b>T</b>            |                          |           |
| Magnifier                                                |                     |                          |           |
| Width Multiple 6 / 10                                    |                     |                          |           |
| Aspect Ratio 1.5                                         |                     |                          |           |
| Opacity 80                                               |                     |                          |           |
| Opacity 80                                               |                     |                          |           |
| Options                                                  |                     |                          |           |
| Cable Type Bezier                                        | Port Output O       | dering Right to Left     | •         |
| ✓ Middle Mouse Button pans the view.                     | Port Input Ord      | ering Right to Left      |           |
| Double Click on a node opens the editor.                 |                     |                          |           |
|                                                          |                     |                          |           |
| Layer Drawing Options                                    |                     |                          |           |
| Antialiasing Quality High 🔽 📝 Read Colour                |                     | Center First Page        |           |
| Antialiasing Exponent 1                                  |                     | Premultiplied with Black | •         |
| Art Layer Options                                        |                     |                          |           |
| Line Art Colour                                          |                     |                          |           |
| O Vector                                                 |                     |                          |           |
| 💿 Bitmap                                                 |                     |                          |           |
|                                                          |                     |                          |           |
|                                                          |                     |                          |           |
|                                                          |                     |                          |           |
|                                                          |                     |                          |           |
|                                                          |                     |                          |           |
| lestore All Defaults                                     |                     |                          | OK Cancel |

| Parameter            | Description                                                                                                    |
|----------------------|----------------------------------------------------------------------------------------------------|
| Novigotor            | <b>Show Navigator</b> : Shows or hides the display of the Navigator in the Node view when starting Toon Boom Harmony.                                                                                                    |
| Navigator            | <b>Navigator Starting Corner</b> : Indicates which corner is the default Navigator position.                                                                                                    |
|                      | <b>Width Multiple</b> : Sets the width of the magnifier in tenths of the Node view width. Values range from 0.1-10.                                                                                                    |
| Magnifier            | <b>Aspect Ratio</b> : Sets the width to height ratio of the magnifier. Values range from 0.1-10.                                                                                                    |
|                      | <b>Opacity</b> : Sets the transparency of the magnifier. Values range from 0-100. A value of 100 makes the magnifier completely transparent. A value of 0 makes the magnifier completely opaque.                                                                                                    |
|                      | Cable Type: Displays node connections as Line (straight) or Bezier (curves).                                                                                                    |
|                      | <b>Middle Mouse Button Pans the View</b> : Lets you use the middle mouse button to pan the Node view.                                                                                                    |
| Options              | <b>Double Click on a Node Opens the Editor</b> : Lets you open a node's property editor by double-clicking.                                                                                                    |
|                      | Port Output Ordering: Orders the Output Port Right to Left or Left to Right.                                                                                                    |
|                      | Port Input Ordering: Orders the Input Port Right to Left or Left to Right.                                                                                                    |
|                      | Antialiasing Quality: Smoothness setting applied to colour art. The higher the setting, the more antialiasing is applied. Higher quality images require more time to render and more system memory. Choose a lower quality if you are rendering a pencil test.                                                                                                    |
|                      | Low: No antialiasing                                                                                                    |
|                      | Medium Low: Some antialiasing                                                                                                    |
|                      | Medium: Medium antialiasing                                                                                                    |
|                      | High: Extensive antialiasing                                                                                                    |
| Line Drawing Options | Antialiasing Exponent: Controls the amount of area around the Line and Colour<br>Art edges used in the antialiasing process. A higher value uses less area,<br>resulting in sharper edges, while a lower value uses more area, resulting in softer<br>edges. If the Antialiasing Quality value is set to Low (no antialiasing), this value is<br>ignored.                                                                     |
|                      | <b>Read Colour</b> : Controls the production of colour information from bitmap images.<br>If this node reads 3 or 4-channel bitmaps, this selection determines whether the<br>colour should be read or ignored. If this node reads 1-channel bitmaps, this<br>selection determines whether the channel should be read as colour. When this<br>option is selected with 1-channel images, the result will be a greyscale image. |
|                      | <b>Read Transparency</b> : Controls the production of alpha information from bitmap images. If this node reads a 1 or 3-channel image, this option will create a matte from the colour values in the image. If the node reads a 4-channel image and this option is not selected, the alpha information in the image will be ignored.                                                                                          |

|       | Alignment Rule: The Alignment position for the element node. The new element node will be created following this default rule of alignment.                                                                                                    |  |  |
|-------|----------------------------------------------------------------------------------------------------|--|--|
| Trar  | nsparency Type:                                                                                                    |  |  |
| •     | <b>Premultiplied with Black</b> : Pixels at the edge of an image are blended with black.                                                                                                    |  |  |
| •     | <b>Straight</b> : Pixels at the edge of an image are blended with black, white and greys.                                                                                                    |  |  |
| •     | <b>Premultiplied with White</b> : Pixels at the edge of an image are blended with white.                                                                                                    |  |  |
| •     | <b>Clamp Colour to Alpha:</b> Select this option when you want to premultiply the colour value with the alpha value. When the colour is clamped to the alpha, the colour value cannot be higher than the alpha value. It calculates the real colour value faster. When the RGB values are multiplied with the alpha value, that is to say, if you have a pixel of value R=247, G=188, B=29 and the alpha is 50% or the image has a 50% transparency, then the actual RGB values output would be half of the amounts listed above. |  |  |
| Art L | ayer Options, Line Art/Colour Art:                                                                                                    |  |  |
| •     | Vector/Bitmap: Determines if a newly created element will be a vector or bitmap layer.                                                                                                    |  |  |

| hortcuts General Camera Node View Expo             | sure Sheet Drawing |                                                                    | OpenGL Render Advanced |           |
|----------------------------------------------------|--------------------|--------------------------------------------------------------------|------------------------|-----------|
| Show Drawing Columns                               | 📝 Show 3D Path     | I Columns                                                          | Show Selection         |           |
|                                                    | Show Function      | n Columns                                                          | Centre on Current Fra  | ame       |
| V Show Annotation Columns                          |                    |                                                                    |                        |           |
|                                                    |                    |                                                                    |                        |           |
| Options                                            |                    |                                                                    |                        |           |
| Default Add Columns Bottom                         | <b>~</b>           | Default Setting for Gest                                           | tural Drag             |           |
| Default Column Width 100                           |                    |                                                                    |                        |           |
|                                                    |                    |                                                                    |                        |           |
| Drawing Creation Use Current Frame as Drawing Name |                    | Apply / Next                                                       |                        |           |
| E Extend Exposure of Previous Drawing              |                    | <ul> <li>From Left to Right</li> <li>From Right to Left</li> </ul> |                        |           |
|                                                    |                    |                                                                    |                        |           |
|                                                    |                    |                                                                    |                        |           |
| Minimum Zoom Level 5                               |                    |                                                                    |                        |           |
| Maximum Zoom Level 16                              |                    | Bitmap Format SCAN                                                 |                        |           |
|                                                    |                    |                                                                    |                        |           |
|                                                    |                    |                                                                    |                        |           |
| ☑ Show Grid                                        |                    |                                                                    |                        |           |
| 🔲 Use Constant Z By Default                        |                    |                                                                    |                        |           |
|                                                    |                    |                                                                    |                        |           |
|                                                    |                    |                                                                    |                        |           |
|                                                    |                    |                                                                    |                        |           |
|                                                    |                    |                                                                    |                        |           |
|                                                    |                    |                                                                    |                        |           |
|                                                    |                    |                                                                    |                        |           |
| store All Defaults                                 |                    |                                                                    |                        | OK Cancel |

| Parameter | Description                                                                                                    |
|-----------|----------------------------------------------------------------------------------------------------|
|           | These preferences are used to display or hide certain layer types in the Xsheet view.                                                                                   |
|           | Show Drawing Columns: Displays the Drawing layers in the Xsheet view.                                                                                                   |
|           | Show Sound Columns: Displays the Sound columns in the Xsheet view.                                                                                                    |
|           | <b>Show Annotation Columns</b> : Displays the Annotation columns in the Xsheet view.                                                                                    |
| Filtering | Show 3D Path Columns: Displays the 3D Path columns in the Xsheet view.                                                                                                  |
|           | <b>Show Function Columns:</b> Displays the Function columns layers in the Xsheet view.                                                                                  |
|           | <b>Show Selection:</b> Sets the Show Selection option On or Off by default in the Xsheet view.                                                                          |
|           | <b>Centre on Current Frame</b> : Turns auto-centering on or off when playing back a scene. Auto-centering is used during sound breakdown with the ShuttleXpress device. |
| Options   | Default Add Columns: The default position where the new column will be added.                                                                                           |

## Exposure Sheet Tab

|                  | <b>Default Column Width</b> : The default width value for the new column being created.                                                                                                    |
|------------------|----------------------------------------------------------------------------------------------------|
|                  | Use Current Frame as Drawing Name: Automatically names the drawing corresponding to the frame position. This avoids numbering conflicts while animating.                                                                                                    |
| Drawing Creation | For example, using the default preferences, you start with the first drawing on frame 1, this drawing is called 1. You then draw the extreme position drawing on frame 10, this drawing is called 2. Next, the in-between pose is drawn on frame 5, this drawing is called 3 and so on. |
|                  | At the end, you have a sequence like this: 1-9-4-6-3-8-5-7-10-2.                                                                                                    |
|                  | Drawing       1     1       2     2       3     3       4     4       5     5       6     6       7     7       8     8       9     9       10     10                                                                                                    |
|                  | Instead, using the Use Current Frame as Drawing Name option, each drawing is automatically named by its frame number and the sequence looks like: 1-2-3-4-5-6-7-8-9-10.                                                                                                    |
|                  | <b>Extend Exposure of Previous Drawing</b> : When drawing on a blank frame, a new drawing is created and the timing is extended from the previous exposed drawing.                                                                                                    |
|                  | You can set the minimum and maximum zoom levels to view the Xsheet,<br>depending on the number of columns and rows in the project. Once you set a<br>level, close and reopen the Xsheet so the new values take effect.                                                                  |
| Zoom Levels      | <ul> <li>Minimum Zoom Level: Lets you set the lowest level of zoom. Choose a value between 1 and 6.</li> <li>Maximum Zoom Level: Lets you set the highest level of zoom. Choose a value between 14 and 20.</li> </ul>                                                                   |
|                  | NOTE: You can set a keyboard shortcut to view the entire Xsheet.                                                                                                    |

|                  | <b>Show Grid</b> : When selected, the grid is displayed by default when opening the Function Editor.                                                                                                    |
|------------------|----------------------------------------------------------------------------------------------------|
|                  | <b>Use Constant Z By Default</b> : When selected, the Constant Z option will be enabled by default in the Function Editor.                                                                                                    |
| Function Editors | Constant Z means that even when creating Motion keyframes, the Z function will use Stop-Motion keyframes and will not be interpolated, this can be very useful for cut-out animation. The Constant Z feature only works with 3Dpaths.    |
|                  | You can also enable the Constant Z option directly in the Function Editor or Function view for specific functions.                                                                                                    |
| Gestural Drag    | <b>Default Setting for Gestural Drag:</b> This is the default value enabling gestural dragging of cells in the Xsheet view.                                                                                                    |
| Apply/Next       | <b>From Left to Right</b> : When clicking the <b>Apply/Next</b> button in the Xsheet view Column Properties, the next column to be displayed in the Column Properties will be the one on the right.                                      |
| Apply/Next       | <b>From Right to Left</b> : When clicking the <b>Apply/Next</b> button in the Xsheet view Column Properties, the next column to be displayed in the Column Properties will be the one on the left.                                       |
| New Element      | <b>Bitmap Format:</b> By default, when you create a new empty bitmap column, it will use the file format indicated in the field as the new column format. The default value is SCAN, which means that it is set for scanned-in drawings. |

### **Drawing Tab**

| Shortcuts General Camera Node View Exposure Shee | Drawing Template Timeline        | Sound OpenGL Render Advanced Defi        |                |
|--------------------------------------------------|----------------------------------|------------------------------------------|----------------|
| Light Table                                      |                                  |                                          |                |
| Light Table: Opacity (0.0-1.0) 0.5               |                                  |                                          | Enable Shade 🔻 |
| Light Table: Wash (0.0-1.0) 0.2                  |                                  | Onion Skin: Maximum Wash Value (0.0-1.0) | 0.8            |
| ✓ Light Table: Enable Shade                      |                                  |                                          | 0.4            |
| ✓ Light Table: Shade in Camera View              |                                  | Onion Skin: Maximum Opacity (0.0-1.0)    | 0.8            |
| Enable Onion Skin for Other Elements             |                                  | Onion Skin: Minimum Opacity (0.0-1.0)    | 0.2            |
| Options                                          |                                  |                                          |                |
| Grid on by Default                               | Default Multiwheel Colour Picker |                                          | Left 🔻         |
| ☑ Select Tool Is Lasso                           |                                  | Default Pencil Line Tip                  | Bevel Tip 💌    |
| 🔲 Brush Size Cursor                              | Auto Save Pencil Styles          | Morphing Quality 0.2                     | 2              |
| 💟 Auto Gap Closing in Pixel Unit                 | Sticky Eye Dropper               | Auto Gap Closing on S                    | tartup 0       |
| Settings                                         |                                  |                                          |                |
| Create New Colour Pots Using Default Colour      |                                  | 🔲 Save modified o                        |                |
|                                                  |                                  |                                          |                |
| 📃 Enable Paper Zoom                              | Quick Close Up Zoom Factor 4     | x                                        |                |
| Number of pixels per inch: 72 ppi                | Maximum Zoom Factor: 4           | x                                        |                |
| Default Canvas for Bitmap Layers                 |                                  |                                          |                |
| Resolution 100% 📥 Canvas Width 200% 👗 Canvas     | Height 200%                      |                                          |                |
|                                                  |                                  |                                          |                |
|                                                  |                                  |                                          |                |
| Restore All Defaults                             |                                  |                                          | OK Cancel      |

| Parameter   | Description                                                                                                    |
|-------------|----------------------------------------------------------------------------------------------------|
|             | <b>Light Table: Opacity (0,0-1,0):</b> The maximum opacity value for the light table display (0 = transparent).                                                                                                    |
|             | <b>Light Table: Wash (0,0-1,0)</b> : The washed-out value for the light table display (0 = transparent).                                                                                                    |
| Light Toble | <b>Light Table: Enable Shade</b> : When enabled, the drawings appearing on the Light Table are displayed in washed out colours in the Drawing view. When this option is disabled, the drawings appearing in the Light Table are displayed using normal colours. This option is for the Drawing view only. |
| Light Table | Light Table: Shade in Camera View: When enabled, the drawings appearing on other layers are displayed in washed-out colours in the Camera view. When this option is disabled, the drawings appearing on other layers are displayed using normal colours. This option is for the Camera view only.         |
|             | <b>Onion Skin: Maximum Wash Value (0,0-1,0)</b> : The maximum washed-out value for onion skinned drawings.                                                                                                    |
|             | <b>Onion Skin: Minimum Wash Value (0,0-1,0)</b> : The minimum washed-out value for onion skinned drawings.                                                                                                    |

|          | <b>Onion Skin: Maximum Opacity (0,0-1,0)</b> : The maximum opacity value for onion skinned drawings. (0 = transparent).                                                                                                    |
|----------|----------------------------------------------------------------------------------------------------|
|          | <b>Onion Skin: Minimum Opacity (0,0-1,0)</b> : The minimum opacity value for onion skinned drawings. (0 = transparent).                                                                                                    |
|          | Grid On By Default: When opening the Drawing view, the grid displays automatically.                                                                                                    |
|          | <b>Select Tool is Lasso</b> : When this option is enabled, the Select tool behaves as a lasso selector. When this option is disabled, the Select tool behaves as a rectangle selector.                                                                                                    |
|          | <b>Brush Size Cursor</b> : When this option is enabled, the brush tool displays the brush size as a circle around the cursor.                                                                                                    |
|          | Auto Gap Closing in Pixel Units: Disabling this option will cause your gap to be zoom dependent. Zoom dependent means that the more you zoom in, the smaller the gap you can close with the Close Gap tools. By enabling this option, you choose to make the gap display available in pixel units, which is not zoom dependent.                                                                                                    |
|          | <b>Default Multiwheel Colour Picker</b> : Displays the Multiwheel Colour Picker window instead of the regular Colour Picker.                                                                                                    |
| Options  | Auto Save Pencil Styles: When this option is enabled, new pens and pen styles are automatically saved.                                                                                                    |
|          | <b>Sticky Eye Dropper</b> : Keeps the Colour Picker's Dropper tool active until it is released by clicking on the Dropper icon again.                                                                                                    |
|          | <b>Desk Location</b> : Defines the location of the Desk panel in the Drawing view.                                                                                                    |
|          | <b>Default Pencil Line Tip</b> : Sets the default pencil line tip to either <b>Round</b> , <b>Flat</b> , or <b>Bevel</b> .                                                                                                    |
|          | <b>Morphing Quality</b> : Sets the default quality value for the morphing sequences.<br>If you change this value, it will not affect the morphing sequence which was<br>created previously. After a morphing sequence has been created using this<br>default quality value, its quality can be changed manually by using the<br>Morphing Tool Properties.                                                                                                    |
|          | <b>Auto Gap Closing on Startup</b> : The values for automatic gap closing while painting drawings are: <b>0</b> = Disabled, 1=Small, 2=Medium, 3=Big.                                                                                                    |
| Settings | <b>Create New Colour Pots Using Default Colour</b> : Set the default colour for creating a new colour swatch. Enable the option so that this default colour is used each time you add a new colour in your palettes. This option is useful for when you create new colour pots so that a more recognizable colour is created and not just a duplicate of the currently selected colour. Choosing a colour that is the opposite of your intended colour palette is recommended, such as grey if your palette will be filled with bright, primary colours. |
|          | <b>Save modified drawing as a new version</b> : Saves modified drawings as a new version if the drawing is also used in another scene version.                                                                                                    |
| Zoom     | <b>Enable Paper Zoom</b> : Enabling this option allows you to set the 100% Zoom level onscreen, in order to physically match the measurements of your paper                                                                                                    |

|                                     | drawing.                                                                                                    |
|-------------------------------------|----------------------------------------------------------------------------------------------------|
|                                     | <b>Number of Pixels per Inch</b> : Enter the PPI for your monitor. To obtain the PPI of your screen, divide the height or width of your monitor's resolution setting by the corresponding physical height or width of your monitor screen (resolution height divided by physical height, or resolution width divided by physical width) in inches. |
|                                     | Quick Close Up Zoom Factor: Sets the zoom level for the Quick Close up Zoom keyboard shortcut.                                                                                                    |
|                                     | Maximum Zoom Factor: Sets the maximum zoom level for the paper zoom.                                                                                                    |
| Default Canvas for Bitmap<br>Layers | Sets the default values for the resolution, width and height of the canvas when working with bitmap layers in a new scene. This prevents you from creating unusually large bitmap canvases.                                                                                                    |

## Template Tab

|              |                      | Camera      |           |                    |   | Template     |             |           | OpenGL |  |  |  |
|--------------|----------------------|-------------|-----------|--------------------|---|--------------|-------------|-----------|--------|--|--|--|
|              | ig & Drop            |             |           |                    |   |              |             |           |        |  |  |  |
| Default pr   | reference w          |             |           | Drag & Drop from t |   | the Timeline | , Node or t | ne Xsheet |        |  |  |  |
| 🔲 Alway      |                      |             |           |                    |   |              |             |           |        |  |  |  |
|              | Use Copy             | of Palette  | 25        |                    | - |              |             |           |        |  |  |  |
| Editina Temp | olate                |             |           |                    |   |              |             |           |        |  |  |  |
|              | rate Thum <u>b</u> r | nails Autor | matically |                    |   |              |             |           |        |  |  |  |
|              |                      |             |           |                    |   |              |             |           |        |  |  |  |
|              |                      |             |           |                    |   |              |             |           |        |  |  |  |

| Parameter         | Description                                                                                                    |  |  |  |  |  |
|-------------------|----------------------------------------------------------------------------------------------------|--|--|--|--|--|
|                   | Always Create New Drawings: By default, when you import timeline<br>templates in the right section of the Timeline view, to stack them, the system<br>will analyze and create only the non-existing drawings and only expose the<br>existing ones. When enabled, this option automatically creates new drawings<br>for every one of them that is exposed. |  |  |  |  |  |
|                   | Palettes:                                                                                                    |  |  |  |  |  |
| Paste/Drag & Drop | • Ask User: When dropping a template into a scene, the system will ask if you want to link the palette to the original or create a local copy in the scene.                                                                                                    |  |  |  |  |  |
|                   | Use Original Palette: The system will automatically link drawing elements to the original palette file. If the original palette is not encountered a local copy will be created.                                                                                                    |  |  |  |  |  |
|                   | Use Copy of Palettes: The system will automatically create a local copy of the palette in the scene.                                                                                                    |  |  |  |  |  |
| Editing Template  | <b>Generate Thumbnails Automatically</b> : Automatically create thumbnails for the template when you want to see the thumbnails in the Library or when saving a template modification.                                                                                                    |  |  |  |  |  |

### **Timeline Tab**

|           |             | Camera        | Node View |  | Timeline | OpenGL |  |  |
|-----------|-------------|---------------|-----------|--|----------|--------|--|--|
| Defaults  |             |               |           |  |          |        |  |  |
| 🔽 Sho     |             |               |           |  |          |        |  |  |
| 📝 Sho     |             |               |           |  |          |        |  |  |
| 📝 Sho     |             |               |           |  |          |        |  |  |
| 📝 Sho     | w Sound W   |               |           |  |          |        |  |  |
| 🔽 Sho     | w End of S  |               |           |  |          |        |  |  |
| 📃 📃 Red   | luce Indent |               |           |  |          |        |  |  |
| 📃 Alw     |             |               | ed Nodes  |  |          |        |  |  |
| Dacte / D | rag & Drop  |               |           |  |          |        |  |  |
|           |             |               |           |  |          |        |  |  |
| Add 🗸     | Keyframes   | s at Beginnii |           |  |          |        |  |  |
|           |             |               |           |  |          |        |  |  |

| Parameter | Description                                                                                                    |  |  |  |  |  |  |  |
|-----------|----------------------------------------------------------------------------------------------------|--|--|--|--|--|--|--|
|           | Show Groups: Displays the Group layers in the Timeline.                                                                                                    |  |  |  |  |  |  |  |
|           | Show Effects: Displays the Effect layers in the Timeline.                                                                                                    |  |  |  |  |  |  |  |
|           | Show Sound: Displays the Sound layers in the Timeline.                                                                                                    |  |  |  |  |  |  |  |
|           | <b>Show Sound Waveforms</b> : Displays the imported sounds waveform in the Timeline.                                                                                                    |  |  |  |  |  |  |  |
|           | <b>NOTE:</b> You can always toggle the visibility of the waveform in the Timeline view by adding the Show Sound Waveform button from the Toolbar Manager. This button will work whether you have the Show Sound Waveform option enabled or disabled in the Preferences panel.                                                                                                    |  |  |  |  |  |  |  |
| Defaults  | Show End of Scene Marker: Displays the red bracket that delineates the end of your scene in the Timeline view. If you know that many different hands will be working on your scene, you may want to deselect this option so the scene length is not increased or decreased by accident.                                                                                               |  |  |  |  |  |  |  |
|           |                                                                                                    |  |  |  |  |  |  |  |
|           | <b>Reduce Indentation</b> : When this option is enabled, the horizontal indentation for parented nodes in the Timeline is reduced to optimize the amount of space taken in the Timeline. When you have a cut-out character and there is a long cascade of parented nodes, you can enable this option so the Timeline (left side) does not have expand too wide to see all your nodes. |  |  |  |  |  |  |  |
|           | <b>Always Display Unconnected Nodes</b> : Enable this preference if you prefer to see elements in the Timeline that have not yet been connected to a particular Display, even when in Normal View mode. This preference is not on by default.                                                                                                    |  |  |  |  |  |  |  |

| Paste/Drag & Drop | Add Keyframes at Beginning and End: Copies and pastes a set of frames that includes an interpolated sequence between two keyframes, but only extracts a partial section. Under normal circumstances, cutting and pasting a function without either the start or end keyframe would render the function null. This option caps the partial function with a new keyframe when you perform the paste. |
|-------------------|----------------------------------------------------------------------------------------------------|
|                   | <b>Overwrite exposures and keyframes during drag and drop</b> : If the area on which you are dropping a selection contains exposures and/or keyframes, they are overwritten by the content you are selected by dragging.                                                                                                    |

### Sound Tab

|                           |            | Camera  |  |         |  |  |  | Sound |  |  |  |
|---------------------------|------------|---------|--|---------|--|--|--|-------|--|--|--|
|                           |            |         |  |         |  |  |  |       |  |  |  |
| Analog Sound Scrubbing    |            |         |  |         |  |  |  |       |  |  |  |
| Analog Jog Speed 5 (1-20) |            |         |  |         |  |  |  |       |  |  |  |
|                           | bog opeed  |         |  |         |  |  |  |       |  |  |  |
|                           | Jog Dampei | ning 10 |  | (1-100) |  |  |  |       |  |  |  |

| Parameter | Description                                                                                                    |
|-----------|----------------------------------------------------------------------------------------------------|
|           | Analog Sound Scrubbing: Switches from digital to analog sound scrubbing.                                                                                                    |
| Settings  | <ul> <li>Analog Jog Speed: Lets you control the sensitivity of the jog slider or dial.<br/>Choose a value between 1 and 20. The higher the jog speed value, the slower you can scrub to have the sound play at an average pace.</li> <li>Analog Jog Dampening: Lets you choose a value between 1 and 100 for the Analog Jog Dampening. The higher the value, the less precise Harmony is at responding to the jog's changes in speed. However, the more smooth the play back is using the jog slider or dial.</li> </ul> |

OpenGL Tab

| Shortcuts General Camera Node View Exposure Sheet Drawing | Template Timeline Sound OpenGL Render Advanced Deformation Particle |
|-----------------------------------------------------------|---------------------------------------------------------------------|
|                                                           |                                                                     |
| Conservative Texture Management                           |                                                                     |
| ☑ Smooth Textures                                         |                                                                     |
| Alternate Gradient and Cutter                             | Maximum Texture Size: 2048                                          |
| ✓ Use PBuffer for Picking                                 | Texture Memory: 1622 MB                                             |
| V Support Triple Buffer                                   | Vector Drawing Maximum Texture Size : 1024                          |
| Support Desktop Effects                                   |                                                                     |
| Carable Mipmapping on Bitmap Layers                       |                                                                     |
| Full Scene Antialiasing                                   |                                                                     |
| Enable (Requires Relaunch)                                |                                                                     |
| Number of samples 0                                       |                                                                     |
| Playback Images                                           |                                                                     |
| Enable Playback Caching                                   |                                                                     |
| Playback Cache Size (in Mb) 500                           |                                                                     |
|                                                           |                                                                     |
| ☑ Enable Textures in Pencil Lines                         | Enable Variable Line Thickness                                      |
|                                                           |                                                                     |
| Enable Tone and Highlight                                 | ☑ Enable Colour Override                                            |
| C Enable Cutter                                           |                                                                     |
| Enable composite passthrough for all effects              | V Enable Glue Node                                                  |
|                                                           |                                                                     |
|                                                           |                                                                     |
| Restore All Defaults                                      | OK Cancel                                                           |

| Parameter | Description                                                                                                    |
|-----------|----------------------------------------------------------------------------------------------------|
|           | <b>Conservative Texture Management</b> : Turns on and off conservative memory management for bitmap texture files. Performance will improve when this is enabled. If disabled, you will have a better on-screen rendering of bitmap files at the expense of slower performance. |
|           | <b>Smooth Textures</b> : Smooths out the pixels of bitmap images when zooming in; this improves bitmap image quality.                                                                                                    |
| Settings  | Alternate Gradient and Cutter: This is an alternative way to disable write in the OpenGL Backbuffer, required for some video cards (i.e. GeForce FX5200). Do not enable this option unless you are experiencing problems with gradients and cutters in OpenGL.                  |
|           | <b>Use PBuffer for Picking</b> : This will use an off-screen buffer for picking, resulting in a quicker response. This option should not be enabled if using a small capacity video card (32MB).                                                                                |
|           | <b>Support Triple Buffer</b> : Enable this option for a better compatibility with Windows Vista if your video card driver does not allow to disable the triple buffering option. Not enabling this option may result in a dashing line when drawing a brush stroke.             |
|           | Support Desktop Effects: Enable this option for better compatibility with                                                                                                    |

|                         | Windows 7, Windows Vista and Mac OS X desktop effects. This will prevent graphic compositing problems from happening when the full-scene anti-aliasing option is enabled.                                                                                                    |
|-------------------------|----------------------------------------------------------------------------------------------------|
|                         | <b>Enable Mipmapping on Bitmap Layers:</b> Generate anti-aliased mipmap textures. Disable this option for increased performance when working on Bitmap layers with non-standard graphic cards.                                                                                                    |
|                         | <b>Maximum Texture Size</b> : The size that the bitmap file will be reduced to when using the Conservative Texture Management.                                                                                                    |
|                         | <b>Texture Memory</b> : The amount of temporary memory used to store bitmap texture files.                                                                                                    |
|                         | <b>Vector Drawing Maximum Texture Size</b> : This is the size that the .tvg file will be reduced to for better performance when in OpenGL render mode.                                                                                                    |
|                         | The Full Scene Antialiasing is generated by your computer's graphic card. It provides a smooth line display in OpenGL. This antialiasing will not only antialias your drawings but all the different views in the interface.                                                                                                    |
|                         | This option lets you see smooth lines as you draw as well as an antialiased drawing area. You can change the value of the Full Scene Antialiasing using the Preferences dialog box to fit the current level used in the Camera or Drawing view.                                                                                                    |
|                         | <b>Enable (Requires Relaunch)</b> : By default, this option is off. Select to turn on the Full Scene Antialiasing option. You'll need to restart Toon Boom Harmony.                                                                                                    |
| Full Scene Antialiasing | Number of samples (For Mac OS): Enter the number of samples you want to be used for the antialiasing process. The number of samples is basically equivalent to the amount of time a pixel will be enlarged to calculate the antialiasing. This technique is called <i>supersampling</i> . The higher the number of samples, the better the antialiasing quality will be, but the longer it will take to calculate. The recommended value is 4. |
|                         | NOTE: If you are using Windows or Linux, you must enable your graphic card's antialiasing parameter. Refer to user guide of your graphics card. For example, the parameters for an NVIDIA GeForce card may look like this:                                                                                                    |

### **Render Tab**

| Shortcuts  | General      | Camera      | Node View    | Exposure Sheet | Drawing | Template | Timeline                 | Sound | OpenGL | Render | Advanced | Deformation | Particle |
|------------|--------------|-------------|--------------|----------------|---------|----------|--------------------------|-------|--------|--------|----------|-------------|----------|
|            | Options —    |             |              |                |         |          |                          |       |        |        |          |             |          |
| 🔽 Ena      |              |             |              |                |         |          |                          |       |        |        |          |             |          |
| 🔽 Ena      | ble Line Tex |             |              |                |         |          |                          |       |        |        |          |             |          |
| 🔽 Ena      |              |             |              |                |         |          |                          |       |        |        |          |             |          |
|            |              |             |              |                |         |          |                          |       |        |        |          |             |          |
| Cache S    | Size in RAM  | (in Mb):    | 500          |                |         |          |                          |       |        |        |          |             |          |
| Cache F    | Path and Ca  |             | lisk (in Mb) |                |         |          | tory;Capac<br>ectory;Cap |       |        |        |          |             |          |
| Multi Thre | ading —      |             |              |                |         |          |                          |       |        |        |          |             |          |
| Number     |              | ing Threads | (0=auto) 0   |                | l,      |          |                          |       |        |        |          |             |          |
| GPU —      |              |             |              |                |         |          |                          |       |        |        |          |             |          |
| 🔽 Ena      |              | Card Accel  |              |                |         |          |                          |       |        |        |          |             |          |
|            |              |             |              |                |         |          |                          |       |        |        |          |             |          |

| Parameter       | Description                                                                                                    |  |  |  |  |  |  |
|-----------------|----------------------------------------------------------------------------------------------------|--|--|--|--|--|--|
|                 | <b>Enable Blur</b> : Renders blur effects derived from the Blur-Directional, Blur-Radial, and Blur-Variable in the Render View window.                                                                                                    |  |  |  |  |  |  |
| Preview Options | Enable Line Texture: Renders line texture in the Render view.                                                                                                    |  |  |  |  |  |  |
|                 | <b>Enable Focus</b> : Renders focus effects from the Focus-Apply and Focus-Set nodes.                                                                                                    |  |  |  |  |  |  |
|                 | Cache Size in RAM (in Mb): Cache size in RAM for intermediate preview images (Mb).                                                                                                    |  |  |  |  |  |  |
| Preview Images  | Cache Path and Capacity on Disk (in MB): If this field is left empty, Harmony's temporary directory will be used to offload intermediate images. There is no disk usage limit for the temporary directory.                                                                                                    |  |  |  |  |  |  |
|                 | When you specify a folder, you must type in the capacity (in MB) inside the path. Use the following method: path;capacity in MB;                                                                                                    |  |  |  |  |  |  |
|                 | example: C: \user\tmp_image_folder;2000;<br>NOTE: The specified folder must already exist. If there is an error in the path,<br>Harmony's temporary directory will be used. You can also specify a RAM drive<br>in the path.                                                                                                    |  |  |  |  |  |  |
|                 | This lets you specify the level of parallel processing done during the final image calculation (soft-rendering). Allowing parallel processing speeds up the soft-render process.                                                                                                    |  |  |  |  |  |  |
| Multi Threading | <b>Number of Rendering Threads</b> : Lets you specify the number of parallel processes during the soft-render process. A value of 1 disables the multi-threading process because it specifies that only one rendering thread will be used during the process. The maximum number of threads is 64. The recommended starting value is 2 threads per CPU core, meaning that if you are using a 2 Quad |  |  |  |  |  |  |

|     | Core CPU, the preferences should initially be set to 16 threads.                                                                                                    |
|-----|----------------------------------------------------------------------------------------------------|
| GPU | <b>Enable Graphic Card Acceleration</b> : Optimizes the rendering blurs by using the GPU's acceleration capabilities. This option is on by default. Not all cards support this acceleration. |

### Advanced Tab

| Shortcuts |              | Comoro        | Node View     | Exposure Sheet       |  | Tomolato | Timolino |  | OpenCl | Render | Advanced |             | Particle |
|-----------|--------------|---------------|---------------|----------------------|--|----------|----------|--|--------|--------|----------|-------------|----------|
| Shortcuts | General      | Calliera      | Node view     | Exposure sneet       |  | Template |          |  | OpenGL |        | Advanced | Deformation | Paruce   |
|           | d Options    |               |               |                      |  |          |          |  |        |        |          |             |          |
| 📃 Sup     |              |               |               |                      |  |          |          |  |        |        |          |             |          |
| 🗖 Adv     |              |               |               |                      |  |          |          |  |        |        |          |             |          |
| 🔽 Adv     | anced Pale   |               |               |                      |  |          |          |  |        |        |          |             |          |
| 📃 Res     | tore Currer  |               | Drawing on Ur |                      |  |          |          |  |        |        |          |             |          |
| 📃 Adv     | anced Elem   |               |               |                      |  |          |          |  |        |        |          |             |          |
| <b>V</b>  |              | ne Elements   |               |                      |  |          |          |  |        |        |          |             |          |
| 🔽 Sup     | port CMYK i  | in PDF/Illust | rator Import  |                      |  |          |          |  |        |        |          |             |          |
| V PDF     | /Illustrator |               |               |                      |  |          |          |  |        |        |          |             |          |
| Exp       |              | rawing Vers   |               |                      |  |          |          |  |        |        |          |             |          |
| 🔽 Elen    | nent Node '  |               | ing Animation | Tools" Default Value |  |          |          |  |        |        |          |             |          |
| 🔽 Con     |              |               |               |                      |  |          |          |  |        |        |          |             |          |
|           |              |               |               |                      |  |          |          |  |        |        |          |             |          |
| Tablet Su |              |               |               |                      |  |          |          |  |        |        |          |             |          |
| 🔽 Use     | Qt Wintab    |               | ort (Requires |                      |  |          |          |  |        |        |          |             |          |
|           |              |               |               |                      |  |          |          |  |        |        |          |             |          |
|           |              |               |               |                      |  |          |          |  |        |        |          |             |          |
| 📃 Allo    |              |               |               |                      |  |          |          |  |        |        |          |             |          |
|           |              |               |               |                      |  |          |          |  |        |        |          |             |          |
|           |              |               |               |                      |  |          |          |  |        |        |          |             |          |

| Parameter        | Description                                                                                                    |
|------------------|----------------------------------------------------------------------------------------------------|
|                  | Support Overlay and Underlay Arts: When enabled, options to manipulate overlay and underlay arts are available.                                                                                                    |
|                  | Advanced Display: Enable or disable the Advanced Display mode.                                                                                                    |
|                  | Advanced Palette Lists: Lets you switch your palette list to Advanced Palette Lists mode for creating and storing palettes in the Scene or Element Palette List.                                                                                                    |
| Advanced Options | <b>Restore Current Selected Drawing on Undo</b> : If a drawing other than the current one is being affected by an Undo command, the affected drawing is displayed.                                                                                                    |
|                  | Advanced Element Mode: Displays more options in the Add Column dialog box and the Column Properties dialog box.                                                                                                    |
|                  | • Auto-rename Elements: Controls whether to rename the element whenever the corresponding node name in the Node view or layer name in the Timeline view is changed.                                                                                                    |
|                  | <b>Support CMYK in PDF/Illustrator Import</b> : Lets you import .pdf and .ai files that were created or exported in CMYK mode. The colours of the resulting imported image may still not look 100% faithful to its CMYK original due to the RGB conversion. It is recommended that you convert these files to RGB |

|                | images before importing them into Toon Boom Harmony. Disabling this option will cause all the colours of the imported image to be displayed as red to indicate that the file was not converted to RBG before import.                                                                                                    |
|----------------|----------------------------------------------------------------------------------------------------|
|                | <b>PDF/Illustrator Import as Separate Layers</b> : Imports the different groups/elements of the .pdf or .ai file as separate layers. For Illustrator files, the import will use the top level group as separate layer names. Deselect this option to import pdf or .ai files as a single layer.                                                                                         |
|                | <b>Element Node "Animate Using Animation Tools" Default Value</b> : If you know that you prefer to work in the style of version 7.3 or earlier, or if you intend to substitute many drawings throughout your animation, you might wish to deselect this option. This way, you won't have to do it every time (through the Layer Properties) for each new drawing layer that you create. |
|                | <b>Compress Saved Keyframes</b> : Compresses keyframe values when there are<br>no changes between adjacent keyframes. The resulting project is not<br>compatible with versions of Harmony prior to version 11.                                                                                                    |
| Tablet Support | Use Qt Wintab Tablet Support (Requires Relaunch): If you are using a tablet other than Wacom, deselect this option (and relaunch) if you are having issues with offset or pressure sensitivity.                                                                                                    |
| Unicode        | Allow Unicode Names: Lets you use up to 120 ASCII characters for names of environments, jobs and scenes. This means you can use characters for languages, such as Japanese, Chinese, French, Spanish, and others, characters for names in your database setup—see <u>Advanced Tips and</u> <u>Guidelines</u> on page 1.                                                                 |

#### **Deformation Tab**

|                                                                |                                       | Camera |  |  |  |  |  |  | OpenGL |  | Deformation |   |
|----------------------------------------------------------------|---------------------------------------|--------|--|--|--|--|--|--|--------|--|-------------|---|
| Scale Cor                                                      | Scale Controls                        |        |  |  |  |  |  |  |        |  |             |   |
| 📃 Disp                                                         | Display Scaling Node in Pixel Size    |        |  |  |  |  |  |  |        |  |             |   |
|                                                                | Scaling Pixel Size 64                 |        |  |  |  |  |  |  |        |  |             |   |
|                                                                | Scaling Field Size 2                  |        |  |  |  |  |  |  |        |  |             |   |
| Deformat                                                       | Deformation Convert Deformed Drawings |        |  |  |  |  |  |  |        |  |             |   |
| Texture Resolution when Converting Gradients and Textures 1024 |                                       |        |  |  |  |  |  |  |        |  |             |   |
|                                                                |                                       |        |  |  |  |  |  |  |        |  |             | / |

| Parameter      | Description                                                                                                    |
|----------------|----------------------------------------------------------------------------------------------------|
| Scale Controls | The Scale controls let you customize the appearance of the Deformation-Scale and Deformation-Uniform-Scale controls by setting the distance from the deformer axis.                                                             |
|                | <b>Display Scaling Node in Pixel Size:</b> This option is disabled by default. The distance between the controls and the deformer axis is calculated using fields as a value. Select this option to change the value to pixels. |
|                | <b>Scaling Pixel Size</b> : The default value is 64 pixels, meaning the distance between the controls and the deformer axis is 64 pixels. You can enter any pixel value.                                                        |

|                                          | <b>Scaling Field Size:</b> The default value is 2 fields, meaning the distance between the controls and the deformer axis is 2 fields. You can enter any field value.                                         |
|------------------------------------------|----------------------------------------------------------------------------------------------------|
| Deformation Convert<br>Deformed Drawings | <b>Texture Resolution when Converting Gradient and Textures</b> : Sets the size of the bitmap texture used during the conversion of deformed drawings to drawings. The maximum value accepted is 2048 pixels. |

#### **Particle Tab**

|        | Camera |  |      |              |            | OpenGL |  | Particle |
|--------|--------|--|------|--------------|------------|--------|--|----------|
| OpenGL |        |  |      |              |            |        |  |          |
| 🗖 Alwa |        |  |      |              |            |        |  |          |
| 360    |        |  | Hori | ution of Ima | age Fractu |        |  |          |
|        |        |  |      |              |            |        |  |          |

| Parameter | Description                                                                                                    |
|-----------|----------------------------------------------------------------------------------------------------|
| OpenGL    | <ul> <li>Always Show Particles as Dots: Displays the particles as dots in the OpenGL preview mode. This makes the playback speed faster for a heavy scene.</li> <li>Horizontal Resolution of Image Fracture Input: This is the size, in pixels, of the proxy bitmap image rendered in OpenGL when using the Image Fracture particle. A smaller image size increases the playback speed in heavy scenes.</li> </ul> |

# **Remove Dirt Dialog Box**

The Remove Dirt dialog box lets you select small dots and hairs on a drawing for removal.

When paper drawings are passed through a scanner, there can be some hair and dirt scattered across them. These lines and dots need to be cleaned. Harmony provides different tools to help get rid of them quickly.

For tasks related to this dialog box, see Dirt Clean Up on page 1.

#### How to access the Remove Dirt dialog box

- 1. Do one of the following:
  - From the top menu, select Drawing > Clean Up > Remove Dirt.
  - From the Camera or Drawing View menu, select Drawing > Clean Up > Remove Dirt.
  - Press Shift + D.

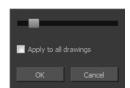

| Parameter | Description                                                  |
|-----------|--------------------------------------------------------------|
| Slider    | Lets you adjust the amount of detail removed from the layer. |

|                       | Raising the Remove Dirt level will select bigger dots. When selecting larger dots, be careful not to lose small details like pupils and nostrils. Once you have chosen the level, you can apply it to the current drawing or the entire animation sequence. This is a quick way to get rid of most dirt and dust. |
|-----------------------|----------------------------------------------------------------------------------------------------|
|                       | During this process, the dirt that will be removed is highlighted in red.                                                                                                    |
| Apply to all drawings | Applies the operation to all drawings in the layer.                                                                                                    |

# **Remove Hair Dialog Box**

The Remove Hair dialog box lets you remove any small strokes created in the Colour Art layer from very thick lines or filled zones. Increasing the Remove Hair level value will select larger strokes for removal from the drawing.

When paper drawings are passed through a scanner, there can be some hair and dirt scattered across them. These lines and dots need to be cleaned. Harmony provides different tools to help get rid of them quickly.

For tasks related to this dialog box, see <u>Dirt Clean Up</u> on page 1.

#### How to access the Remove Hair dialog box

- 1. In the Timeline or Xsheet view, select the drawing containing the drawing to clean.
- 2. From the top menu, select View > Show > Show Strokes to display the invisible lines or press K.
- 3. In the top menu, select Drawing > Clean Up > Remove Hair.

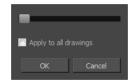

| Parameter             | Description                                             |
|-----------------------|---------------------------------------------------------|
| Slider                | Lets you adjust the number of length of hairs selected. |
| Apply to all drawings | Applies the operation to all drawings in the layer.     |

# Scene Settings Dialog Box

The Scene Settings dialog box lets you parameters for your scene.

When you created your new scene, you set up the resolution and the alignment. However, if you want to change these initial settings later, you can do it using the Scene Settings dialog box. The different Scene Settings options are separated into four tabs.

| Resolution Alignment                                                                        | Bitmap Resolution        | Advanced                                                                     |   |       |                                                       |        |
|---------------------------------------------------------------------------------------------|--------------------------|------------------------------------------------------------------------------|---|-------|-------------------------------------------------------|--------|
| HDTV<br>HDTV_Vertical<br>film-1.33<br>film-1.66<br>film-1.66_Vertical<br>NTSC<br>PAL<br>low | -                        | -                                                                            | - |       | -                                                     |        |
| HDTV_Vertical<br>Resolution                                                                 |                          | -ield of View                                                                |   | — Pro | jection                                               |        |
| <del>⊀</del> :                                                                              | 1920 🔷<br>1080 🗢<br>.778 | <ul> <li>Horizontal Fit</li> <li>Vertical Fit</li> <li>Custom Fov</li> </ul> |   | 6     | <ul> <li>Perspective</li> <li>Orthographic</li> </ul> |        |
| Frame per seconds 2                                                                         | 24                       |                                                                              |   |       | ок                                                    | Cancel |

### How to access the Scene Settings dialog box

1. From the top menu, select **Scene > Scene Settings.** 

The Scene Settings dialog box opens.

#### **Resolution Tab**

| Parameter          | Description                                                                                                    |
|--------------------|----------------------------------------------------------------------------------------------------|
|                    | <ul> <li>You can select your project's resolution (camera frame size) from this preset list.</li> <li>HDTV: High definition television delivers a higher quality image than standard television (4:3) does, because it has a greater number of lines of resolution. To take advantage of the superior quality your output device must be compatible with HDTV technology to make this resolution setting useful.</li> </ul>                          |
| Resolution Presets | HDTV_Vertical: The "vertical resolution" of HDTV_Vertical refers to how<br>the images will be aligned in relation to the actual scene frame (default 4:3<br>grid). Note that the camera resolution and the scene frame are not the<br>same. When working with 12 or 16 field drawing grids, the grid is a different<br>aspect ratio from the camera frame. When you fit vertically, you fit the<br>images with the top and bottom of the scene grid. |
|                    | <ul> <li>film-1.33: Use this resolution setting for the academy film format that<br/>conforms to the standard 4:3 aspect ratio.</li> </ul>                                                                                                    |
|                    | <ul> <li>film-1.66: Use this resolution setting for the widescreen film format that<br/>conforms to the 16:9 aspect ratio.</li> </ul>                                                                                                    |
|                    | <ul> <li>film-1.66_Vertical: This is essentially the same as film-1.66. Refers to<br/>how the drawing is fit into the scene frame. When working with 12 or 16<br/>field drawing grids, the grid is a different aspect ratio from the camera</li> </ul>                                                                                                    |

|                            | frame. When you fit vertically, you fit the images with the top and bottom of the scene frame.                                                                                                    |  |  |  |  |
|----------------------------|----------------------------------------------------------------------------------------------------|--|--|--|--|
|                            | <ul> <li>NTSC: This is the standard analogue television broadcasting system used<br/>in North America and conforms to the North American standards on how<br/>rectangular pixels are displayed for computer and television screens.</li> </ul>                                                                                                    |  |  |  |  |
|                            | <ul> <li>PAL: This resolution works best with the European format for television<br/>and computer screens, as the rectangular pixels are displayed at a<br/>different orientation.</li> </ul>                                                                                                    |  |  |  |  |
|                            | <ul> <li>Low: This format is ideal for videos destined for the web, where size and<br/>fast download of a video file might take precedence over quality.</li> </ul>                                                                                                    |  |  |  |  |
|                            | <ul> <li>Cloud Preview: This is the resolution used by Web Control Center to<br/>create its preview.</li> </ul>                                                                                                    |  |  |  |  |
| Selected Resolution Preset | Displays the selected resolution preset.                                                                                                    |  |  |  |  |
| Save Resolution Setting    | Click the Save Resolution button after you define your new resolution to save it as a preset.                                                                                                    |  |  |  |  |
|                            | Displays the pixel dimensions for your project resolution.                                                                                                    |  |  |  |  |
| Pixel Dimensions           | If you decide to type in the pixel dimensions, or use the up and down arrows to change the pixel increments, you will have to save your custom selection in order to save it as a new preset. It will then appear in the resolution selection list. It doesn't modify the current resolution preset.                                                                                                    |  |  |  |  |
| Aspect Ratio               | Displays the ratio between the horizontal and vertical dimensions of the camera framing. Each resolution setting has a preset aspect ratio that cannot be changed.                                                                                                    |  |  |  |  |
| Frame per second           | Sets the frame rate for your project. The higher the frame rate, for example 30 fps, the faster the animation will pla. The lower the frame rate, for example 12 fps, the slower your animation will play. Avoid going under 12 frames per second as your animation will have a choppy playback. The human eye requires a minimum of 12 frames per second to perceive a fluid animation.                            |  |  |  |  |
| Field of View              | Use these options to define the FOV (field of view) of the camera (angle of the camera cone) and how the drawing elements (and drawing grid) align to the scene grid. The drawing grid is always scaled proportionally to a 4:3 ratio (unless you change the scene alignment), therefore changing the Field of View setting may not show a visible difference if your project resolution is also 4:3, such as NTSC. |  |  |  |  |
|                            | <ul> <li>Horizontal Fit: The camera resolution is set to fit the left and right edges of<br/>the scene grid.</li> </ul>                                                                                                    |  |  |  |  |

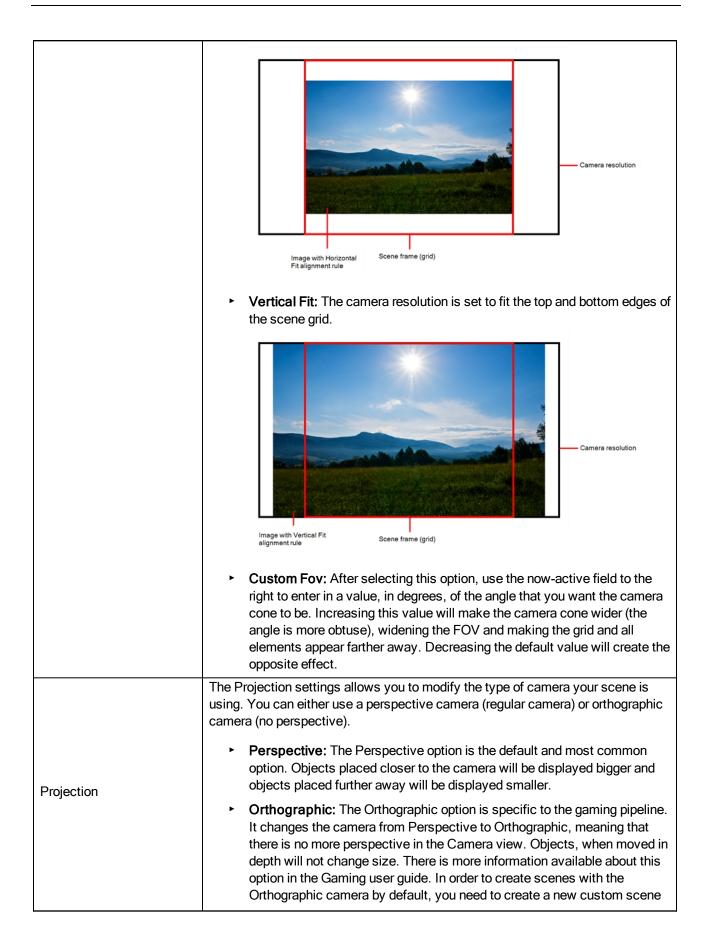

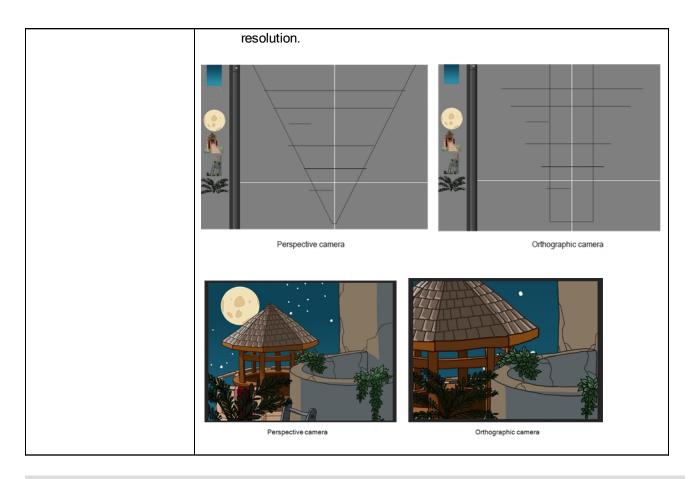

# Alignment Tab

| Parameter Description                                                                                                    |                                                                                                    |
|----------------------------------------------------------------------------------------------------|----------------------------------------------------------------------------------------------------|
| Alignment                                                                                                    | <ul> <li>The Alignment presets give you two preset options:</li> <li>4:3 12 Fields: Defines the units of your project to have a 4:3 ratio and sets up 12 of these units to run both vertically and horizontally in four cardinal quarters (NW, NE, SW, SE). This Alignment preset is visible in the FOV and drawing grids.</li> <li>Square 12 Fields: Defines the units of your project to have a 1:1 or square ratio and sets up 12 units to run both vertically and horizontally in four cardinal quarters (NW, NE, SW, SE). This Alignment preset is NOT visible in the FOV and drawing grids.</li> </ul> |
| Units Aspect Ratio<br>Units Aspect Ratio<br>Units Aspect |                                                                                                    |

|                       | Alignment Presets                                                                                                    |  |  |  |  |  |  |
|-----------------------|----------------------------------------------------------------------------------------------------|--|--|--|--|--|--|
|                       | 12 0 12                                                                                                    |  |  |  |  |  |  |
|                       |                                                                                                    |  |  |  |  |  |  |
|                       | One unit                                                                                                    |  |  |  |  |  |  |
|                       |                                                                                                    |  |  |  |  |  |  |
|                       | <b>────</b>                                                                                                    |  |  |  |  |  |  |
|                       | 3                                                                                                    |  |  |  |  |  |  |
|                       |                                                                                                    |  |  |  |  |  |  |
|                       | W 0                                                                                                    |  |  |  |  |  |  |
|                       | Traditional                                                                                                    |  |  |  |  |  |  |
|                       | animation grid                                                                                                    |  |  |  |  |  |  |
|                       |                                                                                                    |  |  |  |  |  |  |
|                       |                                                                                                    |  |  |  |  |  |  |
|                       |                                                                                                    |  |  |  |  |  |  |
|                       |                                                                                                    |  |  |  |  |  |  |
|                       | S                                                                                                    |  |  |  |  |  |  |
|                       | If the aspect ratio you want to use is 1:1, enter 1 in the Left/Right field (X-axis)                                                                                    |  |  |  |  |  |  |
|                       | and 1 in the Up/Down field (Y-axis). The default Aspect Ratio is set to 4:3 as it is                                                                                    |  |  |  |  |  |  |
|                       | the one used by traditional animators, who are accustomed to working with the                                                                                           |  |  |  |  |  |  |
|                       | grid system described above.                                                                                                    |  |  |  |  |  |  |
|                       | In the Number of Units fields, enter the number of horizontal, vertical and depth                                                                                       |  |  |  |  |  |  |
|                       | units for your scene's grid.                                                                                                    |  |  |  |  |  |  |
|                       |                                                                                                    |  |  |  |  |  |  |
|                       | Animators who prefer to work traditionally will understand the default setting of 24 units beitgestel by 24 units vertical as it, energy again, corresponde to the grid |  |  |  |  |  |  |
| Number of Units       | units horizontal by 24 units vertical as it, once again, corresponds to the grid<br>above. Twelve is a common setting for the field depth.                              |  |  |  |  |  |  |
|                       |                                                                                                    |  |  |  |  |  |  |
|                       | Those who prefer to work in pixels should enter the pixel dimensions (3) of their                                                                                       |  |  |  |  |  |  |
|                       | project. This way if you want to move something over 600 pixels you just need to                                                                                        |  |  |  |  |  |  |
|                       | type in 600 units.                                                                                                    |  |  |  |  |  |  |
|                       | In the Coordinates at Centre, you can enter a new coordinate for the centre of                                                                                          |  |  |  |  |  |  |
|                       | your scene.                                                                                                    |  |  |  |  |  |  |
|                       | By default, the (0,0) centre is set in the middle of the grid as shown in the grid                                                                                      |  |  |  |  |  |  |
| Coordinates at Centre | above. If you want to change the centre of your grid, for example to the upper left                                                                                     |  |  |  |  |  |  |
|                       | corner, you would enter (-12, 12), -12 units across and 12 units up. That is of                                                                                         |  |  |  |  |  |  |
|                       | course unless you changed the number of units to match the pixel dimensions of                                                                                          |  |  |  |  |  |  |
|                       | your scene. Then you would enter negative half the width and positive half the                                                                                          |  |  |  |  |  |  |
|                       | height.                                                                                                    |  |  |  |  |  |  |
| Save                  | Saves your current Alignment settings and be able to select them later from the                                                                                         |  |  |  |  |  |  |
|                       | list.                                                                                                    |  |  |  |  |  |  |
|                       |                                                                                                    |  |  |  |  |  |  |

**NOTE:** If you change your scene's alignment from 4:3 12 Fields to Square 12 Fields part way though your project, you may find that the animation grid becomes offset. To correct this, choose the following setting from the Layer Properties panel's Advanced tab: **Alignment > Alignment Rule > Centre First Page**.

#### **Bitmap Resolution Tab**

| Parameter         | Description                                                                                                    |  |
|-------------------|----------------------------------------------------------------------------------------------------|--|
| Scene Resolution  | This is the scene resolution preset name and size in pixels.                                                                                                    |  |
| Width             | This is the width of the resolution for the bitmap that will be created. This is not<br>the actual size of the bitmap. TVG drawings (Toon Boom drawing native format)<br>have an infinite size. Bitmap TVGs are composed of small tiles. Therefore it does<br>not mean that because you have artwork at the four corners of your camera frame<br>or even quite far outside of your drawing that your bitmap image will be very large<br>and heavy. By default, it is set to the same width as the scene resolution. |  |
| Height            | This is the height of the resolution for the bitmap that will be created. By default, it is set to the same height as the scene resolution.                                                                                                    |  |
| Resolution Factor | This is the size of the bitmap resolution in relation to the scene resolution. If you increase the percentage, the width and height fields will increase accordingly. If you plan to animate the camera and zoom into your background, you will need to set a higher resolution so that the smaller area in which you will zoom will be 100% of the scene resolution.                                                                                                    |  |

#### Advanced Tab

The Advanced tab contains an option for Toon Boom Digital Pro release 7.3 and Harmony release 7.3.

Since version 7.8, the method in which Z-Ordering is calculated has been optimized. Enable this option if you want to use the version 7.3 system.

Toon Boom Digital Pro and Toon Boom Harmony 7.3 allowed smaller values on the Z-axis such as 0.0001. Since version 7.8, the Z-ordering calculation is now optimized and allows only larger values such as 0.001.

# Scripts Manager Dialog Box

The Scripts Manager dialog box lets you link a script to a toolbar button for quick and easy access. Once you select a script, you can add it to the toolbar, load a custom icon and add a tooltip.

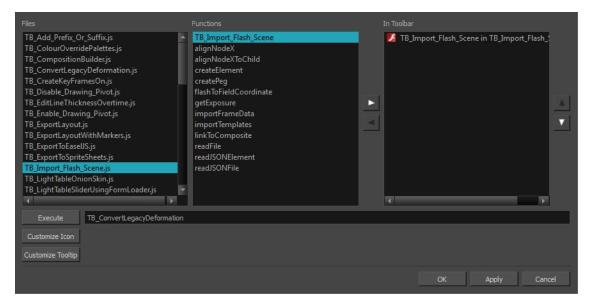

For tasks related to this dialog box, see Linking a Script to a Toolbar Button on page 1.

#### How to access the Scripts Manager Dialog Box

1. In the Scripting toolbar, click the Manage Scripts  $f_{\rm s}$  button.

The Scripts Manager dialog box opens.

| Parameter         | Description                                                                                                    |
|-------------------|----------------------------------------------------------------------------------------------------|
| Files             | A list of the available JavaScript files.                                                                             |
| Functions         | A list of the available functions for the selected script.                                                            |
| In Toolbar        | Adds the selected script to the toolbar.                                                                              |
| Execute           | Runs the script you selected. Press Esc to interrupt the execution of the script.                                     |
| Customize Icon    | Lets you load a custom icon for the function. You can browse for a *.png,<br>*.jpg or *.xpm file.                     |
| Customize Tooltip | Lets you type in a tooltip for the function. When you hover over the button in the toolbar, your tooltip will appear. |

### Select Colour Dialog Box

The Select Colour dialog box lets you set the colour of layers and columns. Using colours for layers and columns helps to differentiate them visually, making them easy to identify. The colours you choose will be reflected in the Node view.

You can select a colour by choosing from a basic set of colours, using the colour wheel or by specifying the HSV or RGB values. Once you have selected a colour, you can adjust its intensity and save it as a custom colour that you can reuse.

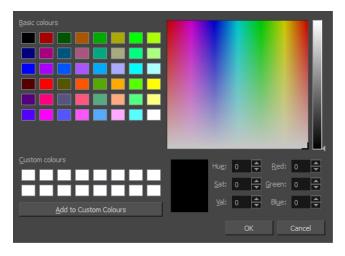

For tasks related to this dialog box, see Changing the Colour of a Layer or Column on page 1.

#### How to access the Select Colour dialog box in the Timeline view

1. In the Timeline view, click the Change Track Colour button of the layer you want to modify.

| ** • ≅ ≙ ⊒   | Layers    | +, - + 👫 | Parameters |
|--------------|-----------|----------|------------|
| (0 ⊂ = = ∎ / | 🍊 Drawing | +        |            |
|              |           |          |            |

The Select Colour dialog box opens.

#### How to access the Select Colour dialog box in the Xsheet view

- 1. In the Xsheet view, select one or more columns to modify.
- 2. Right-click on the column's header and select **Colour > Change Columns Colour**.

The Select Colour dialog box opens.

| Parameter              | Description                                                                                                    |
|------------------------|----------------------------------------------------------------------------------------------------|
| Basic colours          | The basic set of colours in the system?                                                                                           |
| Custom colours         | Displays the custom colours you created.                                                                                          |
| Add to custom colours  | Lets you add the selected colour to the Custom colours list above.                                                                |
| Colour wheel           | Lets you select a colour by dragging the T-shaped pointer.                                                                        |
| Value slider           | Once you select a colour, you can drag the slider to change the intensity and see it previewed in the Colour Preview window below |
| Colour Preview         | Displays the colour you are currently selecting. To apply the colour, click OK.                                                   |
| Hue, Saturation, Value | Lets you set the hue (colour), saturation (amount of colour) and brightness (value) of the colour.                                |
| Red, Green, Blue       | Lets you set the red, green and blue values.                                                                                      |

### **Sequence Fill Dialog Box**

The Sequence Fill dialog box lets you create a numbered sequence over a selection. The sequence can be forward, backward, single, double or higher increment, as a cycle, and so on. The selection can be over one cell or a cell range in one column or more or an entire column or many entire columns.

For tasks related to this dialog box, see Filling a Selection with a Sequence.

#### How to access the Sequence Fill dialog box

1. In the Timeline or Xsheet view, select a cell range.

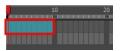

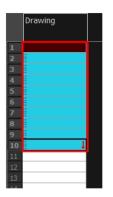

- 2. Do one of the following:
  - From the top menu, select **Animation > Cell > Sequence Fill**.
  - ► In the Timeline view, right-click and select Exposure > Sequence Fill.
  - In the Xsheet toolbar, click the Sequence Fill button (you may have to customize the toolbar to display it).
  - ► Press Ctrl + M (Windows/Linux) or H + M (Mac OS X)).

The Sequence Fill dialog box opens.

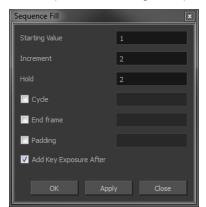

| Parameter              | Description                                                                                                    |
|------------------------|----------------------------------------------------------------------------------------------------|
| Starting Value         | The first number in the sequence.                                                                                                    |
| Increment              | Lets you type the number by which the drawing number will increase from frame to frame. For example, an increment of 1 gives you: $1-2-3-4$ ; an increment of 2 gives you: $1-3-5-7$ ; and -2 gives you this: $8-6-4-2$ . |
| Hold                   | The exposure holding value.                                                                                                    |
| Cycle                  |                                                                                                    |
| End Frame              |                                                                                                    |
| Padding                |                                                                                                    |
| Add Key Exposure After | Inserts a key exposure after the frame following the last cell.                                                                                                    |

# Set Ease for Multiple Parameters Dialog Box

The Edit Set Ease for Multiple Parameters dialog box lets you apply ease to multiple functions and keyframes. You can display the function curve and modify the Bezier or Ease curve—see *Adjusting the Velocity* on page 1.

How to access the Set Ease for Multiple Parameters dialog box

1. In the Timeline view, select a keyframe on one or more layers.

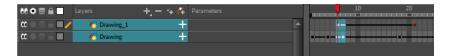

- 2. Do one of the following:
  - ► In the Timeline view, right-click and select Set Ease For Multiple Parameters.
  - In the Timeline toolbar, click the Set Ease For Multiple Parameters  $\[mathbb{Z}_{\mathcal{I}}\]$  button.

The Set Ease For Multiple Parameters dialog box opens.

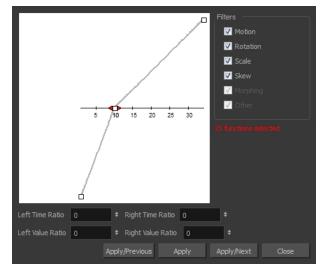

| Parameter                  | Description                                                                                                    |  |  |
|----------------------------|----------------------------------------------------------------------------------------------------|--|--|
| Filters                    |                                                                                                    |  |  |
|                            | Motion: Applies the easing parameters to the selected Position X, Position Y, Position Z and 3D Path functions.                                                                                                    |  |  |
|                            | Rotation: Applies the easing parameters to the selected Angle functions.                                                                                                    |  |  |
|                            | Scale: Applies the easing parameters to the selected Scale functions.                                                                                                    |  |  |
| Motion                     | Skew: Applies the easing parameters to the selected Skew functions.                                                                                                    |  |  |
|                            | <b>Morphing</b> : Applies the easing parameters to the selected Morphing Velocity functions. Note that it applies to the Morphing velocity function found in the Layer Properties window, not the basic morphing ease in the Tool Properties view. |  |  |
|                            | <b>Other</b> : Applies the easing parameters to all the other the selected functions, such as all functions created to animate effect parameters.                                                                                                  |  |  |
| Left and Right Time Ratio  | Lets you type the percentage value corresponding to the length of time you want the easing to last. Stay between 0% and 100%. If you go beyond 100%, your motion will overshoot.                                                                   |  |  |
| Left and Right Value Ratio | Lets you type the percentage value of how strong you want the easing out to be.                                                                                                    |  |  |

|                | Stay between 0% and 100%. If you go beyond 100%, your motion will overshoot.                                    |
|----------------|----------------------------------------------------------------------------------------------------|
| Apply/Previous | Applies the easing parameters to the selected keyframes and then selects the previous keyframe in the timeline. |
| Apply          | Applies the easing parameters to the selected keyframes.                                                        |
| Apply/Next     | Applies the easing parameters to the selected keyframes and then selects the next keyframe in the timeline.     |
| Close          | Close the dialog box. If you did not apply the modifications, they will be cancelled.                           |

### Show Hidden Columns Dialog Box

The Show Hidden Columns dialog box lets you display all the columns contained in the exposure sheet. It can be used to hide individual columns.

For tasks related to this dialog box, see Showing and Hiding Columns on page 1.

How to access the Show Hidden Columns dialog box

- 1. In the Xsheet view, do one of the following:
  - Click the thick grey line that represents a hidden column.
  - Right-click on the column header and select **Show Hidden Columns**.
  - Press Alt + Shift + H.

|               | Drawing_5 | Drawing_3 |   | Drawing_1 |
|---------------|-----------|-----------|---|-----------|
| 1             |           |           | T |           |
| <b>2</b><br>3 |           |           |   | l         |
| 3             |           |           |   |           |
| 4             |           |           |   |           |
| 5             |           |           |   |           |
| 6             |           |           | Т |           |
| 7             |           |           |   |           |
| 8             |           |           |   |           |

The Show Hidden Columns dialog box opens.

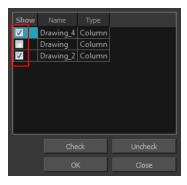

| Parameter | Description                                                        |
|-----------|--------------------------------------------------------------------|
| Show      | Lets you select the hiddens columns to display in the Xsheet view. |
| Name      | Name of the drawing.                                               |
| Туре      |                                                                    |

| Check   | Selects all columns.            |
|---------|---------------------------------|
| Uncheck | Deselects all selected columns. |

# Sound Settings Dialog Box

The Sound Settings dialog box lets you set the compression settings for the movie you will export.

For tasks related to this dialog box, see *Exporting a QuickTime Movie* on page 1.

#### How to access the Sound Settings Dialog Box

- 1. From the top menu, select **File > Export > Movie**.
- 2. In the Export to QuickTime Movie dialog box that opens, click Movie Options.
- 3. In the Movie Setting dialog box that opens, click Settings in the Sound section.

| Sound Settings |         |        |        |
|----------------|---------|--------|--------|
| Compressor:    | None    |        | •      |
| Rate:          | 22.050  | kHz    |        |
| Size:          | 🔘 8 bit | 16 bit |        |
| Use:           | Mono    | Stereo |        |
| Options        |         | ОК     | Cancel |

| Parameter    | Description                                                                                                    |
|--------------|----------------------------------------------------------------------------------------------------|
| Compressor   | Lets you select a compression type. The default setting is None. This will preserve your original sound file without the loss of information. However, an uncompressed sound file will inevitably add "weight" to the overall size of your video export.                                                                                                    |
| Rate         | Lets you select a rate.<br>It is best to check and match the original properties of your sound file. For<br>example, if your file has an audio sample rate of 48 kHz and you choose a con-<br>version rate of 22.05 kHz, the sound will play at the same speed, but with higher<br>frequencies missing. For a standard film sound quality, choose 44.1 kHz, or 48<br>kHz for DVD quality. Anything less will make the sound "dull" or less bright. For<br>things like recorded voice, this doesn't matter so much, but for music it can make<br>an audible difference. If file size is a consideration, such as with videos for the<br>Internet, then a lower rate might be more practical. |
| Size and Use | Size and Use are related. It is advisable to check your original sound file properties. If the file was recorded in one channel (mono), there is no point in choosing the two channel (stereo) option. Although Mono can support a 16-bit channel, the extra information is unnecessary. Mono is generally paired with 8-bit and Stereo with 16-bit.                                                                                                    |

# **Standard Video Compression Settings Dialog Box**

The Standard Video Compression Settings dialog box lets you set the compression settings for the movie you will export.

| ndard Video Compression Settings |           |   |                          |           |
|----------------------------------|-----------|---|--------------------------|-----------|
| Compression Type:                | Animation | - |                          |           |
| -Motion<br>Frame Rate: 24        | frames    |   | Automatic<br>Restrict to | kbits/sec |
|                                  |           |   |                          |           |
| ?                                |           |   | ОК                       | Cancel    |

For tasks related to this dialog box, see *Exporting a QuickTime Movie* on page 1.

#### How to access the Standard Video Compression Settings Dialog Box

- 1. From the top menu, select **File > Export > Movie**.
- 2. In the Export to QuickTime Movie dialog box that opens, click Movie Options.
- 3. In the Movie Setting dialog box that opens, click **Settings** in the Video section.

| Parameter        | Description                                                                                                    |  |
|------------------|----------------------------------------------------------------------------------------------------|--|
| Compression Type | Lets you select a codec. The availability of certain compression settings depends on the Compression Type selected. For example, Animation is the default compression type and as a result the Data Rate option is greyed out.                                                |  |
| Motion           | · ·                                                                                                    |  |
| Frame Rate       | Lets you select a frame rate. By default, it is set to match the frames-per-<br>second (fps) of your Harmony project. If you choose a lower frame rate, your<br>export playback will be faster than your actual project. The reverse is also true<br>for a higher frame rate. |  |
| Key Frames       | Automatic:                                                                                                    |  |
|                  | <b>Every</b> : Inserts keyframes. This is the option is recommended by QuickTime. For further details, refer to the QuickTime documentation.                                                                                                    |  |
|                  | All:                                                                                                    |  |
|                  | Frame Rendering:                                                                                                    |  |
|                  | Frames: Lets you set the number of keyframes to insert.                                                                                                    |  |
| Compressor       | · · · ·                                                                                                    |  |

| Depth     | Lets you select a depth based on your movie's needs. For example, Millions of Colours+ houses an alpha channel.                   |  |  |
|-----------|----------------------------------------------------------------------------------------------------|--|--|
| Quality   | Lets you choose a quality setting. The higher the quality of the export, the larger the resulting file.                           |  |  |
| Data Rate |                                                                                                    |  |  |
|           | Automatic: Lets the system automatically select the most optimal bit rate.                                                        |  |  |
| Date Rate | <b>Restrict To</b> : Lets you enter a rate to save space and allow for faster downloading at a cost to the quality of the export. |  |  |
|           | Optimized For: Lets you select the intended viewing method.                                                                       |  |  |
| Preview   | Displays a preview of the movie to be exported.                                                                                   |  |  |

### **Timeline Scene Marker Dialog Box**

The Timeline Scene Marker dialog box lets you create and manage scene markers in the Timeline view. Scene markers are visual indicators displayed at the top of the Timeline view in the frame counter area. You can use it to denote anything relevant to your work. You can indicate the frames you want to clean up, a change in action, an impact, or where you intend to apply an effect. You can also add a note to a scene marker, which is displayed when you hover over the scene marker.

For tasks related to this dialog box, see <u>Setting Scene Markers</u> on page 1.

#### How to access the Timeline Scene Marker dialog box

- 1. In the frame counter area of the Timeline view, do one of the following:
  - Drag to select the frame range to mark.
  - Right-click and select Scene Markers > Mark Current Frame.

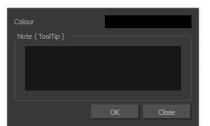

| Parameter      | Description                                                                                                    |
|----------------|----------------------------------------------------------------------------------------------------|
| Colour swatch  | Opens the Mark Colour dialog box where you can select a colour for the scene marker.                                                                                                    |
| Note (Tooltip) | Lets you type in a name for your scene marker. Making the name meaningful will<br>help you to quickly identify scene markers especially when there are many of<br>them in the frame counter area of the Timeline view. |

# **Toolbar Manager Dialog Box**

The Toolbar Manager dialog box lets you customize the toolbar in any of the views. You can add your favourite tools to a toolbar for an efficient workflow.

For tasks related to this dialog box, see Managing the Toolbars on page 1.

#### How to access the Toolbar Manager dialog box

1. Right-click on a toolbar in any view and select Customize.

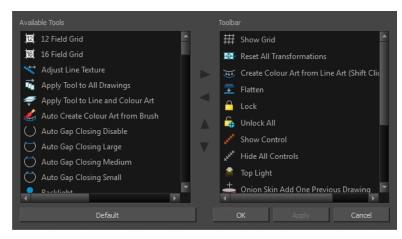

| Parameter       | Description                                                              |  |
|-----------------|--------------------------------------------------------------------------|--|
| Available Tools | Displays the complete list of tools available for customizing a toolbar. |  |
| Toolbar         | Displays a list of the tools currently available on the toolbar.         |  |
| Default         | Restores the toolbar with its default items.                             |  |

### **Vectorization Parameters Dialog Box**

The Vectorization Parameters dialog box lets you vectorize pencil drawings, along with any red, blue or green pencil marks you may have used to indicate highlights and shadows. The drawing will be vectorized into pure red, blue, green and black (RGB values), while creating colour art zones wherever lines connect. After painting in your tones and highlights, change your pure RGB colours to transparent (0 Alpha) in the Colour Picker window and watch the indicator colour zone lines disappear.

|                    |                               | Vectorized I<br>Scale: 1:16<br>Vectorize<br>Lorize automatically<br>en options change | Image                |
|--------------------|-------------------------------|---------------------------------------------------------------------------------------|----------------------|
| Options Help       |                               |                                                                                       |                      |
| Input              |                               | Output                                                                                | Optical Registration |
| One Pass           | Two Passes                    | No Colour Art                                                                         | Optical Registration |
| Threshold (%) 20 📥 | Line Art Threshold (%) 50 🚔   | No Texture 📃<br>Generate Matte in Underlay Layer 🦳                                    | DPI 200 🜩            |
|                    | Colour Art Threshold (%) 50 🚔 | Colour as Texture                                                                     | Peg Side Bottom 🔻    |
|                    | <b>30</b>                     |                                                                                       | Strictness Loose 🔻   |
| Expand Bitmap 0    |                               |                                                                                       |                      |
| Jag Filter 0 晕     |                               |                                                                                       | Field Chart 12 🔽     |
| Post Processing    |                               | Miscellaneous                                                                         | Preview              |
|                    |                               | Close Gaps 10                                                                         | Show strokes 📃       |
| Remove Holes 7     | Remove Hair: Size 1           | Smooth passes for line art 5                                                          | Stroke thickness 1   |
| Remove Dirt 1      | Remove Hair: Nb of Passes 1   | Smooth passes for line art 5                                                          |                      |
|                    |                               |                                                                                       |                      |
| Advanced Options   |                               |                                                                                       |                      |
|                    | Load Save                     | Restore Defaults Save As Defa                                                         | ults Cancel OK       |

For tasks related to this dialog box, see <u>Custom Vectorization Parameters</u> on page 1.

#### How to open the Vectorization Parameters dialog box

- From the top menu, select File > Import > From Scanner. You can also open it from any other import option that allows you to customize the vectorization parameters (i.e. from the scanner).
- 2. In the Scan Drawings window, do the following:
  - In the Layer section, decide on the layer options.
  - In the Import Options section, select the Convert to Toon Boom Vector Drawing option
  - ► Click Preview.
- 3. In the Vectorization section, click the Vectorization Parameters 🦽 button.

#### **Options Tab**

The Options tab contains the main vectorization settings. More settings are available in the Help tab.

| Op <u>t</u> ions <u>H</u> elp |                                       |                                                         |                                |
|-------------------------------|---------------------------------------|---------------------------------------------------------|--------------------------------|
|                               |                                       |                                                         | Optical Registration           |
| One <u>P</u> ass              | Two <u>P</u> asses                    | No Colour Art                                           | Optical <u>R</u> egistration 📃 |
| Threshold (%) 20              | Line Art Threshold (%) 50 🚔           | No Te <u>x</u> ture<br>Generate Matte in Underlay Laver | DPI 200                        |
|                               | Colour Art <u>T</u> hreshold (%) 50 🚔 | Colour as Text <u>u</u> re                              | Peg Sid <u>e</u> Bottom 🔻      |
| Expand Bitmap 0               |                                       |                                                         | Strictness Loose 🔻             |
| ]ag Filter 0 🚔                |                                       |                                                         | Field <u>C</u> hart 12 🔻       |
|                               |                                       | Miscellaneous                                           |                                |
|                               |                                       | Close <u>G</u> aps 10                                   | Show stro <u>k</u> es 📃        |
| Remove <u>H</u> oles 7        | Remove Hair: Size 1                   | Smooth passes for line art 5                            | Stroke thickness 1             |
| Remove Dirt 1                 | Remove Hair: Nb of Passes 1           | Smooth passes for line art 5                            |                                |
|                               |                                       |                                                         |                                |

| Parameter                           | Description                                                                                                    |
|-------------------------------------|----------------------------------------------------------------------------------------------------|
| Input                               | The input filters are applied to the bitmap image before it is vectorized.                                                                                                    |
| One Pass                            | One threshold value is applied to both the Line and Colour Art. For drawings with distinct vector-style lines of mattes, you only need one pass.                                                                                       |
| Two Passes                          | Applies a different threshold value to each layer. For greyscale drawings, you may want to perform the vectorization process twice to apply different threshold values to the Line and Colour Art layers.                              |
| Threshold                           | Determines which values in the scanned image are considered part of the Line or Colour Art layer and what will be eliminated from the vectorized drawing; 0% is white and 100% is black. The threshold is between these two values.    |
| Expand Bitmap                       | Lets you enter a value to scale the bitmap to detect small variations in the line.<br>Use this option if you scanned a greyscale image and want to preserve small<br>variations in the texture to apply to the line art.               |
| Jag Filter                          | Lets you enter a value to scale back the bitmap to remove some of the line's roughness. This is useless when you have a drawing that appears quite rough; the Jag filter will eliminate excess strokes in the final drawing.           |
| Line Art Threshold (%)              |                                                                                                    |
| Colour Art Threshold<br>(%)         |                                                                                                    |
| Output                              | The output filters are applied during the vectorization process.                                                                                                    |
| No Colour Art                       | Does not generate filling zones in the Colour Art layer.                                                                                                    |
| No Texture                          | Does not generate texture in the Line Art layer in the final images. Select this option to create solid lines in the final line art.                                                                                                   |
| Generate Matte in<br>Underlay Layer | Creates an opaque zone behind your drawing's lines to avoid seeing through the layers.                                                                                                    |
| Colour as Texture                   | Converts colour values into a texture layer.                                                                                                    |
| Optical Registration                | The optical registration options are used to automatically align drawings based<br>on the position of the peg holes on the animation paper. The peg holes must<br>appear in the scanned drawings for the optical registration to work. |
| DPI                                 | Lets you enter the dots-per-inch value of your image. You must enter the same                                                                                                    |

|                                                            | value as the DPI used to scan the image.                                                                                                    |  |
|------------------------------------------------------------|----------------------------------------------------------------------------------------------------|--|
| Peg Side                                                   | Lets you select the position of the peg holes on your drawings. Identify whether they are on the top, bottom, left or right.                                                                |  |
|                                                            | Determines how exact the location of the peg holes must be for the software to recognize them. There are two values to choose from:                                                         |  |
| Strictness                                                 | Strict: The peg holes must be in a tightly defined area to be recognized.                                                                                                    |  |
|                                                            | <b>Loose</b> : The peg holes can be recognized somewhere in a larger area. This is the recommended setting.                                                                                 |  |
| Field Chart                                                | Lets you indicate the size of the animation paper, 12 or 16.                                                                                                    |  |
| Post Processing                                            | The Post Processing filters are applied to the final vector images.                                                                                                    |  |
| Remove Holes                                               | Removes holes of a specified value that might make painting difficult.                                                                                                    |  |
| Remove Dirt                                                | Removes stray marks and dirt of a specified value. Try a value around 500.                                                                                                    |  |
| Remove Hair Size                                           | Removes small strokes that have no line art.                                                                                                    |  |
| Remove Hair: Number<br>of Passes                           | The number of times the drawing will be analyzed to identify hair marks.                                                                                                    |  |
| Miscellaneous                                              |                                                                                                    |  |
| Close Gaps                                                 | Closes gaps in the Colour Art so you can paint it.                                                                                                    |  |
| Smooth Passes for Line<br>Art Before Breaking<br>Triangles | The number of times the smoothing operation runs before creating the triangles that break lines in the drawing. If unnecessary triangles are appearing in the drawing, increase this value. |  |
| Smooth Passes for Line<br>Art                              | The number of times the smoothing operation is performed after the triangles have been created. This further smooths the line art.                                                          |  |
| Preview                                                    |                                                                                                    |  |
| Show Strokes                                               | Shows the strokes in the Vectorized Image panel.                                                                                                    |  |
| Stroke Thickness                                           | Shows the size of the strokes.                                                                                                    |  |

### Help Tab

The Help tab contains the most advanced vectorization settings which you type in the Advanced Option fields at the bottom of the Vectorization Parameters dialog box.

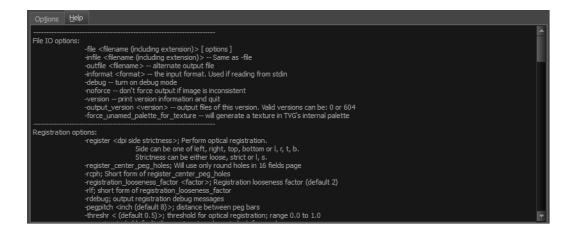

#### File IO Options

-file <filename (including extension)> [ options ]
-infile <filename (including extension)>; same as -file
-outfile <filename>; alternate output file
-informat <format>; the input format. Used if reading from stdin
-debug; turn on debug mode
-noforce; don't force output if image is inconsistent
-version; print version information and quit
-output\_version <version>; output files of this version. Valid versions can be: 0 or 604
-force\_unamed\_palette\_for\_texture; will generate a texture in TVG's internal palette

#### **Registration Options**

-register <dpi side strictness>; perform optical registration.

- Side can be one of left, right, top, bottom or I, r, t, b.
- Strictness can be either loose, strict or I, s.

-register\_center\_peg\_holes; will use only round holes in 16 fields page

-rcph; short form of register\_center\_peg\_holes

-registration\_looseness\_factor <factor>; registration looseness factor (default 2.000000)

-rlf; short form of registration\_looseness\_factor

-rdebug; output registration debug messages

-pegpitch <inch (default 8.000000)>; distance between peg bars

-threshr < (default 0.500000)>; threshold for optical registration; range 0.0 to 1.0

-rmargin <inch (default 1)>; region size where to look for peg bars

-peg\_distance\_from\_center < inch (default 5.25)>; peg distance from centre of the image

-pdfc; short form of -peg\_distance\_from\_center

-out\_peg\_position <side (default same)>; wanted position of the peg on the drawing.

- Can be one of right, left, top, bottom (or r, l, t, b) or same.
- A rotation will be performed if it is different from the side passed to -register.

-output\_peg\_matrix; output the peg transformation matrix on standard output.

-scanner\_calibrate; < (default 1.0000 1.0000) > x and y scale factors to be applied to scanner image.

#### **Filtering Options**

-pixel <pixel\_shape (default '4x3')>; Valid values: 4x3

-gap <worldUnits (default 10)>; close gaps up to this big

-pencil; generate line art only

- -keep\_dirt; don't filter out dirt
- -thresh <threshold (default 0.2)>; range 0.0 to 1.0
- -rmv\_hairs <worldUnits (default 1)> <passes (default 1)>
  - · remove hairs of size smaller than "size" in "passes" passes
- -rmv\_holes <area (default 7)>; remove holes smaller than "area"
- -rmv\_dirt <area (default 1)>; remove dirt smaller than "area"
  - try values between 100 and 500 for rmv\_holes and rmv\_dirt. The area is in world units squared

-rmv\_triangles <worldUnits (default 30.000000)>; remove triangles at "pixels"

- · distance from each other. Use -no\_break to remove all triangles
- -no\_texture; don't generate textured strokes

-color\_as\_texture; will vectorize the alpha channel and put the RGB colour in a textured colour

- -noclosegap; disable all gap closing algorithms
- -no\_break; disable the breaking of line art

-jag\_filter <pixels (default 0>; expand the pixels in the vectorization bitmap

-expand\_bitmap <pixels (default 0>; expand the pixels in the vectorization bitmap

- -fit\_errorc <error (default 1.000000>; fitting error for the colour art
- -fit\_errorl <error (default 1.000000>; fitting error for the line art
- -smoothl <passes (default 1>; number of smooth passes for line art
- -smoothc <passes (default 1>; number of smooth passes for colour art
- -first\_smooth <passes (default 0>; number of smooth passes for line art before breaking triangles
- -first\_smoothl <passes (default 0>; number of smooth passes for line art before breaking triangles
- -first\_smoothc <passes (default 0>; number of smooth passes for line art in colour art pass (needs -2pass)

-2pass; specify two sets of parameters; one for line art "I", one for colour art "c"

(-thresh, -rmv\_holes and -rmv\_dirt will be overridden by -threshl, threshc, -rmv\_holesl, -rmv\_holesc, -rmv\_dirtl and -rmv\_dirtc)

-threshi < threshold for line art (default 0.5)>; range 0.0 to 1.0

-threshc <threshold for color art (default 0.5)>; range 0.0 to 1.0

-jag\_filterl <pixels (default 0>; expand the pixels in the vectorization bitmap for line art

-jag\_filterc <pixels (default 0>; expand the pixels in the vectorization bitmap for colour art

-expand\_bitmapl pixels (default 0>; expand the pixels in the vectorization bitmap for line art

-expand\_bitmapc <pixels (default 0>; expand the pixels in the vectorization bitmap for colour art

-rmv\_holesl <area (default 7)>; remove line art holes smaller than "area"

-rmv\_holesc <area (default 7)>; remove colour art holes smaller than "area"

-rmv\_dirtl <area (default 1)>; remove line art dirt smaller than "area"

-rmv\_dirtc <area (default 1)>; remove colour art dirt smaller than "area"

try values between 100 and 500 for rmv\_holesI, rmv\_holesc, rmv\_dirtl and rmv\_dirtc. The values are in world units squared

-margins <inch (default 0.25)>; remove margin around bitmap

-top\_margin <inch (default 0.25)>; remove margin at top of bitmap

-bottom\_margin <inch (default 0.25)>; remove margin at bottom of bitmap

-left\_margin <inch (default 0.25)>; remove margin at left of bitmap

-right\_margin <inch (default 0.25)>; remove margin at right of bitmap

-remove\_peg\_bars; remove the peg bar holes

-field\_size <fields (default 12 or use value in scan file)>; set the drawing to this field size

-fs; short hand for -field\_size

-peg\_bar\_size <inch (default 1)>; the size of the peg bar region

-noframe; do not put a frame around the colour art

-frame\_fields <default -1.000000>; put a frame of the specified dimension around the colour art

-downscale\_input <default 1>; downscale the raw input by this integer factor

-downscale\_texture <default 1>; downscale the output texture by this integer factor

-buildmatte; generate a matte on underlay for line test

-buildmatte\_colourart; generate a matte on colour art for line test

**NOTE:** -buildmatte and -buildmatte\_colourart are mutually exclusive

-copystrokes; copy original strokes when building matte.

#### Options for bitmap that has no registration information

-pixel\_margins <inch (default 0)>; remove margin around bitmap -top\_pixel\_margin <inch (default 0)>; remove margin at top of bitmap -bottom\_pixel\_margin <inch (default 0)>; remove margin at bottom of bitmap -left\_pixel\_margin <inch (default 0)>; remove margin at left of bitmap -right\_pixel\_margin <inch (default 0)>; remove margin at right of bitmap -dpi <(default -1)>; dpi information of input bitmap

#### **RGB Keying Options**

-rgb; generate separate zones for red, green and blue lines

-rgb\_alpha <value (default 255)>; generate red, green and blue colour with alpha of this value

-no\_red; ignore red colour in vectorization

-no\_green; ignore green colour in vectorization

-no\_blue; ignore blue colour in vectorization

-flatten; flatten the drawing after generating colours

-rmv\_rgb\_dirt < threshold area default 0.0>; remove red, green and blue regions smaller than area

-expand\_bitmap\_rgb <pixels (default 0>; expand the pixels in the vectorization bitmap for rgb

-threshrgb <value> <threshold for rgb vectorization default 0.200000>;

-threshsv <saturation threshold default 0.500000> <value threshold default 0.500000>; thresholds on saturation and value to consider a pixel to be grey

#### **Colour Vectorization Options**

-color\_vectorize; perform a colour vectorization

-file2 <colour art filename>; specify the colour art bitmap

-penstyle <center alpha (0.0-20.0)> <edge alpha (0.0-20.0)> <gamma (0-10)><centre pressure effect (0.0-1.0)> <edge pressure effect (0.0-1.0)><texture bitmap downscaling (0.2-20)> <texture bitmap file (valid filename or "" if no file)>; generate brush texture for the line art

-pressure\_variation <strategy (0, 1 or 2)> <min pressure (0.0-1.0)> <max pressure (0.0-1.0)> <max variation (0.0-1.0)>; specify a pressure strategy for the centre line.

-blur\_radius <pixels (default 0)>; blur the penstyle texture generated

-color\_contour\_smooth\_passes < times (default 3)>; perform number of smooth passes on contour before computing texture

-ccsp <times (default 3)>; short for -color\_contour\_smooth\_passes

-color\_rmv\_holesi < world units (default 0.000000)>; remove holes of this size when computing texture

-color\_fill\_holesI <world units (default 0.000000)>; fill holes of this size for colour line art

#### Bubble Usage (implemented only for colour vectorization's line art)

-create\_bubbles; add bubbles into the LineArt. Implemented for colour vectorization only

-bubble\_gap <value (default 3)>; max number of colour art points between 2 bubbles

-bubble\_length <value (default 10)>; max number of circles in a bubble

-min\_radius <value (default 1.5000)>; min radius of a circle in a bubble relative to the line thickness (must be >= 1.0)

-max\_radius <value (default 3.5000)>; max radius of a circle in a bubble relative to the line thickness (must be >= 1.0)

-uniform\_gap; the space between bubbles is constant

#### **4** Colour Vectorization

-4colours [key:value] ... [key:value] ; The key value list can be empty. The list of keys is:

rgbdiff:value ; between [0.0-1.0] or [0-255]

dark:value ; between [0.0-1.0] or [0-255]

grey:value ; between [0.0-1.0] or [0-255]

white:value ; between [0.0-1.0] or [0-255]

dirt:value ; dirt area. 200 is a good value

rt:value ; between [0.0-1.0] or [0-255]

gt:value ; between [0.0-1.0] or [0-255]

bt:value ; between [0.0-1.0] or [0-255]

**NOTE:** There must be no space between the colon and the key/value. For example: -4colours rgbdiff:20 dark:20 grey:120 white:250 dirt:200 rt:240 gt:240 bt:240

# Xsheet Column Width Dialog Box

The Xsheet Column Width dialog box lets modify the width of a column in the Xsheet view and use it as the default column width.

For tasks related to this dialog box, see *Modifying the Look of the Column* on page 1.

#### How to access the Xsheet Column Width Dialog Box

- 1. In the Xsheet view, select a column.
- 2. From the Xsheet menu, select View > Set Columns Width.

The Xsheet Column Width dialog box opens.

| Columns Width (p | ixels) | 100            | <b></b> |
|------------------|--------|----------------|---------|
|                  |        |                |         |
| ОК               | Apply  | Set As Default | Close   |

| Parameter              | Description                                                                          |  |
|------------------------|--------------------------------------------------------------------------------------|--|
| Columns Width (pixels) | Lets you set the width of the selected columns (in pixels).                          |  |
| Apply                  | Applies the value you entered to the selected column without closing the dialog box. |  |
| Set As Default         | Uses the value you entered as the default for all columns in the Xsheet.             |  |

# **Chapter 2: Layer Properties**

Intro...

# **Drawing Layer Properties**

The Layer Properties editor or view lets you adjust the properties of a layer in the Timeline view or a node in the Node view. The Layer Properties can be viewed as a floating window or as a view (docked).

Each layer has its own set of properties that can be modified, including effect and peg layers. Display the Layer Properties editor or view if you want to modify some of the layer's properties, such as the name or the antialiasing quality.

#### How to access the Layer Properties editor

- Double-click on a layer in the Timeline view or a node in the Node view.
- Right-click on a layer in the Timeline view or a node in the Node view and select Layer Properties.
- Select a layer in the Timeline view or a node in the Node view and press Shift + E.

#### How to access the Layer Properties view

- 1. Do one of the following:
  - Select the view you want to add from Windows > Layer Properties.
  - ► In the top-right corner of a view, click the Add View + button and select Layer Properties from the list.

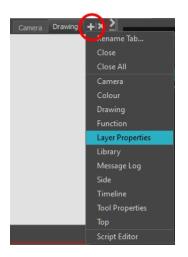

By default, the Layer Properties view appears as a tab.

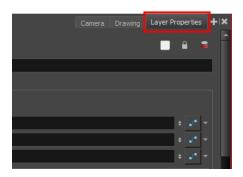

### **Transformation Tab**

The Transformation tab contains parameters for adjusting the position, scale, rotation, skew and pivots of an element.

When the Enable 3D option is selected, additional parameters appear in the Rotation and Pivot sections to rotate objects on 3 axis in the 3D space.

| I Enable/Disable                         |                                       |                                             |                                         |  |
|------------------------------------------|---------------------------------------|---------------------------------------------|-----------------------------------------|--|
| Name: bl_r_arm                           |                                       | Name: bl_r_arm                              |                                         |  |
| Transformation Dra                       | awing Controls Advanced               | Transformation Drawing Controls Advanced    |                                         |  |
| Enable 3D                                |                                       | Enable 3D                                   |                                         |  |
| Position                                 |                                       | Position                                    |                                         |  |
| ⊙3D Path<br>Path                         | ●Separate<br>blrarm:Path              | <ul> <li>O 3D Path</li> <li>Path</li> </ul> | OSeparate     bl r arm: Path   ✓        |  |
|                                          | 0.0000                                |                                             |                                         |  |
| (x) Axis                                 |                                       | (x) Axis                                    |                                         |  |
| (y) Axis                                 |                                       | (y) Axis                                    |                                         |  |
| (z) Axis                                 |                                       | (z) Axis                                    |                                         |  |
| Velocity                                 | 0.9988                                | Velocity                                    | 0.9988                                  |  |
| Scale<br>OLocked                         | OSeparate                             | Scale<br>Cocked                             | OSeparate                               |  |
| (x) Axis                                 | bl_r_arm_Scale_x_bezier_2: 1 🕴 📲 🔻    | (x) Axis                                    | bl_r_arm_Scale_x_bezier_2: 1 🕴 🖍 🔻      |  |
| (y) Axis                                 | bl_r_arm_Scale_y_bezier_2: 1 🕴 📲 🔻    | (y) Axis                                    | bl_r_arm_Scale_y_bezier_2: 1 🕴 💽 🔻      |  |
| Scale in Fields<br>Ignore Parent Scaling |                                       | (z) Axis                                    | 1 +                                     |  |
| Rotation                                 | <u> </u>                              | Scale in Fields<br>Ignore Parent Scaling    |                                         |  |
| Angle z                                  | bl_r_arm_Angle_bezier_2: 0 🕴 🔎 💌      | Rotation<br>Quaternion                      | Euler Angles                            |  |
| Skew                                     |                                       | 3D Rotation                                 | Local                                   |  |
| Skew                                     | bl_r_arm_Skew_2: 0                    | (x) Axis                                    | 0.0000                                  |  |
| Pivot                                    |                                       | (y) Axis                                    | 0.0000                                  |  |
| (x) Axis                                 | • •                                   | (z) Axis                                    | 0.0000                                  |  |
| (y) Axis                                 | 0 \$                                  | Velocity                                    | N/A                                     |  |
| Drawing Pivot                            |                                       | Skew                                        |                                         |  |
| Use Embedded Pivots                      | Apply Embedded Pivot on Drawing Layer | Skew                                        | bl_r_arm_Skew_2:0                       |  |
|                                          |                                       | Pivot                                       |                                         |  |
|                                          |                                       | (x) Axis                                    | 0 \$                                    |  |
|                                          |                                       | (y) Axis                                    | 0 \$                                    |  |
|                                          |                                       | (z) Axis                                    | 0 \$                                    |  |
|                                          |                                       | Drawing Pivot<br>Use Embedded Pivots        | Apply Embedded Pivot on Drawing Layer 💌 |  |
|                                          | Close                                 |                                             | Close                                   |  |

Transformation tab with the Enable 3D option deselected

Transformation tab with the Enable 3D option selected

| Parameter                                                               | Description                                                                                                    |  |
|-------------------------------------------------------------------------|----------------------------------------------------------------------------------------------------|--|
| Enable 3D                                                               | Displays additional parameters for working with 3D objects.                                                     |  |
| <b>3D Path</b> : Lets you use a 3D path function to animate an element. |                                                                                                    |  |
|                                                                         | Separate: Lets you independently edit the different coordinate fields.                                          |  |
|                                                                         | Path (x) Axis: Lets you type in a new East/West coordinate corresponding to the desired position.               |  |
| Position                                                                | <b>Path (y) Axis</b> : Lets you type in a new North/South coordinate corresponding to the desired position.     |  |
|                                                                         | <b>Path (z) Axis</b> : Lets you ype in a new Forward/Backward coordinate corresponding to the desired position. |  |
|                                                                         | Velocity: When the 3D Path option is selected, lets you set the speed at which                                  |  |

|               | <b>Locked</b> : Resizes the element while keeping its ratio. The X and Y axes scale proportionally                                                                                                    |  |  |
|---------------|----------------------------------------------------------------------------------------------------|--|--|
|               | Separate: Resizes the element allowing to modify the ratio (squash and stretch).                                                                                                    |  |  |
|               | (x) Axis: Lets you type in the horizontal scale value.                                                                                                    |  |  |
| Scale         | (y) Axis: Lets you type in the vertical scale value.                                                                                                    |  |  |
| Scale         | <b>Scale in Fields</b> : Instead of using the standard scaling units, when this option is enabled, images are scaled using field units, based on the traditional animation field chart.                                                                                                    |  |  |
|               | <b>Ignore Parent Scaling</b> : When this option is enabled, any scaling value applied to a parent layer is ignored in the current layer. This can be handy in cut-out rigs when you need to scale an arm without affecting the forearm.                                                                                                    |  |  |
| Rotation      | Angle z: Lets you type in a degree value for the rotation angle. Note that you can enter values greater than 360 and -360 degrees. If you enter 720, the object will rotate twice.                                                                                                    |  |  |
| Skew          | Skew: Lets you type in a degree value between -90 to 90 for the skew angle.                                                                                                    |  |  |
| Pivot         | (x) Axis: Lets you type in a new East/West coordinate corresponding to the desired position.                                                                                                    |  |  |
| FIVOL         | (y) Axis: Lets you ype in a new North/South coordinate corresponding to the desired position.                                                                                                    |  |  |
|               | Use Embedded Pivots:                                                                                                    |  |  |
|               | Harmony has three types of pivots:                                                                                                    |  |  |
| Drawing Pivot | • Permanent Pivot<br>This is a permanent pivot, sometime referred to as peg pivot, that is<br>applied to the entire drawing or peg layer. If you modify its position, it will<br>be changed for the entire layer, modifying the animation, scale and rotation<br>interpolation. The permanent pivot is set using the Rotate, Translate or<br>Scale tool. The Transform tool will only move that pivot temporarily for<br>positioning purposes, but the animation interpolation will be done from the<br>original permanent pivot's position. The Transform tool is designed to<br>move the pivot temporarily during the animation process. It also permits<br>you to select multiple pegs and apply a common temporary pivot. |  |  |
|               | To permanently move a peg pivot, use the Rotate or Scale tool. You can also directly type the values in the Layer Properties window in the Pivot section's (x) Axis and (y) Axis fields.                                                                                                    |  |  |
|               | In the Layer Properties window, in the Drawing Pivot section, select the <b>Don't Use Embedded Pivot</b> option to use the permanent pivot.                                                                                                    |  |  |
|               | • Drawing Pivot<br>The Drawing pivot is contained within each drawing. In one layer, each<br>drawing can have its own pivot. If you have many different views of a<br>character within one layer, the pivot can be different and the animation will<br>adjust to the pivot. The Drawing pivot can also be referred to as <i>embedded</i><br><i>pivot</i> . If you are not mixing different views within the same layers or are<br>using pegs to animate your layers, it is recommended to use the                                                                                                    |  |  |

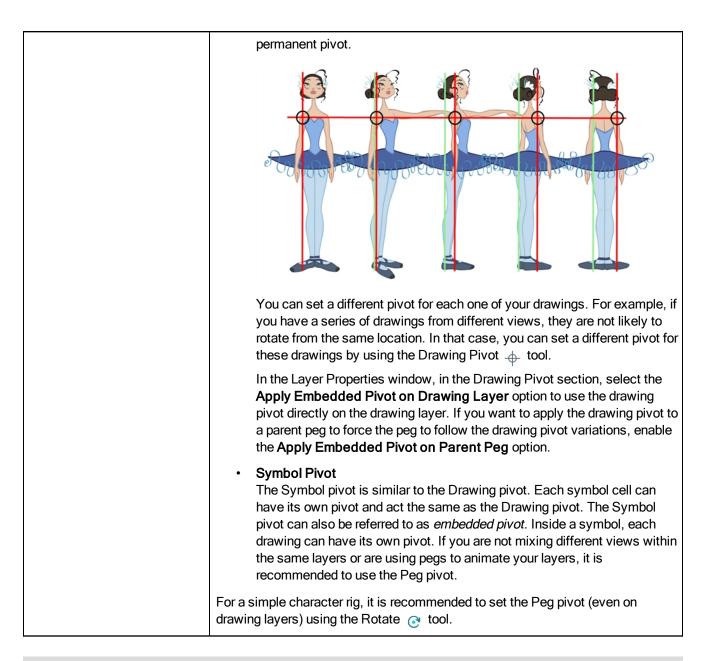

#### **Drawing Tab**

The Drawing tab contains parameters for the element and timing columns, designating art layers, and setting bitmap options.

| Transformation Dra                            | wing Controls A      | dvanced       |
|-----------------------------------------------|----------------------|---------------|
| Element Columns                               | 0                    |               |
|                                               |                      | <b>_</b> •• ▼ |
|                                               |                      |               |
| Timing Columns                                | •                    |               |
|                                               |                      |               |
| Timing Column                                 |                      |               |
|                                               |                      | -             |
| Field Chart                                   |                      |               |
| Art Layers<br>Overlay Art Enabled             |                      |               |
| Overlay Art Type<br>Line Art Enabled          | Vector 📀             | Bitmap 🔘      |
| Line Art Type<br>Colour Art Enabled           | Vector 💿             | Bitmap 💮      |
| Colour Art Type<br>Underlay Art Enabled       | Vector 💿             | Bitmap 🕥      |
| Underlay Art Type                             | Vector 💿             | Bitmap 💮      |
| Bitmap File Options<br>Colour<br>Transparency | ₹/<br>₹/             |               |
|                                               | Premultiplied with B | lack 🔻        |

| Parameter           | Description                                                                                                    |
|---------------------|----------------------------------------------------------------------------------------------------|
| Element Columns     | <b>Full Name</b> : Select which element to connect to the node from the list of elements that already exist in your scene.                                                                                                    |
|                     | Drawing Path: Displays the full path to the current drawing.                                                                                                    |
|                     | Name: Path to the file you want to link to.                                                                                                    |
|                     | Timing Column: Link to the column that contains the desired timing.                                                                                                    |
| Timing Columns      | Extension: When linking to a background file, enter its file name extension.                                                                                                    |
|                     | <b>Field Chart</b> : If you are importing traditional animation, select the size of the paper on which the animation was drawn.                                                                                                    |
|                     | Overlay Art Enabled: Enables the Overlay Art display.                                                                                                    |
|                     | Line Art Enabled: Enables the Line Art display.                                                                                                    |
|                     | Colour Art Enabled: Enables the Colour Art display.                                                                                                    |
|                     | Underlay Art Enabled: Enables the Underlay Art display.                                                                                                    |
| Art Layers          | Overlay Art Type: Allows you to set the Overlay Art as Vector or Bitmap type.                                                                                                    |
|                     | Line Art Type: Allows you to set the Line Art as Vector or Bitmap type.                                                                                                    |
|                     | Colour Art Type: Allows you to set the Colour Art as Vector or Bitmap type.                                                                                                    |
|                     | <b>Underlay Art Type</b> : Allows you to set the Underlay Art as Vector or Bitmap type.                                                                                                    |
| Bitmap File Options | When an image is created with an external software and that image has some transparency, there are several formats the software can use when writing the RBG channels. The purpose of the four import options for the transparency is for the user to tell Harmony how to interpret the RGB channels of the imported image. The correct option has to match the ouput format of the software that |

| was used to create the image in the first place. For instance, if the you used<br>Adobe Photoshop and exported an image as Straight, then it should be<br>imported in Harmony as Straight in order to get the correct result.                                                                                                    |
|----------------------------------------------------------------------------------------------------|
| Note that if the image has no alpha channel or if it does have an alpha channel and all the pixels are 100% opaque, it does not make any difference which option is selected.                                                                                                    |
| <b>Colour</b> : Controls the production of colour information from bitmap images. If this module reads 3 or 4-channel bitmaps, this selection determines whether the colour should be read or ignored. If this module reads 1-channel bitmaps, this selection determines whether the channel should be read as colour. When this option is selected with 1-channel images, the resulting image will be a greyscale image.                                                                 |
| <b>Transparency</b> : Controls the production of alpha information from bitmap images. If this module reads a 1 or 3-channel image, this option will create a matte from the colour values in the image. If the module reads a 4-channel image and this option is not selected, the alpha information in the image will be ignored.                                                                                                    |
| Transparency Type                                                                                                    |
| <b>Premultiplied with Black</b> : Semi-transparent pixels in the original image are blended with black.                                                                                                    |
| <b>Premultiplied with White</b> : Semi-transparent pixels in the original image are blended with white.                                                                                                    |
| <b>Straight</b> : Semi-transparent pixels in the original image are left as is (unmatted).                                                                                                    |
| <b>Clamp Colour to Alpha</b> : Semi-transparent pixels in the original image are blended with black. On import, each of the RGB channels is clamped so that a color value never exceed the alpha value for a given pixel. When the RGB values are multiplied with the alpha value, that is to say, if you have a pixel of value R=247, G=188, B=29 and the alpha is 50% or the image has a 50% transparency, then the actual RGB values output would be half of the amounts listed above. |

### **Drawing Tab**

The Drawing tab contains parameters for the element and timing columns, designating art layers, and setting bitmap options.

| Transformation Dra                            | wing Controls A      | dvanced       |
|-----------------------------------------------|----------------------|---------------|
| Element Columns                               | 0                    |               |
|                                               |                      | <b>_</b> •• ▼ |
|                                               |                      |               |
| Timing Columns                                | •                    |               |
|                                               |                      |               |
| Timing Column                                 |                      |               |
|                                               |                      | -             |
| Field Chart                                   |                      |               |
| Art Layers<br>Overlay Art Enabled             |                      |               |
| Overlay Art Type<br>Line Art Enabled          | Vector 📀             | Bitmap 🔘      |
| Line Art Type<br>Colour Art Enabled           | Vector 💿             | Bitmap 💮      |
| Colour Art Type<br>Underlay Art Enabled       | Vector 💿             | Bitmap 🕥      |
| Underlay Art Type                             | Vector 💿             | Bitmap 💮      |
| Bitmap File Options<br>Colour<br>Transparency | ₹/<br>₹/             |               |
|                                               | Premultiplied with B | lack 🔻        |

| Parameter           | Description                                                                                                    |
|---------------------|----------------------------------------------------------------------------------------------------|
| Element Columns     | <b>Full Name</b> : Select which element to connect to the node from the list of elements that already exist in your scene.                                                                                                    |
|                     | Drawing Path: Displays the full path to the current drawing.                                                                                                    |
|                     | Name: Path to the file you want to link to.                                                                                                    |
|                     | Timing Column: Link to the column that contains the desired timing.                                                                                                    |
| Timing Columns      | Extension: When linking to a background file, enter its file name extension.                                                                                                    |
|                     | <b>Field Chart</b> : If you are importing traditional animation, select the size of the paper on which the animation was drawn.                                                                                                    |
|                     | Overlay Art Enabled: Enables the Overlay Art display.                                                                                                    |
|                     | Line Art Enabled: Enables the Line Art display.                                                                                                    |
|                     | Colour Art Enabled: Enables the Colour Art display.                                                                                                    |
|                     | Underlay Art Enabled: Enables the Underlay Art display.                                                                                                    |
| Art Layers          | Overlay Art Type: Allows you to set the Overlay Art as Vector or Bitmap type.                                                                                                    |
|                     | Line Art Type: Allows you to set the Line Art as Vector or Bitmap type.                                                                                                    |
|                     | Colour Art Type: Allows you to set the Colour Art as Vector or Bitmap type.                                                                                                    |
|                     | <b>Underlay Art Type</b> : Allows you to set the Underlay Art as Vector or Bitmap type.                                                                                                    |
| Bitmap File Options | When an image is created with an external software and that image has some transparency, there are several formats the software can use when writing the RBG channels. The purpose of the four import options for the transparency is for the user to tell Harmony how to interpret the RGB channels of the imported image. The correct option has to match the ouput format of the software that |

| was used to create the image in the first place. For instance, if the you used<br>Adobe Photoshop and exported an image as Straight, then it should be<br>imported in Harmony as Straight in order to get the correct result.                                                                                                    |
|----------------------------------------------------------------------------------------------------|
| Note that if the image has no alpha channel or if it does have an alpha channel and all the pixels are 100% opaque, it does not make any difference which option is selected.                                                                                                    |
| <b>Colour</b> : Controls the production of colour information from bitmap images. If this module reads 3 or 4-channel bitmaps, this selection determines whether the colour should be read or ignored. If this module reads 1-channel bitmaps, this selection determines whether the channel should be read as colour. When this option is selected with 1-channel images, the resulting image will be a greyscale image.                                                                                   |
| <b>Transparency</b> : Controls the production of alpha information from bitmap images. If this module reads a 1 or 3-channel image, this option will create a matte from the colour values in the image. If the module reads a 4-channel image and this option is not selected, the alpha information in the image will be ignored.                                                                                                    |
| Transparency Type                                                                                                    |
| <b>Premultiplied with Black</b> : Semi-transparent pixels in the original image are blended with black.                                                                                                    |
| <b>Premultiplied with White</b> : Semi-transparent pixels in the original image are blended with white.                                                                                                    |
| <b>Straight</b> : Semi-transparent pixels in the original image are left as is (unmatted).                                                                                                    |
| <b>Clamp Colour to Alpha</b> : Semi-transparent pixels in the original image are<br>blended with black. On import, each of the RGB channels is clamped so that a<br>color value never exceed the alpha value for a given pixel. When the RGB<br>values are multiplied with the alpha value, that is to say, if you have a pixel of<br>value R=247, G=188, B=29 and the alpha is 50% or the image has a 50%<br>transparency, then the actual RGB values output would be half of the amounts<br>listed above. |

### **Controls Tab**

| 🔽 Enable/Disable                           |              | l | • | 2 |
|--------------------------------------------|--------------|---|---|---|
| Name: bl_r_arm                             |              |   |   |   |
|                                            | ing Controls |   |   |   |
| Animation<br>Animate Using Animation       | Tools 🔽      |   |   |   |
| Angle Limit Values<br>Enable Min/Max Angle |              |   |   |   |
|                                            |              |   |   |   |
| Max Angle                                  |              |   |   |   |
|                                            |              |   |   |   |
| (x) Axis                                   | 0            |   |   |   |
|                                            | 0            |   |   |   |
| (z) Axis                                   | 0            |   |   |   |
|                                            |              |   |   |   |

The Controls tab contains animation control options.

| Parameter          | Description                                                                                                    |  |
|--------------------|----------------------------------------------------------------------------------------------------|--|
| Animation          | Animate Using Animation Tools: By default, a drawing layer can be animated<br>using the same parameters as a peg, but you can disable this feature. Being<br>able to switch your drawing layers so they can no longer be animated without a<br>peg has certain advantages. In cut-out animation, it is easier to separate your<br>drawing exposure and keyframes to change timing easier and rearrange<br>keyframe position in the Timeline view. This feature is also available for<br>backward compatibility when bringing in templates created in older versions of<br>the software, so as not to lose their offset keyframes or drawing substitution<br>keyframes. |  |
| Angle Limit Values | <ul> <li>Lets you set a maximum and minimum rotation angle for a drawing. This option is used mainly for a cut-out character when you do not want an elbow to bend too far in or out.</li> <li>Enable Min/Max Angle: Activates the minimum and maximum angle constraints.</li> <li>Min Angle: Type the minimum angle you want the drawing to rotate too.</li> <li>Max Angle: Type the maximum angle you want the drawing to rotate too.</li> </ul>                                                                                                    |  |
| Spline Offset      | In the X, Y and Z axis fields, type the coordinates of where you want to offset<br>the visual trajectory. By default, the trajectory is displayed at the centre<br>drawing, using the layer's pivot position. If you want to move it so it<br>corresponds better with your drawing, either type new coordinates or use the<br>Spline Offset tool available in the Advanced Animation toolbar.<br>To display the trajectory in the Camera view, select your drawing and select<br><b>View &gt; Show &gt; Control</b> . You can also press Shift + F11 (Windows/Linux) or<br>$\Re$ + F11 (Mac OS X).                                                                     |  |

### Advanced Tab

The Advanced tab contains options for setting the alignment of drawings, clipping, line thickness, vector render options, and more.

| 🔽 Enable/Disable                                                                                  |                     |
|---------------------------------------------------------------------------------------------------|---------------------|
| Name: bl_r_arm                                                                                    |                     |
|                                                                                                   | Controls Advanced   |
|                                                                                                   | Controls Advanced   |
| Alignment<br>Alignment Rule                                                                       | Center First Page 💌 |
| Turn Before Alignment                                                                             |                     |
| Flip Horizontal                                                                                   |                     |
| Clipping<br>No Clipping                                                                           |                     |
| Clipping Factor (x)                                                                               | 0                   |
| Clipping Factor (y)                                                                               | 0                   |
| Line Thickness<br>Adjust Pencil Lines Thickness<br>Normal Thickness<br>Zoom Independent Thickness |                     |
|                                                                                                   | 1 🕴 🧨 🔻             |
| Constant                                                                                          | 0. +                |
|                                                                                                   | 0 🕴 📲               |
|                                                                                                   | 0 +                 |
| Vector Render Options                                                                             |                     |
| Antialiasing Quality                                                                              | Medium 🔻            |
| Antialiasing Exponent                                                                             | 1 \$                |
|                                                                                                   | Nearest (Filtered)  |
| Miscellaneous                                                                                     |                     |
|                                                                                                   | 0                   |
| Morphing Velocity                                                                                 | 0 +                 |
| Opacity                                                                                           | 100 + -             |
|                                                                                                   |                     |
|                                                                                                   | <u>C</u> lose       |

| Parameter | Description                                                                                                    |  |
|-----------|----------------------------------------------------------------------------------------------------|--|
|           | Alignment Rule: The alignment rule selections are intended to deal with drawings<br>that were created on paper of a different size or orientation from the default<br>alignment rule (set up in the Scene Settings dialog box) or imported bitmap<br>images. The drawings are then scaled to match the Harmony alignment<br>rectangle. Note that alignment rules are not based on the camera frame, but on<br>the scene frame. Refer to the Fundamentals Guide to learn more about scene<br>alignment and scene settings. |  |
| Alignment | <ul> <li>Left: The default alignment for drawings; aligns the drawings to the left<br/>side of the scene's alignment rectangle. Harmony scales the drawings to<br/>match their height to the alignment rectangle of the scene.</li> </ul>                                                                                                    |  |
|           | <ul> <li>Right: Aligns the drawings to the right side of the alignment rectangle.<br/>Harmony scales the drawings to match their height to the height of the<br/>alignment rectangle of the scene.</li> </ul>                                                                                                    |  |
|           | • <b>Top</b> : Aligns the drawings to the top of the alignment rectangle. Harmony scales the drawings to match their widths to the width of the alignment rectangle of the scene.                                                                                                    |  |
|           | • <b>Bottom</b> : Aligns the drawings to the bottom of the alignment rectangle.<br>Harmony scales the drawings to match their widths to the width of the<br>alignment rectangle of the scene.                                                                                                    |  |

|                | Centre Fit: Centers the drawings.                                                                                                    |  |  |  |  |  |
|----------------|----------------------------------------------------------------------------------------------------|--|--|--|--|--|
|                | <ul> <li>Centre Fill: Centers the drawings and then scales them so the width or<br/>height fills the available space.</li> </ul>                                                                                                    |  |  |  |  |  |
|                | <ul> <li>Centre LR: Aligns the drawings in the left-right centre of the alignment<br/>rectangle. Harmony scales the drawings to match their height to the height<br/>of the alignment rectangle of the scene.</li> </ul>                                                                                                    |  |  |  |  |  |
|                | • <b>Centre TB</b> : Aligns the drawings in the top-bottom centre of the alignment rectangle. Harmony scales the drawings to match their widths to the width of the alignment rectangle of the scene.                                                                                                    |  |  |  |  |  |
|                | • Stretch: Scales the drawings so they fit within the alignment rectangle of the scene. This is particularly useful for images that you will manipulate with a Quadmap node. If the drawings in the Quadmap node do not have the same aspect ratio as the alignment rectangle of the scene (from the Scene Settings dialog box), the handles on the quadmap will not appear on the corners of the image, making it difficult to manipulate the quadmap. In this case, you would set the drawing layer of the quadmap images to Stretch to make the handles appear on the corner of the image. This can have the effect of distorting the images, but it is not an issue with images that will be distorted through the Quadmap node anyways. |  |  |  |  |  |
|                | As Is: Leaves the drawings aligned as they are.                                                                                                    |  |  |  |  |  |
|                | <ul> <li>Centre First Page: Aligns the centre of the first part of a standard pan cel<br/>with the centre of the field chart.</li> </ul>                                                                                                    |  |  |  |  |  |
|                | <b>Turn Before Alignment</b> : Rotates the drawings in the selected element 90 degrees to the left before scaling and aligning them according to the alignment rule, and before performing any offset, rotation or scaling for the element or peg. This and the Alignment Rule are intended for drawings that were created on paper of a different size or orientation than the other paper in the scene, and requires alignment so they are treated accurately.                                                                                                    |  |  |  |  |  |
|                | Flip Horizontal: Flips the drawing on the X-axis.                                                                                                    |  |  |  |  |  |
|                | Flip Vertical: Flips the drawing on the Y-axis.                                                                                                    |  |  |  |  |  |
|                | <b>No Clipping</b> : Select this option if you do not want to clip the images in this node before an effect is applied to it.                                                                                                    |  |  |  |  |  |
| Clipping       | Clipping Factor (X)/(Y): This is an option for rendering images that are larger<br>than the final frame. With this option enabled, images can be moved by an Apply<br>Peg Transformation node without black entering into the composite as a result<br>of early clipping. In addition, this option is useful for images that have a blur that<br>should appear in the frame even though the image itself is not in frame—see <u>Apply</u><br><u>Image Transformation</u> and <u>Apply Peg Transformation</u> .                                                                                                    |  |  |  |  |  |
| Line Thickness | As you move the camera in your scene along the Z-axis, notice that, logically, the lines of the elements become thicker the closer the camera gets to the drawing. If you prefer the lines to remain the same size or become thicker at a different speed, you can use the thickness feature to adjust your brush stroke and pencil line thickness. You can modify the size of the lines even if the camera is not animated.                                                                                                    |  |  |  |  |  |

|                       | To learn how to use this feature, see Camera Truck-ins and Line Thickness.                                                                                                    |  |  |  |  |  |
|-----------------------|----------------------------------------------------------------------------------------------------|--|--|--|--|--|
|                       | Adjust Pencil Lines Thickness: Lets you work with pencil lines and adjust their thickness. You will not see any changes to lines in the Camera view OpenGL mode. You must switch to the Render mode.                                                                                                    |  |  |  |  |  |
|                       | Normal Thickness: Disables all overrides on the brush stroke line thickness.<br>This option must be enabled in order for the pencil line thickness parameter and<br>pencil lines to appear. If you want to modify the brush stroke thickness, deselect<br>this option. To enable brush strokes to work with the line thickness feature, you<br>must first create central strokes in the Colour Art layer. The central strokes<br>control the line variation of your brush strokes in the Line Art layer. Select<br>Drawing > Create Colour Art from Line Art. |  |  |  |  |  |
|                       | <b>Zoom Independent Thickness</b> : Select this if you want your line thickness to remain constant independently from the camera move. Everything else will increase in size, but the line thickness will stay the same.                                                                                                    |  |  |  |  |  |
|                       | <b>Proportional:</b> Enter a multiple by which you want to increase the line thickness base on its original thickness. A value of 1 will result in no change; a value of 0 (zero) will hide the lines.                                                                                                    |  |  |  |  |  |
|                       | <b>Constant</b> : Enter a value in pixels (based on a 720x540 screen resolution) to indicate the amount of pixels you want to add around the existing line.                                                                                                    |  |  |  |  |  |
|                       | <b>Minimum:</b> Enter a value in pixels (based on a 720x540 screen resolution) for the minimum line thickness allowed.                                                                                                    |  |  |  |  |  |
|                       | <b>Maximum</b> : Enter a value in pixels (based on a 720x540 screen resolution) for the maximum line thickness allowed.                                                                                                    |  |  |  |  |  |
|                       | Antialiasing Quality: A smoothness (antialiasing) setting applied to the final rendered image.                                                                                                    |  |  |  |  |  |
|                       | Low: No antialiasing                                                                                                    |  |  |  |  |  |
|                       | Medium Low: Basic antialiasing                                                                                                    |  |  |  |  |  |
|                       | Medium: Improved antialiasing (blurs the textures)                                                                                                    |  |  |  |  |  |
|                       | High: High quality antialiasing (does not blur the textures)                                                                                                    |  |  |  |  |  |
|                       | Higher quality images require more time to render and more system memory. Choose a lower quality if you are rendering a pencil test.                                                                                                    |  |  |  |  |  |
| Vector Render Options | • Antialiasing Exponent: Controls the size of the area around the final image edges used in the antialiasing process. A higher value uses less area, resulting in sharper edges, while a lower value uses more area, resulting in softer edges. If the Antialiasing Quality value is set to Low (no antialiasing) or Medium Low, this value is ignored. Values: Between 0 and 1.                                                                                                    |  |  |  |  |  |
|                       | • <b>Texture Filter:</b> This option changes the way coloured pixels of TVG textures are calculated when rendered for different degrees of accuracy.                                                                                                    |  |  |  |  |  |
|                       | Bilinear: This option takes the four pixels around each point and makes a bilinear interpolation between them. (Medium Quality)                                                                                                    |  |  |  |  |  |
|                       | Nearest: This option chooses the colour of the closest pixel to a point.<br>(Lower Quality)                                                                                                    |  |  |  |  |  |

|               | Nearest (Filtered): This option is an improved version of Bilinear and improves the quality when zooming on a texture. (Best Quality)                                                                                                    |
|---------------|----------------------------------------------------------------------------------------------------|
|               | • <b>Depth</b> : Overrides the order of cables in the node system to determine the forward/backward order in which this element is rendered. The Z position value overrides the depth value.                                                                                                    |
| Miscellaneous | • <b>Morphing Velocity</b> : Creates a velocity function curve for morphing sequences in the layer. This function modifies the interpolation percentage between the 2 drawings. If set, the morphing between the two drawings will not be linear over time between the two drawings but will be modulated according to this curve. This can be used to create a periodic morphing over a long period of time. |
|               | <ul> <li>Opacity: Lets you quickly change the transparency of the selected<br/>element. Opacity settings here will be reflected in both OpenGL preview,<br/>and full render.</li> </ul>                                                                                                    |

# **Chapter 3: Menus**

There are several types of menus in Harmony: main menus, quick-access menus and view menus.

- Main Menus on page 107
- Quick-access Menus on page 129
- View Menus on page 130

### Main Menus

The main menus contain most of the commands. Depending on the view you're working in and the element, some commands are available and others not. The main menu is always located at the very top of the interface.

|      | Stag | e Fi | le E | Edit   | View  | Play  | Insert  | Scene  | Drawi   | ng Ai | nimation | Windows | Help |
|------|------|------|------|--------|-------|-------|---------|--------|---------|-------|----------|---------|------|
|      |      |      |      |        |       |       |         |        |         |       |          |         |      |
| File | Edit | View | Play | Insert | Scene | Drawi | ng Anin | nation | Windows | Help  | 1        |         |      |

On Mac OS X, there is also a Stage category that contains the following commands:

- Preferences
- About
- Quit

### **Animation Menu**

The Animation menu lets you access tools, adjust animation timing, set deformation, morphing and IK parameters, lock or unlock layers, and select elements in the Xsheet and Timeline views.

#### How to access the Animation menu

• At the top of the interface, select Animation.

| Command              | Description                                                                                                    |  |  |  |  |  |
|----------------------|----------------------------------------------------------------------------------------------------|--|--|--|--|--|
| Animate              | Enables the Animate mode which lets you keyframe drawing layers to<br>create computer-generated animation. When working in the Animate<br>mode, you can animate a layer's position and then turn off the mode to<br>reposition a layer for the entire scene. When the Animate mode is<br>disabled, keyframes are created on selected layers at the current<br>frame. Depending on what transformations were performed (rotation,<br>translation, skew), the new keyframes are added on the corresponding<br>parameters (function curves). |  |  |  |  |  |
| Stop-Motion Keyframe | Sets a stop-motion keyframe which there is no computer-generated<br>motion between two keyframes. The segment is constant or flat. The<br>drawing remains still until the playback reaches the next keyframe,<br>then the drawing pops to its new location.                                                                                                    |  |  |  |  |  |
| Delete Keyframe      | Deletes the selected keyframe.                                                                                                    |  |  |  |  |  |
| Tools                |                                                                                                    |  |  |  |  |  |
| Transform            | Lets you create a global selection so you can reposition, scale, rotate<br>and skew as one unit, which is useful for cut-out characters.                                                                                                    |  |  |  |  |  |

| Inverse Kinematics            | Lets you pull on a character's extremities, such as the hands and feet,<br>and have the rest of the body follow. Can be used on any piece con-<br>nected in a hierarchy.                                                                                                    |  |  |  |  |  |  |
|-------------------------------|----------------------------------------------------------------------------------------------------|--|--|--|--|--|--|
| Translate                     | Lets you move the selected element along the X and Y axes.                                                                                                    |  |  |  |  |  |  |
| Rotate                        | Turns a selected element around its pivot point.                                                                                                    |  |  |  |  |  |  |
| Scale                         | Increases or decreases the size of a selected element. You can scale<br>an object up to make it larger or down to make it smaller. Press Shift to<br>scale the element while maintaining its proportions.                                                                                                    |  |  |  |  |  |  |
| Skew                          | Slants the selected element.                                                                                                    |  |  |  |  |  |  |
| Maintain Size                 | Keeps elements the same size aspect ratio in the Camera view as you move them towards or away from the camera.                                                                                                    |  |  |  |  |  |  |
| Spline Offset                 | Lets you reposition the visual trajectory without offsetting or modifying<br>your animation. By default, the trajectory is located at 0,0,0 fields. If<br>your elements were drawn in a different location than the centre of the<br>drawing area, it will look like the trajectory is not aligned with your<br>drawing. Also, if you have several elements attached to one trajectory,<br>you might want your trajectory to be at a different location to represent<br>the group's motion better. |  |  |  |  |  |  |
| Reposition Drawing            | Lets you reposition, scale, rotate or skew all drawing strokes on every drawing included in a layer.                                                                                                    |  |  |  |  |  |  |
| Cell                          |                                                                                                    |  |  |  |  |  |  |
| Increase Exposure             | Adds one more exposure to a selected cell; repeating this action adds<br>an extra cell each time. This is an efficient way to extend a drawing's<br>exposure and is always set in Insert mode. Increasing an exposure<br>pushes the existing exposure forward.                                                                                                    |  |  |  |  |  |  |
| Decrease Exposure             | Decreases exposure of a selected cell by one; repeating this action decreases one exposure adds an extra cell each time. This is an efficient way to shorten a drawing's exposure. Decreasing an exposure pulls in the existing exposure.                                                                                                    |  |  |  |  |  |  |
| Set Exposure to               | Lets you set the exposure to 1, 2, 3 or a custom exposure.                                                                                                    |  |  |  |  |  |  |
| Extend Exposure               | Lets you enter the frame up to which you want to extend the exposure.<br>You can expose the drawing in the frames and replace the drawings<br>that were originally there or move the subsequent frames forward in<br>time.                                                                                                    |  |  |  |  |  |  |
| Add Key Exposure              | Adds a key exposure to the selected cell.                                                                                                    |  |  |  |  |  |  |
| Remove Key Exposure           | Removes only the key exposure (key frames) not all the exposures.<br>The existing key exposure is replaced by the preceding exposure.                                                                                                    |  |  |  |  |  |  |
| Remove Duplicate Key Exposure | When working with drawings to adjust the timing of a mouth in a lipsync, for example, and forcing the use of specific key exposures, unnecessary key exposures will be created. You can delete these duplicates without affecting the rest of the drawing. The first drawing of the selection will be used for the range.                                                                                                    |  |  |  |  |  |  |

|                                                   | <b>NOTE:</b> Duplicate key exposures may occur when pasting with the Enforce Key Exposure option selected.                                                                                                    |
|---------------------------------------------------|----------------------------------------------------------------------------------------------------|
| Fill Empty Cells                                  | Lets you fill empty cells to extend the exposure of single frame<br>drawings to fill the range of empty cells after each one. When creating<br>drawings on cells that are not side-by-side, the exposure of the first<br>drawing no longer fills automatically. You must select the frame range<br>where you want your drawings to hold their exposure up to the next<br>drawing and use the Fill Empty Cells command.                                                                                                    |
| Insert Blank Cell                                 | Adds an empty cell between other cells.                                                                                                    |
| Clear Exposure                                    | Removes the exposure from the selected cell.                                                                                                    |
| Clear Exposure and Pull                           | Replaces the exposure from the selected cell with exposures that follow it.                                                                                                    |
| Fill Selection                                    | Lets you fill the same value over an entire selection. The selection can<br>be over one cell, a cell range in one column, a cell range over many<br>columns, an entire column, or many columns. You can use numbers,<br>words, letters, or any alphanumeric value.                                                                                                    |
| Sequence Fill                                     | Lets you create a numbered sequence over a selection. The sequence<br>can be forward, backward, single, double or higher increment, as a<br>cycle, and so on. The selection can be over one cell or a cell range in<br>one column or more or an entire column or many entire columns.                                                                                                    |
| Fill Cells Randomly                               | Lets you fill in random values over a selection. You can give a maximum and a minimum value and create a range for Harmony to choose the random values from. The selection can be over one cell or a cell range in one column or more or an entire column or many entire columns.                                                                                                    |
| Hold Exposure                                     | Lets you expose a drawing for three, four, or five cells and so on.                                                                                                    |
| Deformation                                       |                                                                                                    |
| Set Curves and Offsets<br>Independent from Parent | When you transfer a curve's position to its parent offset, first you must to set curves and offsets independent from parent.                                                                                                    |
| Transfer Curve Values to Offset                   | Lets you transfer all of the information from first curve deformer to its<br>parent Offset node. This is useful for a legacy scene created using<br>Curve deformations where the Offset's position has been placed far<br>away from the drawing to make sure it doesn't affect the drawing's<br>deformation. You can bring back the offset and give it the first curve's<br>position. The Envelope deformation lets you animate the offset of each<br>curve separately. The offset no longer needs to be placed far away. |
| Convert Elliptic Deformation ROI<br>to Shape      | After you have created a deformation chain using Elliptic as the Zone of<br>Influence type, you can select your deformer and click on this button to<br>convert it to a Shaped type. Control points will appear around the shape<br>making it easy to customize.                                                                                                    |
|                                                   | <b>NOTE:</b> You can also convert the Elliptic zone of influence to a shape.<br>From the top menu, select <b>Animation &gt; Deformation &gt; Convert Elliptic</b><br><b>Deformation ROI to Shape</b> . This will create a much smaller initial                                                                                                    |

|                                                  | zone of influence than if you were to convert it directly to a shape.                                                                                                    |
|--------------------------------------------------|----------------------------------------------------------------------------------------------------|
| Convert Deformed Drawing to<br>Drawings          | Converts deformation animation to a drawing sequence so you can<br>adjust it using the drawing tools to perfect something or add detail. You<br>may also want to change the timing and set it on double frame instead<br>of single frame.                                                                                                    |
| Convert to New Drawing and Add Deformation Chain | Takes the pose/drawing and the deformer of the selected frame and converts it to a new pose/drawing with the corresponding deformer.                                                                                                    |
| Exposure Fill                                    |                                                                                                    |
| Using Render Change                              | Modifies the timing (exposure) of the selected layer, lets you adjust the parameters to assign when the texture exposure changes will occur. You can adjust the type of filter to use for the motion detection, as well as threshold values to indicate what will be considered a big enough motion variation for an exposure change–see <i>Exposure Fill Using Render Change</i> on page 1.                                                                                                    |
| Morphing                                         |                                                                                                    |
| Create Morphing                                  | Lets you control a morphing sequence by placing different types of hints to help Harmony morph the animation the way you want it.                                                                                                    |
| Insert Morphing Key Drawing                      | Creates a morphing keyframe from a selected morphing frame.                                                                                                    |
| Delete Morphing                                  | Once a cell is selected in a morphing sequence, deletes the entire sequence between the two keyframes.                                                                                                    |
| Convert Morphing to Drawing                      | Lets you convert your morphing inbetweens to real drawings you can<br>edit. This is useful when manually editing a morphing sequence or if<br>you prefer to have animation timing in double frame (on twos) instead of<br>single frame (on ones).                                                                                                    |
| Contour Hint                                     | The Contour Hint is used on the colour fill zone and brush<br>lines; in other words, on Contour vectors. It allows you to control the<br>line thickness and contour position. Also, if a contour is not animated<br>correctly, you can use hints to correct the animation. For example, if a<br>flag is not waving properly.<br>When adding a Contour Hint point, make sure to place it far enough<br>away from the contour so you can see it snap to the contour.<br>Contour Hint points are yellow.                                                                                                    |
| Zone Hint                                        | <ul> <li>The Zone Hint points are yeadw.</li> <li>The Zone Hint is point is used on a colour zone to control the proximity rule. The Zone Hint is placed in the centre of the colour zone. Sometimes a colour zone is not associated with the corresponding one by default. For example, in a splash animation there are many water droplets that are the same colour. Harmony automatically morphs the droplet to the nearest one. This is not always the one you may have predicted. A Zone Hint will force a colour zone to morph with another one.</li> <li>Zone Hint points are cyan in colour.</li> </ul> |
| Pencil Hint                                      | A Pencil Hint $\chi$ point is used to control a pencil line, also known as <i>central vector</i> . It can be used on drawings that were done using the                                                                                                    |

|                                         | Pencil, Polyline, Ellipse, Line and Rectangle tools. Like the Contour<br>Hint, the Pencil Hint snaps to the central vector. Make sure to place it<br>far enough away from the line so you will see it snap when you move it.                                    |
|-----------------------------------------|----------------------------------------------------------------------------------------------------|
|                                         | Pencil Hint points are magenta in colour.                                                                                                    |
|                                         | An Appearing Point Hint 🦗 is used to control the trajectory of an appearing shape. A shape will appear in the destination drawing when                                                                                                    |
| Appearing Point Hint                    | there is no corresponding shape in the source drawing. If you do not<br>place an Appearing Point Hint to control the point of appearance, the<br>shape will appear from its centre and expand outwards.                                                         |
|                                         | Appearing Point Hint points are violet in colour.                                                                                                    |
|                                         | A Vanishing Point Hint $\phi^{a}$ is used to control the trajectory of a                                                                                                    |
| Vanishing Point Hint                    | vanishing shape. A shape will vanish from the source drawing when<br>there is no corresponding shape in the destination drawing. If you do<br>not place a Vanishing Point Hint to control the point of disappearance,<br>the shape will vanish into its centre. |
|                                         | Vanishing Point Hint points are green in colour.                                                                                                    |
| Switch Between Morphing Key<br>Drawings | Toggles between the two key drawings in your morphing sequence.<br>This option is useful while setting hints. You can use the default<br>keyboard shortcut F4 to toggle between your drawings.                                                                  |
| Go to First Frame                       | Goes to the first frame of your morphing sequence.                                                                                                    |
| Go to Previous Frame                    | Goes to the previous frame of the selected frame in the morphing sequence.                                                                                                    |
| Go to Next Frame                        | Goes to the next frame of the selected frame in the morphing sequence.                                                                                                    |
| Go to Last Frame                        | Goes to the last frame of your morphing sequence.                                                                                                    |
| Suggest Hints                           | Automatically sets hint points on key drawings as a help tool. If you're not sure where to set hints, you can use this option. It will set the main hints which you can then fine tune.                                                                         |
| Hide Hints                              | Temporarily hides the hint points from the key drawings. Use this option when you have a series of hint points hiding some lines you would like to see.                                                                                                    |
| IK Constraints                          |                                                                                                    |
| Set IK Nail                             | Blocks the X, Y and Z positions.                                                                                                    |
| Set IK Hold Orientation                 | Blocks the angle.                                                                                                    |
| Set IK Hold X                           | Blocks only the X position.                                                                                                    |
| Set IK Hold Y                           | Blocks only the Y position.                                                                                                    |
| Remove All Constraints                  | Removes all nails except the minimum and maximum angles.                                                                                                    |
| Lip-Sync                                |                                                                                                    |
| Change Mouth Shape to                   | Lets you change the mouth shape to one of the following: A, B, C, D, E, F, G, X.                                                                                                    |
| Auto Lip-Sync Detection                 | Generates a sound detection for lip-sync.                                                                                                    |
| Map Lip-Sync                            | Automatically maps drawings in an element to the mouth chart you                                                                                                    |

|                                 | have generated for a sound. This can save time when you are lip-                                                                                                    |
|---------------------------------|----------------------------------------------------------------------------------------------------|
|                                 | synching a voice track.                                                                                                    |
| Flip                            |                                                                                                    |
| Flip Horizontal                 | - Flips the selection horizontally or vertically.                                                                                                    |
| Flip Vertical                   |                                                                                                    |
| Flip Scale X                    | Once your drawing layer is rotated, the original horizontal and vertical axes change. The Flip Scale X and Flip Scale Y will perform a flip on your drawing layer following its original axis.Remembers the original X-axis of the layer and flips the element following it. |
| Flip Scale Y                    | Remembers the original Y-axis of the layer and flips the element fol-<br>lowing it.                                                                                                    |
| Linear Motion                   | Switches between a linear and curved corner.                                                                                                    |
| Lock in Time                    | Indicates if the point is locked to a specific frame (keyframe) or only locked to a specific position and the curve can flow through it freely as other points are being added, moved, or adjusted (control point).                                                          |
| No Z Dragging                   | Keeps the Z value when you drag a character using the Transform or Translate tool.                                                                                                    |
| Substitute Drawing Previous     | Replaces the drawing or cell's symbol on the current frame by the pre-                                                                                                    |
| Substitute Drawing Next         | vious or next drawing.                                                                                                    |
| Go to Previous Keyframe         | Co to the providue or pout keyfrome                                                                                                    |
| Go to Next Keyframe             | Go to the previous or next keyframe.                                                                                                    |
| Select Previous Keyframe /Point | Salaat the providue or port keyfrome/point                                                                                                    |
| Select Next Keyframe /Point     | Select the previous or next keyframe/point.                                                                                                    |
| Select Child Skipping Effects   | Lets you select the first element parented to the selected peg element<br>in the Timeline view skipping effects in the hierarchy.                                                                                                    |
| Select Child                    | Lets you select the first element parented to the selected peg element<br>in the Timeline view.                                                                                                    |
| Select Children                 | Lets you select all elements parented to the selected peg element in the Timeline view.                                                                                                    |
| Select Group Content            | Selects all of the contents of the group.                                                                                                    |
| Select Parent Skipping Effects  | Lets you select the parent of the selected element in the Timeline view skipping effects in the hierarchy.                                                                                                    |
| Select Parent                   | Lets you select the parent of the selected element in the Timeline view.                                                                                                    |
| Select Previous Sibling         | Lets you select the previous element (above current element) in the Timeline view.                                                                                                    |
| Select Next Sibling             | Lets you select the next element (below current element) in the Timeline view.                                                                                                    |
| Lock                            |                                                                                                    |
| Lock                            | Locks one or a multiple selection of layers.                                                                                                    |
| Unlock                          | Unlocks one or a multiple selection of locked layers.                                                                                                    |

| Lock All           | Locks all the layers in the Timeline view.                                                                                                    |
|--------------------|----------------------------------------------------------------------------------------------------|
| Unlock All         | Unlocks all the layers in the Timeline view.                                                                                                    |
| Lock All Others    | Locks every layer except the selected ones.                                                                                                    |
| Reset              | Returns the value of the selected element to the initial value of the active tool. For example, if the Rotate ransformation angle will be reset to 0 and if the Transform tool is active, all the transformation values will be reset.                                                                     |
| Reset All          | Resets all transformations on the current frame in a selected layer.<br>Your keyframe will remain, but all the values will return to the default<br>position. All transformations are reset regardless of the tool you're<br>using.                                                                        |
| Reset All Except Z | Resets all transformations on the current frame except the Z position.<br>This is useful when doing cut-out animation. Cut-out puppets often<br>have a particular Z ordering for the different views of a character. You<br>might want to reset the transformation, but not necessarily the Z<br>position. |

# Drawing Menu

The Drawing menu lets you access many tools related to drawing, painting, dirt removal, optimizing strokes, and more.

### How to access the Drawing menu

• At the top of the interface, select **Drawing**.

| Command       | Description                                                                                                    |  |
|---------------|----------------------------------------------------------------------------------------------------|--|
| Drawing Tools | Activates a drawing tool including:<br>Select, Contour Editor, Pencil Editor, Cutter, Smooth Editor,<br>Perspective, Envelope, Reposition All Drawings, Drawing Pivot,<br>Brush, Pencil, Text, Eraser, Dropper, Morphing, Line, Rectangle,<br>Ellipse, Polyline, Paint, Ink, Repaint Brush, Close Gap, Stroke, Edit<br>Gradient/Texture, Hand, Zoom and Rotate View.<br>These drawing tools are available on the Tools toolbar. |  |
| Clean Up      |                                                                                                    |  |
| Remove Dirt   | Opens the Remove Dirt dialog box where you can specify the number<br>and size of dots removal from a selected drawing.                                                                                                    |  |
| Remove Hair   | Opens the Remove Hair dialog box where you can specify the number<br>and length of hairs for removal from a selected drawing. This removes<br>any small strokes created in the Colour Art layer from very thick lines or<br>filled zones. Increase the value to select larger strokes for removal<br>from the drawing.                                                                                                    |  |
| Close Gaps    | Closes small gaps in a drawing by creating small, invisible strokes<br>between the two closest points to close the colour zone. You do not<br>need to trace directly over the gap. You can draw it a few millimeters                                                                                                    |  |

|       |                                                 | away. The two closest points automatically close the gap.                                                                                                    |
|-------|-------------------------------------------------|----------------------------------------------------------------------------------------------------|
|       | Remove Art Inside Selection                     | Removes any art inside a selection. It is recommended that you clean<br>your Colour Art level as well. If you have a stroke accumulation in the<br>Colour Art, it can result in large output files, especially if you work in<br>high definition resolutions.          |
|       | Remove Art Inside Selection on<br>All Drawings  | Removes any art inside all drawings selected with the Permanent Selection $\ge$ option in the Select tool.                                                                                                    |
|       | Remove Art Outside Selection                    | Removes any art existing outside a selection. It is recommended that<br>you clean the Colour Art level as well. If you have a stroke<br>accumulation in the Colour Art, it can result in large output files,<br>especially if you work in high-definition resolutions. |
|       | Remove Art Outside Selection on<br>All Drawings | Removes any art outside all drawings selected with the Permanent Selection $\ge$ option in the Select tool.                                                                                                    |
| Paint |                                                 | <b>NOTE:</b> The Paint commands require you to use the Permanent Selection $\ge$ option in the Select tool so you can maintain a selection over multiple drawings.                                                                                                    |
|       | Unpaint Selection                               | Unpaints any art existing inside a selection.                                                                                                    |
|       | Unpaint Selection on All Drawings               | Unpaints all art contained inside a selection on all the drawings within the same layer.                                                                                                    |
|       | Unpaint Outside Selection                       | Unpaints any art existing outside a selection. If no selection have been drawn using the Select tool, the entire drawing will be unpainted.                                                                                                    |
|       | Unpaint Outside Selection on All<br>Drawings    | Unpaints all art outside a selection on all the drawings within the same layer.                                                                                                    |
|       | Repaint Selection                               | Repaints any art inside a selection.                                                                                                    |
|       | Repaint Selection on All Drawings               | Repaints any art inside a selection on all the drawings contained within the same layer.                                                                                                    |
|       | Repaint Outside Selection                       | Repaints any art outside a selection. If no selection has been drawn using the Select tool, the entire drawing will be repainted.                                                                                                    |
|       | Repaint Outside Selection on All Drawings       | Repaints any art outside a selection on all the drawings contained within the same layer.                                                                                                    |
| Conve | ert                                             |                                                                                                    |
|       | Pencil Lines to Brush Strokes                   | Converts the selected centreline pencil strokes into contour strokes brush lines.                                                                                                    |
|       | Brush Strokes to Pencil Lines                   | Converts selected contour strokes into centreline pencil strokes. The brush stroke thickness will be lost.                                                                                                    |
|       | Strokes to Pencil Lines                         | Converts the selected invisible line to a pencil line.                                                                                                    |
|       | Break Apart Text Layers                         | Text is treated as a single drawing object. This separates the text so<br>each character becomes an individual drawing object you can select<br>and modify independently.                                                                                              |
| Optim | ize                                             |                                                                                                    |
|       | Flatten                                         | Merges drawing objects and brush strokes into a single layer. If you                                                                                                    |

|                        | draw new lines to fix a drawing or line with many brush strokes, it can                                                                                                    |
|------------------------|----------------------------------------------------------------------------------------------------|
|                        | be useful to flatten them all into a single shape. By default, lines are drawn one on top of each other. If you intend to repaint the lines or modify their shape, it will be easier if they are flattened.                                                                                                    |
| Smooth                 | Smooths selected drawing strokes and removes extra points.                                                                                                    |
| Create Contour Strokes | Adds a permanent invisible line around a shape that was drawn directly<br>in Harmony. This allows you to unpaint lines with the Paint tool but<br>maintain the shape of the lines, should you need to repaint later.                                                                                                    |
| Remove Contour Strokes | Remove any permanently invisible lines that were created while<br>scanning and vectorizing drawings or manually adding contour strokes.<br>This is useful for removing the intersection triangles created during<br>vectorization.                                                                                                    |
| Remove Extra Strokes   | Removes strokes inside painted area. This option only works after the painted drawing is flattened.                                                                                                    |
| Optimize               | Reduces the number of layers, such as overlapping brush strokes, in<br>the selected drawing objects. Drawing objects will only be flattened<br>and optimized if the selected objects do not change the appearance of<br>the final image when they are merged.                                                                                                    |
| Crop Brush Textures    | Crops an unnecessarily large texture bitmap that lies unseen beneath<br>the vector contour of a textured line. This often occurs when you cut<br>and paste textured lines from one drawing into another. If you cut a por-<br>tion from a textured line and paste it into a different drawing, Harmony<br>pastes the entire unseen texture bitmap from the source drawing into<br>the new one, even if you only took a small portion of the source draw-<br>ing. Using the Crop Brush Texture command will crop away extraneous<br>texture that does not touch the vector area. If there are many textured<br>lines in your scene, this will greatly reduce the file size. |
| Reduce Drawing Texture | When you import and vectorize as texture (colour) a high resolution image, the size of your drawing can be heavy. You can reduce the size and resolution of the textures in a drawing.                                                                                                    |
| Resolution             | When you import and vectorize drawings using the grey or colour preset styles, you don't have control on the size of the bitmap texture. You can reduce that bitmap texture.                                                                                                    |
| Transform              |                                                                                                    |
| Flip Horizontal        | Flips the current selection horizontally.                                                                                                    |
| Flip Vertical          | Flips the current selection vertically.                                                                                                    |
| Rotate 90 CW           | Rotates the current selection 90 degrees clockwise.                                                                                                    |
| Rotate 90 CCW          | Rotates the current selection 90 degrees counter-clockwise.                                                                                                    |
| Rotate 180             | Rotates the current selection 180 degrees.                                                                                                    |
| Arrange                |                                                                                                    |
| Bring to Front         | Moves the selected art to the front (on top).                                                                                                    |
| Bring Forward          | Moves the selected art one level forward (closer to the front).                                                                                                    |
| Send Backward          | Moves the selected art one level lower (behind).                                                                                                    |

| Send to Back                       | Moves the selected art behind everything (bottom / back).                                                                                                    |
|------------------------------------|----------------------------------------------------------------------------------------------------|
| Create Empty Drawing               | Creates a drawing in the selected cell, replacing any drawing that may<br>already be exposed in that cell and the following ones until it meets<br>another drawing, key exposure or a blank cell.                                                                                                    |
|                                    | Lets you duplicate the drawing and work on a copy of it. This lets you modify an existing drawing but retain the original.                                                                                                    |
| Duplicate Drawings                 | When duplicating a drawing, the selected cell is replaced with the new drawing. The exposure of the original drawing that was on the current cell is removed. The original drawing is not deleted from the project folder or other cells in which it is exposed.                                                                                                    |
| Delete Selected Drawings           | Permanently removes selected drawings. Once you save your project, these drawings cannot be recovered.                                                                                                    |
| Rename Drawing                     | Lets you give a selected drawing a new name.                                                                                                    |
| Rename Drawing with Prefix         | Lets you rename a drawing sequence with a prefix, which can be quite<br>useful for cut-out puppet breakdown and deformation animation. This<br>applies to any deformation work done in pre-Harmony 12 versions.                                                                                                    |
| Rename by Frame                    | Lets you rename a series of drawings relative to their frame position.<br>This is useful in hand-drawn animation.                                                                                                    |
| Select Strokes with Current Colour | Lets you select drawing elements and painted areas with the same colour as the currently selected colour in your colour palette.                                                                                                    |
| Distribute to Layers               | Every selected stroke in the Camera view is placed on separate layers;<br>one layer per stroke. If artwork is composed of several strokes, you<br>must group them to put them on the same layer.                                                                                                    |
|                                    | This operation cannot be done in the Drawing view.                                                                                                    |
| Create Colour Art from Line Art    | Lets you use the outline you traced on one of the four embedded layers (line art, colour art, overlay, underlay) and create invisible strokes to paint your drawings on separate layers. This provides more inking and painting flexibility.                                                                                                    |
|                                    | You can also configure this option to create the invisible strokes on any of the four embedded layers.                                                                                                    |
| Create Breaking Triangles          | Useful for brush strokes, creates triangular breaks at natural line intersections. These intersections are the probable locations where colour line breaks may occur, such as where a sleeve meets a hand.                                                                                                    |
|                                    | This makes it easier to soft trace lines in different colours when there are flattened or unflattened clean brush strokes.                                                                                                    |
| Generate Auto-Matte                | Fills colour based on currently selected colour swatch on different drawing layers (overlay, underlay) so overlapping lines are more visible during a line test.                                                                                                    |
| Adjust Line Texture Opacity        | Lets you adjust the contrast and opacity of textured lines in a drawing.                                                                                                    |
| Change Bitmap Drawing Resolution   | Lets you change the resolution of bitmap art for individual drawings.<br>You can reduce the resolution of your bitmap file as well as increase it.<br>Be careful because enlarging the bitmap resolution on an existing<br>drawing will result in a loss of quality.Harmony will perform a pixel<br>smoothing pass (resampling) and create additional pixels to avoid |

|                                  | losing too much quality, but only to a certain extent.                                                                                                    |
|----------------------------------|----------------------------------------------------------------------------------------------------|
|                                  | This feature is very useful when you need to have a full resolution of a bitmap image (such as imported bitmaps as .psd or .tga for the background) for tracing to create a matte directly in Harmony.                                                                                                    |
|                                  | By default, Harmony creates small thumbnail images when imported<br>as bitmap in order to increase performance by using a small thumbnail<br>image instead of using the original large size bitmap for animation work<br>in Harmony. This will make difficult to view details or trace due to the<br>low resolution (blurry). This option temporary increases the resolution<br>of bitmaps up to their original bitmap resolution to make tracing easier. |
|                                  | <b>NOTE:</b> Regardless of using small thumbnails in Harmony, the final render will use the real image resolution so there is no loss of quality in the final render.                                                                                                    |
|                                  |                                                                                                    |
|                                  | <b>NOTE:</b> The small thumbnail size can be changed in Preferences (Camera tab).                                                                                                    |
| Previous Drawing                 | Once a cell is selected in the Timeline or Xsheet view, you can                                                                                                    |
| Next Drawing                     | navigate between the drawings, frames, and layers.                                                                                                    |
| Previous Layer                   | Displays the previous drawing, next drawing, previous layer or next                                                                                                    |
| Next Layer                       | layer.                                                                                                    |
| Colour Protection                |                                                                                                    |
| Toggle Current Colour Protection | Temporarily enables/disables the Colour Protection feature so you can<br>quickly correct wrongly inked or painted areas under protected colour<br>without readjusting the Current Colour Protection option.                                                                                                    |
| Respect Colour Protection        | In the Colour view, you can protect a colour swatch to avoid repainting<br>or unpainting the zones linked to that swatch. If you using the Paint tool<br>and this option is deselected, you will repaint or unpaint the protected<br>colours on your drawings until you enable the option again.                                                                                                    |
|                                  |                                                                                                    |

### Edit Menu

The Edit menu lets you repeat and undo actions, cut/copy/paste selected objects, select and manipulate objects, work with symbols, and access the Preferences dialog box.

#### How to access the Edit menu

From the top menu, select **Edit**.

| Command | Description                                                                                                    |
|---------|----------------------------------------------------------------------------------------------------|
| Undo    | Removes the last change made to your project. Harmony supports multiple undo, so you can undo changes you made in the order you made them. |

| Redo                | Redoes an operation you have undone. This command is active only after you use the Undo command.                                                                                                    |
|---------------------|----------------------------------------------------------------------------------------------------|
| Cut                 | Removes selected objects. You can then paste the object or its properties to another object.                                                                                                    |
| Сору                | Copies selected objects and properties.                                                                                                    |
| Paste               | Places an object you cut or copied into the location you select in a view.                                                                                                    |
| Paste Special       | Opens the Paste Special dialog box which lets you determine how templates and symbols are imported in the Timeline view.                                                                                                    |
|                     | There are advanced paste options for drawings, timings, keyframes, layers, as well as palettes and symbols.                                                                                                    |
| Paste Special Again | Pastes new drawings with the previous Paste Special settings.                                                                                                    |
| Paste Cycle         | Cycles a portion of an animation. You can increase or decrease the number of cycles to paste and select a type of cycle: Normal, Reverse, Forward-Reverse and Reverse-Forward.                                                                                                    |
| Paste Reverse       | Reverses the timing of drawings or keyframes in range of selection after copying.                                                                                                    |
| Delete              | Removes selected objects.                                                                                                    |
| Select All          | Selects all drawing objects in the current drawing window in the Drawing, Timeline and Camera views. This helps you manage multiple objects as one when moving them.                                                                                                    |
| Deselect All        | Deselects all selected objects in the Drawing and Camera views.                                                                                                    |
| Invert Selection    | Deselects the currently selected items and selected all other items that were not selected. For example, if some lines are selected in a drawing, this command will deselect them and select any other lines in the drawing that were not selected.                                                                                                    |
|                     | Not clear for me. Missing information: This however unselects the currently selected drawing (e.g. unselect current selected lines and select everything else that is unselected).                                                                                                    |
| Auto-Apply          | Automatically applies changes you make to a property dialog box. Har-<br>mony applies the modification automatically and displays the result<br>immediately in the Camera view. If you do not want to immediately dis-<br>play every change made to your scene, turn off this default setting by<br>deselecting the Auto Apply option. This is useful when you are working<br>on a very heavy scene. |
|                     | <b>NOTE:</b> If you want to always work in Auto-Apply mode, you can deselect the Auto-Apply option in the Preferences dialog box (General tab). Then, each time you start Harmony, the Auto-Apply mode will be off. You must click the Apply button to see any modifications.                                                                                                    |
| Create Symbol       | Creates a symbol from selected drawing elements in the Drawing or<br>Camera view, nodes in the Node view, or a layer or cells in the Timeline<br>view.                                                                                                    |

| Expand Symbol                         | Extracts a symbol's contents and places it on the root timeline. Its contents will be copied and inserted into the root timeline. The symbol will not be removed from the Timeline view once it is expanded.<br>The symbol's layers will be parented to it in case you created motions and transformations on the drawing layer that contain the symbol.<br>Breaking the hierarchy could result in the loss of any scaling and animation you may have created. |
|---------------------------------------|----------------------------------------------------------------------------------------------------|
| Expand Selected Symbol in Groups      | Expands a symbol within a group to avoid crowding the timeline with a series of layers. When you expand the symbols, the layers will be contained in a group node that you can expand to see the content.                                                                                                    |
| Duplicate Selected Symbol             | Creates a duplicate of a selected symbol. If other symbols are nested<br>inside the new symbol, they are not duplicated. If you modify them, the<br>original and other instances will also be modified.                                                                                                    |
| Create Drawing from Drawing Selection | Breaks a character into its main body parts. There is no need to create<br>any layers prior to this process. Make sure your model is well centered<br>and sized in the Camera view—see <u>Breaking Down the Main Parts</u> on<br>page 1.                                                                                                    |
| Clone: Drawings Only                  | Creates a copy of the drawings in the selected layer in the Timeline view or column in the Xsheet view. The timing it not copied.                                                                                                    |
| Clone: Drawings and Timing            | Creates a copy of the drawings and their timings in the selected layer in the Timeline view or column in the Xsheet view.                                                                                                    |
| Duplicate                             | Duplicates a layer to have a copy of the drawings that are independent<br>from the original ones, as well as an independent timing (exposure).<br>When you need the drawings to be modified independently, you will<br>want to duplicate the layer instead of cloning it.                                                                                                    |
| Merge                                 | <ul> <li>There are two methods of merging drawings.</li> <li>You can merge selected drawings in adjacent elements. The columns and layers will be left intact, and each new merged drawing will reside in the frames of the left-most column or lower layer.</li> <li>You can merge elements. All drawings will be merged. Unused columns and layers will be deleted, but the original drawing files are still accessible.</li> </ul>                          |
| Group                                 |                                                                                                    |
| Group                                 | Groups selected drawing objects in the Camera or Drawing view.                                                                                                    |
| Ungroup                               | Ungroups a selected group of drawing objects in the Camera or Drawing view.                                                                                                    |
| Group Selected Layers                 | Groups selected layers in the Timeline view or nodes selected in the Node view.                                                                                                    |
| Ungroup Selected Layers               | Ungroups a selected group in the Timeline or Node views.                                                                                                    |
| Move to Parent Group                  | Moves selected nodes in the Node view up to the parent group level, maintaining all connections.                                                                                                    |
| Preferences                           | Opens the Preferences dialog box where you can set your preferences for Harmony.                                                                                                    |

# File Menu

The File menu lets you open, close, save, scan, print, and import and export files.

### How to access the File menu

From the top menu, select **File**.

| Command             | Description                                                                                                    |
|---------------------|----------------------------------------------------------------------------------------------------|
| New                 | Creates a new scene while closing any scene already open. The<br>New Scene dialog box opens, asking for directory, name, and res-<br>olution information.                                                                                                    |
| Open                | Displays the Open Scene dialog box where you can browse for a scene file. You can open a new scene from the current one and the previous scene will close.                                                                                                    |
| Open Recent         | Displays a list of the most recently opened scenes.                                                                                                    |
| Clear               | Clears the list of recently opened scenes.                                                                                                    |
| Close               | Closes the currently opened scene, but does not close the Harmony application.                                                                                                    |
| Save                | Saves all changes made to the opened scene, drawings, palettes, and palette lists.                                                                                                    |
|                     | Saves the current file with a different name and at a different location.                                                                                                    |
| Save As             | Saves the current state of a scene as another scene. The Save As<br>window prompts you for a new name and a different location for this<br>scene before saving it. This will create a complete scene directory<br>for the new scene.                                                                                                    |
|                     | NOTE: The scene name cannot exceed 23 characters.                                                                                                    |
| Save as New Version | Saves the current scene as another version. The Save Version dialog box prompts you to give a name for this new version. This will create a new .xstage file in your current project directory.                                                                                                    |
| Back Up Scene       | Backs up the current scene to a location you choose.                                                                                                    |
| Remove Unused Files | Removes the unused palettes from the scene list.                                                                                                    |
| Import              |                                                                                                    |
| From Scanner        | Imports drawings from a TWAIN scanner.                                                                                                    |
| Images              | Imports bitmap images which you can choose to vectorize—see<br>Importing Bitmap Images on page 1.                                                                                                    |
| 3D Models           | Once you have exported a model using a 3D authoring software, you can import it and integrate it in your 2D animation scene. You have the possibility to convert your 3D models to *.osb files upon import to Harmony and save them as such. This will allow Harmony to render 3D files with the associated textures without the need to copy |

|                                   | them manually (as long as the auxiliary files are linked correctly and named appropriately on your disk)—see <i>Importing a 3D Object</i> on page 1.                                                                                                    |
|-----------------------------------|----------------------------------------------------------------------------------------------------|
| Link to Images                    | Links to images stored on a centralizer server when working with Harmony Server.                                                                                                    |
| Movie                             | Lets you convert a QuickTime movie to an image sequence and audio file.                                                                                                    |
| Sound                             | Lets you import sound files into your project.                                                                                                    |
| Colour Model                      | Lets you import TVG drawing file into your project. Once imported, it is display in the Model view for use as a colour model which you can load into any Harmony scene.                                                                                          |
| SWF, Illustrator Files to Library | Lets you import SWF files into your project.                                                                                                    |
| Export                            |                                                                                                    |
| Movie                             | Exports animation as a QuickTime movie—see <i>Exporting a</i><br><i>QuickTime Movie</i> on page 1.                                                                                                    |
| Render Write Nodes                | Renders all the Write nodes in a node structure.                                                                                                    |
| Soundtrack                        | Exports a sound file as a merged soundtrack or series of individual files. The exported soundtracks are generated as *.wav files—see <i>Exporting a Sound File</i> on page 1.                                                                                    |
|                                   | Exports a Flash movie file.                                                                                                    |
| SWF                               | The SWF export supports some bitmap effects (which can be previewed in Render View mode) and SWF Blend Modes (vector effects which can be previewed in OpenGL View mode). See <u>Exporting an SWF Movie</u> on page 1.                                           |
| OpenGL Frames                     | Exports OpenGL frames (fast display mode) for a quick screen renders of a scene that contain no transparency channel. Heavier scenes containing 3D, multiple effects and camera moves can be fairly long to export—see <i>Exporting OpenGL Frames</i> on page 1. |
| Layout Image                      | Exports all the elements in your scene to a layout .psd file.                                                                                                    |
| Layout Image from Selection       | Exports only the selected elements to a layout .psd file-see <u>Export</u> -<br><u>ing a Layout</u> on page 1.                                                                                                    |
| Print                             |                                                                                                    |
| Xsheet                            | Prints the exposure sheet so you can take it to your animation table, provide a copy to the animator, or create your Xsheet skeleton directly in Harmony.                                                                                                    |
| Node View                         | Print the Node view for reference purposes.                                                                                                    |
| Quit                              | Closes the application.                                                                                                    |

# Help Menu

The Help menu lets you display the Harmony documentation, Welcome screen and end user license agreement, as well as access the Toon Boom website, and identify the product name and version number.

### How to access the Help menu

• At the top of the interface, select **Help**.

| Command                                    | Description                                                                                                    |
|--------------------------------------------|----------------------------------------------------------------------------------------------------|
| Online Help                                | Opens the Harmony Help system, complete with instructions on how to use the system. This requires an internet connection.                                                                                                    |
| Getting Started                            | Opens the Harmony Getting Started Guide (in PDF format) in a browser window. Requires Acrobat Reader.                                                                                                    |
| Toon Boom on the Web                       | Opens the Harmony website, which features a Support and Community > Forum section.                                                                                                    |
| Customer Experience Improvement<br>Program | The Customer Experience Improvement Program allows Toon<br>Boom to collect usage information. The data does not contain any<br>personally identifiable information and cannot be used to identify<br>you. The data will consist of a basic hardware description, a project<br>summary and usage information. The information is used only for<br>software improvement purposes, as well as for sharing with third<br>parties for the same reason. |
|                                            | This program is enabled by default but is voluntary. If you prefer not to participate, you can opt out when you first launch the software, by using a global preference, or by a command line argument.                                                                                                    |
| About                                      | Identifies the product name and version number.                                                                                                    |
| Show Welcome Screen                        | Displays the Harmony Welcome screen.                                                                                                    |
| Show End User License Agreement            | Displays the End User License Agreement.                                                                                                    |
| Debug Mode                                 | Enables the Debug mode for gathering and displaying precise<br>information about each rendering frame, such as the nodes<br>encountered and action taken. You can view this information in the<br>Message Log view.                                                                                                    |
| Command                                    | Description                                                                                                    |
| Online Help                                | Opens the Harmony Help system, complete with instructions on how to use the system. This requires an internet connection.                                                                                                    |
| Getting Started                            | Opens the Harmony Getting Started Guide (in PDF format) in a browser window. Requires Acrobat Reader.                                                                                                    |
| Toon Boom on the Web                       | Opens the Harmony website, which features a Support and<br>Community > Forum section.                                                                                                    |
| Customer Experience Improvement<br>Program | The Customer Experience Improvement Program allows Toon<br>Boom to collect usage information. The data does not contain any<br>personally identifiable information and cannot be used to identify<br>you. The data will consist of a basic hardware description, a project<br>summary and usage information. The information is used only for<br>software improvement purposes, as well as for sharing with third<br>parties for the same reason. |
|                                            | This program is enabled by default but is voluntary. If you prefer not to participate, you can opt out when you first launch the software, by using a global preference, or by a command line argument.                                                                                                    |

| About                           | Identifies the product name and version number.                                                                                                    |
|---------------------------------|----------------------------------------------------------------------------------------------------|
| Show Welcome Screen             | Displays the Harmony Welcome screen.                                                                                                    |
| Show End User License Agreement | Displays the End User License Agreement.                                                                                                    |
| Debug Mode                      | Enables the Debug mode for gathering and displaying precise<br>information about each rendering frame, such as the nodes<br>encountered and action taken. You can view this information in the<br>Message Log view. |

### **Insert Menu**

The Insert menu lets you create empty symbols in the Library view, different types of layers in the Timeline view, keyframes and control points.

#### How to access the Insert menu

• At the top of the interface, select Insert.

| Command                        | Description                                                                                                    |
|--------------------------------|----------------------------------------------------------------------------------------------------|
| Create Empty Symbol in Library | Creates an empty symbol in the Library view to which you can edit (add content).                                                                                                   |
| Bone                           | Adds a new Bone layer to the Timeline view.                                                                                                    |
| Camera                         | Adds a new Camera layer to the Timeline view.                                                                                                    |
| Colour-Card                    | Adds a new Colour-Card layer to the Timeline view.                                                                                                    |
| Drawing                        | Adds a new Drawing layer to the Timeline view and a column in the Xsheet view.                                                                                                    |
| Game Bone                      | Adds a new Game Bone layer to the Timeline and Node views.                                                                                                    |
| Group                          | Adds a new Group layer to the Timeline and Node views.                                                                                                    |
| Kinematic Output               | Adds dd a new Kinematic Output layer to the Timeline and Node views.                                                                                                    |
| Peg                            | Adds a new Peg layer to the Timeline and Node views.                                                                                                    |
| Quadmap                        | Adds a new Quadmap layer to the Timeline and Node views.                                                                                                    |
| Particle                       |                                                                                                    |
| Basic Particle System          | Adds a new layer with a basic particle system in the Timeline and Node views.                                                                                                    |
| Basic Gravity-based System     | Adds a new layer with a basic gravity-based particle system in the Timeline view.                                                                                                  |
| Keyframe                       | Adds a keyframe to the selected cell in the Timeline view.                                                                                                    |
| Keyframe and Duplicate Drawing | Adds a keyframe to the selected drawing layer cell in the Timeline view<br>and creates a duplicate of the drawing, which sits on top of the original<br>drawing.                   |
| Position Keyframe              | Adds a position keyframe whereby keyframes will only be added on the X, Y and Z parameters of the selected layer. Keyframes are not added on the Angle, Scale and Skew parameters. |
| Control Point                  | Adds a control point to the trajectory of the selected element or peg in                                                                                                    |

|  | the Camera view when the element or peg is in a 3D path. Note that you must have a 3D path in the peg portion in order to add a control point. |
|--|----------------------------------------------------------------------------------------------------|
|--|----------------------------------------------------------------------------------------------------|

# Play Menu

The Play menu lets you play back animation and sound. Use it to scrub the sound to create your lip-sync, loop the playback, navigate through frames, and change the playback range and speed.

### How to access the Play menu

• At the top of the interface, select **Play**.

| Command                | Description                                                                                                    |
|------------------------|----------------------------------------------------------------------------------------------------|
| Play                   | Plays and stops the animation.                                                                                                    |
| Render and Play        | Creates a render of your scene to play back the final result including the effects.                                                    |
| Test SWF Movie         | Creates a SWF format movie and a report to test your result before proceeding to the final movie.                                      |
| Stop                   | Stops playback.                                                                                                    |
| Playback Speed         | Opens the Set New Frame Rate dialog box where you can set the frame rate at which the playback plays.                                  |
| Loop                   | Repeatedly plays back your animation indefinitely.                                                                                     |
| Enable Sound           | Turns on sound during playback.                                                                                                    |
| Enable Sound Scrubbing | Turns on sound scrubbing during playback.                                                                                              |
| Start Frame            | Opens the Set Playback Start Frame dialog box where you can set the frame number on which to start playback.                           |
| Stop Frame             | Opens the Set Playback Stop Frame dialog box where you can set the frame number on which to stop playback.                             |
| First Frame            | Moves the red playhead to the first frame.                                                                                             |
| Previous Frame         | Moves the red playhead to the previous frame.                                                                                          |
| Next Frame             | Moves the red playhead to the next frame.                                                                                              |
| Last Frame             | Moves the red playhead to the last frame.                                                                                              |
| Go to Frame            | Opens the Go to Frame dialog box where you can enter the frame number on which the red playhead to be positioned in the Timeline view. |
| Enable Playback        |                                                                                                    |
| Top View               |                                                                                                    |
| Side View              | Plays back your animation in the Top, Side or Perspective views.                                                                       |
| Perspective View       |                                                                                                    |

### Scene Menu

The Scene menu lets you set the scene length, add frames to the scene, view different displays of the scene, set render options, access the Scene Settings dialog box and Elements Manager window, and verify the drawing and palette files in your project.

#### How to access the Scene menu

• At the top of the interface, select Scene.

| Command                     | Description                                                                                                    |
|-----------------------------|----------------------------------------------------------------------------------------------------|
| Scene Length                | Lets you set the length of the scene in frames.                                                                                                    |
| Frame                       |                                                                                                    |
| Add Frames at Start         | Adds the number of frames you specify to be added at the beginning or                                                                                                    |
| Add Frames at End           | end of the scene.                                                                                                    |
| Add Frames Before Selection | Adds the number of frames you specify before or after your selection.                                                                                                    |
| Add Frames After Selection  |                                                                                                    |
| Remove Selected Frames      | Deletes the selected frames from your scene.                                                                                                    |
| Camera                      |                                                                                                    |
| Default Camera              | Lets you select a camera. If you only add one camera to your scene, you will only see Default Camera in your list.                                                                                                    |
| Default Display             |                                                                                                    |
| Display All                 | Shows the contents of a specific Display node, updating the contents<br>of the Camera, Top, Side, and Timeline views—see <i>Display Concepts</i>                                                                                                    |
| Display                     | on page 1.                                                                                                    |
| Scene Settings              | Opens the Scene Settings dialog box where you can set the resolution, alignment, bitmap resolution and many other parameters.                                                                                                    |
| Render                      |                                                                                                    |
| Auto Render                 | Automatically recalculates the preview image whenever you modify a parameter. If your scene is heavy and you do not want the preview rendered automatically, deselect the Auto-Render option and do the preview update manually.Note that this will slow down Harmony as it takes resources to update every frame. |
|                             | Renders a frame each time the current frame is changed.                                                                                                    |
| Auto Render Write           | You must have a Write node in your node structure to use this command.                                                                                                    |
| Recalculate All             | Refreshes the node structure and rerenders the display when the Camera view is in render mode.                                                                                                    |
| Recalculate Selected        | Refreshes the node structure and rerenders the display of selected ele-<br>ments when the Camera View is in render mode.                                                                                                    |
| Cancel Preview Render       | Cancels a render that was started.                                                                                                    |
| Element Manager             | Opens the Element Manager window where you can add, delete or<br>modify elements (drawing folders) in your scene. If you have drawing                                                                                                    |

|             | folders that are not linked to a column in your scene, use the Element<br>Manager to delete them if needed. |
|-------------|----------------------------------------------------------------------------------------------------|
| Check Files | Verifies the integrity of the drawing and palette files in your project.                                    |

### **View Menu**

The View menu lets you manipulate the view by zooming, panning, or rotating. You can also display the grid and change its size, use the onion skin feature to help with drawing, and set the preview resolution.

#### How to access the View menu

• At the top of the interface, select View.

| Command            | Description                                                                                                    |
|--------------------|----------------------------------------------------------------------------------------------------|
|                    | Enlarges the selected view to full screen which is done in three stages.                                                              |
| Toggle Full Screen | First, the selected view enlarges to the maximum width or height,<br>but keeps the tool views such as Colour or Tool Properties view. |
|                    | Second, the view enlarges to full screen.                                                                                             |
|                    | Third, the view returns to its original size.                                                                                         |
| Zoom In            | Zooms in the view.                                                                                                    |
| Zoom Out           | Zooms out the view.                                                                                                    |
| Rotate View CW     | Rotates the Camera view 30 degrees clockwise, like an animation table.                                                                |
| Rotate View CCW    | Rotates the Camera view 30 degrees counter-clockwise, like an animation table.                                                        |
| Reset Zoom         | Resets the view's zoom to its default position.                                                                                       |
| Reset Rotation     | Resets the view's rotation to its default position.                                                                                   |
| Reset Pan          | Resets the view's pan to its default position.                                                                                        |
| Reset View         | Resets the view to its default position.                                                                                              |
| Next Colour        | Goes to the next colour in the Colour view.                                                                                           |
| Previous Colour    | Goes to the previous colour in the Colour view.                                                                                       |
| Grid               |                                                                                                    |
| Show Grid          | Displays the grid.                                                                                                    |
| Grid Outline Only  | Displays the outline of the grid only.                                                                                                |
| Underlay           | Displays the grid under the drawing elements.                                                                                         |
| Overlay            | Displays the grid over the drawing elements.                                                                                          |
| Square Grid        | Displays a standard square grid.                                                                                                    |
| 12 Field Grid      | Displays a 12-field size grid.                                                                                                    |
| 16 Field Grid      | Displays a 16-field size grid.                                                                                                    |

| Onion Skin                           |                                                                                                    |
|--------------------------------------|----------------------------------------------------------------------------------------------------|
| Show Onion Skin                      | Lets you preview the previous and next drawings. By default, the previous drawings appear in a shade of red and the next drawings are displayed with a shade of green. You can change these colours in the Preferences dialog box.                                                                   |
| Add to Onion Skin                    | Adds a series of selected elements to the onion skin preview.                                                                                                    |
| Remove from Onion Skin               | Removes a series of selected elements from the onion skin preview.                                                                                                    |
| Remove Unselected from Onion<br>Skin | Removes all elements except the ones selected from the onion skin preview.                                                                                                    |
| Add All to Onion Skin                | Adds all of the scene's elements to the onion skin preview.                                                                                                    |
| Remove All from Onion Skin           | Removes all of the scene's elements from the onion skin preview.                                                                                                    |
| Onion Skinning by Drawing            | In Camera view, the onion skin by default is per frame, this option<br>lets you set it by drawing so you don't see any exposure's onion skin<br>from the same drawing.                                                                                                    |
| No Previous Drawing                  | Removes the previous drawing's onion skin and displays only the next drawing.                                                                                                    |
| Previous Drawing                     | Displays the previous drawing.                                                                                                    |
| Previous Two Drawings                | Displays the previous two drawings.                                                                                                    |
| Previous Three Drawings              | Displays the previous three drawings.                                                                                                    |
| No Next Drawing                      | Do not show the onion skin for all of the next drawings.                                                                                                    |
| Next Drawing                         | Show the onion skin for the next drawing.                                                                                                    |
| Next Two Drawings                    | Show the onion skin for the next two drawings.                                                                                                    |
| Next Three Drawings                  | Show the onion skin for the next three drawings.                                                                                                    |
| Reduce One Previous Drawing          | Reduces the number of previous visible drawings by one.                                                                                                    |
| Add One Previous Drawing             | Adds one drawing to the number of previous visible drawings.                                                                                                    |
| Reduce One Next Drawing              | Reduces the number of next visible drawings by one.                                                                                                    |
| Add One Next Drawing                 | Adds one drawing to the number of next visible drawings.                                                                                                    |
| Light Table                          | Turns on the light table so you can see the previous and subsequent<br>active layers in washed-out colours. It is useful for seeing the other<br>layers when designing, animating or cleaning up your animation.                                                                                     |
| Backlight                            | Produces a silhouette effect by changing the drawing's coloured<br>areas into a single dark, solid colour. Use this to verify the com-<br>pleteness of the ink and paint process. Any unpainted zones can be<br>seen as the light shows through the unpainted areas of the sil-<br>houetted drawing. |
| Show                                 |                                                                                                    |
| Symbol Pivot                         | Displays a symbol's pivot. The Symbol pivot is similar to the Draw-<br>ing pivot. Each symbol cell can have its own pivot and act the same<br>as the Drawing pivot. The Symbol pivot can also be referred to as<br><i>embedded pivot</i> . Inside a symbol, each drawing can have its own<br>pivot.  |

| Safe Area                                     | Displays the TV safety zone and the centre of the camera frame.<br>The safe area adapts to the scene resolution, as well as the safety<br>zone and frame's centre.                                                                                                    |
|-----------------------------------------------|----------------------------------------------------------------------------------------------------|
| Camera Mask                                   | Displays a black mask around the scene's frame to avoid seeing the<br>unnecessary artwork. This option is handy when you're animating<br>and setting up the scene. It allows you to see your scene's com-<br>position better.                                                |
| Control                                       | Displays the controls of the selected element.                                                                                                    |
| Current Drawing on Top                        | Displays the selected drawing on top of everything while you draw.<br>By enabling this option, each time you select a drawing tool, the<br>selected drawing is displayed in front of everything in the Camera<br>view. The Timeline and Node view ordering remain unchanged. |
|                                               | You only need to enable this option once, it is not necessary to do it each time you select a drawing tool.                                                                                                    |
| Outline Locked Drawings                       | Displays drawing that are locked in the Timeline view (cannot be selected in the Camera view) as wireframes.                                                                                                    |
| Show Strokes                                  | Displays the strokes in your drawings so that the invisible lines stand out.                                                                                                    |
| Show Strokes with Colour Wash                 | Displays strokes with washed-out colours.                                                                                                    |
| Hide All Controls                             | Hides the controls of the selected element.                                                                                                    |
| Deformation                                   | ·                                                                                                    |
| Show Current Deformers and<br>Hide All Others | Shows all current deformers and hides all other manipulators displayed in the Camera view.                                                                                                    |
| Particle                                      |                                                                                                    |
| Show Particles as Dots in<br>OpenGL           | Displays the particles as dots in the OpenGL preview mode. This makes the playback speed faster for a heavy scene.                                                                                                    |
| Preview Manager                               | Opens the Preview Manager where you can set options for the qual-<br>ity of previews, and clearing and updating the cache.                                                                                                    |
| Preview Resolution                            | ·                                                                                                    |
| Same as Scene Resolution                      |                                                                                                    |
| 3/4 of Scene Resolution                       |                                                                                                    |
| 1/2 of Scene Resolution                       | Lets you choose a resolution for previewing a scene.                                                                                                    |
| 1/3 of Scene Resolution                       |                                                                                                    |
| 1/4 of Scene Resolution                       |                                                                                                    |
| Custom                                        | Lets you select a resolution from a list of presets or enter X and Y values for a custom preview resolution.                                                                                                    |
| Bitmap File Quality                           | Lets you change the quality of the preview of the bitmap file in the Camera view. It will not affect the final render.                                                                                                    |

### Windows Menu

The Windows menu lets you customize your workspace to suit your working style, save it as a new workspace, and load it from the Workspace toolbar. You can also show or hide the different toolbars and views in Harmony.

#### How to access the Windows menu

From the top menu, select Windows.

| Command                   | Description                                                                                                    |
|---------------------------|----------------------------------------------------------------------------------------------------|
| Restore Default Workspace | Returns modified workspaces to their original default layout if you do<br>not like the current modifications or inadvertently closed some<br>windows.                                                                                                |
| Workspace                 | · · ·                                                                                                    |
| Workspace Manager         | Opens the Workspace Manager where you can modify, create, delete, rename and reorder your workspaces.                                                                                                    |
| Workspace                 | Lets you open workspaces designed specifically for animating, com-<br>positing, hand drawing, scripting and the default workspace.                                                                                                    |
| Toolbars                  | Lets you show or hide these toolbars: Playback, File, Edit, Advanced<br>Animation, Scripting, Coordinate, Control Point, Display, Tools, Work-<br>space, Deformation, Drawing View, Xsheet View and Timeline View–<br>see <u>Toolbars</u> on page 1. |
| Camera                    | Shows or hides the Camera view.                                                                                                    |
| Colour                    | Shows or hides the Colour view.                                                                                                    |
| Coord. and Control Points | Shows or hides the Coordinates and Control Points view.                                                                                                    |
| Drawing                   | Shows or hides the Drawing view.                                                                                                    |
| Function                  | Shows or hides the Function view.                                                                                                    |
| Layer Properties          | Shows or hides the Layer Properties view.                                                                                                    |
| Library                   | Shows or hides the Library view.                                                                                                    |
| Message Log               | Shows or hides the Message Log view.                                                                                                    |
| Node Library              | Shows or hides the Library view.                                                                                                    |
| Node View                 | Shows or hides the Node view.                                                                                                    |
| Side                      | Shows or hides the Side view.                                                                                                    |
| Timeline                  | Shows or hides the Timeline view.                                                                                                    |
| Tool Properties           | Shows or hides the Tool Properties view.                                                                                                    |
| Тор                       | Shows or hides the Top view.                                                                                                    |
| Xsheet                    | Shows or hides the Xsheet view.                                                                                                    |
| Script Editor             | Shows or hides the Script Editor view.                                                                                                    |
|                           |                                                                                                    |

# **Quick-access Menus**

A quick-access menu lets you open a list of the commands you will use most often.

#### How to access a quick-access menu

1. Right-click anywhere in a view.

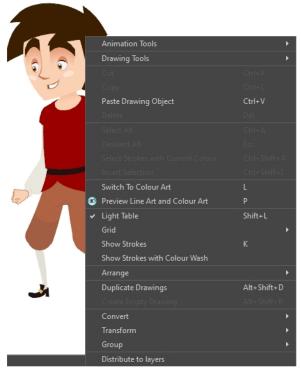

Nautilus © Gava Productions and Indiana Productions

# **View Menus**

A view menu contains commands specifically related to that view.

#### How to access a view menu

In the top-left corner of a view, click the Menu  $\equiv$  button.

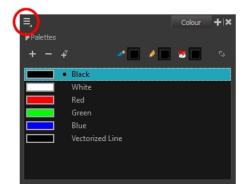

### Camera Menu

The Camera menu lets you do many things in the Camera view, including selecting and editing objects in different views, changing the display, setting morphing parameters, accessing tools and many more.

#### How to access the Camera menu

• In the upper-left corner of the Camera view, click the menu  $\equiv$  button.

| Comm | nand                                 | Description                                                                                                    |
|------|--------------------------------------|----------------------------------------------------------------------------------------------------|
| Edit |                                      |                                                                                                    |
|      | Cut                                  | Removes selected objects. You can then paste the object or its properties to another object.                                                                                                    |
|      | Сору                                 | Copies selected objects and properties.                                                                                                    |
|      | Paste                                | Places an object you cut or copied into the location you select in a view.                                                                                                    |
|      | Delete                               | Removes selected objects.                                                                                                    |
|      | Select All                           | Selects all drawing objects in the current drawing window in the Drawing, Timeline<br>and Camera views. This helps you manage multiple objects as one when moving<br>them.                                                                          |
|      | Deselect All                         | Deselects all selected objects in the Drawing and Camera views.                                                                                                    |
|      | Select Stroke With<br>Current Colour | Select the strokes that contain the currently selected colour.                                                                                                    |
|      | Invert Selection                     | Deselects the currently selected items and selected all other items that were not selected. For example, if some lines are selected in a drawing, this command will deselect them and select any other lines in the drawing that were not selected. |
|      | Select Child Skipping<br>Effects     | Lets you select the first element parented to the selected peg element in the Timeline view skipping effects in the hierarchy.                                                                                                    |
|      | Select Child                         | Lets you select the first element parented to the selected peg element in the Timeline view.                                                                                                    |
|      | Select Children                      | Lets you select all elements parented to the selected peg element in the Timeline view.                                                                                                    |
|      | Select Parent Skipping<br>Effects    | Lets you select the parent of the selected element in the Timeline view skipping effects in the hierarchy.                                                                                                    |
|      | Select Parent                        | Lets you select the parent of the selected element in the Timeline view.                                                                                                    |
|      | Select Previous Sibling              | Lets you select the previous element (above current element) in the Timeline view.                                                                                                    |
|      | Select Next Sibling                  | Lets you select the next element (below current element) in the Timeline view.                                                                                                    |
|      |                                      | Group: Groups selected drawing objects in the Camera or Drawing view.                                                                                                    |
|      | Group                                | <b>Ungroup</b> : Ungroups a selected group of drawing objects in the Camera or Drawing view.                                                                                                    |
| View |                                      |                                                                                                    |
|      |                                      | Zoom In: Zooms in the view.                                                                                                    |
|      | Navigation                           | Zoom Out: Zooms out the view.                                                                                                    |
|      |                                      | Reset Zoom: Resets the view's zoom to its default position.                                                                                                    |

|                                   | Rotate View CW: Rotates the Camera view 30 degrees clockwise, like an animation table.                                                                                                    |
|-----------------------------------|----------------------------------------------------------------------------------------------------|
|                                   | Rotate View CCW: Rotates the Camera view 30 degrees counter-clockwise, like an animation table.                                                                                                    |
|                                   | Reset Rotation: Resets the view's rotation to its default position.                                                                                                    |
|                                   | Reset Pan: Resets the view's pan to its default position.                                                                                                    |
|                                   | Reset View: Resets the view to its default position.                                                                                                    |
| Switch to Colour Art              | Displays the Colour Art layer. When switching art layers, you can edit the selected layer without affecting the other one.                                                                                                    |
| Preview Line Art and Colour Art@@ |                                                                                                    |
| Open GL View                      | Switches the Camera view to fast display, letting you see your animation play in real time. The OpenGL display requires less memory. The final look of your effects is not shown in the OpenGL View Mode. You must switch to the Render View Mode to see your effects.                                                                                                    |
| Render View                       | Switches the Camera view to a fully rendered display showing the final image of the current frame. If a modification is done to your current frame or if you move to a different frame, click the <b>Update Preview</b> button to update the display if your preview does not update automatically. The Render View Mode display lets you see the final look of your frames including effects and antialiasing. You cannot play back your scene in Render View Mode. To see your scene fully rendered and to play it back, you must press the Render and Play to button in the Playback toolbar. |
| Matte View                        | Switches the Camera view to a matte display showing the alpha channel of the elements in your scene. The transparency level ranges from 0 to 100 percent. Zero percent is completely transparent and represented by black and 100 percent is completely opaque and represented by white. Everything in between these extremes has a transparency level somewhere between 1 and 99 percent and is represented in various shades of grey.                                                                                                    |
|                                   | Show Grid: Displays the grid.                                                                                                    |
|                                   | Grid Outline Only: Displays the outline of the grid only.                                                                                                    |
|                                   | <b>Underlay</b> : Displays the grid under the drawing elements.                                                                                                    |
| Grid                              | Overlay: Displays the grid over the drawing elements.                                                                                                    |
|                                   | Square Grid: Displays a standard square grid.                                                                                                    |
|                                   | 12 Field Grid: Displays a 12-field size grid.                                                                                                    |
|                                   | <b>16 Field Grid</b> : Displays a 16-field size grid.                                                                                                    |
| Onion Skin                        | Show Onion Skin: Lets you preview the previous and next drawings. By default, the previous drawings appear in a shade of red and the next drawings are displayed with a shade of green. You can change these colours in the Preferences dialog box.                                                                                                    |
|                                   | Add to Onion Skin: Adds a series of selected elements to the onion skin preview.                                                                                                    |
|                                   | Remove from Onion Skin: Removes a series of selected elements from the onion skin preview.                                                                                                    |

|             | <b>Remove Unselected from Onion Skin</b> : Removes all elements except the ones selected from the onion skin preview.                                                                                                    |
|-------------|----------------------------------------------------------------------------------------------------|
|             | Add All to Onion Skin: Adds all of the scene's elements to the onion skin preview.                                                                                                    |
|             | <b>Remove All from Onion Skin</b> : Removes all of the scene's elements from the onion skin preview.                                                                                                    |
|             | Onion Skinning by Drawing:                                                                                                    |
|             | No Previous Drawing:                                                                                                    |
|             | Previous Drawing: Displays the previous drawing.                                                                                                    |
|             | Previous Two Drawings: Displays the previous two drawings.                                                                                                    |
|             | Previous Three Drawings: Displays the previous three drawings.                                                                                                    |
|             | No Next Drawing: Displays no next drawing.                                                                                                    |
|             | Next Drawing: Displays the next drawing.                                                                                                    |
|             | Next Two Drawings: Displays the next two drawings.                                                                                                    |
|             | Next Three Drawings: Displays the next three drawings.                                                                                                    |
|             | <b>Reduce One Previous Drawing</b> : Reduces the number of previous visible drawings by one.                                                                                                    |
|             | Add One Previous Drawing: Adds one drawing to the number of previous visible drawings.                                                                                                    |
|             | <b>Reduce One Next Drawing</b> : Reduces the number of next visible drawings by one.                                                                                                    |
|             | Add One Next Drawing: Adds one drawing to the number of next visible drawings.                                                                                                    |
| Light Table | Turns on the light table so you can see the previous and subsequent active layers<br>in washed-out colours. It is useful for seeing the other layers when designing,<br>animating or cleaning up your animation.                                                                                              |
| Backlight   | Produces a silhouette effect by changing the drawing's coloured areas into a single dark, solid colour. Use this to verify the completeness of the ink and paint process. Any unpainted zones can be seen as the light shows through the unpainted areas of the silhouetted drawing.                          |
|             | <b>Symbol Pivot</b> : Displays a symbol's pivot. The Symbol pivot is similar to the Draw ing pivot. Each symbol cell can have its own pivot and act the same as the Draw-ing pivot. The Symbol pivot can also be referred to as <i>embedded pivot</i> . Inside a symbol, each drawing can have its own pivot. |
| Show        | <b>Safe Area</b> : Displays the TV safety zone and the centre of the camera frame. The safe area adapts to the scene resolution, as well as the safety zone and frame's centre.                                                                                                    |
|             | <b>Camera Mask</b> : Displays a black mask around the scene's frame to avoid seeing the unnecessary artwork. This option is handy when you're animating and setting up the scene. It allows you to see your scene's composition better.                                                                       |
|             | Control: Displays the controls of the selected element.                                                                                                    |
|             | BBox Selection Style: Lets you change the display style of selected elements to                                                                                                    |

|                      | a bounding box style. This removes the default overlay highlight and leaves only the bounding box around the selected element.                                                                                                    |
|----------------------|----------------------------------------------------------------------------------------------------|
|                      | <b>Outline Locked Drawings</b> : Drawings that are locked in the Timeline view (cannot be selected in the Camera view) are displayed as wireframes.                                                                                                    |
|                      | <b>Show Current Drawing on Top</b> : Displays the selected drawing on top of everything while you draw. By enabling this option, each time you select a drawing tool, the selected drawing is displayed in front of everything in the Camera view. The Timeline and Node view ordering remain unchanged.                        |
|                      | <b>Show Strokes</b> : Displays the strokes in your drawings so that the invisible lines stand out.                                                                                                    |
|                      | Show Strokes with Colour Wash: Displays strokes with washed-out colours.                                                                                                    |
|                      | Highlight Selected Colour:                                                                                                    |
|                      | <b>Show Scan Information</b> : Displays a status bar showing the scanning information at the bottom of the Drawing and Camera view.                                                                                                    |
| Hide All Controls    | Hides the controls of the selected element.                                                                                                    |
| Render Current Frame | Renders only the current frame.                                                                                                    |
| Auto Render          | Automatically recalculates the preview image whenever you modify a parameter.<br>If your scene is heavy and you do not want the preview rendered automatically,<br>deselect the Auto-Render option and do the preview update manually.Note that<br>this will slow down Harmony as it takes resources to update every frame.     |
| Layer Properties     | Displays the Layer Properties window of the selected layer in the Timeline view.                                                                                                    |
| Preview Manager      | Opens the Preview Manager where you can set options for the quality of previews, and clearing and updating the cache.                                                                                                    |
| Bitmap File Quality  | Lets you change the quality of the preview of the bitmap file in the Camera view. It will not affect the final render.                                                                                                    |
| Drawing              |                                                                                                    |
|                      | <b>Remove Dirt</b> : Opens the Remove Dirt dialog box where you can specify the number and size of dots removal from a selected drawing.                                                                                                    |
|                      | <b>Remove Hair</b> : Opens the Remove Hair dialog box where you can specify the number and length of hairs for removal from a selected drawing. This removes any small strokes created in the Colour Art layer from very thick lines or filled zones. Increase the value to select larger strokes for removal from the drawing. |
| Clean Up             | <b>Close Gaps</b> : Closes small gaps in a drawing by creating small, invisible strokes between the two closest points to close the colour zone. You do not need to trace directly over the gap. You can draw it a few millimeters away. The two closest points automatically close the gap.                                    |
|                      | <b>Remove Art Inside Selection</b> : Removes any art inside a selection. It is recommended that you clean your Colour Art level as well. If you have a stroke accumulation in the Colour Art, it can result in large output files, especially if you work in high definition resolutions.                                       |
|                      | <b>Remove Art Inside Selection On All Drawings</b> : Removes any art inside all drawings selected with the Permanent Selection $\ge$ option in the Select tool.                                                                                                    |
|                      | <b>Remove Art Outside Selection</b> : Removes any art existing outside a selection. It is recommended that you clean the Colour Art level as well. If you have a stroke                                                                                                    |
|                      |                                                                                                    |

|          | accumulation in the Colour Art, it can result in large output files, especially if you                                                                                                    |
|----------|----------------------------------------------------------------------------------------------------|
|          | work in high-definition resolutions.                                                                                                    |
|          | <b>Remove Art Outside Selection On All Drawings</b> : Removes any art outside all drawings selected with the Permanent Selection $\ge$ option in the Select tool.                                                                                                    |
|          | Unpaint Selection: Unpaints any art existing inside a selection.                                                                                                    |
|          | <b>Unpaint Selection on All Drawings</b> : Unpaints all art contained inside a selection on all the drawings within the same layer.                                                                                                    |
|          | <b>Unpaint Outside Selection</b> : Unpaints any art existing outside a selection. If no selection have been drawn using the Select tool, the entire drawing will be unpainted.                                                                                                    |
| Paint    | <b>Unpaint Outside Selection on All Drawings</b> : Unpaints all art outside a selection on all the drawings within the same layer.                                                                                                    |
|          | Repaint Selection: Repaints any art inside a selection.                                                                                                    |
|          | <b>Repaint Selection on All Drawings</b> : Repaints any art inside a selection on all the drawings contained within the same layer.                                                                                                    |
|          | <b>Repaint Outside Selection</b> : Repaints any art outside a selection. If no selection has been drawn using the Select tool, the entire drawing will be repainted.                                                                                                    |
|          | <b>Repaint Outside Selection on All Drawings</b> : Repaints any art outside a selection on all the drawings contained within the same layer.                                                                                                    |
|          | <b>Pencil Lines to Brush Strokes</b> : Converts the selected centreline pencil strokes into contour strokes brush lines.                                                                                                    |
| Quant    | <b>Brush Strokes to Pencil Lines</b> : Converts selected contour strokes into centreline pencil strokes. The brush stroke thickness will be lost.                                                                                                    |
| Convert  | Strokes to Pencil Lines: Converts the selected invisible line to a pencil line.                                                                                                    |
|          | <b>Brush Apart Text Layers</b> : Text is treated as a single drawing object. This separates the text so each character becomes an individual drawing object you can select and modify independently.                                                                                                    |
|          | <b>Flatten:</b> Merges drawing objects and brush strokes into a single layer. If you draw new lines to fix a drawing or line with many brush strokes, it can be useful to flatten them all into a single shape. By default, lines are drawn one on top of each other. If you intend to repaint the lines or modify their shape, it will be easier if they are flattened. |
|          | Smooth: Smooths selected drawing strokes and removes extra points.                                                                                                    |
| Optimize | <b>Create Contour Strokes</b> : Adds a permanent invisible line around a shape that was drawn directly in Harmony. This allows you to unpaint lines with the Paint too but maintain the shape of the lines, should you need to repaint later.                                                                                                    |
|          | <b>Remove Contour Strokes</b> : Remove any permanently invisible lines that were created while scanning and vectorizing drawings or manually adding contour strokes. This is useful for removing the intersection triangles created during vectorization.                                                                                                    |
|          | <b>Remove Extra Strokes</b> : Removes strokes inside painted area. This option only works after the painted drawing is flattened.                                                                                                    |
|          | <b>Optimize</b> : Reduces the number of layers, such as overlapping brush strokes, in the selected drawing objects. Drawing objects will only be flattened and optimized                                                                                                    |

|                                    | if the selected objects do not change the appearance of the final image when they are merged.                                                                                                    |
|------------------------------------|----------------------------------------------------------------------------------------------------|
|                                    | <b>Crop Brush Textures</b> : Crops an unnecessarily large texture bitmap that lies<br>unseen beneath the vector contour of a textured line. This often occurs when you<br>cut and paste textured lines from one drawing into another. If you cut a portion<br>from a textured line and paste it into a different drawing, Harmony pastes the<br>entire unseen texture bitmap from the source drawing into the new one, even if you<br>only took a small portion of the source drawing. Using the Crop Brush Texture<br>command will crop away extraneous texture that does not touch the vector area. If<br>there are many textured lines in your scene, this will greatly reduce the file size. |
|                                    | Reduce Drawing Texture Resolution:                                                                                                    |
|                                    | When you import and vectorize as texture (colour) a high resolution image, the size of your drawing can be heavy. You can reduce the size and resolution of the textures in a drawing.                                                                                                    |
|                                    | When you import and vectorize drawings using the grey or colour preset styles, you don't have control on the size of the bitmap texture. You can reduce that bitmap texture.                                                                                                    |
|                                    | Bring to Front: Moves the selected art to the front (on top).                                                                                                    |
| Arrange                            | Bring Forward: Moves the selected art one level forward (closer to the front).                                                                                                    |
| Arrange                            | Send Backward: Moves the selected art one level lower (behind).                                                                                                    |
|                                    | Send to Back: Moves the selected art behind everything (bottom / back).                                                                                                    |
|                                    | Flip Horizontal: Flips the current selection horizontally.                                                                                                    |
|                                    | Flip Vertical: Flips the current selection vertically.                                                                                                    |
| Transform                          | Rotate 90 CW: Rotates the current selection 90 degrees clockwise.                                                                                                    |
|                                    | Rotate 90 CCW: Rotates the current selection 90 degrees counter-clockwise.                                                                                                    |
|                                    | Rotate 180: Rotates the current selection 180 degrees.                                                                                                    |
| Create Empty Drawing               | Creates a drawing in the selected cell, replacing any drawing that may already be exposed in that cell and the following ones until it meets another drawing, key exposure or a blank cell.                                                                                                    |
|                                    | Lets you duplicate the drawing and work on a copy of it. This lets you modify an existing drawing but retain the original.                                                                                                    |
| Duplicate Drawings                 | When duplicating a drawing, the selected cell is replaced with the new drawing.<br>The exposure of the original drawing that was on the current cell is removed. The<br>original drawing is not deleted from the project folder or other cells in which it is<br>exposed.                                                                                                    |
| Delete Selected<br>Drawings        | Permanently removes selected drawings. Once you save your project, these drawings cannot be recovered.                                                                                                    |
| Rename Drawing                     | Lets you give a selected drawing a new name.                                                                                                    |
| Create Colour Art From<br>Line Art | Lets you use the outline you traced on one of the four embedded layers (line art, colour art, overlay, underlay) and create invisible strokes to paint your drawings on separate layers. This provides more inking and painting flexibility.                                                                                                    |
|                                    | You can also configure this option to create the invisible strokes on any of the four embedded layers.                                                                                                    |

|                                     | Automatically creates a matte from a selected drawing or all drawings on a layer.                                                                                                    |
|-------------------------------------|----------------------------------------------------------------------------------------------------|
| Generate Auto-Matte                 | Opens the auto-Matte dialog box where you can set the radius of the lines depending on how precise or rough your line is.                                                                                                    |
|                                     | You can also select the source and destinatin layers from which the matte will be created.                                                                                                    |
| Adjust Line Texture<br>Opacity      | Lets you adjust the contrast and opacity of textured lines in a drawing.                                                                                                    |
| Change Bitmap<br>Drawing Resolution | Lets you change the resolution of bitmap art for individual drawings. You can reduce the resolution of your bitmap file as well as increase it. Be careful because enlarging the bitmap resolution on an existing drawing will result in a loss of quality. Harmony will perform a pixel smoothing pass (resampling) and create additional pixels to avoid losing too much quality, but only to a certain extent. |
| Previous Drawing                    |                                                                                                    |
| Next Drawing                        | Once a cell is selected in the Timeline or Xsheet view, you can navigate between the drawings, frames, and layers                                                                                                    |
| Previous Layer                      | Displays the previous drawing, next drawing, previous layer or next layer.                                                                                                    |
| Next Layer                          | Displays the previous drawing, next drawing, previous layer of hext layer.                                                                                                    |
| Colour Protection                   | <b>Toggle Current Colour Protection</b> : Temporarily enables/disables the Colour Pro-<br>tection feature so you can quickly correct wrongly inked or painted areas under pro-<br>tected colour without readjusting the Current Colour Protection option.                                                                                                    |
|                                     | <b>Respect Colour Protection</b> : In the Colour view, you can protect a colour swatch to avoid repainting or unpainting the zones linked to that swatch. If you using the Paint tool and this option is deselected, you will repaint or unpaint the protected colours on your drawings until you enable the option again.                                                                                        |
| Drawing Tools                       |                                                                                                    |
| Select                              | Lets you select elements from the Camera and Drawing views.                                                                                                    |
| Contour Editor                      | Lets you add, remove or modify points on a vector line and control them.                                                                                                    |
| Pencil Editor                       | Lets you modify the thick and thin contour of a pencil line (basically a central vector shape). Shape control points along the central spine allow you to adjust the stroke curve and position.                                                                                                    |
| Cutter                              | Lets you cut a drawing area to move, copy, cut or delete it.                                                                                                    |
| Smooth Editor                       | Lets you optimize contours and reduce the number of points on a line.                                                                                                    |
| Perspective                         | Lets you deform a drawing selection and alter its perspective.                                                                                                    |
| Envelope                            | Lets you deform and warp part of a drawing using a grid envelope and Bezier handles.                                                                                                    |
| Reposition All<br>Drawings          | Lets you reposition, scale, rotate or skew all drawing strokes on every drawing included in a layer.                                                                                                    |
| Drawing Pivot                       | Lets you set pivots on a characters, drawings and symbols.                                                                                                    |
| Brush                               | A pressure-sensitive tool for creating a contour shape with a thick and thin line effect, as if created with a paint brush.                                                                                                    |
| Pencil                              | A pressure-sensitive tool for drawing the final images, such as character nodes, cut-out puppet and clean animation. Creates a central vector shape.                                                                                                    |

| Text                                | Lets you type text in your project using various fonts and text attributes.                                                                                                    |
|-------------------------------------|----------------------------------------------------------------------------------------------------|
| Eraser                              | A pressure-sensitive tool for precisely erasing parts of a drawing.                                                                                                    |
| Dropper                             | Lets you pick a colour directly from a drawing.                                                                                                    |
| Morphing                            | Lets you control a morphing sequence by placing different types of hints to help<br>Harmony morph the animation the way you want it.                                                                                                    |
| Line                                |                                                                                                    |
| Rectangle                           | Lets you draw straight lines, rectangles, polylines and ellipses which you can the edit.                                                                                                    |
| Ellipse                             |                                                                                                    |
| Polyline                            |                                                                                                    |
| Paint                               | Lets you paint both empty and filled zones.                                                                                                    |
| Ink                                 | Lets you paint only the segment you clicked on between two intersections to be painted.                                                                                                    |
| Repaint Brush                       |                                                                                                    |
| Close Gap                           | Lets you close small gaps in a drawing by creating small, invisible strokes between the two closest points.                                                                                                    |
| Stroke                              | Lets you draw stokes, connect line ends and flatten lines.                                                                                                    |
| Edit Gradient/Texture               | Lets you modify the position of a gradient or texture colour within a specific zone.                                                                                                    |
| Hand                                | Lets you pan the Drawing or Camera view.                                                                                                    |
| Zoom                                | Lets you zoom in and out of the Drawing or Camera view.                                                                                                    |
| Rotate View                         | Lets you rotate the Drawing or Camera view just like with a real animation disc.<br>Can also be used in Perspective view.                                                                                                    |
| nimation                            |                                                                                                    |
| Insert Keyframe                     | Adds a keyframe on the selected cell in the Timeline view. If the Animate mode is<br>enabled in the Camera view, a keyframe is automatically created on the current<br>frame.                                                                                                    |
| Insert Control Point                |                                                                                                    |
| Set Stop-Motion<br>Keyframe         | Sets a stop-motion keyframe which there is no computer-generated motion<br>between two keyframes. The segment is constant or flat. The drawing remains<br>still until the playback reaches the next keyframe, then the drawing pops to its<br>new location.                                                                                                    |
| Set Motion Keyframe                 | Sets a motion keyframe. In motion keyframes, there is no automatic interpolation<br>created between the selected point and the next one. The layer will maintain its<br>position until the animation reaches the frame of the next point and will then jump<br>to the new position. Deselect this option to generate interpolation and get the lay<br>to progressively move to the next position. |
| Flip                                |                                                                                                    |
| Set Ease for Multiple<br>Parameters | Lets you set the ease in and ease out on multiple functions and keyframes. This opens the Set Ease For Multiple Parameters where you can modify the Bezier or Ease curve. You can apply easing parameters to a certain type of function only, such as rotation or scale.                                                                                                    |

| Linear Motion                     |                                                                                                    |
|-----------------------------------|----------------------------------------------------------------------------------------------------|
| Lock in Time                      | Indicates if the point is locked to a specific frame (keyframe) or only locked to a specific position and the curve can flow through it freely as other points are being added, moved, or adjusted (control point).                                                                                                    |
| No Z Dragging                     |                                                                                                    |
| Substitute Drawing<br>Previous    | Replaces the drawing or cell's symbol on the current frame by the previous or next                                                                                                    |
| Substitute Drawing<br>Next        | drawing.                                                                                                    |
| Select Previous<br>Keyframe/Point | <ul> <li>Select the previous or next keyframe/point.</li> </ul>                                                                                                    |
| Select Next<br>Keyframe/Point     |                                                                                                    |
| Lock                              |                                                                                                    |
| Reset                             | Returns the value of the selected element to the initial value of the active tool. For example, if the Rotate reset to 0 and if the Transform reset to 0 is active, all the transformation values will be reset.                                                                                                    |
| Reset All                         | Resets all transformations on the current frame in a selected layer. Your keyframe will remain, but all the values will return to the default position. All transformations are reset regardless of the tool you're using.                                                                                                    |
| Reset All Except Z                | Resets all transformations on the current frame except the Z position. This is useful when doing cut-out animation. Cut-out puppets often have a particular Z ordering for the different views of a character. You might want to reset the transformation, but not necessarily the Z position.                                                                                                    |
| Animation Tools                   |                                                                                                    |
| Transform                         | Lets you create a global selection so you can reposition, scale, rotate and skew as one unit, which is useful for cut-out characters.                                                                                                    |
| Translate                         | Lets you move the selected element along the X and Y axes.                                                                                                    |
| Rotate                            | Turns a selected element around its pivot point.                                                                                                    |
| Scale                             | Increases or decreases the size of a selected element. You can scale an object up to make it larger or down to make it smaller. Press Shift to scale the element while maintaining its proportions.                                                                                                    |
| Maintain Size                     | Keeps elements the same size aspect ratio in the Camera view as you move them towards or away from the camera.                                                                                                    |
| Skew                              | Slants the selected element.                                                                                                    |
| Reposition Drawing                | Lets you reposition, scale, rotate or skew all drawing strokes on every drawing included in a layer.                                                                                                    |
| Spline Offset                     | Lets you reposition the visual trajectory without offsetting or modifying your<br>animation. By default, the trajectory is located at 0,0,0 fields. If your elements<br>were drawn in a different location than the centre of the drawing area, it will look<br>like the trajectory is not aligned with your drawing. Also, if you have several<br>elements attached to one trajectory, you might want your trajectory to be at a<br>different location to represent the group's motion better. |

| Inverse Kinematic Tool    | Lets you pull on a character's extremities, such as the hands and feet, and have<br>the rest of the body follow. Can be used on any piece connected in a hierarchy.                                                                                                    |
|---------------------------|----------------------------------------------------------------------------------------------------|
| IK Constraints            |                                                                                                    |
| Set IK Nail               | Blocks the X, Y and Z positions.                                                                                                    |
| Set IK Hold Orientation   | Blocks the angle.                                                                                                    |
| Set IK Hold X             | Blocks only the X position.                                                                                                    |
| Set IK Hold Y             | Blocks only the Y position.                                                                                                    |
| Set IK Min Angle          |                                                                                                    |
| Set IK Max Angle          | Sets limitations on the angle parameter to prevent the puppet from bending too far.                                                                                                    |
| Remove All<br>Constraints | Removes all nails except the minimum and maximum angles.                                                                                                    |
| Morphing                  |                                                                                                    |
| Morphing                  | Lets you control a morphing sequence by placing different types of hints to help<br>Harmony morph the animation the way you want it.                                                                                                    |
| Contour Hint              | The Contour Hint point is used on the colour fill zone and brush lines; in other words, on Contour vectors. It allows you to control the line thickness and contour position. Also, if a contour is not animated correctly, you can use hints to correct the animation. For example, if a flag is not waving properly.                                                                                                    |
|                           | When adding a Contour Hint point, make sure to place it far enough away from the contour so you can see it snap to the contour.                                                                                                    |
|                           | Contour Hint points are yellow.                                                                                                    |
| Zone Hint                 | The Zone Hint is point is used on a colour zone to control the proximity rule. The Zone Hint is placed in the centre of the colour zone. Sometimes a colour zone is not associated with the corresponding one by default. For example, in a splash animation there are many water droplets that are the same colour. Harmony automatically morphs the droplet to the nearest one. This is not always the one you may have predicted. A Zone Hint will force a colour zone to morph with another one. |
|                           | Zone Hint points are cyan in colour.                                                                                                    |
| Pencil Hint               | A Pencil Hint $\chi_{2}$ point is used to control a pencil line, also known as <i>central vector</i> . It can be used on drawings that were done using the Pencil, Polyline, Ellipse, Line and Rectangle tools. Like the Contour Hint, the Pencil Hint snaps to the central vector. Make sure to place it far enough away from the line so you will see it snap when you move it.                                                                                                    |
|                           | Pencil Hint points are magenta in colour.                                                                                                    |
| Vanishing Point Hint      | A Vanishing Point Hint es is used to control the trajectory of a vanishing shape.<br>A shape will vanish from the source drawing when there is no corresponding<br>shape in the destination drawing. If you do not place a Vanishing Point Hint to<br>control the point of disappearance, the shape will vanish into its centre.                                                                                                    |
|                           | Vanishing Point Hint points are green in colour.                                                                                                    |
| Appearing Point Hint      | An Appearing Point Hint 🦗 is used to control the trajectory of an appearing                                                                                                    |

|                                            | <ul> <li>shape. A shape will appear in the destination drawing when there is no corresponding shape in the source drawing. If you do not place an Appearing Point Hint to control the point of appearance, the shape will appear from its centre and expand outwards.</li> <li>Appearing Point Hint points are violet in colour.</li> </ul> |
|--------------------------------------------|----------------------------------------------------------------------------------------------------|
| Switch Between<br>Morphing Key<br>Drawings | Toggles between the two key drawings in your morphing sequence. This option is useful while setting hints. You can use the default keyboard shortcut F4 to toggle between your drawings.                                                                                                    |
| Suggest HInts                              | Automatically sets hint points on key drawings as a help tool. If you're not sure where to set hints, you can use this option. It will set the main hints which you can then fine tune.                                                                                                    |
| Hide Hints                                 | Temporarily hides the hint points from the key drawings. Use this option when you have a series of hint points hiding some lines you would like to see.                                                                                                    |

### **Colour Menu**

The Colour menu lets you access commands related to the Colour view such as creating new palettes, adding new colour swatches, and displaying the Tint panel.

#### How to access the Colour menu

| ۲ | In the upper-left | corner of the Colour view, click the menu $\equiv$ button. |
|---|-------------------|------------------------------------------------------------|
|   |                   |                                                            |

| Command                | Description                                                                                                    |
|------------------------|----------------------------------------------------------------------------------------------------|
| Palettes               |                                                                                                    |
|                        | Creates a new colour palette.                                                                                                    |
| New                    | By default, Toon Boom Harmony is set to the Basic mode. For simple productions, it is recommended to use the Basic mode. This setting stores the palettes automatically for you and saves them at the Scene level. When you use the Advanced Palette Lists mode, you can decide at which level you want to store your palettes: Environment, Job, Scene, or Element. |
| Link                   | Lets you access other palettes created in the project and link them to your scene-<br>see <i>Importing and Linking Palettes</i> on page 1.                                                                                                    |
| Import                 | Imports a colour palette located on your hard drive.                                                                                                    |
| Remove                 | Deletes the selected colour palette.                                                                                                    |
| Rename                 | Lets you five the selected colour palette a new name.                                                                                                    |
| Duplicate              | Creates a copy of the original palette, using the same names and colour values,<br>but has a different ID and is independent from the original palette. This ensures<br>that both the duplicate and original palettes are completely independent.                                                                                                    |
| Clone                  | Creates a copy of the master palette. The colours in each palette have the same properties. The colours have the same identification number pointing to the same colour zones, but they can have different names and RGBA values.                                                                                                    |
| Pencil Texture Palette |                                                                                                    |
| Move Up                | Moves the selected colour palette up one level.                                                                                                    |

| Move Down                    | Moves the selected colour palette down one level.                                                                                                    |
|------------------------------|----------------------------------------------------------------------------------------------------|
| Colour Editor                |                                                                                                    |
|                              | Opens the Colour Editor where you can                                                                                                    |
| Tint Panel                   | Opens the Tint panel where you can modify a series of colours to blend a tint in them or offset their RGBA values.                                                                                                    |
| Current Palette<br>Overrides |                                                                                                    |
| Display Colour Values        | Display the colour values beside their colour swatches in the palette list.                                                                                                    |
| Colours                      |                                                                                                    |
| Cut                          | Cuts the selected colour swatch from the palette.                                                                                                    |
| Сору                         | Copies the selected colour swatch which you can paste in a different palette.                                                                                                    |
| Copy Colour ID               | Copies a colour swatch's colour ID so you can keep a reference file of colour IDs or use them with custom plug-ins. Example of a colour ID: 075cf5b552401130.                                                                         |
| Paste Colour Values          | Pastes the colour value of the copied swatch over an existing colour swatch.                                                                                                    |
| Paste As New Colours         | Creates a new colour swatch from the colour value of the copied swatch.                                                                                                    |
| Paste As Clones              |                                                                                                    |
| New                          | Creates a new colour swatch from the colour swatch that was last selected.                                                                                                    |
| Edit                         | Opens the Colour Picker window in which you can edit the selected colour swatch.                                                                                                    |
| Delete                       | Deletes the selected colour swatch from the palette.                                                                                                    |
| New Texture                  | Lets you add a bitmap colour swatch to your palette. You can load photos and textures and paint your drawings with it. The bitmap image must be a .tga or .psd file format.                                                           |
| Edit Texture                 |                                                                                                    |
| Scale Down Texture           | Lets you set a new maximum texture size or scaling factor.                                                                                                    |
| New Default Colour           |                                                                                                    |
| Protect Colour               | Locks a selected colour, so if you ever paint over it accidentally, the work already done will not be affected. You can also block the filling colours if you painted all of the animation in Line Art and plan to repaint the lines. |
| Swatch Mode                  | Displays the colour swatches with its corresponding name inside the swatch.<br>When this option is not selected, the names of the colour swatches are displayed beside the swatch.                                                    |
| Independent Bitmap<br>Colour |                                                                                                    |
| Bitmap Colour Sliders        | •                                                                                                    |
| RGB                          |                                                                                                    |
| HSV                          |                                                                                                    |

# **Drawing Menu**

The Drawing menu lets you access tools, set morphing parameters, lock or unlock layers, and select elements in the Drawing view.

### How to access the Drawing menu

| Command    | Description                                                                                                    |
|------------|----------------------------------------------------------------------------------------------------|
| Edit       |                                                                                                    |
| Cut        | Removes selected objects. You can then paste the object or its properties to another object.                                                                               |
| Сору       | Copies selected objects and properties.                                                                                                    |
| Paste      | Places an object you cut or copied into the location you select in a view.                                                                                                 |
| Delete     | Removes selected objects.                                                                                                    |
| Select All | Selects all drawing objects in the current drawing window in the Drawing, Timeline<br>and Camera views. This helps you manage multiple objects as one when moving<br>them. |

- In the upper-left corner of the Drawing view, click the menu  $\equiv$  button.

|      | Deselect All                         | Deselects all selected objects in the Drawing and Camera views.                                                                                                    |
|------|--------------------------------------|----------------------------------------------------------------------------------------------------|
|      | Select Stroke With<br>Current Colour | Select the strokes that contain the currently selected colour.                                                                                                    |
|      | Invert Selection                     | Deselects the currently selected items and selected all other items that were not selected. For example, if some lines are selected in a drawing, this command will deselect them and select any other lines in the drawing that were not selected. |
| View |                                      |                                                                                                    |
|      | Zoom In                              | Zooms in the view.                                                                                                    |
|      | Zoom Out                             | Zooms out the view.                                                                                                    |
|      | Reset Zoom                           | Resets the view's zoom to its default position.                                                                                                    |
|      | Rotate View CW                       | Rotates the Camera view 30 degrees clockwise, like an animation table.                                                                                                    |
|      | Rotate View CCW                      | Rotates the Camera view 30 degrees counter-clockwise, like an animation table.                                                                                                    |
|      | Reset Rotation                       | Resets the view's rotation to its default position.                                                                                                    |
|      | Reset Pan                            | Resets the view's pan to its default position.                                                                                                    |
|      | Reset View                           | Resets the view to its default position.                                                                                                    |
|      | Switch to Colour Art                 | Displays the Colour Art layer. When switching art layers, you can edit the selected layer without affecting the other one.                                                                                                    |
|      | Preview Line Art and<br>Colour Art   |                                                                                                    |
|      |                                      | Show Grid: Displays the grid.                                                                                                    |
|      |                                      | Grid Outline Only: Displays the outline of the grid only.                                                                                                    |
| Grid |                                      | Underlay: Displays the grid under the drawing elements.                                                                                                    |
|      | Grid                                 | Overlay: Displays the grid over the drawing elements.                                                                                                    |
|      |                                      | Square Grid: Displays a standard square grid.                                                                                                    |
|      |                                      | <b>12 Field Grid</b> : Displays a 12-field size grid.                                                                                                    |
|      |                                      | 16 Field Grid: Displays a 16-field size grid.                                                                                                    |

|                                        | <b>Show Onion Skin</b> : Lets you preview the previous and next drawings. By default, the previous drawings appear in a shade of red and the next drawings are displayed with a shade of green. You can change these colours in the Preferences dialog box.                          |
|----------------------------------------|----------------------------------------------------------------------------------------------------|
|                                        | Show Centre Line:                                                                                                    |
|                                        | No Previous Drawing:                                                                                                    |
|                                        | Previous Drawing: Displays the previous drawing.                                                                                                    |
|                                        | Previous Two Drawings: Displays the previous two drawings.                                                                                                    |
|                                        | Previous Three Drawings: Displays the previous three drawings.                                                                                                    |
|                                        | No Next Drawing: Displays no next drawing.                                                                                                    |
| Onion Skin                             | Next Drawing: Displays the next drawing.                                                                                                    |
|                                        | Next Two Drawings: Displays the next two drawings.                                                                                                    |
|                                        | Next Three Drawings: Displays the next three drawings.                                                                                                    |
|                                        | Reduce One Previous Drawing: Reduces the number of previous visible drawings by one.                                                                                                    |
|                                        | Add One Previous Drawing: Adds one drawing to the number of previous visible drawings.                                                                                                    |
|                                        | <b>Reduce One Next Drawing</b> : Reduces the number of next visible drawings by one.                                                                                                    |
|                                        | Add One Next Drawing: Adds one drawing to the number of next visible drawings.                                                                                                    |
| Light Table                            | Turns on the light table so you can see the previous and subsequent active layers<br>in washed-out colours. It is useful for seeing the other layers when designing,<br>animating or cleaning up your animation.                                                                     |
| Backlight                              | Produces a silhouette effect by changing the drawing's coloured areas into a single dark, solid colour. Use this to verify the completeness of the ink and paint process. Any unpainted zones can be seen as the light shows through the unpainted areas of the silhouetted drawing. |
| Show                                   |                                                                                                    |
| Show Strokes                           | Displays the strokes in your drawings so that the invisible lines stand out.                                                                                                    |
| Show Strokes with<br>Colour Wash       | Displays strokes with washed-out colours.                                                                                                    |
| Highlight Selected<br>Colour           | Identify a selected colour swatch used in a drawing.                                                                                                    |
| Show Morphing Key<br>Drawing Thumbnail |                                                                                                    |
| Show Scan Information                  | Displays a status bar showing the scanning information at the bottom of the Draw-<br>ing and Camera view.                                                                                                    |
| Desk                                   |                                                                                                    |

| No Thumbnail               |                                                                                                    |
|----------------------------|----------------------------------------------------------------------------------------------------|
| Small Thumbnail            | <ul> <li>Changes the size of the drawing desk thumbnails.</li> </ul>                                                                                                    |
| Medium Thumbnail           |                                                                                                    |
| Large Thumbnail            |                                                                                                    |
| Remove Selected<br>Drawing | Clears selected drawing from drawing desk.                                                                                                    |
| Remove All Drawings        | Clears all drawing from drawing desk.                                                                                                    |
| Drawing                    |                                                                                                    |
|                            | <b>Remove Dirt</b> : Opens the Remove Dirt dialog box where you can specify the number and size of dots removal from a selected drawing.                                                                                                    |
|                            | <b>Remove Hair</b> : Opens the Remove Hair dialog box where you can specify the number and length of hairs for removal from a selected drawing. This removes any small strokes created in the Colour Art layer from very thick lines or filled zones. Increase the value to select larger strokes for removal from the drawing. |
|                            | <b>Close Gaps</b> : Closes small gaps in a drawing by creating small, invisible strokes between the two closest points to close the colour zone. You do not need to trace directly over the gap. You can draw it a few millimeters away. The two closest points automatically close the gap.                                    |
| Clean Up                   | <b>Remove Art Inside Selection</b> : Removes any art inside a selection. It is recommended that you clean your Colour Art level as well. If you have a stroke accumulation in the Colour Art, it can result in large output files, especially if you work in high definition resolutions.                                       |
|                            | <b>Remove Art Inside Selection On All Drawings</b> : Removes any art inside all drawings selected with the Permanent Selection $\ge$ option in the Select tool.                                                                                                    |
|                            | <b>Remove Art Outside Selection</b> : Removes any art existing outside a selection. It is recommended that you clean the Colour Art level as well. If you have a stroke accumulation in the Colour Art, it can result in large output files, especially if you work in high-definition resolutions.                             |
|                            | <b>Remove Art Outside Selection On All Drawings</b> : Removes any art outside all drawings selected with the Permanent Selection $\gtrsim$ option in the Select tool.                                                                                                    |
|                            | Unpaint Selection: Unpaints any art existing inside a selection.                                                                                                    |
|                            | <b>Unpaint Selection on All Drawings</b> : Unpaints all art contained inside a selection on all the drawings within the same layer.                                                                                                    |
| Paint                      | <b>Unpaint Outside Selection</b> : Unpaints any art existing outside a selection. If no selection have been drawn using the Select tool, the entire drawing will be unpainted.                                                                                                    |
|                            | <b>Unpaint Outside Selection on All Drawings</b> : Unpaints all art outside a selection on all the drawings within the same layer.                                                                                                    |
|                            | Repaint Selection: Repaints any art inside a selection.                                                                                                    |
|                            | <b>Repaint Selection on All Drawings</b> : Repaints any art inside a selection on all the drawings contained within the same layer.                                                                                                    |
|                            | <b>Repaint Outside Selection</b> : Repaints any art outside a selection. If no selection has been drawn using the Select tool, the entire drawing will be repainted.                                                                                                    |

| Optimize       selection on all the drawings contained within the same layer.         Pencil Lines to Brush Strokes: Converts the selected centreline pencil strokes into contour strokes brush lines.       Brush Strokes to Pencil Lines: Converts the selected contour strokes into centreline pencil strokes. The brush stroke thickness will be lost.         Strokes to Pencil Lines: Converts the selected invisible line to a pencil line.       Brush Apart Text Layers: Text is treated as a single drawing object. This separates the text so each character becomes an individual drawing object you can select and modify independently.         Flatten: Merges drawing objects and brush strokes, int can be useful to flatten them all into a single shape. By default, lines are drawn one on top of each other. If you intend to repaint the lines or modify their shape, it will be easier if they are flattened.         Smooth: Smooths selected drawing strokes and removes extra points.         Create Contour Strokes: Adds a permanent invisible line around a shape that was drawn directly in Harmony. This allows you to unpaint lines with the Paint tool but maintain the shape of the lines, should you need to repaint later.         Remove Contour Strokes: Remove any permanent) invisible lines that were created while scanning and vectorizing drawings or manually adding contour strokes. This is useful for removing the intersection triangles created during vectorization.         Remove Extra Strokes: Remove strokes inside painted area. This option only works after the painted drawing is flattened.         Optimize       Creg Brush Textures: Crops an unnecessarily large texture bitmap that lies unseen beneath the vector contour of a texture dine. This often occurs when you                                                                        |          | Repaint Outside Selection on All Drawings: Repaints any art outside a                                                                                                    |
|----------------------------------------------------------------------------------------------------|----------|----------------------------------------------------------------------------------------------------|
| Optimize       Into contour strokes brush lines.         Brush Strokes to Pencil Lines: Converts selected contour strokes into centreline pencil strokes. The brush stroke thickness will be lost.         Strokes to Pencil Lines: Converts the selected invisible line to a pencil line.         Brush Apart Text Layers: Text is treated as a single drawing object. This separates the text so each character becomes an individual drawing object you can select and modify independently.         Flatter: Merges drawing objects and brush strokes, it can be useful to flaten them all into a single shape. By default, lines are drawn one on top of each other. If you intend to repaint the lines or modify their shape, it will be easier if they are flattened.         Smooth: Smooths selected drawing strokes and removes extra points.       Create Contour Strokes: Adds a permanent invisible lines that were created while scanning and vectorizing drawings or manually adding contour strokes. This is useful for removing the intersection triangles created during vectorization.         Remove Extra Strokes: Removes strokes inside painted area. This option only works after the painted drawing is flattened.         Optimize       Crop Brush Textures: Crops an unnecessarily large texture bitmap that lies unseen beneath the vector contour of a texture dine. This often occurs when you cut and paste texture lines from one drawing using the Crop Brush Texture command will crop away extraneous texture that does not touch the vector area. If there are many textured lines in your scane, this will greatly reduce the file size.         Remove Extra Strokes: Removes astrokes inside painted the vector area. If there eare many textured lines in your scene, this will greatly reduce the file siz                                                              |          |                                                                                                    |
| Convert         centreline pencil strokes. The brush stroke thickness will be lost.           Strokes to Pencil Lines: Converts the selected invisible line to a pencil line.         Brush Apart Text Layers: Text is treated as a single drawing object. This separates the text so each character becomes an individual drawing object you can select and modify independently.           Flatten: Merges drawing objects and brush strokes into a single layer. If you draw new lines to fix a drawing or line with many brush strokes, it can be useful to flatten them all linto a single shape. By default, lines are drawn one on top of each other: If you intend to repaint the lines or modify their shape, it will be easier if they are flattened.           Smooth: Smooths selected drawing strokes and removes extra points.         Create Contour Strokes: Adds a permanent invisible line around a shape that was drawn directly in Harmony. This allows you to unpaint lines with the Paint tool but maintain the shape of the lines, should you need to repaint later.           Remove Contour Strokes: Remove any permanently invisible lines that were created while scanning and vectorizing drawings or manually adding contour strokes. This is useful for removing the intersection triangles created during vectorization.           Optimize: Reduces the number of layers, such as overlapping brush strokes, in the selected drawing objects do not change the appearance of the final image when they are merged.           Crop Brush Textures: Crops an unnecessarily large texture bitmap that lies unseen beneate the vector contour of a textured line. This often occurs when you cut and paste textured lines from one drawing into another. If you cut a portion from a textured line and paste it thuto a different drawing, Harmony pastes the entire unseen heatube   |          |                                                                                                    |
| Optimize       Strokes to Pencil Lines: Converts the selected invisible line to a pencil line.         Brush Apart Text Layers: Text is treated as a single drawing object. This separates the text so each character becomes an individual drawing object you can select and modify independently.         Flatten: Merges drawing objects and brush strokes, into a single layer. If you draw new lines to fix a drawing or line with many brush strokes, it can be useful to flatten them all into a single shape. By default, lines are drawn one on top of each other. If you intend to repaint the lines or modify their shape, it will be easier if they are flattened.         Smooth: Smooths selected drawing strokes and removes extra points.         Create Contour Strokes: Adds a permanent invisible line around a shape that was drawn directly in Harmony. This allows you to unpaint lines with the Paint tool but maintain the shape of the lines, should you need to repaint later.         Remove Contour Strokes: Remove any permanently invisible lines that were created while scanning and vectorizing drawings or manually adding contour strokes. This is useful for removing the intersection triangles created during vectorization.         Optimize       Remove Extra Strokes: Removes strokes inside painted area. This option only works after the painted drawing is flattened.         Optimize:       Reduces the number of layers, such as overlapping brush strokes, in the selected objects do not change the appearance of the final image when they are merged.         Crop Brush Textures: Crops an unnecessarily large texture bitmap that lies unseen beneath the vector contour of a textured line. This often occurs when you cut and paste textured lines from one drawing into another. If you cu                                                              |          |                                                                                                    |
| Optimize       Separates the text so each character becomes an individual drawing object you can select and modify independently.         Flatten: Merges drawing objects and brush strokes into a single layer. If you draw new lines to fix a drawing or line with many brush strokes, it can be useful to flatten them all into a single shape. By default, lines are drawn one on top of each other. If you intend to repaint the lines or modify their shape, it will be easier if they are flattened.         Smooth: Smooths selected drawing strokes and removes extra points.         Create Contour Strokes: Adds a permanent invisible line around a shape that was drawn directly in Harmony. This allows you to unpaint lines with the Paint tool but maintain the shape of the lines, should you need to repaint later.         Remove Contour Strokes: Remove any permanently invisible lines that were created while scanning and vectorizing drawings or manually adding contour strokes. This is useful for removing the intersection triangles created during vectorization.         Remove Extra Strokes: Removes strokes inside painted area. This option only works after the painted drawing is flattened.         Optimize       Coptimize: Reduces the number of layers, such as overlapping brush strokes, in the selected drawing objects. Drawing objects will only be flattened and optimized if the selected drawing objects. Drawing using the appearance of the final image when they are merged.         Crop Brush Textures: Crops an unnecessarily large texture bitmap that lies unseen beneath the vector contour of a textured line. This often occurs when you cut and paste textured lines from one drawing into another. If you cut a portion from a textured lines and paste it into a different drawing. Harmony pastes the entire unseen te                           | Convert  | Strokes to Pencil Lines: Converts the selected invisible line to a pencil line.                                                                                                    |
| Optimize       Provide the paint of layers, such as overlapping brush strokes, in the selected drawing strokes in the final image when they are flattened.         Smooth:       Smooth: Smooths selected drawing strokes and removes extra points.         Create Contour Strokes:       Adds a permanent invisible line around a shape that was drawn directly in Harmony. This allows you to unpaint lines with the Paint tool but maintain the shape of the lines, should you need to repaint later.         Remove Contour Strokes:       Remove any permanently invisible lines that were created while scanning and vectorizing drawings or manually adding contour strokes. This is useful for removing the intersection triangles created during vectorization.         Remove Extra Strokes:       Remove strokes inside painted area. This option only works after the painted drawing is flattened.         Optimize:       Reduces the number of layers, such as overlapping brush strokes, in the selected drawing objects. Drawing objects will only be flattened and optimized if the selected objects do not change the appearance of the final image when they are merged.         Crop Brush Textures:       Crops an unnecessarily large texture bitmap that lies unseen beneath the vector contour of a textured line. This often occurs when you cut and paste tist into a different drawing. Harmony pastes the entire unseen texture bitmap from the source drawing into another. If you cut a portion from a textured lines and paste in tho a different drawing harmony pastes the entire unseen texture bitmap from the source drawing into the new one, even if you only took a small portion of the source drawing into another. If you cut the file size.         Reduce Drawing Texture Resolution:                                                                                |          | separates the text so each character becomes an individual drawing object you                                                                                                    |
| Optimize       Create Contour Strokes: Adds a permanent invisible line around a shape that was drawn directly in Harmony. This allows you to unpaint lines with the Paint tool but maintain the shape of the lines, should you need to repaint later.         Remove Contour Strokes: Remove any permanently invisible lines that were created while scanning and vectorizing drawings or manually adding contour strokes. This is useful for removing the intersection triangles created during vectorization.         Remove Extra Strokes: Removes strokes inside painted area. This option only works after the painted drawing is flattened.         Optimize: Reduces the number of layers, such as overlapping brush strokes, in the selected drawing objects. Drawing objects will only be flattened and optimized if the selected objects do not change the appearance of the final image when they are merged.         Crop Brush Textures: Crops an unnecessarily large texture bitmap that lies unseen beneath the vector contour of a textured line. This often occurs when you cut and paste textured lines from one drawing into another. If you cut a portion from a textured line and paste it into a different drawing, Harmony pastes the entire unseen texture bitmap from the source drawing into the new one, even if you only took a small portion of the source drawing. Using the Crop Brush Texture command will crop away extraneous texture that does not touch the vector area. If there are many textured lines in your scene, this will greatly reduce the file size.         Reduce Drawing Texture Resolution:       When you import and vectorize as texture (colour) a high resolution image, the size of your drawing: can be heavy. You can reduce the size and resolution of the textures in a drawing.         When you import and vectorize drawings using the grey or co |          | new lines to fix a drawing or line with many brush strokes, it can be useful to flatten them all into a single shape. By default, lines are drawn one on top of each other. If you intend to repaint the lines or modify their shape, it will be easier if they                                                                                                    |
| Was drawn directly in Harmony. This allows you to unpaint lines with the Paint tool but maintain the shape of the lines, should you need to repaint later.         Remove Contour Strokes: Remove any permanently invisible lines that were created while scanning and vectorizing drawings or manually adding contour strokes. This is useful for removing the intersection triangles created during vectorization.         Remove Extra Strokes: Removes strokes inside painted area. This option only works after the painted drawing is flattened.         Optimize: Reduces the number of layers, such as overlapping brush strokes, in the selected drawing objects. Drawing objects will only be flattened and optimized if the selected objects do not change the appearance of the final image when they are merged.         Crop Brush Textures: Crops an unnecessarily large texture bitmap that lies unseen beneath the vector contour of a textured line. This often occurs when you cut and paste textured lines from one drawing into another. If you cut a portion from a textured line and paste it into a different drawing, Harmony pastes the entire unseen texture bitmap from the source drawing into the new one, even if you only took a small portion of the source drawing. Using the Crop Brush Texture command will crop away extraneous texture that does not touch the vector area. If there are many textured lines in your scene, this will greatly reduce the file size.         Reduce Drawing Texture Resolution:       When you import and vectorize drawings using the grey or colour preset styles, you don't have control on the size of the bitmap texture. You can reduce that bitmap texture.                                                                                                    |          | Smooth: Smooths selected drawing strokes and removes extra points.                                                                                                    |
| Optimizecreated while scanning and vectorizing drawings or manually adding contour<br>strokes. This is useful for removing the intersection triangles created during vec-<br>torization. <b>Remove Extra Strokes</b> : Removes strokes inside painted area. This option only<br>works after the painted drawing is flattened. <b>Optimize</b> : Reduces the number of layers, such as overlapping brush strokes, in<br>the selected drawing objects. Drawing objects will only be flattened and optimized<br>if the selected objects do not change the appearance of the final image when they<br>are merged. <b>Crop Brush Textures</b> : Crops an unnecessarily large texture bitmap that lies<br>unseen beneath the vector contour of a textured line. This often occurs when you<br>cut and paste textured lines from one drawing into another. If you cut a portion<br>from a texture line and paste it into a different drawing. Harmony pastes the<br>entire unseen texture bitmap from the source drawing. Using the Crop Brush Texture<br>command will crop away extraneous texture that does not touch the vector area. If<br>there are many textured lines in your scene, this will greatly reduce the file size. <b>Reduce Drawing Texture Resolution</b> :<br>When you import and vectorize as texture (colour) a high resolution image, the<br>size of your drawing can be heavy. You can reduce the size and resolution of the<br>textures in a drawing.When you import and vectorize drawings using the grey or colour preset styles,<br>you don't have control on the size of the bitmap texture. You can reduce that<br>bitmap texture.                                                                                                    |          | was drawn directly in Harmony. This allows you to unpaint lines with the Paint tool                                                                                                    |
| Optimizeworks after the painted drawing is flattened.Optimize:Reduces the number of layers, such as overlapping brush strokes, in<br>the selected drawing objects. Drawing objects will only be flattened and optimized<br>if the selected objects do not change the appearance of the final image when they<br>are merged.Crop Brush Textures:Crops an unnecessarily large texture bitmap that lies<br>unseen beneath the vector contour of a textured line. This often occurs when you<br>cut and paste textured lines from one drawing into another. If you cut a portion<br>from a textured line and paste it into a different drawing, Harmony pastes the<br>entire unseen texture bitmap from the source drawing into the new one, even if you<br>only took a small portion of the source drawing. Using the Crop Brush Texture<br>command will crop away extraneous texture that does not touch the vector area. If<br>there are many textured lines in your scene, this will greatly reduce the file size.Reduce Drawing Texture Resolution:<br>When you import and vectorize as texture (colour) a high resolution image, the<br>size of your drawing can be heavy. You can reduce the size and resolution of the<br>textures in a drawing.When you import and vectorize drawings using the grey or colour preset styles,<br>you don't have control on the size of the bitmap texture. You can reduce that<br>bitmap texture.                                                                                                    |          | created while scanning and vectorizing drawings or manually adding contour strokes. This is useful for removing the intersection triangles created during vec-                                                                                                    |
| Optimize       the selected drawing objects. Drawing objects will only be flattened and optimized if the selected objects do not change the appearance of the final image when they are merged.         Crop Brush Textures: Crops an unnecessarily large texture bitmap that lies unseen beneath the vector contour of a textured line. This often occurs when you cut and paste textured lines from one drawing into another. If you cut a portion from a textured line and paste it into a different drawing, Harmony pastes the entire unseen texture bitmap from the source drawing into the new one, even if you only took a small portion of the source drawing. Using the Crop Brush Texture command will crop away extraneous texture that does not touch the vector area. If there are many textured lines in your scene, this will greatly reduce the file size.         Reduce Drawing Texture Resolution:         When you import and vectorize as texture (colour) a high resolution image, the size of your drawing can be heavy. You can reduce the size and resolution of the textures in a drawing.         When you import and vectorize drawings using the grey or colour preset styles, you don't have control on the size of the bitmap texture. You can reduce that bitmap texture.                                                                                                    |          |                                                                                                    |
| <ul> <li>unseen beneath the vector contour of a textured line. This often occurs when you cut and paste textured lines from one drawing into another. If you cut a portion from a textured line and paste it into a different drawing, Harmony pastes the entire unseen texture bitmap from the source drawing into the new one, even if you only took a small portion of the source drawing. Using the Crop Brush Texture command will crop away extraneous texture that does not touch the vector area. If there are many textured lines in your scene, this will greatly reduce the file size.</li> <li>Reduce Drawing Texture Resolution:</li> <li>When you import and vectorize as texture (colour) a high resolution image, the size of your drawing can be heavy. You can reduce the size and resolution of the textures in a drawing.</li> <li>When you import and vectorize drawings using the grey or colour preset styles, you don't have control on the size of the bitmap texture. You can reduce that bitmap texture.</li> </ul>                                                                                                    | Optimize | the selected drawing objects. Drawing objects will only be flattened and optimized if the selected objects do not change the appearance of the final image when they                                                                                                    |
| <ul> <li>When you import and vectorize as texture (colour) a high resolution image, the size of your drawing can be heavy. You can reduce the size and resolution of the textures in a drawing.</li> <li>When you import and vectorize drawings using the grey or colour preset styles, you don't have control on the size of the bitmap texture. You can reduce that bitmap texture.</li> </ul>                                                                                                    |          | unseen beneath the vector contour of a textured line. This often occurs when you cut and paste textured lines from one drawing into another. If you cut a portion from a textured line and paste it into a different drawing, Harmony pastes the entire unseen texture bitmap from the source drawing into the new one, even if you only took a small portion of the source drawing. Using the Crop Brush Texture command will crop away extraneous texture that does not touch the vector area. If |
| size of your drawing can be heavy. You can reduce the size and resolution of the textures in a drawing.<br>When you import and vectorize drawings using the grey or colour preset styles, you don't have control on the size of the bitmap texture. You can reduce that bitmap texture.                                                                                                    |          | Reduce Drawing Texture Resolution:                                                                                                    |
| you don't have control on the size of the bitmap texture. You can reduce that bitmap texture.                                                                                                    |          | size of your drawing can be heavy. You can reduce the size and resolution of the                                                                                                    |
| Arrange Bring to Front: Moves the selected art to the front (on top).                                                                                                    |          | you don't have control on the size of the bitmap texture. You can reduce that                                                                                                    |
|                                                                                                    | Arrange  | Bring to Front: Moves the selected art to the front (on top).                                                                                                    |

|                                     | Bring Forward: Moves the selected art one level forward (closer to the front).                                                                                                    |
|-------------------------------------|----------------------------------------------------------------------------------------------------|
|                                     |                                                                                                    |
|                                     | Send Backward: Moves the selected art one level lower (behind).                                                                                                    |
|                                     | Send to Back: Moves the selected art behind everything (bottom / back).                                                                                                    |
|                                     | Flip Horizontal: Flips the current selection horizontally.                                                                                                    |
|                                     | Flip Vertical: Flips the current selection vertically.                                                                                                    |
| Transform                           | Rotate 90 CW: Rotates the current selection 90 degrees clockwise.                                                                                                    |
|                                     | Rotate 90 CCW: Rotates the current selection 90 degrees counter-clockwise.                                                                                                    |
|                                     | Rotate 180: Rotates the current selection 180 degrees.                                                                                                    |
| Create Empty Drawing                | Creates a drawing in the selected cell, replacing any drawing that may already be exposed in that cell and the following ones until it meets another drawing, key exposure or a blank cell.                                                                                                    |
|                                     | Lets you duplicate the drawing and work on a copy of it. This lets you modify an existing drawing but retain the original.                                                                                                    |
| Duplicate Drawings                  | When duplicating a drawing, the selected cell is replaced with the new drawing.<br>The exposure of the original drawing that was on the current cell is removed. The<br>original drawing is not deleted from the project folder or other cells in which it is<br>exposed.                                                                                                    |
| Delete Selected<br>Drawings         | Permanently removes selected drawings. Once you save your project, these drawings cannot be recovered.                                                                                                    |
| Rename Drawing                      | Lets you give a selected drawing a new name.                                                                                                    |
| Create Colour Art From<br>Line Art  | Lets you use the outline you traced on one of the four embedded layers (line art, colour art, overlay, underlay) and create invisible strokes to paint your drawings on separate layers. This provides more inking and painting flexibility.                                                                                                    |
| Line Art                            | You can also configure this option to create the invisible strokes on any of the four embedded layers.                                                                                                    |
|                                     | Automatically creates a matte from a selected drawing or all drawings on a layer.                                                                                                    |
| Generate Auto-Matte                 | Opens the auto-Matte dialog box where you can set the radius of the lines depending on how precise or rough your line is.                                                                                                    |
|                                     | You can also select the source and destinatin layers from which the matte will be created.                                                                                                    |
| Adjust Line Texture<br>Opacity      | Lets you adjust the contrast and opacity of textured lines in a drawing.                                                                                                    |
| Change Bitmap<br>Drawing Resolution | Lets you change the resolution of bitmap art for individual drawings. You can reduce the resolution of your bitmap file as well as increase it. Be careful because enlarging the bitmap resolution on an existing drawing will result in a loss of quality. Harmony will perform a pixel smoothing pass (resampling) and create additional pixels to avoid losing too much quality, but only to a certain extent. |
| Previous Drawing                    |                                                                                                    |
| Next Drawing                        | Once a cell is selected in the Timeline or Xsheet view, you can navigate between the drawings, frames, and layers                                                                                                    |
| Previous Layer                      |                                                                                                    |
| Next Layer                          | Displays the previous drawing, next drawing, previous layer or next layer.                                                                                                    |
| ,                                   |                                                                                                    |

| Colour Protection          | <b>Toggle Current Colour Protection</b> : Temporarily enables/disables the Colour Pro-<br>tection feature so you can quickly correct wrongly inked or painted areas under pro-<br>tected colour without readjusting the Current Colour Protection option.                                                                  |
|----------------------------|----------------------------------------------------------------------------------------------------|
|                            | <b>Respect Colour Protection</b> : In the Colour view, you can protect a colour swatch to avoid repainting or unpainting the zones linked to that swatch. If you using the Paint tool and this option is deselected, you will repaint or unpaint the protected colours on your drawings until you enable the option again. |
| Drawing Tools              |                                                                                                    |
| Select                     | Lets you select elements from the Camera and Drawing views.                                                                                                    |
| Contour Editor             | Lets you add, remove or modify points on a vector line and control them.                                                                                                    |
| Pencil Editor              | Lets you modify the thick and thin contour of a pencil line (basically a central vector shape). Shape control points along the central spine allow you to adjust the stroke curve and position.                                                                                                    |
| Cutter                     | Lets you cut a drawing area to move, copy, cut or delete it.                                                                                                    |
| Smooth Editor              | Lets you optimize contours and reduce the number of points on a line.                                                                                                    |
| Perspective                | Lets you deform a drawing selection and alter its perspective.                                                                                                    |
| Envelope                   | Lets you deform and warp part of a drawing using a grid envelope and Bezier handles.                                                                                                    |
| Reposition All<br>Drawings | Lets you reposition, scale, rotate or skew all drawing strokes on every drawing included in a layer.                                                                                                    |
| Drawing Pivot              | Lets you set pivots on a characters, drawings and symbols.                                                                                                    |
| Brush                      | A pressure-sensitive tool for creating a contour shape with a thick and thin line effect, as if created with a paint brush.                                                                                                    |
| Pencil                     | A pressure-sensitive tool for drawing the final images, such as character nodes, cut-out puppet and clean animation. Creates a central vector shape.                                                                                                    |
| Text                       | Lets you type text in your project using various fonts and text attributes.                                                                                                    |
| Eraser                     | A pressure-sensitive tool for precisely erasing parts of a drawing.                                                                                                    |
| Dropper                    | Lets you pick a colour directly from a drawing.                                                                                                    |
| Morphing                   | Lets you control a morphing sequence by placing different types of hints to help<br>Harmony morph the animation the way you want it.                                                                                                    |
| Line                       |                                                                                                    |
| Rectangle                  | Lets you draw straight lines, rectangles, polylines and ellipses which you can then                                                                                                    |
| Ellipse                    | edit.                                                                                                    |
| Polyline                   |                                                                                                    |
| Paint                      | Lets you paint both empty and filled zones.                                                                                                    |
| Ink                        | Lets you paint only the segment you clicked on between two intersections to be painted.                                                                                                    |
| Repaint Brush              |                                                                                                    |
| Close Gap                  | Lets you close small gaps in a drawing by creating small, invisible strokes between the two closest points.                                                                                                    |

| Stroke                | Lets you draw stokes, connect line ends and flatten lines.                                                                                                    |
|-----------------------|----------------------------------------------------------------------------------------------------|
| Edit Gradient/Texture | Lets you modify the position of a gradient or texture colour within a specific zone.                                                                                                    |
| Hand                  | Lets you pan the Drawing or Camera view.                                                                                                    |
| Zoom                  | Lets you zoom in and out of the Drawing or Camera view.                                                                                                    |
| Rotate View           | Lets you rotate the Drawing or Camera view just like with a real animation disc.<br>Can also be used in Perspective view.                                                                                                    |
| Morphing              |                                                                                                    |
| Morphing              | Lets you control a morphing sequence by placing different types of hints to help<br>Harmony morph the animation the way you want it.                                                                                                    |
| Contour Hint          | The Contour Hint appoint is used on the colour fill zone and brush lines; in other words, on Contour vectors. It allows you to control the line thickness and contour position. Also, if a contour is not animated correctly, you can use hints to correct the animation. For example, if a flag is not waving properly.                                                                                                    |
|                       | When adding a Contour Hint point, make sure to place it far enough away from the contour so you can see it snap to the contour.                                                                                                    |
|                       | Contour Hint points are yellow.                                                                                                    |
| Zone Hint             | The Zone Hint is point is used on a colour zone to control the proximity rule. The Zone Hint is placed in the centre of the colour zone. Sometimes a colour zone is not associated with the corresponding one by default. For example, in a splash animation there are many water droplets that are the same colour. Harmony automatically morphs the droplet to the nearest one. This is not always the one you may have predicted. A Zone Hint will force a colour zone to morph with another one. |
|                       | Zone Hint points are cyan in colour.                                                                                                    |
| Pencil Hint           | A Pencil Hint $\chi$ point is used to control a pencil line, also known as <i>central vector</i> . It can be used on drawings that were done using the Pencil, Polyline, Ellipse, Line and Rectangle tools. Like the Contour Hint, the Pencil Hint snaps to the central vector. Make sure to place it far enough away from the line so you will see it snap when you move it.                                                                                                    |
|                       | Pencil Hint points are magenta in colour.                                                                                                    |
| Vanishing Point Hint  | A Vanishing Point Hint $ earrow ^*$ is used to control the trajectory of a vanishing shape.<br>A shape will vanish from the source drawing when there is no corresponding<br>shape in the destination drawing. If you do not place a Vanishing Point Hint to<br>control the point of disappearance, the shape will vanish into its centre.                                                                                                    |
|                       | Vanishing Point Hint points are green in colour.                                                                                                    |
| Appearing Point Hint  | An Appearing Point Hint $\cancel{100}$ is used to control the trajectory of an appearing shape. A shape will appear in the destination drawing when there is no corresponding shape in the source drawing. If you do not place an Appearing Point Hint to control the point of appearance, the shape will appear from its centre and expand outwards.<br>Appearing Point Hint points are violet in colour.                                                                                           |
| Switch Between        | Toggles between the two key drawings in your morphing sequence. This option is                                                                                                    |
|                       |                                                                                                    |

| Morphing Key<br>Drawings | useful while setting hints. You can use the default keyboard shortcut F4 to toggle between your drawings.                                                                               |
|--------------------------|----------------------------------------------------------------------------------------------------|
| Go to First Frame        | Goes to the first frame of your morphing sequence.                                                                                                    |
| Go to Previous Frame     | Goes to the previous frame of the selected frame in the morphing sequence.                                                                                                    |
| Go to Next Frame         |                                                                                                    |
| Go to Last Frame         | Goes to the last frame of your morphing sequence.                                                                                                    |
| Suggest HInts            | Automatically sets hint points on key drawings as a help tool. If you're not sure where to set hints, you can use this option. It will set the main hints which you can then fine tune. |
| Hide Hints               | Temporarily hides the hint points from the key drawings. Use this option when you have a series of hint points hiding some lines you would like to see.                                 |

### **Function Menu**

The Functions menu lets you do many things in the Camera view, including selecting and editing objects in different views, changing the display, setting morphing parameters, accessing tools and many more.

#### How to access the Function menu

• In the upper-left corner of the Function view, click the menu  $\equiv$  button.

| Command                     | Description                                                                                  |
|-----------------------------|----------------------------------------------------------------------------------------------|
| Edit                        |                                                                                              |
| Cut                         | Removes selected objects. You can then paste the object or its properties to another object. |
| Сору                        | Copies selected objects and properties.                                                      |
| Paste                       | Places an object you cut or copied into the location you select in a view.                   |
| Delete                      | Removes selected objects.                                                                    |
| Select Next Keyframe        | Selects the next keyframe.                                                                   |
| Select Previous<br>Keyframe | Selects the previous keyframe.                                                               |
| Select Left Handle          | Selects the left handle of the selected keyframe.                                            |
| Select Right Handle         | Selects the right handle of the selected keyframe.                                           |
| Select All                  | Selects all objects in the Function view. This helps you manage multiple objects as one.     |
| Deselect All                | Deselects all selected objects in the Function view.                                         |
| View                        |                                                                                              |
| Show Current Frame          | Displays the current frame                                                                   |
| Toggle Grid                 | Enables the display of the grid.                                                             |
| Reset Zoom                  | Resets the view's zoom to its default position.                                              |
| Reset Pan                   | Resets the view's pan to its default position.                                               |

| Reset View          | Resets the view to its default position. |
|---------------------|------------------------------------------|
| Function List       |                                          |
| Auto Load Selection |                                          |
| Clear               |                                          |
| Load Selection      |                                          |
| Add Selection       |                                          |
| Remove Selection    |                                          |
|                     | Show Motion:                             |
|                     | Show Rotation:                           |
| Show                | Show Scale:                              |
|                     | Show Skew:                               |
|                     | Show Other:                              |

## Library Menu

The Library menu lets you access commands specific to the Library view, such as opening a Library or getting the rights to modify a library folder.

#### How to access the Library menu

- In the upper-left corner of the Library view, click the menu  $\equiv$  button.

| Command             | Description                                                                                                    |
|---------------------|----------------------------------------------------------------------------------------------------|
| View                |                                                                                                    |
| List                | Displays the contents of the selected folder as a list.                                                                                                    |
| Thumbnails          | Displays the contents of the selected folder as a thumbnails.                                                                                                    |
| Details             | Displays the details of the selected file.                                                                                                    |
| Generate Thumbnails | Creates a thumbnail to display in the preview window.                                                                                                    |
| Edit                |                                                                                                    |
| New Symbol          | Creates a new symbol from a drawing or part of a drawing in the<br>Drawing or Camera view, a layer in the Timeline view, or a node in the Node view.<br>If your selection is in the Timeline or Node view, the new symbol appears in the<br>Symbol folder. The current selection is not replaced by the new symbol. The new<br>symbol only appears in the library. You must drag it into your scene to use it.<br>If your selection is in the Drawing or Camera view, the new symbol appears in the<br>Symbol folder and in the Timeline view as a new layer. |
| Cut                 | Cuts the selected file in the Library view.                                                                                                    |
| Сору                | Copies the selected file in the Library view.                                                                                                    |
| Paste               | Pastes the selected file in the Library view.                                                                                                    |
| Delete              | Deletes the selected file in the Library view.                                                                                                    |
| Delete Thumbnails   | Deletes any thumbnails that were generated for display in the preview window.                                                                                                    |

|                     | Places you inside the symbol where you can edit it.                                                                                                    |
|---------------------|----------------------------------------------------------------------------------------------------|
| Edit Symbol         | To return to the project's timeline, click the Top $\triangleq$ button in the Camera view's top-left corner, press Ctrl + Shift + E (Windows/Linux) or $\mathbb{H}$ + Shift + E (Mac OS |
|                     | X).                                                                                                    |
| Remove Unused Files | Removes any files not in use in the                                                                                                    |
| Rename Template     | Lets you rename a selected template.                                                                                                    |
| Import Files        | Opens the                                                                                                    |
| Folders             |                                                                                                    |
| New Folder          | Creates a new folder in the Library view. Before you can create a new folder, you must have the right to modify the folder in which you are creating the new folder.                    |
| Refresh             | Updates the view and its contents.                                                                                                    |
| Open Library        | Lets you open a library on your computer.                                                                                                    |
| Close Library       |                                                                                                    |

## Model Menu

The Model menu lets you load models and view them in different ways, as well as access some drawing tools.

#### How to access the Model menu

• In the upper-left corner of the Model view, click the menu  $\equiv$  button.

| Command                      | Description                                                                    |
|------------------------------|--------------------------------------------------------------------------------|
| Previous Model               |                                                                                |
| Next Model                   |                                                                                |
| Import Model                 |                                                                                |
| Use Current Drawing as Model |                                                                                |
| Load Default Models          |                                                                                |
| Clear Model                  |                                                                                |
| Zoom In                      | Zooms in the view.                                                             |
| Zoom Out                     | Zooms out the view.                                                            |
| Reset Zoom                   | Resets the view's zoom to its default position.                                |
| Reset Pan                    | Resets the view's pan to its default position.                                 |
| Reset View                   | Resets the view to its default position.                                       |
| Rotate View CW               | Rotates the Camera view 30 degrees clockwise, like an animation table.         |
| Rotate View CCW              | Rotates the Camera view 30 degrees counter-clockwise, like an animation table. |
| Reset Rotation               | Resets the view's rotation to its default position.                            |
| Select                       | Activates the Select tool. This tools is also available on the Tools toolbar.  |
| Cutter Selection             | @@need help                                                                    |

| Dropper | Activates the Dropper tool. This tools is also available on the Tools toolbar. |
|---------|--------------------------------------------------------------------------------|
| Zoom    | Activates the Zoom tool. This tools is also available on the Tools toolbar.    |

## Node Menu

The Node menu lets you organize the nodes according to how you like to work and the nodes you use most often. You can easily add categories and subcategories, remove categories you don't use, and rename categories.

#### How to access the Node menu

- In the upper-left corner of the Node view, click the menu  $\equiv$  button.

| Command              | Description                                                                                                    |
|----------------------|----------------------------------------------------------------------------------------------------|
| File                 |                                                                                                    |
| Print                | Lets you print the contents of the Node view. You must be connected to a printer.                                                                                                    |
| Edit                 |                                                                                                    |
| Cut                  | Removes selected objects. You can then paste the object or its properties to another object.                                                                                                    |
| Сору                 | Copies selected objects and properties.                                                                                                    |
| Paste                | Places an object you cut or copied into the location you select in a view.                                                                                                    |
| Paste Special        | Lets you copy and paste selected drawings into a different layer or paste the selection in the same layer to duplicate the drawings.                                                                                                    |
| Paste Special Again  | Pastes new drawings with the previous Paste Special settings.                                                                                                    |
| Delete               | Removes selected objects.                                                                                                    |
| Select All           | Selects all drawing objects in the current drawing window in the Drawing,<br>Timeline and Camera views. This helps you manage multiple objects as one<br>when moving them.                                                                                                    |
| Deselect All         | Deselects all selected objects in the Drawing and Camera views.                                                                                                    |
| Invert Selection     | Deselects the currently selected items and selected all other items that were not selected. For example, if some lines are selected in a drawing, this command will deselect them and select any other lines in the drawing that were not selected.                                                                                                    |
| Layer Properties     | Shows or hides the Layer Properties view.                                                                                                    |
| Recalculate Selected | Refreshes the node structure and rerenders the display of selected elements when the Camera View is in render mode.                                                                                                    |
| Recalculate All      | Refreshes the node structure and rerenders the display when the Camera view is in render mode.                                                                                                    |
| Tag                  | You can tag elements in the Timeline or Node views to view only those elements.<br>When you tag elements, an asterisk appears beside the item in the Timeline view.<br>Once your elements are tagged and you have switched over to View Tagged<br>Layers mode, the Timeline view will display only tagged elements. The red bar on<br>the left of the layers indicates you are in this view mode. See <u>Timeline View</u><br><u>Modes</u> on page 1. |
|                      | Timeline Tag: Tags selected elements in the Timeline or Node views.                                                                                                    |

|      |                                   | <b>Timeline Untag</b> : Untags selected layer in the Timeline view.                                                                                                    |
|------|-----------------------------------|----------------------------------------------------------------------------------------------------|
|      |                                   | Timeline Untag All: Untags all tagged elements.                                                                                                    |
|      |                                   | Timeline Untag All Others: Untags all elements except the selected one.                                                                                                    |
|      | Auto Render Write                 | Renders a frame each time the current frame is changed.                                                                                                    |
|      | Auto Render Wille                 | You must have a Write node in your node structure to use this command.                                                                                                    |
|      | Select Child Skipping<br>Effects  | Lets you select the first element parented to the selected peg element in the Timeline view skipping effects in the hierarchy.                                                                                                    |
|      | Select Child                      | Lets you select the first element parented to the selected peg element in the Timeline view.                                                                                                    |
|      | Select Group Content              | Select contents within the group node.                                                                                                    |
|      | Select Children                   | Lets you select all elements parented to the selected peg element in the Timeline view.                                                                                                    |
|      | Select Parent Skipping<br>Effects | Lets you select the parent of the selected element in the Timeline view skipping effects in the hierarchy.                                                                                                    |
|      | Select Parent                     | Lets you select the parent of the selected element in the Timeline view.                                                                                                    |
|      | Select Previous Sibling           | Lets you select the previous element (above current element) in the Timeline view.                                                                                                    |
|      | Select Next Sibling               | Lets you select the next element (below current element) in the Timeline view.                                                                                                    |
| /iew |                                   |                                                                                                    |
|      | Zoom In Node View                 | Zooms in the view.                                                                                                    |
|      | Zoom Out Node View                | Zooms out the view.                                                                                                    |
|      | Reset Zoom                        | Resets the view's zoom to its default position.                                                                                                    |
|      | Centre on Selection               | Centre the display of the Node view on the selected node. This is useful when you have many nodes in the Node view, you may find it hard to locate which one is selected.                                                                                     |
|      | Reset Pan                         | Resets the view's pan to its default position.                                                                                                    |
|      | Reset View                        | Resets the view to its default position.                                                                                                    |
|      | Show All Nodes                    | Display all nodes.                                                                                                    |
|      | Editor                            | Display the Layer Properties editor of the selected node.                                                                                                    |
|      | Publish Attribute Node            | To quickly access parameters for nodes that are grouped, you can select your most common parameters to modify and make them appear in the group Layer Properties editor. This way, you can access them directly without having to enter the group every time. |
|      | Show Selected<br>Thumbnails       | Displays the thumbnails of selected nodes.                                                                                                    |
|      | Hide All Thumbnails               | Hides all the thumbnails of selected nodes.                                                                                                    |
|      |                                   | Hide Navigator: Hides the navigator.                                                                                                    |
|      | Navigator                         | Top Right: Places the navigator in the top-right corner of the Node view.                                                                                                    |
|      |                                   | Top Left: Places the navigator in the top-left corner of the Node view.                                                                                                    |
|      |                                   | Bottom Right: Places the navigator in the bottom-right corner of the Node view.                                                                                                    |

|                                              | Bottom Left: Places the navigator in the top-left corner of the Node view.                                                                                                    |
|----------------------------------------------|----------------------------------------------------------------------------------------------------|
| Cable Style                                  | Line: Use straight lines to show the connections between nodes.                                                                                                    |
|                                              | Bezier: Use curved (Bezier) lines to show the connections between nodes.                                                                                                    |
| Nodes                                        |                                                                                                    |
| Enable                                       | Activate the selected node.                                                                                                    |
| Disable                                      | Deactivate the selected node.                                                                                                    |
| Enable All                                   | Activate all nodes.                                                                                                    |
| Disable All Others                           | Deactivates all nodes except for those those selected. This operation only affects the current level layers. It does not affect the nested nodes within a group. Deactivated nodes appear in red.                             |
| Clone Selected Nodes:<br>Drawings and Timing | Creates a copy of the selected element that is linked to the original. If a drawing is modified in the original or cloned layer, both will be updated. However, cloned layers can have different timings.                     |
| Clone Selected Nodes:                        | When you clone a node, it does not automatically connect itself to the Composite node of your scene.                                                                                                    |
| Drawings Only                                | You can clone the drawings only or both the drawings and timing-see <u>Cloning an</u><br><u>Duplicating Layers</u> on page 1.                                                                                                 |
| Duplicate Selected<br>Nodes                  | Creates an independent copy of the selected element. This useful when you need<br>to modify the element independently, including the timing (exposure). Changes to<br>the original element do not propagate to the duplicate. |
| Group Selection                              | Creates a simple group from your selection. The resulting group displays the same number of connections as elements in the group.                                                                                             |
| Group Selection with<br>Composite            | Group a selection.                                                                                                    |
| Ungroup                                      | Ungroups the selected group of nodes.                                                                                                    |
| Move to Parent Group                         | Moves selected nodes up to the parent group level.                                                                                                    |
| Exit Group                                   | Exits the group.                                                                                                    |
| Clear Published<br>Attributes                | Removes the most common parameters you selected for quick access in the Layer Properties editor of a group.                                                                                                    |
| Insert                                       |                                                                                                    |
| Composite                                    | Adds a Composite node to the Node view.                                                                                                    |
| Display                                      | Adds a Display node to the Node view.                                                                                                    |
| Drawing                                      | Opens the Add Drawing Layer dialog box where you can specify the type of layer to add.                                                                                                    |
| Group                                        | Adds a Group node to the Node view.                                                                                                    |
| Parent Peg                                   | Adds a new peg to the timeline as a parent of the selected layer.                                                                                                    |
| Peg                                          | Adds a Peg node to the Node view.                                                                                                    |
| Effects                                      | Lets you add effects from these categories: 3D, Combine, Deformation,<br>Favourites, Filter, Generator, Group, Misc, Move, Output, Particle, Sapphire,<br>Shading and Plugins.                                                |

|          | Adds a backdrop to the Node view. Backdrops are a way to work with complex       |
|----------|----------------------------------------------------------------------------------|
| Backdrop | node systems that let you associate a selected set of nodes by colour. See Work- |
|          | ing with Backdrops on page 1.                                                    |

## Node Library Menu

The Node Library menu lets you organize the nodes according to how you like to work and the nodes you use most often. You can easily add categories and subcategories, remove categories you don't use, and rename categories.

#### How to access the Node Library menu

• In the upper-left corner of the Node Library view, click the menu  $\equiv$  button.

| Command         | Description                                                                                                    |
|-----------------|----------------------------------------------------------------------------------------------------|
| New Category    | Adds a new category to the list of categories to which you can organize nodes according to how you like to work and the nodes you use most often. |
| Rename Category | Renames an existing category.                                                                                                    |
| Remove Category | Remove a category you no longer need.                                                                                                    |
| Remove Node     | Removes a node from a category.                                                                                                    |
| Refresh         | Updates the view and its contents.                                                                                                    |

### Perspective Menu

The Perspective menu lets you select and edit elements, manipulate the view during scene setup, set parameters for animation and access animation tools.

#### How to access the Perspective menu

• In the upper-left corner of the Perspective view, click the menu  $\equiv$  button.

| Command          | Description                                                                                                    |
|------------------|----------------------------------------------------------------------------------------------------|
| Edit             |                                                                                                    |
| Cut              | Removes selected objects. You can then paste the object or its properties to another object.                                                                                                    |
| Сору             | Copies selected objects and properties.                                                                                                    |
| Paste            | Places an object you cut or copied into the location you select in a view.                                                                                                    |
| Delete           | Removes selected objects.                                                                                                    |
| Select All       | Selects all drawing objects in the current drawing window in the Drawing,<br>Timeline and Camera views. This helps you manage multiple objects as one<br>when moving them.                                                                                   |
| Deselect All     | Deselects all selected objects in the Drawing and Camera views.                                                                                                    |
| Invert Selection | Deselects the currently selected items and selected all other items that were<br>not selected. For example, if some lines are selected in a drawing, this<br>command will deselect them and select any other lines in the drawing that<br>were not selected. |

|       | Select Child Skipping<br>Effects  | Lets you select the first element parented to the selected peg element in the Timeline view skipping effects in the hierarchy.                                                                                                    |
|-------|-----------------------------------|----------------------------------------------------------------------------------------------------|
|       | Select Child                      | Lets you select the first element parented to the selected peg element in the Timeline view.                                                                                                    |
|       | Select Children                   | Lets you select all elements parented to the selected peg element in the Timeline view.                                                                                                    |
|       | Select Parent Skipping<br>Effects | Lets you select the parent of the selected element in the Timeline view skipping effects in the hierarchy.                                                                                                    |
|       | Select Parent                     | Lets you select the parent of the selected element in the Timeline view.                                                                                                    |
|       | Select Previous Sibling           | Lets you select the previous element (above current element) in the Timeline view.                                                                                                    |
|       | Select Next Sibling               | Lets you select the next element (below current element) in the Timeline view.                                                                                                    |
| View  |                                   |                                                                                                    |
|       | Zoom In                           | Zooms in the view.                                                                                                    |
|       | Zoom Out                          | Zooms out the view.                                                                                                    |
|       | Move Forward                      |                                                                                                    |
|       | Move Backward                     |                                                                                                    |
|       | Reset Zoom                        | Resets the view's zoom to its default position.                                                                                                    |
|       | Reset Pan                         | Resets the view's pan to its default position.                                                                                                    |
|       | Reset View                        | Resets the view to its default position.                                                                                                    |
|       | Look At Selected                  |                                                                                                    |
|       | Layer Properties                  | Shows or hides the Layer Properties view.                                                                                                    |
|       | Light Table                       | Turns on the light table so you can see the previous and subsequent active layers in washed-out colours. It is useful for seeing the other layers when designing, animating or cleaning up your animation.                                                                                                    |
|       | Camera Cone                       | Displays the camera cone.                                                                                                    |
|       | Control                           | Displays the controls of the selected element.                                                                                                    |
|       | Hide All Controls                 | Hides the controls of the selected element.                                                                                                    |
|       | Enable Playback                   | Plays back your animation in the Top, Side or Perspective views.                                                                                                    |
| Anima | ation                             |                                                                                                    |
|       | Animate                           | Enables the Animate mode which lets you keyframe drawing layers to create computer-generated animation. When working in the Animate mode, you can animate a layer's position and then turn off the mode to reposition a layer for the entire scene. When the Animate mode is disabled, keyframes are created on selected layers at the current frame. Depending on what transformations were performed (rotation, translation, skew), the new keyframes are added on the corresponding parameters (function curves). |
|       | Insert Keyframe                   | Adds a keyframe to the selected cell in the Timeline view.                                                                                                    |
|       | Insert Control Point              |                                                                                                    |
|       | Set Stop-Motion                   | Sets a stop-motion keyframe which there is no computer-generated motion                                                                                                    |

| Keyframe                            | between two keyframes. The segment is constant or flat. The drawing remains still until the playback reaches the next keyframe, then the drawing pops to its new location.                                                                                                    |
|-------------------------------------|----------------------------------------------------------------------------------------------------|
| Set Motion Keyframe                 | Sets a motion keyframe. In motion keyframes, there is no automatic<br>interpolation created between the selected point and the next one. The layer<br>will maintain its position until the animation reaches the frame of the next point<br>and will then jump to the new position. Deselect this option to generate<br>interpolation and get the layer to progressively move to the next position. |
|                                     | Flip Horizontal: Flips the current selection horizontally.                                                                                                    |
|                                     | Flip Vertical: Flips the current selection vertically.                                                                                                    |
| Flip                                | <b>Flip Scale X</b> : Once your drawing layer is rotated, the original horizontal and vertical axes change. The Flip Scale X and Flip Scale Y will perform a flip on your drawing layer following its original axis.Remembers the original X-axis of the layer and flips the element following it.                                                                                                  |
|                                     | Flip Scale Y: Remembers the original Y-axis of the layer and flips the element following it.                                                                                                    |
| Set Ease for Multiple<br>Parameters | Opens the Set Ease for Multiple Parameters dialog box where you can change the velocity of selection functions.                                                                                                    |
| Linear Motion                       |                                                                                                    |
| Lock in Time                        | Indicates if the point is locked to a specific frame (keyframe) or only locked to a specific position and the curve can flow through it freely as other points are being added, moved, or adjusted (control point).                                                                                                    |
| No Z Dragging                       |                                                                                                    |
| Substitute Drawing<br>Previous      | Replaces the drawing or cell's symbol on the current frame by the previous or                                                                                                    |
| Substitute Drawing<br>Next          | next drawing.                                                                                                    |
| Select Previous<br>Keyframe /Point  | Select the previous or next keyframe/point.                                                                                                    |
| Select Next Keyframe<br>/Point      | Select Next Keyframe /Point                                                                                                    |
|                                     | Lock: Locks one or a multiple selection of layers.                                                                                                    |
|                                     | <b>Unlock</b> : Unlocks one or a multiple selection of locked layers.                                                                                                    |
| Lock                                | Lock All: Locks all the layers in the Timeline view.                                                                                                    |
|                                     | Unlock All: Unlocks all the layers in the Timeline view.                                                                                                    |
|                                     | Lock All Others: Locks every layer except the selected ones.                                                                                                    |
| Reset                               | Returns the value of the selected element to the initial value of the active tool.<br>For example, if the Rotate reset to 0 and if the Transform tool is active, all the transformation values will be reset.                                                                                                    |
| Reset All                           | Resets all transformations on the current frame in a selected layer. Your keyframe will remain, but all the values will return to the default position. All transformations are reset regardless of the tool you're using.                                                                                                    |
|                                     |                                                                                                    |

| Reset All Except Z | Resets all transformations on the current frame except the Z position. This is useful when doing cut-out animation. Cut-out puppets often have a particular Z ordering for the different views of a character. You might want to reset the transformation, but not necessarily the Z position.                                                                                                    |
|--------------------|----------------------------------------------------------------------------------------------------|
| Animation Tools    |                                                                                                    |
| Transform          | Lets you create a global selection so you can reposition, scale, rotate and skew as one unit, which is useful for cut-out characters.                                                                                                    |
| Translate          | Lets you move the selected element along the X and Y axes.                                                                                                    |
| Rotate             | Turns a selected element around its pivot point.                                                                                                    |
| Scale              | Increases or decreases the size of a selected element. You can scale an object up to make it larger or down to make it smaller. Press Shift to scale the element while maintaining its proportions.                                                                                                    |
| Maintain Size      | Keeps elements the same size aspect ratio in the Camera view as you move<br>them towards or away from the camera.                                                                                                    |
| Skew               | Slants the selected element.                                                                                                    |
| Reposition Drawing | Lets you reposition, scale, rotate or skew all drawing strokes on every drawing included in a layer.                                                                                                    |
| Spline Offset      | Lets you reposition the visual trajectory without offsetting or modifying your<br>animation. By default, the trajectory is located at 0,0,0 fields. If your elements<br>were drawn in a different location than the centre of the drawing area, it will<br>look like the trajectory is not aligned with your drawing. Also, if you have sev-<br>eral elements attached to one trajectory, you might want your trajectory to be<br>at a different location to represent the group's motion better. |

## Side Menu

The Side menu lets you position elements in 3D space, set parameters for animation and access animation tools– see <u>Side View</u> on page 1.

#### How to access the Side menu

• In the upper-left corner of the Side view, click the menu  $\equiv$  button.

| Command      | Description                                                                                                    |
|--------------|----------------------------------------------------------------------------------------------------|
| Edit         |                                                                                                    |
| Cut          | Removes selected objects. You can then paste the object or its properties to another object.                                                                               |
| Сору         | Copies selected objects and properties.                                                                                                    |
| Paste        | Places an object you cut or copied into the location you select in a view.                                                                                                 |
| Delete       | Removes selected objects.                                                                                                    |
| Select All   | Selects all drawing objects in the current drawing window in the Drawing,<br>Timeline and Camera views. This helps you manage multiple objects as one<br>when moving them. |
| Deselect All | Deselects all selected objects in the Drawing and Camera views.                                                                                                    |

|       | Invert Selection                  | Deselects the currently selected items and selected all other items that were not selected. For example, if some lines are selected in a drawing, this command wil deselect them and select any other lines in the drawing that were not selected.                                                                                                    |
|-------|-----------------------------------|----------------------------------------------------------------------------------------------------|
|       | Select Child Skipping<br>Effects  | Lets you select the first element parented to the selected peg element in the Timeline view skipping effects in the hierarchy.                                                                                                    |
|       | Select Child                      | Lets you select the first element parented to the selected peg element in the Timeline view.                                                                                                    |
|       | Select Children                   | Lets you select all elements parented to the selected peg element in the Timeline view.                                                                                                    |
|       | Select Parent Skipping<br>Effects | Lets you select the parent of the selected element in the Timeline view skipping effects in the hierarchy.                                                                                                    |
|       | Select Parent                     | Lets you select the parent of the selected element in the Timeline view.                                                                                                    |
|       | Select Previous Sibling           | Lets you select the previous element (above current element) in the Timeline view.                                                                                                    |
|       | Select Next Sibling               | Lets you select the next element (below current element) in the Timeline view.                                                                                                    |
| View  |                                   |                                                                                                    |
|       | Zoom In                           | Zooms in the view.                                                                                                    |
|       | Zoom Out                          | Zooms out the view.                                                                                                    |
|       | Reset Zoom                        | Resets the view's zoom to its default position.                                                                                                    |
|       | Reset Pan                         | Resets the view's pan to its default position.                                                                                                    |
|       | Reset View                        | Resets the view to its default position.                                                                                                    |
|       | Layer Properties                  | Shows or hides the Layer Properties view.                                                                                                    |
|       | Camera Cone                       | Displays the camera cone.                                                                                                    |
|       | Control                           | Displays the controls of the selected element.                                                                                                    |
|       | Hide All Controls                 | Hides the controls of the selected element.                                                                                                    |
|       | Enable Playback                   | Plays back your animation in the Top, Side or Perspective views.                                                                                                    |
| Anima | ation                             |                                                                                                    |
|       | Animate                           | Enables the Animate mode which lets you keyframe drawing layers to create computer-generated animation. When working in the Animate mode, you can animate a layer's position and then turn off the mode to reposition a layer for the entire scene. When the Animate mode is disabled, keyframes are created on selected layers at the current frame. Depending on what transformations were performed (rotation, translation, skew), the new keyframes are added on the corresponding parameters (function curves). |
|       | Insert Keyframe                   | Adds a keyframe to the selected cell in the Timeline view.                                                                                                    |
|       | Insert Control Point              |                                                                                                    |
|       | Set Stop-Motion<br>Keyframe       | Sets a stop-motion keyframe which there is no computer-generated motion<br>between two keyframes. The segment is constant or flat. The drawing remains<br>still until the playback reaches the next keyframe, then the drawing pops to its<br>new location.                                                                                                    |
|       | Set Motion Keyframe               | Sets a motion keyframe. In motion keyframes, there is no automatic interpolation                                                                                                    |

|                                     | created between the selected point and the next one. The layer will maintain its position until the animation reaches the frame of the next point and will then jump to the new position. Deselect this option to generate interpolation and get the layer to progressively move to the next position. |
|-------------------------------------|----------------------------------------------------------------------------------------------------|
|                                     | Flip Horizontal: Flips the current selection horizontally.                                                                                                    |
|                                     | Flip Vertical: Flips the current selection vertically.                                                                                                    |
| Flip                                | <b>Flip Scale X</b> : Once your drawing layer is rotated, the original horizontal and vertical axes change. The Flip Scale X and Flip Scale Y will perform a flip on your drawing layer following its original axis. Remembers the original X-axis of the layer and flips the element following it.    |
|                                     | Flip Scale Y: Remembers the original Y-axis of the layer and flips the element following it.                                                                                                    |
| Set Ease for Multiple<br>Parameters | Opens the Set Ease for Multiple Parameters dialog box where you can change the velocity of selection functions.                                                                                                    |
| Linear Motion                       |                                                                                                    |
| Lock in Time                        | Indicates if the point is locked to a specific frame (keyframe) or only locked to a specific position and the curve can flow through it freely as other points are being added, moved, or adjusted (control point).                                                                                    |
| No Z Dragging                       |                                                                                                    |
| Substitute Drawing<br>Previous      | Replaces the drawing or cell's symbol on the current frame by the previous or                                                                                                    |
| Substitute Drawing<br>Next          | next drawing.                                                                                                    |
| Select Previous<br>Keyframe /Point  | Select the previous or next keyframe/point.                                                                                                    |
| Select Next Keyframe<br>/Point      | Select Next Keyframe /Point                                                                                                    |
|                                     | Lock: Locks one or a multiple selection of layers.                                                                                                    |
|                                     | Unlock: Unlocks one or a multiple selection of locked layers.                                                                                                    |
| Lock                                | Lock All: Locks all the layers in the Timeline view.                                                                                                    |
|                                     | Unlock All: Unlocks all the layers in the Timeline view.                                                                                                    |
|                                     | Lock All Others: Locks every layer except the selected ones.                                                                                                    |
| Reset                               | Returns the value of the selected element to the initial value of the active tool. For example, if the Rotate reset to 0 and if the Transform tool is active, all the transformation values will be reset.                                                                                             |
| Reset All                           | Resets all transformations on the current frame in a selected layer. Your keyframe will remain, but all the values will return to the default position. All transformations are reset regardless of the tool you're using.                                                                             |
| Reset All Except Z                  | Resets all transformations on the current frame except the Z position. This is useful when doing cut-out animation. Cut-out puppets often have a particular Z ordering for the different views of a character. You might want to reset the transformation, but not necessarily the Z position.         |

| Animation Tools    |                                                                                                    |
|--------------------|----------------------------------------------------------------------------------------------------|
| Transform          | Lets you create a global selection so you can reposition, scale, rotate and skew as one unit, which is useful for cut-out characters.                                                                                                    |
| Translate          | Lets you move the selected element along the X and Y axes.                                                                                                    |
| Rotate             | Turns a selected element around its pivot point.                                                                                                    |
| Scale              | Increases or decreases the size of a selected element. You can scale an object<br>up to make it larger or down to make it smaller. Press Shift to scale the element<br>while maintaining its proportions.                                                                                                    |
| Maintain Size      | Keeps elements the same size aspect ratio in the Camera view as you move them towards or away from the camera.                                                                                                    |
| Reposition Drawing | Lets you reposition, scale, rotate or skew all drawing strokes on every drawing included in a layer.                                                                                                    |
| Spline Offset      | Lets you reposition the visual trajectory without offsetting or modifying your anim-<br>ation. By default, the trajectory is located at 0,0,0 fields. If your elements were<br>drawn in a different location than the centre of the drawing area, it will look like the<br>trajectory is not aligned with your drawing. Also, if you have several elements<br>attached to one trajectory, you might want your trajectory to be at a different loc-<br>ation to represent the group's motion better. |

## **Timeline Menu**

The Timeline menu lets you...

select and edit elements, manipulate the view during scene setup, set parameters for animation and access animation tools.

#### How to access the Timeline menu

- In the upper-left corner of the Timeline view, click the menu  $\equiv$  button.

| Parameter              | Description                                                                                                    |  |  |
|------------------------|----------------------------------------------------------------------------------------------------|--|--|
| Import                 | Import                                                                                                    |  |  |
| From Scanner           | Imports drawings from a TWAIN scanner.                                                                                               |  |  |
| Images                 | Imports bitmap images which you can choose to vectorize-see <u>Importing</u><br><u>Bitmap Images</u> on page 1.                      |  |  |
| Sounds                 | Lets you import sound files into your project.                                                                                       |  |  |
| Edit                   |                                                                                                    |  |  |
| Cut cells from Xsheet  | Removes selected objects. You can then paste the object or its properties to another object.                                         |  |  |
| Copy cells from Xsheet | Copies selected objects and properties.                                                                                              |  |  |
| Paste                  | Places an object you cut or copied into the location you select in a view.                                                           |  |  |
| Paste Special          | Lets you copy and paste selected drawings into a different layer or paste the selection in the same layer to duplicate the drawings. |  |  |
| Paste Special Again    | Pastes new drawings with the previous Paste Special settings.                                                                        |  |  |

| Paste Cycle                       | Cycles a portion of an animation. You can increase or decrease the number of cycles to paste and select a type of cycle: Normal, Reverse, Forward-Reverse and Reverse-Forward.                                                                                                    |
|-----------------------------------|----------------------------------------------------------------------------------------------------|
| Paste Reverse                     | Reverses the timing of drawings or keyframes in range of selection after copying.                                                                                                    |
| Delete                            | Removes selected objects.                                                                                                    |
| Modify Paste Presets              | Lets you modify existing presets when pasting keyframes and exposures.<br>There are three presets you can modify: the default presets for both key frames<br>and exposures, key frames only and exposures only. See <u>Modifying Paste</u><br><u>Presets</u> on page 1.                                                                                                    |
| Select All                        | Selects all drawing objects in the current drawing window in the Drawing,<br>Timeline and Camera views. This helps you manage multiple objects as one<br>when moving them.                                                                                                    |
| Deselect All                      | Deselects all selected objects in the Drawing and Camera views.                                                                                                    |
| Invert Selection                  | Deselects the currently selected items and selected all other items that were<br>not selected. For example, if some lines are selected in a drawing, this<br>command will deselect them and select any other lines in the drawing that<br>were not selected.                                                                                                    |
| Select Child Skipping<br>Effects  | Lets you select the first element parented to the selected peg element in the Timeline view skipping effects in the hierarchy.                                                                                                    |
| Select Child                      | Lets you select the first element parented to the selected peg element in the Timeline view.                                                                                                    |
| Select Children                   | Lets you select all elements parented to the selected peg element in the Timeline view.                                                                                                    |
| Select Parent Skipping<br>Effects | Lets you select the parent of the selected element in the Timeline view skipping effects in the hierarchy.                                                                                                    |
| Select Parent                     | Lets you select the parent of the selected element in the Timeline view.                                                                                                    |
| Select Previous Sibling           | Lets you select the previous element (above current element) in the Timeline view.                                                                                                    |
| Select Next Sibling               | Lets you select the next element (below current element) in the Timeline view.                                                                                                    |
|                                   | Lock: Locks one or a multiple selection of layers.                                                                                                    |
|                                   | Unlock: Unlocks one or a multiple selection of locked layers.                                                                                                    |
| Lock                              | Lock All: Locks all the layers in the Timeline view.                                                                                                    |
|                                   | Unlock All: Unlocks all the layers in the Timeline view.                                                                                                    |
|                                   | Lock All Others: Locks every layer except the selected ones.                                                                                                    |
| Tag                               | <b>Timeline Tag</b> : You can tag elements in the Timeline or Node views to view<br>only those elements. When you tag elements, an asterisk appears beside the<br>item in the Timeline view. Once your elements are tagged and you have<br>switched over to View Tagged Layers mode, the Timeline view will display<br>only tagged elements. The red bar on the left of the layers indicates you are in<br>this view mode. See <u>Timeline View Modes</u> on page 1. |
|                                   | Timeline Untag: Untags selected layer in the Timeline view.                                                                                                    |
|                                   | Timeline Untag All: Untags all tagged elements.                                                                                                    |

| Mark Current Frame: Places a scene marker on the current frame on which the playhead is parked. The marker appears in the frame counter area of the Timeline view. You can customize the colour of the scene marker and add to display as a tootip when you hover over the marker-see <u>Setting Scene Markers</u> on page 1.           Scene Markers         Create Scene Marker: Creates a scene marker from a selected frame range in the frame counter area of the Timeline view.           Edit Scene Marker: Lets you edit an existing scene marker.         NOTE: It's important to select the entire length of the scene marker, otherwithe Timeline Scene Marker Glaog box will not open for editing.           Delete Scene Marker: Removes an existing scene marker.         Lets you share an existing function curve. By default, all function curves ca only be used and modified using their original parameter. If you want anothe layer or parameter to use the same function curve, you must share it. See Function Curves on page 1.           View         Cycle to Next View Mode         Displays the Normal view mode.           Normal View Mode         Displays the Normal view mode, the default in the Timeline view. It shows everything connected to the currently sel default display will not be shown in the Timeline view. This also means that you cannot add certain elements to the Timeline view. This also means that you cannot add certain elements at time.           View Tagged Layers         Cienters the Timeline view will display only tagged elements.           View Tagged Layers         Cone our elements are tagged and you have switched over to View Tagged Layers mode, the Timeline view, you may find it hard to locate which one selected.           Sh                                                                     |                     | Timeline Untag All Others: Untags all elements except the selected one.                                                                                                    |  |  |  |  |
|----------------------------------------------------------------------------------------------------|---------------------|----------------------------------------------------------------------------------------------------|--|--|--|--|
| Scene Markers         the playhead is parked. The marker appears in the frame counter area of the Timeline view. You can customize the colour of the scene marker and add to to display as a toolity when you hover over the marker-see <u>Setting Scene Markers on page 1</u> .           Scene Markers         Create Scene Marker: Creates a scene marker from a selected frame ran in the frame counter area of the Timeline view.           Edit Scene Marker: Lets you edit an existing scene marker.         NOTE: It's important to select the <u>entire</u> length of the scene marker, otherw the Timeline Scene Marker dialog box will not open for editing.           Delete Scene Marker: Removes an existing scene marker.         NOTE: It's important to select the <u>entire</u> length of the scene marker, otherw the Timeline Scene Marker: Removes an existing scene marker.           Share Functions         Lets you share an existing function curve. By default, all function curves ca only be used and modified using their original parameter. If you want anothe layer or parameter to use the same function curve, you must share it. See <i>trunction Curves</i> on page 1.           View         Cycle to Next View         Displays the Normal view mode, the default in the Timeline view. It shows everything connected to the chosen display. In this mode, anything not connected to the currently selected in the Camera or Node view. This also means that you cannot add certain elements to the Timeline view. This also means that you cannot add certain elements to the Timeline view. This also the asiler to concentrate on one or a few elements at a time.           View Tagged Layers         Once your elements are tagged and you have switched over to View Tagge Layers mode, the Timeline view will display only tagged element |                     |                                                                                                    |  |  |  |  |
| Scene markers         in the frame counter area of the Timeline view.           Edit Scene Marker: Lets you edit an existing scene marker.           NOTE: It's important to select the entire length of the scene marker, otherw<br>the Timeline Scene Marker: Removes an existing scene marker.           Delete Scene Marker: Removes an existing scene marker.           Lets you share an existing function curve. By default, all function curves ca<br>only be used and modified using their original parameter. If you want anothe<br>layer or parameter to use the same function curve, you must share it. See<br><i>Function Curves</i> on page 1.           View         Cycle to Next View<br>Mode         Displays the new view mode.           Normal View Mode         Displays the Normal view mode, the default in the Timeline view. It shows<br>everything connected to the currently set default display will not be shown in the Timelin<br>view, as by default, when added they are not connected to any display or<br>composite node. An example of such an element is a brime.           Selection Only Mode         Displays only elements currently selected in the Camera or Node view. Thi<br>makes it easier to concentrate on one or a few elements at a time.           View Tagged Layers         Centers the Timeline view will display only tagged elements.           Nore your elements are tagged and you have switched over to View Tagge<br>Layers mode, the Timeline view will display only tagged elements.           View Tagged Layers         Centers the Timeline view on the selected layer. This useful when you have<br>several layers in the Timeline view on the selected layer. This useful when you have<br>several layers in the Timeline view you may f                                                                            |                     | the playhead is parked. The marker appears in the frame counter area of the Timeline view. You can customize the colour of the scene marker and add text to display as a tooltip when you hover over the marker–see <u>Setting Scene</u>                                                                             |  |  |  |  |
| NOTE: It's important to select the <u>entire</u> length of the scene marker, otherwithe Timeline Scene Marker dialog box will not open for editing.           Delete Scene Marker: Removes an existing scene marker.           Share Functions         Lets you share an existing function curve. By default, all function curves ca only be used and modified using their original parameter. If you want anothe layer or parameter to use the same function curve, you must share it. See <i>Function Curves</i> on page 1.           View         Displays the new view mode.           Displays the Normal view mode, the default in the Timeline view. It shows everything connected to the chosen display. In this mode, anything not connected to the currently set default display will not be shown in the Timeline view. This also means that you cannot add certain elements to the Timeline view, as by default, when added they are not connected to any display or composite node. An example of such an element is a peg.           Selection Only Mode         Displays only elements currently selected in the Camera or Node view. This makes it easier to concentrate on one or a few elements at a time.           View Tagged Layers         Once your elements are tagged and you have switched over to View Tagged Layers mode, the Timeline view will display only tagged elements. The red on the left of the layers indicates you are in this view mode. While in this mode the asterisks are not displayed beside the tagged elements.           View Tagged Layers         Centers the Timeline view on the selected layer. This useful when you have several layers in the Timeline view, you may find it hard to locate which one selected.           Show Functions         Show Sounds:                                                                  | Scene Markers       | <b>Create Scene Marker</b> : Creates a scene marker from a selected frame range in the frame counter area of the Timeline view.                                                                                                    |  |  |  |  |
| the Timeline Scene Marker dialog box will not open for editing.           Delete Scene Marker: Removes an existing scene marker.           Share Functions         Lets you share an existing function curve. By default, all function curves ca only be used and modified using their original parameter. If you want anothe layer or parameter to use the same function curve, you must share it. See <i>Function Curves</i> on page 1.           View         Displays the new view mode.           Displays the Normal view mode, the default in the Timeline view. It shows everything connected to the chosen display. In this mode, anything not connected to the currently set default display will not be shown in the Timeline view, as by default, when added they are not connected to any display or composite node. An example of such an element is a peg.           Selection Only Mode         Displays only elements currently selected in the Camera or Node view. This makes it easier to concentrate on one or a few elements at a time.           View Tagged Layers         Centers the Timeline view will display only tagged elements.           Show Functions         Centers the Timeline view on the selected layer. This useful when you have several layers indicates you are in this view mode. While in this mode the layers indicates you are in this view mode. While in their mode and you have several layers in the Timeline view, you may find it hard to locate which on eselected.           Show         Show Effects:         Show Groups:                                                                                                    |                     | Edit Scene Marker: Lets you edit an existing scene marker.                                                                                                    |  |  |  |  |
| Share Functions       Lets you share an existing function curve. By default, all function curves ca<br>only be used and modified using their original parameter. If you want anothe<br>layer or parameter to use the same function curve, you must share it. See<br><i>Function Curves</i> on page 1.         View       Cycle to Next View<br>Mode       Displays the new view mode.         Normal View Mode       Displays the Normal view mode, the default in the Timeline view. It shows<br>everything connected to the chosen display. In this mode, anything not<br>connected to the currently set default display will not be shown in the Timeline<br>view, as by default, when added they are not connected to any display or<br>composite node. An example of such an element is a peg.         Selection Only Mode       Displays only elements currently selected in the Camera or Node view. This<br>makes it easier to concentrate on one or a few elements at a time.         View Tagged Layers       Once your elements are tagged and you have switched over to View Tagged<br>Layers mode, the Timeline view will display only tagged elements. The red<br>on the left of the layers indicates you are in this view mode. While in this mode<br>the asterisks are not displayed only tagged elements. The red<br>on the left of the layers indicates you are in this view mode. While in this mode<br>several layers in the Timeline view, you may find it hard to locate which one<br>selected.         Show       Show Bandas:<br>Show Groups:       Show Groups:                                                                                                    |                     | <b>NOTE</b> : It's important to select the <u>entire</u> length of the scene marker, otherwise the Timeline Scene Marker dialog box will not open for editing.                                                                                                    |  |  |  |  |
| Share Functions         only be used and modified using their original parameter. If you want anothe layer or parameter to use the same function curve, you must share it. See Function Curves on page 1.           View         Cycle to Next View Mode         Displays the new view mode.           Normal View Mode         Displays the Normal view mode, the default in the Timeline view. It shows everything connected to the chosen display. In this mode, anything not connected to the currently set default display will not be shown in the Timelin view, as by default, when added they are not connected to any display or composite node. An example of such an element is a peg.           Selection Only Mode         Displays only elements currently selected in the Camera or Node view. This makes it easier to concentrate on one or a few elements at a time.           View Tagged Layers         Lets you see only elements which have been assigned a Tagged status. An item that has been tagged will appear in the Timeline view with a small aster beside its name.           View Tagged Layers         Once your elements are tagged and you have switched over to View Tagged Layers in the Timeline view will display only tagged elements. The red to on the left of the layers indicates you are in this view mode. While in this mode several layers in the Timeline view, you may find it hard to locate which one selected.           Show         Show Kanager:         Show Kanager:         Show Groups:         Show Groups:         Show Groups:         Show Groups:         Show Groups:         Show Groups:         Show Groups:         Show Groups:         Show Groups:         Show Groups: <td< td=""><td></td><td>Delete Scene Marker: Removes an existing scene marker.</td></td<>                                                |                     | Delete Scene Marker: Removes an existing scene marker.                                                                                                    |  |  |  |  |
| Cycle to Next View<br>Mode         Displays the new view mode.           Normal View Mode         Displays the Normal view mode, the default in the Timeline view. It shows<br>everything connected to the chosen display. In this mode, anything not<br>connected to the currently set default display will not be shown in the Timeline<br>view. This also means that you cannot add certain elements to the Timeline<br>view, as by default, when added they are not connected to any display or<br>composite node. An example of such an element is a peg.           Selection Only Mode         Displays only elements currently selected in the Camera or Node view. This<br>makes it easier to concentrate on one or a few elements at a time.           View Tagged Layers         Lets you see only elements which have been assigned a Tagged status. An<br>item that has been tagged will appear in the Timeline view with a small aste<br>beside its name.           View Tagged Layers         Once your elements are tagged and you have switched over to View Tagged<br>Layers mode, the Timeline view will display only tagged elements. The red<br>on the left of the layers indicates you are in this view mode. While in this mod<br>the asterisks are not displayed beside the tagged elements.           Show Functions         Centers the Timeline view on the selected layer. This useful when you have<br>several layers in the Timeline view, you may find it hard to locate which one<br>selected.           Show Sounds:         Show Effects:<br>Show Groups:                                                                                                    | Share Functions     |                                                                                                    |  |  |  |  |
| Mode         Displays the new view mode.           Normal View Mode         Displays the Normal view mode, the default in the Timeline view. It shows everything connected to the chosen display. In this mode, anything not connected to the currently set default display will not be shown in the Timeline view. This also means that you cannot add certain elements to the Timeline view, as by default, when added they are not connected to any display or composite node. An example of such an element is a peg.           Selection Only Mode         Displays only elements currently selected in the Camera or Node view. This makes it easier to concentrate on one or a few elements at a time.           Lets you see only elements which have been assigned a Tagged status. An item that has been tagged will appear in the Timeline view with a small aste beside its name.         Once your elements are tagged and you have switched over to View Tagged Layers mode, the Timeline view will display only tagged elements. The red on the left of the layers indicates you are in this view mode. While in this mode the asterisks are not displayed beside the tagged elements.           Show Functions         Centers the Timeline view on the selected layer. This useful when you have several layers in the Timeline view, you may find it hard to locate which one selected.           Show Manager:         Show Manager:           Show Effects:         Show Groups:                                                                                                    | View                |                                                                                                    |  |  |  |  |
| Normal View Modeeverything connected to the chosen display. In this mode, anything not<br>connected to the currently set default display will not be shown in the Timeline<br>view. This also means that you cannot add certain elements to the Timeline<br>view, as by default, when added they are not connected to any display or<br>composite node. An example of such an element is a peg.Selection Only ModeDisplays only elements currently selected in the Camera or Node view. This<br>makes it easier to concentrate on one or a few elements at a time.View Tagged LayersLets you see only elements which have been assigned a Tagged status. An<br>item that has been tagged and you have switched over to View Tagged<br>Layers mode, the Timeline view will display only tagged elements. The red in<br>on the left of the layers indicates you are in this view mode. While in this mode<br>the asterisks are not displayed beside the tagged elements.Show FunctionsCenters the Timeline view on the selected layer. This useful when you have<br>several layers in the Timeline view, you may find it hard to locate which one<br>selected.Show Effects:<br>Show Groups:Show Groups:                                                                                                    | •                   | Displays the new view mode.                                                                                                    |  |  |  |  |
| Selection Only Mode       makes it easier to concentrate on one or a few elements at a time.         Wiew Tagged Layers       Lets you see only elements which have been assigned a Tagged status. An item that has been tagged will appear in the Timeline view with a small aster beside its name.         View Tagged Layers       Once your elements are tagged and you have switched over to View Tagged Layers mode, the Timeline view will display only tagged elements. The red I on the left of the layers indicates you are in this view mode. While in this mode the asterisks are not displayed beside the tagged elements.         Show Functions       Centers the Timeline view on the selected layer. This useful when you have several layers in the Timeline view, you may find it hard to locate which one selected.         Show Manager:       Show Sounds:         Show Effects:       Show Groups:                                                                                                    | Normal View Mode    | everything connected to the chosen display. In this mode, anything not<br>connected to the currently set default display will not be shown in the Timeline<br>view. This also means that you cannot add certain elements to the Timeline<br>view, as by default, when added they are not connected to any display or |  |  |  |  |
| View Tagged Layers       item that has been tagged will appear in the Timeline view with a small aster beside its name.         Once your elements are tagged and you have switched over to View Tagged Layers mode, the Timeline view will display only tagged elements. The red I on the left of the layers indicates you are in this view mode. While in this more the asterisks are not displayed beside the tagged elements.         Show Functions       Centers the Timeline view on the selected layer. This useful when you have several layers in the Timeline view, you may find it hard to locate which one selected.         Show Manager:       Show Sounds:         Show Effects:       Show Groups:                                                                                                    | Selection Only Mode | Displays only elements currently selected in the Camera or Node view. This makes it easier to concentrate on one or a few elements at a time.                                                                                                    |  |  |  |  |
| Chice your elements are tagged and you have switched over to view ragged Layers mode, the Timeline view will display only tagged elements. The red I on the left of the layers indicates you are in this view mode. While in this more the asterisks are not displayed beside the tagged elements.         Show Functions       Centers the Timeline view on the selected layer. This useful when you have several layers in the Timeline view, you may find it hard to locate which one selected.         Show       Show Manager:         Show Effects:       Show Effects:         Show Groups:       Show Groups:                                                                                                    |                     | Lets you see only elements which have been assigned a Tagged status. An item that has been tagged will appear in the Timeline view with a small asterisk beside its name.                                                                                                    |  |  |  |  |
| Centers the Timeline view on the selected layer. This useful when you have several layers in the Timeline view, you may find it hard to locate which one selected.         Show Manager:         Show Sounds:         Show Effects:         Show Groups:                                                                                                    | View Tagged Layers  | Once your elements are tagged and you have switched over to View Tagged<br>Layers mode, the Timeline view will display only tagged elements. The red bar<br>on the left of the layers indicates you are in this view mode. While in this mode,<br>the asterisks are not displayed beside the tagged elements.        |  |  |  |  |
| Centre on Selection       several layers in the Timeline view, you may find it hard to locate which one selected.         Show Manager:       Show Sounds:         Show Effects:       Show Groups:                                                                                                    | Show Functions      |                                                                                                    |  |  |  |  |
| Show Sounds:<br>Show Effects:<br>Show Groups:                                                                                                    | Centre on Selection | Centers the Timeline view on the selected layer. This useful when you have several layers in the Timeline view, you may find it hard to locate which one is selected.                                                                                                    |  |  |  |  |
| Show Effects:<br>Show Groups:                                                                                                    |                     | Show Manager:                                                                                                    |  |  |  |  |
| Show Groups:                                                                                                    |                     | Show Sounds:                                                                                                    |  |  |  |  |
|                                                                                                    | Show                | Show Effects:                                                                                                    |  |  |  |  |
|                                                                                                    |                     | Show Groups:                                                                                                    |  |  |  |  |
| Show Composites:                                                                                                    |                     | Show Composites:                                                                                                    |  |  |  |  |

|                      | Show Sound Waveform:                                                                                                    |
|----------------------|----------------------------------------------------------------------------------------------------|
| Change Track Colour  |                                                                                                    |
| Default Track Colour |                                                                                                    |
| Collapse/Expand      |                                                                                                    |
| Collapse All         |                                                                                                    |
| Expand All           |                                                                                                    |
| Set Tempo Marker     | Lets you set a marker that synchronizes your animation with a musical score.<br>This lets you reproduce the FPB (Frames Per Beat) and use the tempo<br>signature as tempo markers. The Xsheet view lets you pace your animation<br>according to the tempo or beat of the soundtrack music or to any rhythmic<br>sound, such as the ticking of a clock or water leaking from a spout. See <u>Setting</u><br><u>Tempo Markers</u> on page 1. |

## Top Menu

The Top menu lets you position elements in 3D space, set parameters for animation and access animation tools— see *Top View* on page 1.

#### How to access the Top menu

| ► | In the upper-left corner of the Top view, | click the menu | button. |
|---|-------------------------------------------|----------------|---------|
|---|-------------------------------------------|----------------|---------|

| Command                 | Description                                                                                                    |
|-------------------------|----------------------------------------------------------------------------------------------------|
| Edit                    |                                                                                                    |
| Cut Drawing Object      | Removes selected objects. You can then paste the object or its properties to another object.                                                                                                    |
| Copy Drawing Object     | Copies selected objects and properties.                                                                                                    |
| Paste                   | Places an object you cut or copied into the location you select in a view.                                                                                                    |
| Delete Drawing Object   | Removes selected objects.                                                                                                    |
| Select All              | Selects all drawing objects in the current drawing window in the Drawing,<br>Timeline and Camera views. This helps you manage multiple objects as one<br>when moving them.                                                                          |
| Deselect All            | Deselects all selected objects in the Drawing and Camera views.                                                                                                    |
| Invert Selection        | Deselects the currently selected items and selected all other items that were not selected. For example, if some lines are selected in a drawing, this command will deselect them and select any other lines in the drawing that were not selected. |
| Select Child            | Lets you select the first element parented to the selected peg element in the Timeline view.                                                                                                    |
| Select Children         | Lets you select all elements parented to the selected peg element in the Timeline view.                                                                                                    |
| Select Parent           | Lets you select the parent of the selected element in the Timeline view.                                                                                                    |
| Select Previous Sibling | Lets you select the previous element (above current element) in the Timeline view.                                                                                                    |

| Select Next Sibling                 | Lets you select the next element (below current element) in the Timeline view.                                                                                                    |
|-------------------------------------|----------------------------------------------------------------------------------------------------|
| View                                |                                                                                                    |
| Zoom In                             | Zooms in the view.                                                                                                    |
| Zoom Out                            | Zooms out the view.                                                                                                    |
| Reset Zoom                          | Resets the view's zoom to its default position.                                                                                                    |
| Reset Pan                           | Resets the view's pan to its default position.                                                                                                    |
| Reset View                          | Resets the view to its default position.                                                                                                    |
| Layer Properties                    | Shows or hides the Layer Properties view.                                                                                                    |
| Camera Cone                         | Displays the camera cone.                                                                                                    |
| Control                             | Displays the controls of the selected element.                                                                                                    |
| Hide All Controls                   | Hides the controls of the selected element.                                                                                                    |
| Enable Playback                     | Plays back your animation in the Top, Side or Perspective views.                                                                                                    |
| Animation                           |                                                                                                    |
| Animate                             | Enables the Animate mode which lets you keyframe drawing layers to create computer-generated animation. When working in the Animate mode, you can animate a layer's position and then turn off the mode to reposition a layer for the entire scene. When the Animate mode is disabled, keyframes are created on selected layers at the current frame. Depending on what transformations were performed (rotation, translation, skew), the new keyframes are added on the corresponding parameters (function curves). |
| Insert Keyframe                     | Adds a keyframe to the selected cell in the Timeline view.                                                                                                    |
| Insert Control Point                |                                                                                                    |
| Set Stop-Motion<br>Keyframe         | Sets a stop-motion keyframe which there is no computer-generated motion<br>between two keyframes. The segment is constant or flat. The drawing remains<br>still until the playback reaches the next keyframe, then the drawing pops to its<br>new location.                                                                                                    |
| Set Motion Keyframe                 | Sets a motion keyframe. In motion keyframes, there is no automatic interpolation created between the selected point and the next one. The layer will maintain its position until the animation reaches the frame of the next point and will then jump to the new position. Deselect this option to generate interpolation and get the layer to progressively move to the next position.                                                                                                    |
|                                     | Flip Horizontal: Flips the current selection horizontally.                                                                                                    |
|                                     | Flip Vertical: Flips the current selection vertically.                                                                                                    |
| Flip                                | <b>Flip Scale X</b> : Once your drawing layer is rotated, the original horizontal and vertical axes change. The Flip Scale X and Flip Scale Y will perform a flip on your drawing layer following its original axis.Remembers the original X-axis of the layer and flips the element following it.                                                                                                    |
|                                     | Flip Scale Y: Remembers the original Y-axis of the layer and flips the element following it.                                                                                                    |
| Set Ease for Multiple<br>Parameters | Opens the Set Ease for Multiple Parameters dialog box where you can change the velocity of selection functions.                                                                                                    |

| Linear Motion                      |                                                                                                    |
|------------------------------------|----------------------------------------------------------------------------------------------------|
| Lock in Time                       | Indicates if the point is locked to a specific frame (keyframe) or only locked to a specific position and the curve can flow through it freely as other points are being added, moved, or adjusted (control point).                                                                            |
| No Z Dragging                      |                                                                                                    |
| Substitute Drawing<br>Previous     | Replaces the drawing or cell's symbol on the current frame by the previous or                                                                                                    |
| Substitute Drawing<br>Next         | next drawing.                                                                                                    |
| Select Previous<br>Keyframe /Point | Select the previous or next keyframe/point.                                                                                                    |
| Select Next Keyframe<br>/Point     | Select Next Keyframe /Point                                                                                                    |
|                                    | Lock: Locks one or a multiple selection of layers.                                                                                                    |
|                                    | Unlock: Unlocks one or a multiple selection of locked layers.                                                                                                    |
| Lock                               | Lock All: Locks all the layers in the Timeline view.                                                                                                    |
|                                    | Unlock All: Unlocks all the layers in the Timeline view.                                                                                                    |
|                                    | Lock All Others: Locks every layer except the selected ones.                                                                                                    |
| Reset                              | Returns the value of the selected element to the initial value of the active tool. For example, if the Rotate rotation is active, the transformation angle will be reset to 0 and if the Transform tool is active, all the transformation values will be reset.                                |
| Reset All                          | Resets all transformations on the current frame in a selected layer. Your keyframe will remain, but all the values will return to the default position. All transformations are reset regardless of the tool you're using.                                                                     |
| Reset All Except Z                 | Resets all transformations on the current frame except the Z position. This is useful when doing cut-out animation. Cut-out puppets often have a particular Z ordering for the different views of a character. You might want to reset the transformation, but not necessarily the Z position. |
| Animation Tools                    |                                                                                                    |
| Transform                          | Lets you create a global selection so you can reposition, scale, rotate and skew as one unit, which is useful for cut-out characters.                                                                                                    |
| Translate                          | Lets you move the selected element along the X and Y axes.                                                                                                    |
| Rotate                             | Turns a selected element around its pivot point.                                                                                                    |
| Scale                              | Increases or decreases the size of a selected element. You can scale an object<br>up to make it larger or down to make it smaller. Press Shift to scale the element<br>while maintaining its proportions.                                                                                      |
| Maintain Size                      | Keeps elements the same size aspect ratio in the Camera view as you move<br>them towards or away from the camera.                                                                                                    |
| Spline Offset                      | Lets you reposition the visual trajectory without offsetting or modifying your anim-<br>ation. By default, the trajectory is located at 0,0,0 fields. If your elements were<br>drawn in a different location than the centre of the drawing area, it will look like the                        |

| trajectory is not aligned with your drawing. Also, if you have several element<br>attached to one trajectory, you might want your trajectory to be at a different<br>ation to represent the group's motion better. |  |
|----------------------------------------------------------------------------------------------------|--|
|----------------------------------------------------------------------------------------------------|--|

## **Xsheet Menu**

The Xsheet menu lets you

-see <u>Timing</u> on page 1 on page 1.

#### How to access the Xsheet menu

- In the upper-left corner of the Xsheet view, click the menu  $\equiv$  button.

| Parar                                                                                | meter                  | Description                                                                                                    |
|--------------------------------------------------------------------------------------|------------------------|----------------------------------------------------------------------------------------------------|
| File                                                                                 |                        |                                                                                                    |
|                                                                                      |                        | Images: Imports bitmap images which you can choose to vectorize-see<br>Importing Bitmap Images on page 1.                                                                                                    |
|                                                                                      | Import                 | From Scanner: Imports drawings from a TWAIN scanner.                                                                                                    |
|                                                                                      |                        | Sounds: Lets you import sound files into your project.                                                                                                    |
|                                                                                      | Print                  | Prints the exposure sheet so you can take it to your animation table, provide a copy to the animator, or create your Xsheet skeleton directly in Harmony.                                                                                                |
| Edit                                                                                 |                        |                                                                                                    |
|                                                                                      | Cut cells from Xsheet  | Removes selected objects. You can then paste the object or its properties to another object.                                                                                                    |
|                                                                                      | Copy cells from Xsheet | Copies selected objects and properties.                                                                                                    |
|                                                                                      | Paste                  | Places an object you cut or copied into the location you select in a view.                                                                                                    |
|                                                                                      | Paste Special          | Lets you copy and paste selected drawings into a different layer or paste the selection in the same layer to duplicate the drawings.                                                                                                    |
|                                                                                      | Paste Special Again    | Pastes new drawings with the previous Paste Special settings.                                                                                                    |
| Paste Cycle     cycles to paste and select a type of cycle: Normand Reverse-Forward. |                        | Cycles a portion of an animation. You can increase or decrease the number of cycles to paste and select a type of cycle: Normal, Reverse, Forward-Reverse and Reverse-Forward.                                                                           |
|                                                                                      |                        | Reverses the timing of drawings or keyframes in range of selection after copying.                                                                                                    |
|                                                                                      | Delete                 | Removes selected objects.                                                                                                    |
|                                                                                      | Select All             | Selects all drawing objects in the current drawing window in the Drawing,<br>Timeline and Camera views. This helps you manage multiple objects as one<br>when moving them.                                                                               |
|                                                                                      | Deselect All           | Deselects all selected objects in the Drawing and Camera views.                                                                                                    |
|                                                                                      | Insert Mode            | Adds a new value or a new value sequence over existing ones, the new values are inserted between the old ones. The existing timing sequence is pushed down the column. The Insert mode opposite of the Overwrite mode, which is the Xsheet default mode. |

|                          | Gestural Drag Mode              | Lets you drag a cell to any other frame in the same column or into another column.                                                                                                    |
|--------------------------|---------------------------------|----------------------------------------------------------------------------------------------------|
|                          |                                 | This feature does not apply to Annotation columns.                                                                                                    |
|                          | Send to Function View           | Sends selected objects to the Function view where you can edit and adjust its function curve and parameters.                                                                                                    |
| View                     |                                 |                                                                                                    |
|                          | Zoom In Xsheet                  | Zooms in the view.                                                                                                    |
|                          | Zoom Out Xsheet                 | Zooms out the view.                                                                                                    |
|                          | Reset Zoom                      | Resets the view's zoom to its default position.                                                                                                    |
|                          | Reset Pan                       | Resets the view's pan to its default position.                                                                                                    |
|                          | Reset View                      | Resets the view to its default position.                                                                                                    |
|                          | Set Tempo Marker                |                                                                                                    |
|                          |                                 | Collapse Selection:                                                                                                    |
|                          | E 1/0 1                         | Expand Selection:                                                                                                    |
|                          | Expand/Collapse                 | Collapse All:                                                                                                    |
|                          |                                 | Expand All:                                                                                                    |
|                          | Column Properties               | Lets you rename a column, and enable or disable a column. To view additional properties, select <b>Edit &gt; Preferences</b> from the top menu. In the Preferences dialog box, select the <b>Advanced</b> tab, then select the <b>Advanced Element Mode</b> option.                               |
|                          | Show Column List                |                                                                                                    |
|                          | Column Types Manager            | Lets you add advanced column types to create particular animation paths.<br>When you create these columns, they are not linked automatically to any<br>particular drawing layer. You can create a motion path using these columns<br>and then link or unlink several drawing or peg layers to it. |
|                          | Show Thumbnails                 | Displays column thumbnails making it easier to identify a particular column.<br>This option displays a small thumbnail picture of the current frame below the<br>column header.                                                                                                    |
|                          | Show Selection                  |                                                                                                    |
|                          | Set Columns Width               | Lets you change the column width (in pixels) and set it as the default.                                                                                                    |
|                          | All Columns to Default<br>Width | Returns all columns to their default width of 100 pixels.                                                                                                    |
| Change Columns<br>Colour |                                 | Lets you customize the colour of the column by selecting one from the Select<br>Colour dialog box. The colour you select is also reflected in the corresponding<br>layer in the Timeline view.                                                                                                    |
|                          | Default Column Colour           | Removes the colour you assigned to a column (if any).                                                                                                    |
|                          | Hide Selected Columns           | Hides selected columns.                                                                                                    |
|                          | Unhide All Columns              | Displays all columns.                                                                                                    |
|                          | Show Hidden Columns             | Displays columns that were previously hidden.                                                                                                    |
|                          | Empty Cells                     |                                                                                                    |

| Row Units                                         |                                                                                                    |  |
|---------------------------------------------------|----------------------------------------------------------------------------------------------------|--|
| Held Exposures                                    |                                                                                                    |  |
| Preview Selected<br>Drawings                      |                                                                                                    |  |
| Enable Playback                                   | Plays back your animation in the Top, Side or Perspective views.                                                                                                    |  |
| Columns                                           |                                                                                                    |  |
| Add Columns                                       | Lets you add a column. You can specify the column name, type, and set drawing layer options in the Add Column dialog box that opens.                                                                                                    |  |
| Delete Columns                                    | Removes the selected column. You have the option to delete the associated drawing files and element folders.                                                                                                    |  |
| Clone Selected<br>Columns: Drawings<br>Only       | Creates a copy of the selected column that is linked to the original. If a drawing is modified in the original or cloned column, both will be updated. However, cloned columns can have different timings.                                                                                                    |  |
| Clone Selected<br>Columns: Drawings<br>and Timing | You can clone the drawings only or both the drawings and timing—see <u><i>Cloning</i></u><br><u><i>Layers and Columns</i></u> on page 1.                                                                                                    |  |
| Duplicate Selected<br>Columns                     | Creates an independent copy of the selected column. This useful when you need to modify the element independently, including the timing (exposure). Changes to the original element do not propagate to the duplicate.                                                                                                    |  |
| Merge Selected<br>Columns                         | <ul> <li>There are two methods of merging drawings.</li> <li>You can merge selected drawings in adjacent elements. The columns and layers will be left intact, and each new merged drawing will reside in the frames of the left-most column or lower layer.</li> <li>You can merge elements. All drawings will be merged. Unused columns and layers will be deleted, but the original drawing files are still accessible.</li> <li>See <u>Merging Drawings</u> on page 1.</li> </ul> |  |
| Rename                                            |                                                                                                    |  |
| Convert                                           |                                                                                                    |  |
| Frames                                            |                                                                                                    |  |
| Add Frames At Start                               | Adds the number of frames you specify to be added at the beginning or end of                                                                                                    |  |
| Add Frames At End                                 | the scene.                                                                                                    |  |
| Add Frames Before<br>Selection                    | Adde the number of frames you specify before or ofter your selection                                                                                                    |  |
| Add Frames After<br>Selection                     | <ul> <li>Adds the number of frames you specify before or after your selection.</li> </ul>                                                                                                    |  |
| Remove Selected<br>Frames                         | Deletes the selected frames from your scene.                                                                                                    |  |
| Drawings                                          |                                                                                                    |  |
| Create Empty Drawing                              | Creates a drawing in the selected cell, replacing any drawing that may already be exposed in that cell and the following ones until it meets another drawing,                                                                                                    |  |

| [                                          |                                                                                                    |
|--------------------------------------------|----------------------------------------------------------------------------------------------------|
|                                            | key exposure or a blank cell.                                                                                                    |
| Duplicate Drawings                         | Lets you duplicate the drawing and work on a copy of it. This lets you modify<br>an existing drawing but retain the original.                                                                                                    |
|                                            | When duplicating a drawing, the selected cell is replaced with the new drawing. The exposure of the original drawing that was on the current cell is removed. The original drawing is not deleted from the project folder or other cells in which it is exposed. |
| Rename Drawing                             | Lets you give a selected drawing a new name.                                                                                                    |
| Rename Drawing with<br>Prefix              |                                                                                                    |
| Rename by Frame                            |                                                                                                    |
| Delected Selected<br>Drawings              |                                                                                                    |
| Merge Selected<br>Drawings                 |                                                                                                    |
| Vectorize Line Art in<br>Selected Drawings |                                                                                                    |
|                                            | Marks selected drawings as one of the following: Key, Breakdown, In-<br>between, RetakeKey, RetakeBD or RetakeIB.                                                                                                    |
|                                            | This helps to keep the Xsheet well organized while animating.                                                                                                    |
| Mark Drawing As                            | When working with several animators, directors or even other studios, the necessity for retakes will often arise. Harmony gives you the possibility to mark new drawings as either Retake Key, Retake Breakdown, or Retake Inbetweens.                           |
|                                            | See <i>Drawing Identification</i> on page 1.                                                                                                    |
| Substitute Drawing<br>Previous             | Replaces the drawing or cell's symbol on the current frame by the previous or                                                                                                    |
| Substitute Drawing<br>Next                 | next drawing.                                                                                                    |
| Send Drawings to Desk                      |                                                                                                    |
| Add Drawings to Desk                       |                                                                                                    |
| Exposure                                   |                                                                                                    |
| Increase                                   | Adds one more exposure to a selected cell; repeating this action adds an extra cell each time. This is an efficient way to extend a drawing's exposure and is always set in Insert mode. Increasing an exposure pushes the existing exposure forward.            |
| Decrease                                   | Decreases exposure of a selected cell by one; repeating this action decreases<br>one exposure adds an extra cell each time. This is an efficient way to shorten a<br>drawing's exposure. Decreasing an exposure pulls in the existing exposure.                  |
| Set Exposure to                            | Lets you set the exposure to 1, 2, 3 or a custom exposure.                                                                                                    |
| Extend Exposure                            | Lets you extend the length of a selected cell.                                                                                                    |

| Add Key Exposure                         | Adds a key exposure to the selected cell.                                                                                                    |
|------------------------------------------|----------------------------------------------------------------------------------------------------|
| Remove Key Exposure                      | Removes only the key exposure (key frames) not all the exposures. The existing key exposure is replaced by the preceding exposure.                                                                                                    |
| Remove Duplicate Key<br>Exposure         | When working with drawings to adjust the timing of a mouth in a lipsync, for example, and forcing the use of specific key exposures, unnecessary key exposures will be created. You can delete these duplicates without affecting the rest of the drawing. The first drawing of the selection will be used for the range.                                                                                              |
|                                          | <b>NOTE:</b> Duplicate key exposures may occur when pasting with the Enforce Key Exposure option selected.                                                                                                    |
| Fill Empty Cells                         | Lets you fill empty cells to extend the exposure of single frame drawings to fill<br>the range of empty cells after each one. When creating drawings on cells that<br>are not side-by-side, the exposure of the first drawing no longer fills<br>automatically. You must select the frame range where you want your drawings<br>to hold their exposure up to the next drawing and use the Fill Empty Cells<br>command. |
| Insert Blank Cell                        | Adds an empty cell between other cells.                                                                                                    |
| Clear Exposure                           | Removes the exposure from the selected cell.                                                                                                    |
| Clear Exposure and<br>Pull               | Replaces the exposure from the selected cell with exposures that follow it.                                                                                                    |
| Create Cycle                             |                                                                                                    |
| Fill Selection                           | Lets you fill the same value over an entire selection. The selection can be over<br>one cell, a cell range in one column, a cell range over many columns, an entire<br>column, or many columns. You can use numbers, words, letters, or any<br>alphanumeric value.                                                                                                    |
| Sequence Fill                            | Lets you create a numbered sequence over a selection. The sequence can be forward, backward, single, double or higher increment, as a cycle, and so on. The selection can be over one cell or a cell range in one column or more or an entire column or many entire columns.                                                                                                    |
| Fill Cells Randomly                      | Lets you fill in random values over a selection. You can give a maximum and a minimum value and create a range for Harmony to choose the random values from. The selection can be over one cell or a cell range in one column or more or an entire column or many entire columns.                                                                                                    |
| Hold Exposure                            | Lets you expose a drawing for three, four, or five cells and so on.                                                                                                    |
| Motion                                   |                                                                                                    |
| Insert Keyframe                          |                                                                                                    |
| Insert Keyframe and<br>Duplicate Drawing |                                                                                                    |
| Delete Keyframes                         | Deletes the selected keyframe.                                                                                                    |
| Go to Previous<br>Keyframe               |                                                                                                    |
|                                          |                                                                                                    |

| Go to Next Keyframe            |                                                                                                    |
|--------------------------------|----------------------------------------------------------------------------------------------------|
| Set Stop-Motion<br>Keyframe    | Sets a stop-motion keyframe which there is no computer-generated motion<br>between two keyframes. The segment is constant or flat. The drawing remains<br>still until the playback reaches the next keyframe, then the drawing pops to its<br>new location.                                                                                                    |
| Set Motion Keyframe            | Sets a motion keyframe. In motion keyframes, there is no automatic<br>interpolation created between the selected point and the next one. The layer<br>will maintain its position until the animation reaches the frame of the next point<br>and will then jump to the new position. Deselect this option to generate<br>interpolation and get the layer to progressively move to the next position. |
| Morphing                       |                                                                                                    |
| Create Morphing                | Lets you control a morphing sequence by placing different types of hints to hel<br>Harmony morph the animation the way you want it.                                                                                                    |
| Delete Morphing                | Once a cell is selected in a morphing sequence, deletes the entire sequence between the two keyframes.                                                                                                    |
| Insert Morphing Key<br>Drawing | Creates a morphing keyframe from a selected morphing frame.                                                                                                    |
| Convert Morphing to<br>Drawing | Lets you convert your morphing inbetweens to real drawings you can edit. This is useful when manually editing a morphing sequence or if you prefer to have animation timing in double frame (on twos) instead of single frame (on ones).                                                                                                    |
| Lip-Sync                       |                                                                                                    |
| Change Mouth Shape to          | Lets you change the mouth shape to one of the following: A, B, C, D, E, F, G, X.                                                                                                    |
| Auto Lip-Sync<br>Detection     | Generates a sound detection for lip-sync.                                                                                                    |
| Map Lip-Sync                   | Automatically maps drawings in an element to the mouth chart you have generated for a sound. This can save time when you are lip-synching a voice track.                                                                                                    |
| Sound Display                  |                                                                                                    |
| Sound Name                     | Shows the name of the sound file, as well as the file format. The line running vertically through the column frames between the same file name indicates a continuity of the same sound file in these frames.                                                                                                    |
| Mouth Shapes                   | Shows the letter (or name depending on the way you named your character's different mouth positions) in the column's frames. There is only one mouth position allotted per frame and this position should correspond to the sound file after performing a lip-sync.                                                                                                    |
| Waveform                       | Shows a vertical display of the sound file's actual waveform. In the column header, in the field under the column name, you can type in a percentage to zoom in or zoom out on the waveform, or pass the scroll cursor the Zoom Waveform a icon.                                                                                                    |
| Sound Edit                     |                                                                                                    |
| Insert Blank Cell              | Places an empty cell between other cells.                                                                                                    |
| Clear Exposure and Pull        | Replaces the exposure from the selected cell with exposures that follow it.                                                                                                    |

| Annotation            |                                                                                                    |
|-----------------------|----------------------------------------------------------------------------------------------------|
| Import File           | Lets you import an image file in an Annotation column.                                                   |
| Change Pen Colour     | Lets you change the pen colour by selecting one from the Select Colour dialog box.                       |
| Pen Width             | Lets you select a pen preset or change the pen width (in pixels).                                        |
| Eraser Width          | Lets you modify the width of the Eraser tool.                                                            |
| Erase All             | Removes all text and drawn annotations. Annotations that you type in cannot be erased using this method. |
| Erase Selected Images | Removes images you select in the Annotation column.                                                      |
| Erase Selected Texts  | Removes text you select in the Annotation column.                                                        |
| Enable Drawing        | Lets you draw in the Annotation column using your mouse or pen tablet.                                   |

# **Chapter 4: Toolbars**

Harmony contains toolbars which, by default, are located at the top of the interface. Some views also have a toolbar which you can reposition to suit your work style. You can show or hide toolbars, as well as customize it with the tools you use most often and hide the ones you don't.

Main Toolbars

View Toolbars

# **Chapter 5: Views**

Intro...

## **Coordinates and Control Points View**

The Coordinates and Control Points view displays the parameters of keyframes or control points selected in the Camera, Timeline or Xsheet view. You can also see the same information in the Coordinate and Control Point toolbars.

In this view, you can edit keyframes and control point parameters, such as the position, continuity, bias, tension and lock-in-time.

|                                   |          | Coord. And Control Points | + × |
|-----------------------------------|----------|---------------------------|-----|
| Selection Coordin                 |          |                           |     |
|                                   | Drawing  | 9                         |     |
| Position                          | •        |                           |     |
| Separate                          | <b>V</b> |                           |     |
|                                   | 0        |                           | ÷   |
|                                   | 0        |                           | ÷   |
|                                   | 0        |                           | ÷   |
| Cumulative z                      | 0.0000   |                           |     |
| Scale                             | •        |                           |     |
| Separate Scale                    | <b>V</b> |                           |     |
| Scale X                           | 1        |                           | \$  |
| Scale Y                           | 1        |                           | ÷   |
| Rotation                          | •        |                           |     |
| Angle                             | 0        |                           | ÷   |
| Skew                              | ▼.       |                           |     |
| Skew                              | 0        |                           | ÷   |
| Control Point and                 | Keyframe |                           |     |
|                                   |          |                           |     |
| Locked in Time<br>Stop-Motion Key | frame    |                           |     |
| Tension                           |          | 0                         | ¢   |
| Continuity                        |          |                           |     |
| Bias                              |          |                           |     |
|                                   |          |                           |     |

| Parameter      | Description                                                                                                    |
|----------------|----------------------------------------------------------------------------------------------------|
| Name           | The name of the function curve to which the select point is linked.                                                                                                    |
| Position       |                                                                                                    |
| Separate       | Modifies modify the X, Y and Z coordinates independently. When this option is deselected, all three parameters are linked. If one is deleted, all others will also be deleted.                                                                                                    |
| Cumulative Z   | When a layer is parented to other layers that are moved forward or backward on the Z-axis, the currently selected layer's Z position value may not be accurate since its parent will also have an offset on the Z-axis. The Cumulative Z value is a compilation of all the Z-axis offsets to give the real Z-axis offset value related to the (0,0) centre. |
| Scale          |                                                                                                    |
| Separate Scale | Modifies the width and height values independently. When this option is selected,                                                                                                    |

|                            | the width and height are locked to the same value, forcing the scale to be on a 1:1 ratio. If the option is deselected, you have the ability to squash and stretch your layer at will.                                                                                                    |
|----------------------------|----------------------------------------------------------------------------------------------------|
| Rotation                   |                                                                                                    |
| Angle                      | The rotation angle value from the permanent pivot of the element.                                                                                                    |
| Skew                       |                                                                                                    |
| Skew                       | This is the skewing value.                                                                                                    |
| Control Point and Keyframe |                                                                                                    |
| Frame                      | The frame at which the select point is set.                                                                                                    |
| Locked in Time             | Indicates if the point is locked to a specific frame (keyframe) or only locked to a specific position and the curve can flow through it freely as other points are being added, moved, or adjusted (control point).                                                                                                    |
| Stop-Motion Keyframe       | When this option is selected, the keyframe is set as a stop-motion point. This means that there is no automatic interpolation created between the selected point and the next one. The layer will maintain its position until the animation reaches the frame of the next point and will then jump to the new position. Deselect this option to generate interpolation and get the layer to progressively move to the next position. |
| Tension                    | Controls how sharply the path bends as it passes through a control point or keyframe.                                                                                                    |
| Continuity                 | Controls the smoothness of a transition between the segments joined by a point.                                                                                                    |
| Bias                       | Controls the slope of the path so it flows towards one side of the motion point or the other.                                                                                                    |

#### Tension

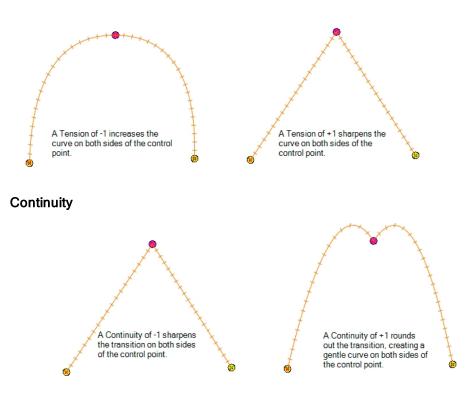

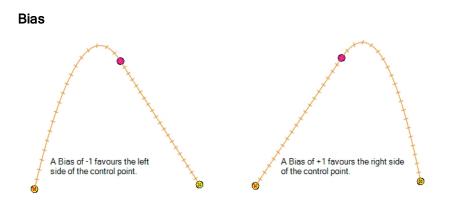

## **Layer Properties**

The Layer Properties editor or view lets you adjust the properties of a layer in the Timeline view or a node in the Node view. The Layer Properties can be viewed as a floating window or as a view (docked).

Each layer has its own set of properties that can be modified, including effect and peg layers. Display the Layer Properties editor or view if you want to modify some of the layer's properties, such as the name or the antialiasing quality.

#### How to access the Layer Properties editor

- Double-click on a layer in the Timeline view or a node in the Node view.
- Right-click on a layer in the Timeline view or a node in the Node view and select Layer Properties.
- ► Select a layer in the Timeline view or a node in the Node view and press Shift + E.

#### How to access the Layer Properties view

- 1. Do one of the following:
  - Select the view you want to add from Windows > Layer Properties.
  - ► In the top-right corner of a view, click the Add View + button and select Layer Properties from the list.

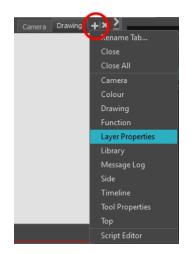

By default, the Layer Properties view appears as a tab.

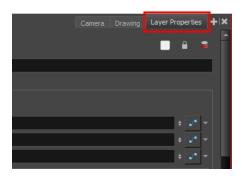

#### **Transformation Tab**

The Transformation tab contains parameters for adjusting the position, scale, rotation, skew and pivots of an element.

When the Enable 3D option is selected, additional parameters appear in the Rotation and Pivot sections to rotate objects on 3 axis in the 3D space.

| Name: bl_r_arm   Transformation Drawing   Controls Advanced   Enable 30 Image: Controls   Position Separate   Path bl_r_arm: Path   (x) Axis   0.0000 Image: Controls   (x) Axis   0.0000 Image: Controls   (x) Axis   0.0000 Image: Controls   (x) Axis   0.0000 Image: Controls   (x) Axis   0.0000 Image: Controls   (x) Axis   0.0000 Image: Controls   (x) Axis   0.0000 Image: Controls   (x) Axis   0.0000 Image: Controls   (x) Axis   0 Image: Controls   Angle z bl_r_arm_Stater_2:0   Skerw bl_r_arm_Stater_2:0   Skerw bl_r_arm_Stater_2:0   Skerw bl_r_arm_Stater_2:0   Skerw bl_r_arm_Stater_2:0   Skerw bl_r_arm_Stater_2:0   Skerw bl_r_arm_Stater_2:0   Skerw bl_r_arm_Stater_2:0   (x) Axis   0 Outerrinon   Color Color   (x) Axis   0 Image: Color   Skerw bl_r_arm_Stater_2:0   Skerw bl_r_arm_Stater_2:0   (x) Axis   0 Image: Color   (x) Axis   0 Image: Color   Skerw bl                                                                                                    | 8            |
|----------------------------------------------------------------------------------------------------|--------------|
| Enable 3D   Position   Ø 3D Path   Path   bl_r_arm: Path   (x) Axis   0.0000   (y) Axis   0.0010 F   (v) Axis   0.0010 F   (v) Axis   0.                                                                                                    |              |
| Enable 3D       □         Position       ○30 Path         O30 Path       ○Separate         Path       bl_r_arm: Path         (x) Axis       0.0000         (x) Axis       0.0000         (x) Axis       0.0000         (x) Axis       0.0000         (x) Axis       0.0000         (x) Axis       0.0000         (x) Axis       0.0010 F         (x) Axis       0.0010 F         (x) Axis       0.0000 F         (x) Axis                                                                                                    |              |
| O 3D Path ● Separate   Path bl_r_arm: Path   (x) Axis 0.0000   (y) Axis 0.0000   (x) Axis 0.0010 F   (x) Axis 0.0010 F   (x) Axis 0.0010 F   (x) Axis 0.0010 F   (x) Axis 0.0010 F   (y) Axis 0.0010 F   (y) Axis 0.0010 F   (y) Axis 0.0010 F   (y) Axis 0.0010 F   (y) Axis bl_r_arm_Scale_x_bester_2: 1   (x) Axis bl_r_arm_Scale_x_bester_2: 1   (x) Axis bl_r_arm_Scale_x_bester_2: 1   (x) Axis bl_r_arm_Scale_y_bester_2: 1   (x) Axis bl_r_arm_Scale_y_bester_2: 1   (x) Axis bl_r_arm_scale_y_bester_2: 1   (y) Axis bl_r_arm_scale_y_bester_2: 1   (y) Axis bl_r_arm_scale_y_bester_2: 1   (y) Axis bl_r_arm_scale_y_bester_2: 1   (y) Axis bl_r_arm_scale_y_bester_2: 1   (y) Axis bl_r_arm_scale_y_bester_2: 1   (y) Axis bl_r_arm_scale_y_bester_2: 1   (y) Axis bl_r_arm_scale_y_bester_2: 1   (y) Axis bl_r_arm_scale_y_bester_2: 1   (y) Axis bl_r_arm_scale_y_bester_2: 1   (y) Axis bl_r_arm_scale_y_bester_2: 0   (y) Axis 0.0000   (x) Axis 0.0000   (x) Axis 0.0000   (x) Axis 0.0000   (x) Axis 0.0000   (x) Axis 0.0000                                                                                                    |              |
| Path bl_r_arm: Path   (x) Axis 0.0000   (y) Axis 0.0000   (x) Axis 0.0000   (x) Axis 0.0010 F   (x) Axis 0.0010 F   (x) Axis 0.0000   (x) Axis 0.0000   (x) Axis 0.0000   (x) Axis 0.0000   (x) Axis 0.0000   (x) Axis 0.0000   (x) Axis 0.0000   (x) Axis 0.0000   (x) Axis 0.0000   (x) Axis 0.0000   (x) Axis 0.0000   (x) Axis 0.0000   (x) Axis 0.0000   (x) Axis 0.0000                                                                                                    |              |
| (x) Axis       0.0000       (x) Axis       0.0000         (y) Axis       0.0000       (x) Axis       0.0000         (z) Axis       0.0010 F       (z) Axis       0.0010 F         (z) Axis       0.0010 F       (z) Axis       0.0010 F         Velocity       0.9983       (z) Axis       0.0010 F         Scale       Scale       (z) Axis       0.0010 F         (v) Axis       bl_r_arm_Scale_x_bezter_2: 1       (v) Axis       bl_r_arm_Scale_x_bezter_2: 1         (v) Axis       bl_r_arm_Scale_y_bezter_2: 1       (v) Axis       bl_r_arm_Scale_y_bezter_2: 1         (v) Axis       bl_r_arm_Angle_bezter_2: 0       (v) Axis       1         Scale in Fields       (z) Axis       1       +         Ignore Parent Scaling       (z) Axis       1       +         Scale in Fields       (z) Axis       1       +         Ignore Parent Scaling       (z) Axis       1       +         Skew       bl_r_arm_Skew_2: 0       •       (v) Axis       0.0000         Skew       bl_r_arm_Skew_2: 0       •       (v) Axis       0.0000         (v) Axis       0.0000       (z) Axis       0.0000       (v) Axis       0.0000         (v) Axis       0.0000 </th <th></th>                                                                                                    |              |
| (v) Axis       0.0000       •         (v) Axis       0.0010 F       •         (v) Axis       0.0010 F       •         Velocity       0.9983       •         Scale       •       •         • Locked       •       •         (v) Axis       bl_r_arm_Scale_x_bezter_2: 1       •         (v) Axis       bl_r_arm_Scale_x_bezter_2: 1       •         (v) Axis       bl_r_arm_Scale_x_bezter_2: 1       •         (v) Axis       bl_r_arm_Scale_x_bezter_2: 1       •         (v) Axis       bl_r_arm_Scale_x_bezter_2: 1       •         (v) Axis       bl_r_arm_Scale_x_bezter_2: 1       •         (v) Axis       bl_r_arm_Scale_x_bezter_2: 1       •         (v) Axis       bl_r_arm_Scale_x_bezter_2: 1       •         (v) Axis       1       •         Ignore Parent Scaling       •       •         Rotation       •       •       •         Angle z       bl_r_arm_Skew_2: 0       •       •         Skew       bl_r_arm_Skew_2: 0       •       •         Skew       bl_r_arm_Skew_2: 0       •       •         (v) Axis       0.0000       •       •         (v) Axis                                                                                                    | •            |
| (2) Axis 0.0010 F   Velodty 0.9983     Scale   • Locked   • Locked  <                                                                                                    | •            |
| Velocity 0.9983   Scale   O Locked   O Separate   (x) Axis   bl_r_arm_Scale_x_bezier_2: 1   (x) Axis   bl_r_arm_Scale_x_bezier_2: 1   (x) Axis   bl_r_arm_Scale_x_bezier_2: 1   (x) Axis   bl_r_arm_Scale_x_bezier_2: 1   (x) Axis   bl_r_arm_Scale_x_bezier_2: 1   (x) Axis   bl_r_arm_Angle_bezier_2: 0   (x) Axis   Skew   Skew   Skew   Skew   Skew   bl_r_arm_Skew_2: 0   (x) Axis   (x) Axis                                                                                                    | ••           |
| Scale   Locked   O Separate   (v) Axis   bl_r_arm_Scale_x_bezier_2: 1   (v) Axis   bl_r_arm_Scale_y_bezier_2: 1   (v) Axis   bl_r_arm_Scale_y_bezier_2: 1   (v) Axis   bl_r_arm_Scale_y_bezier_2: 1   (v) Axis   Scale in Fields   Ignore Parent Scaling   Rotation   Angle z   bl_r_arm_Angle_bezier_2: 0   Skew   Skew   Skew   Skew   Skew   bl_r_arm_Skew_2: 0   (v) Axis   0   (v) Axis   0                                                                                                    | ••           |
| ●Locked ●Separate   (x) Axis bl_r_arm_Scale_x_bezier_2: 1   (y) Axis bl_r_arm_Scale_x_bezier_2: 1   (y) Axis bl_r_arm_Scale_x_bezier_2: 1   (y) Axis bl_r_arm_Scale_x_bezier_2: 1   (y) Axis bl_r_arm_Scale_x_bezier_2: 1   (y) Axis bl_r_arm_Scale_x_bezier_2: 1   (x) Axis bl_r_arm_Scale_x_bezier_2: 1   (y) Axis bl_r_arm_Scale_x_bezier_2: 1   (x) Axis bl_r_arm_Scale_x_bezier_2: 1   (x) Axis bl_r_arm_Scale_x_bezier_2: 1   (x) Axis c   (x) Axis bl_r_arm_Scale_x_bezier_2: 0   (x) Axis bl_r_arm_Skew_2: 0   (x) Axis 0.0000   (y) Axis 0.0000   (y) Axis 0.0000   (y) Axis 0.0000                                                                                                    |              |
| (v) Axis       bl_r_arm_Scale_y_bezier_2: 1       •       •         (v) Axis       bl_r_arm_Scale_y_bezier_2: 1       •       •         Scale in Fields       []       (y) Axis       1       +         Ignore Parent Scaling       •       (z) Axis       1       +         Rotation                                                                                                    |              |
| Scale in Fields   Ignore Parent Scaling   Rotation   Angle z   bl_r_arm_Angle_bezier_2: 0   Skew   Skew   Ske                                                                                                    | <b>,•</b> -  |
| Ignore Parent Scaling   Rotation   Angle z   bl_r_arm_Angle_bezier_2: 0   Skew   Skew   Skew   bl_r_arm_Skew_2: 0   ••••   Privot   (x) Axis   0   (x) Axis   0                                                                                                    | • -          |
| Rotation   Angle z   bl_r_arm_Angle_bezier_2: 0   Skew   Skew   bl_r_arm_Skew_2: 0   V   Pivot   (x) Axis   0   (x) Axis   0   (x) Axis                                                                                                    | <b>/*</b> -  |
| Angle 2         Dig_arm_Angle_beare_2: 0         Image 2         Output and pearly and pearly |              |
| Skew         bl_r_arm_skew_2:0         •         •         (x) Axis         0.0000           Pivot         (y) Axis         0.0000         •         (y) Axis         0.0000           (x) Axis         0         •         (z) Axis         0.0000                                                                                                    |              |
| Pivot         (y) Axis         0.0000           (x) Axis         0         +         (z) Axis         0.0000                                                                                                    | <b>*</b> -   |
| (x) Axis 0 (z) Axis 0.0000                                                                                                    | •^•          |
|                                                                                                    | •^•          |
| (y) Axis 0 Velocity N/A                                                                                                    | •/*          |
|                                                                                                    | •/*          |
| Drawing Pivot                                                                                                    |              |
| Use Embedded Pivots Apply Embedded Pivot on Drawing Layer V Skew bl_r_arm_Skew_2: 0 +                                                                                                    | <u>, •</u> – |
| Pivot                                                                                                    |              |
| (x) Axis 0                                                                                                    | ÷            |
| (y) Axis 0                                                                                                    | ÷            |
| (z) Axis 0                                                                                                    | ÷            |
| Close Drawing Pivot Use Embedded Pivots Apply Embedded Pivot on Drawing Laye                                                                                                    |              |

Transformation tab with the Enable 3D option deselected

Transformation tab with the Enable 3D option selected

| Parameter | Description                                                                                                    |  |
|-----------|----------------------------------------------------------------------------------------------------|--|
| Enable 3D | Displays additional parameters for working with 3D objects.                                                     |  |
|           | <b>3D Path</b> : Lets you use a 3D path function to animate an element.                                         |  |
|           | Separate: Lets you independently edit the different coordinate fields.                                          |  |
|           | Path (x) Axis: Lets you type in a new East/West coordinate corresponding to the desired position.               |  |
| Position  | <b>Path (y) Axis</b> : Lets you type in a new North/South coordinate corresponding to the desired position.     |  |
|           | <b>Path (z) Axis</b> : Lets you ype in a new Forward/Backward coordinate corresponding to the desired position. |  |
|           | Velocity: When the 3D Path option is selected, lets you set the speed at which                                  |  |

|               | <b>Locked</b> : Resizes the element while keeping its ratio. The X and Y axes scale proportionally                                                                                                    |
|---------------|----------------------------------------------------------------------------------------------------|
|               | Separate: Resizes the element allowing to modify the ratio (squash and stretch).                                                                                                    |
|               | (x) Axis: Lets you type in the horizontal scale value.                                                                                                    |
| Scale         | (y) Axis: Lets you type in the vertical scale value.                                                                                                    |
| Scale         | <b>Scale in Fields</b> : Instead of using the standard scaling units, when this option is enabled, images are scaled using field units, based on the traditional animation field chart.                                                                                                    |
|               | <b>Ignore Parent Scaling</b> : When this option is enabled, any scaling value applied to a parent layer is ignored in the current layer. This can be handy in cut-out rigs when you need to scale an arm without affecting the forearm.                                                                                                    |
| Rotation      | <b>Angle z</b> : Lets you type in a degree value for the rotation angle. Note that you can enter values greater than 360 and -360 degrees. If you enter 720, the object will rotate twice.                                                                                                    |
| Skew          | Skew: Lets you type in a degree value between -90 to 90 for the skew angle.                                                                                                    |
| Pivot         | (x) Axis: Lets you type in a new East/West coordinate corresponding to the desired position.                                                                                                    |
| FIVOL         | (y) Axis: Lets you ype in a new North/South coordinate corresponding to the desired position.                                                                                                    |
|               | Use Embedded Pivots:                                                                                                    |
|               | Harmony has three types of pivots:                                                                                                    |
| Drawing Pivot | • Permanent Pivot<br>This is a permanent pivot, sometime referred to as peg pivot, that is<br>applied to the entire drawing or peg layer. If you modify its position, it will<br>be changed for the entire layer, modifying the animation, scale and rotation<br>interpolation. The permanent pivot is set using the Rotate, Translate or<br>Scale tool. The Transform tool will only move that pivot temporarily for<br>positioning purposes, but the animation interpolation will be done from the<br>original permanent pivot's position. The Transform tool is designed to<br>move the pivot temporarily during the animation process. It also permits<br>you to select multiple pegs and apply a common temporary pivot. |
|               | To permanently move a peg pivot, use the Rotate or Scale tool. You can also directly type the values in the Layer Properties window in the Pivot section's (x) Axis and (y) Axis fields.                                                                                                    |
|               | In the Layer Properties window, in the Drawing Pivot section, select the <b>Don't Use Embedded Pivot</b> option to use the permanent pivot.                                                                                                    |
|               | • <b>Drawing Pivot</b><br>The Drawing pivot is contained within each drawing. In one layer, each drawing can have its own pivot. If you have many different views of a character within one layer, the pivot can be different and the animation will adjust to the pivot. The Drawing pivot can also be referred to as <i>embedded pivot</i> . If you are not mixing different views within the same layers or are using pegs to animate your layers, it is recommended to use the                                                                                                    |

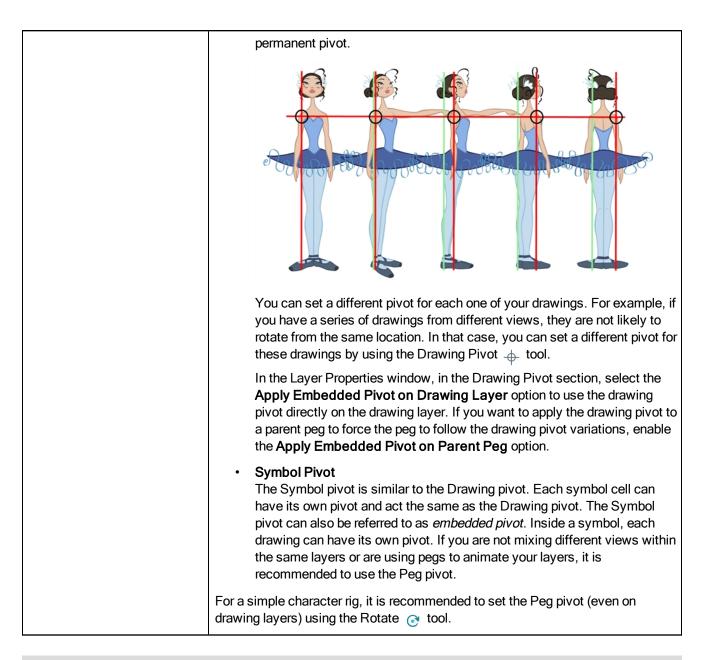

### **Drawing Tab**

The Drawing tab contains parameters for the element and timing columns, designating art layers, and setting bitmap options.

| Transformation Dra                                                                                                    | wing Controls                                            | Advanced             |      |
|----------------------------------------------------------------------------------------------------|----------------------------------------------------------|----------------------|------|
| Element Columns                                                                                                    | ٥                                                        |                      |      |
|                                                                                                    |                                                          |                      | •• - |
|                                                                                                    |                                                          |                      |      |
| Timing Columns                                                                                                    | •                                                        |                      |      |
|                                                                                                    |                                                          |                      |      |
| Timing Column                                                                                                    |                                                          |                      | J* - |
|                                                                                                    |                                                          |                      | -    |
| Field Chart                                                                                                    |                                                          |                      |      |
|                                                                                                    |                                                          |                      |      |
| Art Layers                                                                                                    | _                                                        |                      |      |
| Art Layers<br>Overlay Art Enabled<br>Overlay Art Type                                                                                                    | Vector 🗿                                                 | Bitmap 🔘             |      |
| Overlay Art Enabled<br>Overlay Art Type<br>Line Art Enabled                                                                                                    | Vector 💿                                                 |                      |      |
| Overlay Art Enabled<br>Overlay Art Type                                                                                                    | Vector 💿                                                 | Bitmap 🔵<br>Bitmap 🌍 |      |
| Overlay Art Enabled<br>Overlay Art Type<br>Line Art Enabled<br>Line Art Type<br>Colour Art Enabled<br>Colour Art Type                                                                               | Vector O<br>Vector O<br>Vector O<br>Vector O             |                      |      |
| Overlay Art Enabled<br>Overlay Art Type<br>Line Art Enabled<br>Line Art Type<br>Colour Art Enabled                                                                                                  | Vector O<br>Vector O<br>Vector O                         | Bitmap 🔵             |      |
| Overlay Art Enabled<br>Overlay Art Type<br>Line Art Enabled<br>Line Art Type<br>Colour Art Enabled<br>Colour Art Type<br>Underlay Art Enabled<br>Underlay Art Type<br>Bitmap File Options<br>Colour | Vector O<br>Vector O<br>Vector O<br>Vector O<br>Vector O | Bitmap 💿             |      |
| Overlay Art Enabled<br>Overlay Art Type<br>Line Art Enabled<br>Line Art Trabled<br>Colour Art Enabled<br>Colour Art Type<br>Underlay Art Enabled<br>Underlay Art Type<br>Bitmap File Options        | Vector O<br>Vector O<br>Vector O<br>Vector O<br>Vector O | Bitmap 💿<br>Bitmap 💿 |      |

| Parameter           | Description                                                                                                    |
|---------------------|----------------------------------------------------------------------------------------------------|
| Element Columns     | <b>Full Name</b> : Select which element to connect to the node from the list of elements that already exist in your scene.                                                                                                    |
|                     | Drawing Path: Displays the full path to the current drawing.                                                                                                    |
|                     | Name: Path to the file you want to link to.                                                                                                    |
|                     | Timing Column: Link to the column that contains the desired timing.                                                                                                    |
| Timing Columns      | Extension: When linking to a background file, enter its file name extension.                                                                                                    |
|                     | <b>Field Chart</b> : If you are importing traditional animation, select the size of the paper on which the animation was drawn.                                                                                                    |
|                     | Overlay Art Enabled: Enables the Overlay Art display.                                                                                                    |
|                     | Line Art Enabled: Enables the Line Art display.                                                                                                    |
|                     | Colour Art Enabled: Enables the Colour Art display.                                                                                                    |
|                     | Underlay Art Enabled: Enables the Underlay Art display.                                                                                                    |
| Art Layers          | Overlay Art Type: Allows you to set the Overlay Art as Vector or Bitmap type.                                                                                                    |
|                     | Line Art Type: Allows you to set the Line Art as Vector or Bitmap type.                                                                                                    |
|                     | Colour Art Type: Allows you to set the Colour Art as Vector or Bitmap type.                                                                                                    |
|                     | <b>Underlay Art Type</b> : Allows you to set the Underlay Art as Vector or Bitmap type.                                                                                                    |
| Bitmap File Options | When an image is created with an external software and that image has some transparency, there are several formats the software can use when writing the RBG channels. The purpose of the four import options for the transparency is for the user to tell Harmony how to interpret the RGB channels of the imported image. The correct option has to match the ouput format of the software that |

| was used to create the image in the first place. For instance, if the you used<br>Adobe Photoshop and exported an image as Straight, then it should be<br>imported in Harmony as Straight in order to get the correct result.                                                                                                    |
|----------------------------------------------------------------------------------------------------|
| Note that if the image has no alpha channel or if it does have an alpha channel and all the pixels are 100% opaque, it does not make any difference which option is selected.                                                                                                    |
| <b>Colour</b> : Controls the production of colour information from bitmap images. If this module reads 3 or 4-channel bitmaps, this selection determines whether the colour should be read or ignored. If this module reads 1-channel bitmaps, this selection determines whether the channel should be read as colour. When this option is selected with 1-channel images, the resulting image will be a greyscale image.                                                                 |
| <b>Transparency</b> : Controls the production of alpha information from bitmap images. If this module reads a 1 or 3-channel image, this option will create a matte from the colour values in the image. If the module reads a 4-channel image and this option is not selected, the alpha information in the image will be ignored.                                                                                                    |
| Transparency Type                                                                                                    |
| <b>Premultiplied with Black</b> : Semi-transparent pixels in the original image are blended with black.                                                                                                    |
| <b>Premultiplied with White</b> : Semi-transparent pixels in the original image are blended with white.                                                                                                    |
| <b>Straight</b> : Semi-transparent pixels in the original image are left as is (unmatted).                                                                                                    |
| <b>Clamp Colour to Alpha</b> : Semi-transparent pixels in the original image are blended with black. On import, each of the RGB channels is clamped so that a color value never exceed the alpha value for a given pixel. When the RGB values are multiplied with the alpha value, that is to say, if you have a pixel of value R=247, G=188, B=29 and the alpha is 50% or the image has a 50% transparency, then the actual RGB values output would be half of the amounts listed above. |

# **Drawing Tab**

The Drawing tab contains parameters for the element and timing columns, designating art layers, and setting bitmap options.

| Transformation Dra                                                                                                    | wing Controls                                            | Advanced             |      |
|----------------------------------------------------------------------------------------------------|----------------------------------------------------------|----------------------|------|
| Element Columns                                                                                                    | ٥                                                        |                      |      |
|                                                                                                    |                                                          |                      | •• - |
|                                                                                                    |                                                          |                      |      |
| Timing Columns                                                                                                    | •                                                        |                      |      |
|                                                                                                    |                                                          |                      |      |
| Timing Column                                                                                                    |                                                          |                      | J* - |
|                                                                                                    |                                                          |                      | -    |
| Field Chart                                                                                                    |                                                          |                      |      |
|                                                                                                    |                                                          |                      |      |
| Art Layers                                                                                                    | _                                                        |                      |      |
| Art Layers<br>Overlay Art Enabled<br>Overlay Art Type                                                                                                    | Vector 🗿                                                 | Bitmap 🔘             |      |
| Overlay Art Enabled<br>Overlay Art Type<br>Line Art Enabled                                                                                                    | Vector 💿                                                 |                      |      |
| Overlay Art Enabled<br>Overlay Art Type                                                                                                    | Vector 💿                                                 | Bitmap 🔵<br>Bitmap 🌍 |      |
| Overlay Art Enabled<br>Overlay Art Type<br>Line Art Enabled<br>Line Art Type<br>Colour Art Enabled<br>Colour Art Type                                                                               | Vector O<br>Vector O<br>Vector O<br>Vector O             |                      |      |
| Overlay Art Enabled<br>Overlay Art Type<br>Line Art Enabled<br>Line Art Type<br>Colour Art Enabled                                                                                                  | Vector O<br>Vector O<br>Vector O                         | Bitmap 🔵             |      |
| Overlay Art Enabled<br>Overlay Art Type<br>Line Art Enabled<br>Line Art Type<br>Colour Art Enabled<br>Colour Art Type<br>Underlay Art Enabled<br>Underlay Art Type<br>Bitmap File Options<br>Colour | Vector O<br>Vector O<br>Vector O<br>Vector O<br>Vector O | Bitmap 💿             |      |
| Overlay Art Enabled<br>Overlay Art Type<br>Line Art Enabled<br>Line Art Trabled<br>Colour Art Enabled<br>Colour Art Type<br>Underlay Art Enabled<br>Underlay Art Type<br>Bitmap File Options        | Vector O<br>Vector O<br>Vector O<br>Vector O<br>Vector O | Bitmap 💿<br>Bitmap 💿 |      |

| Parameter           | Description                                                                                                    |
|---------------------|----------------------------------------------------------------------------------------------------|
| Element Columns     | <b>Full Name</b> : Select which element to connect to the node from the list of elements that already exist in your scene.                                                                                                    |
|                     | Drawing Path: Displays the full path to the current drawing.                                                                                                    |
|                     | Name: Path to the file you want to link to.                                                                                                    |
|                     | Timing Column: Link to the column that contains the desired timing.                                                                                                    |
| Timing Columns      | Extension: When linking to a background file, enter its file name extension.                                                                                                    |
|                     | <b>Field Chart</b> : If you are importing traditional animation, select the size of the paper on which the animation was drawn.                                                                                                    |
|                     | Overlay Art Enabled: Enables the Overlay Art display.                                                                                                    |
|                     | Line Art Enabled: Enables the Line Art display.                                                                                                    |
|                     | Colour Art Enabled: Enables the Colour Art display.                                                                                                    |
|                     | Underlay Art Enabled: Enables the Underlay Art display.                                                                                                    |
| Art Layers          | Overlay Art Type: Allows you to set the Overlay Art as Vector or Bitmap type.                                                                                                    |
|                     | Line Art Type: Allows you to set the Line Art as Vector or Bitmap type.                                                                                                    |
|                     | Colour Art Type: Allows you to set the Colour Art as Vector or Bitmap type.                                                                                                    |
|                     | <b>Underlay Art Type</b> : Allows you to set the Underlay Art as Vector or Bitmap type.                                                                                                    |
| Bitmap File Options | When an image is created with an external software and that image has some transparency, there are several formats the software can use when writing the RBG channels. The purpose of the four import options for the transparency is for the user to tell Harmony how to interpret the RGB channels of the imported image. The correct option has to match the ouput format of the software that |

| was used to create the image in the first place. For instance, if the you used<br>Adobe Photoshop and exported an image as Straight, then it should be<br>imported in Harmony as Straight in order to get the correct result.                                                                                                    |
|----------------------------------------------------------------------------------------------------|
| Note that if the image has no alpha channel or if it does have an alpha channel and all the pixels are 100% opaque, it does not make any difference which option is selected.                                                                                                    |
| <b>Colour</b> : Controls the production of colour information from bitmap images. If this module reads 3 or 4-channel bitmaps, this selection determines whether the colour should be read or ignored. If this module reads 1-channel bitmaps, this selection determines whether the channel should be read as colour. When this option is selected with 1-channel images, the resulting image will be a greyscale image.                                                                 |
| <b>Transparency</b> : Controls the production of alpha information from bitmap images. If this module reads a 1 or 3-channel image, this option will create a matte from the colour values in the image. If the module reads a 4-channel image and this option is not selected, the alpha information in the image will be ignored.                                                                                                    |
| Transparency Type                                                                                                    |
| <b>Premultiplied with Black</b> : Semi-transparent pixels in the original image are blended with black.                                                                                                    |
| <b>Premultiplied with White</b> : Semi-transparent pixels in the original image are blended with white.                                                                                                    |
| <b>Straight</b> : Semi-transparent pixels in the original image are left as is (unmatted).                                                                                                    |
| <b>Clamp Colour to Alpha</b> : Semi-transparent pixels in the original image are blended with black. On import, each of the RGB channels is clamped so that a color value never exceed the alpha value for a given pixel. When the RGB values are multiplied with the alpha value, that is to say, if you have a pixel of value R=247, G=188, B=29 and the alpha is 50% or the image has a 50% transparency, then the actual RGB values output would be half of the amounts listed above. |

# **Controls Tab**

| 🔽 Enable/Disable                           |              | l | • | 2 |
|--------------------------------------------|--------------|---|---|---|
| Name: bl_r_arm                             |              |   |   |   |
|                                            | ing Controls |   |   |   |
| Animation<br>Animate Using Animation       | Tools 🔽      |   |   |   |
| Angle Limit Values<br>Enable Min/Max Angle |              |   |   | - |
|                                            |              |   |   |   |
| Max Angle                                  |              |   |   |   |
|                                            |              |   |   |   |
| (x) Axis                                   | 0            |   |   |   |
|                                            | 0            |   |   |   |
| (z) Axis                                   | 0            |   |   |   |
|                                            |              |   |   |   |

The Controls tab contains animation control options.

| Parameter          | Description                                                                                                    |  |
|--------------------|----------------------------------------------------------------------------------------------------|--|
| Animation          | Animate Using Animation Tools: By default, a drawing layer can be animated<br>using the same parameters as a peg, but you can disable this feature. Being<br>able to switch your drawing layers so they can no longer be animated without a<br>peg has certain advantages. In cut-out animation, it is easier to separate your<br>drawing exposure and keyframes to change timing easier and rearrange<br>keyframe position in the Timeline view. This feature is also available for<br>backward compatibility when bringing in templates created in older versions of<br>the software, so as not to lose their offset keyframes or drawing substitution<br>keyframes. |  |
| Angle Limit Values | <ul> <li>Lets you set a maximum and minimum rotation angle for a drawing. This option is used mainly for a cut-out character when you do not want an elbow to bend too far in or out.</li> <li>Enable Min/Max Angle: Activates the minimum and maximum angle constraints.</li> <li>Min Angle: Type the minimum angle you want the drawing to rotate too.</li> <li>Max Angle: Type the maximum angle you want the drawing to rotate too.</li> </ul>                                                                                                    |  |
| Spline Offset      | In the X, Y and Z axis fields, type the coordinates of where you want to offset<br>the visual trajectory. By default, the trajectory is displayed at the centre<br>drawing, using the layer's pivot position. If you want to move it so it<br>corresponds better with your drawing, either type new coordinates or use the<br>Spline Offset tool available in the Advanced Animation toolbar.<br>To display the trajectory in the Camera view, select your drawing and select<br><b>View &gt; Show &gt; Control</b> . You can also press Shift + F11 (Windows/Linux) or<br>$\Re$ + F11 (Mac OS X).                                                                     |  |

# Advanced Tab

The Advanced tab contains options for setting the alignment of drawings, clipping, line thickness, vector render options, and more.

| 🔽 Enable/Disable                                                                                  | A                   |
|---------------------------------------------------------------------------------------------------|---------------------|
| Name: bl_r_arm                                                                                    |                     |
|                                                                                                   | Controls Advanced   |
|                                                                                                   | Controls Advanced   |
| Alignment                                                                                         | Carabas First Dana  |
| Alignment Rule<br>Turn Before Alignment                                                           | Center First Page 💌 |
| Flip Horizontal<br>Flip Vertical                                                                  |                     |
| Clipping<br>No Clipping                                                                           |                     |
| Clipping Factor (x)                                                                               | 0                   |
| Clipping Factor (y)                                                                               | 0                   |
| Line Thickness<br>Adjust Pencil Lines Thickness<br>Normal Thickness<br>Zoom Independent Thickness |                     |
|                                                                                                   | 1 🕴 📲 🔻             |
| Constant                                                                                          | 0 +                 |
|                                                                                                   | 0. ÷ 📲 🕶            |
|                                                                                                   | 0 +                 |
| Vector Render Options                                                                             |                     |
| Antialiasing Quality                                                                              | Medium 🔻            |
| Antialiasing Exponent                                                                             | 1 +                 |
|                                                                                                   | Nearest (Filtered)  |
| Miscellaneous                                                                                     |                     |
|                                                                                                   | 0 • • •             |
| Morphing Velocity                                                                                 | 0 +                 |
| Opacity                                                                                           | 100 +               |
|                                                                                                   |                     |
|                                                                                                   | <u>C</u> lose       |

| Parameter     | Description                                                                                                    |  |
|---------------|----------------------------------------------------------------------------------------------------|--|
|               | Alignment Rule: The alignment rule selections are intended to deal with drawings<br>that were created on paper of a different size or orientation from the default<br>alignment rule (set up in the Scene Settings dialog box) or imported bitmap<br>images. The drawings are then scaled to match the Harmony alignment<br>rectangle. Note that alignment rules are not based on the camera frame, but on<br>the scene frame. Refer to the Fundamentals Guide to learn more about scene<br>alignment and scene settings. |  |
| Alignment     | <ul> <li>Left: The default alignment for drawings; aligns the drawings to the left<br/>side of the scene's alignment rectangle. Harmony scales the drawings to<br/>match their height to the alignment rectangle of the scene.</li> </ul>                                                                                                    |  |
| , ingritterie | <ul> <li>Right: Aligns the drawings to the right side of the alignment rectangle.<br/>Harmony scales the drawings to match their height to the height of the<br/>alignment rectangle of the scene.</li> </ul>                                                                                                    |  |
|               | • <b>Top</b> : Aligns the drawings to the top of the alignment rectangle. Harmony scales the drawings to match their widths to the width of the alignment rectangle of the scene.                                                                                                    |  |
|               | • <b>Bottom</b> : Aligns the drawings to the bottom of the alignment rectangle.<br>Harmony scales the drawings to match their widths to the width of the alignment rectangle of the scene.                                                                                                    |  |

|                                                 | Centre Fit: Centers the drawings.                                                                                                    |  |
|-------------------------------------------------|----------------------------------------------------------------------------------------------------|--|
|                                                 | <ul> <li>Centre Fill: Centers the drawings and then scales them so the width or<br/>height fills the available space.</li> </ul>                                                                                                    |  |
|                                                 | <ul> <li>Centre LR: Aligns the drawings in the left-right centre of the alignment<br/>rectangle. Harmony scales the drawings to match their height to the height<br/>of the alignment rectangle of the scene.</li> </ul>                                                                                                    |  |
|                                                 | • <b>Centre TB</b> : Aligns the drawings in the top-bottom centre of the alignment rectangle. Harmony scales the drawings to match their widths to the width of the alignment rectangle of the scene.                                                                                                    |  |
|                                                 | <ul> <li>Stretch: Scales the drawings so they fit within the alignment rectangle of the scene. This is particularly useful for images that you will manipulate with a Quadmap node. If the drawings in the Quadmap node do not have the same aspect ratio as the alignment rectangle of the scene (from the Scene Settings dialog box), the handles on the quadmap will not appear on the corners of the image, making it difficult to manipulate the quadmap. In this case, you would set the drawing layer of the quadmap images to Stretch to make the handles appear on the corner of the image. This can have the effect of distorting the images, but it is not an issue with images that will be distorted through the Quadmap node anyways.</li> </ul> |  |
| As Is: Leaves the drawings aligned as they are. |                                                                                                    |  |
|                                                 | Centre First Page: Aligns the centre of the first part of a standard pan cel<br>with the centre of the field chart.                                                                                                    |  |
|                                                 | <b>Turn Before Alignment</b> : Rotates the drawings in the selected element 90 degrees to the left before scaling and aligning them according to the alignment rule, and before performing any offset, rotation or scaling for the element or peg. This and the Alignment Rule are intended for drawings that were created on paper of a different size or orientation than the other paper in the scene, and requires alignment so they are treated accurately.                                                                                                    |  |
|                                                 | Flip Horizontal: Flips the drawing on the X-axis.                                                                                                    |  |
|                                                 | Flip Vertical: Flips the drawing on the Y-axis.                                                                                                    |  |
|                                                 | <b>No Clipping</b> : Select this option if you do not want to clip the images in this node before an effect is applied to it.                                                                                                    |  |
| Clipping                                        | Clipping Factor (X)/(Y): This is an option for rendering images that are larger<br>than the final frame. With this option enabled, images can be moved by an Apply<br>Peg Transformation node without black entering into the composite as a result<br>of early clipping. In addition, this option is useful for images that have a blur that<br>should appear in the frame even though the image itself is not in frame–see Apply<br>Image Transformation and Apply Peg Transformation.                                                                                                    |  |
| Line Thickness                                  | As you move the camera in your scene along the Z-axis, notice that, logically, the lines of the elements become thicker the closer the camera gets to the drawing. If you prefer the lines to remain the same size or become thicker at a different speed, you can use the thickness feature to adjust your brush stroke and pencil line thickness. You can modify the size of the lines even if the camera is not animated.                                                                                                    |  |

|                       | To learn how to use this feature, see Camera Truck-ins and Line Thickness.                                                                                                    |
|-----------------------|----------------------------------------------------------------------------------------------------|
|                       | Adjust Pencil Lines Thickness: Lets you work with pencil lines and adjust their thickness. You will not see any changes to lines in the Camera view OpenGL mode. You must switch to the Render mode.                                                                                                    |
|                       | <b>Normal Thickness</b> : Disables all overrides on the brush stroke line thickness.<br>This option must be enabled in order for the pencil line thickness parameter and<br>pencil lines to appear. If you want to modify the brush stroke thickness, deselect<br>this option. To enable brush strokes to work with the line thickness feature, you<br>must first create central strokes in the Colour Art layer. The central strokes<br>control the line variation of your brush strokes in the Line Art layer. Select<br><b>Drawing &gt; Create Colour Art from Line Art</b> . |
|                       | <b>Zoom Independent Thickness</b> : Select this if you want your line thickness to remain constant independently from the camera move. Everything else will increase in size, but the line thickness will stay the same.                                                                                                    |
|                       | <b>Proportional:</b> Enter a multiple by which you want to increase the line thickness base on its original thickness. A value of 1 will result in no change; a value of 0 (zero) will hide the lines.                                                                                                    |
|                       | <b>Constant</b> : Enter a value in pixels (based on a 720x540 screen resolution) to indicate the amount of pixels you want to add around the existing line.                                                                                                    |
|                       | <b>Minimum:</b> Enter a value in pixels (based on a 720x540 screen resolution) for the minimum line thickness allowed.                                                                                                    |
|                       | <b>Maximum</b> : Enter a value in pixels (based on a 720x540 screen resolution) for the maximum line thickness allowed.                                                                                                    |
|                       | Antialiasing Quality: A smoothness (antialiasing) setting applied to the final rendered image.                                                                                                    |
|                       | Low: No antialiasing                                                                                                    |
|                       | Medium Low: Basic antialiasing                                                                                                    |
|                       | Medium: Improved antialiasing (blurs the textures)                                                                                                    |
|                       | High: High quality antialiasing (does not blur the textures)                                                                                                    |
|                       | Higher quality images require more time to render and more system memory. Choose a lower quality if you are rendering a pencil test.                                                                                                    |
| Vector Render Options | • Antialiasing Exponent: Controls the size of the area around the final image edges used in the antialiasing process. A higher value uses less area, resulting in sharper edges, while a lower value uses more area, resulting in softer edges. If the Antialiasing Quality value is set to Low (no antialiasing) or Medium Low, this value is ignored. Values: Between 0 and 1.                                                                                                    |
|                       | • <b>Texture Filter:</b> This option changes the way coloured pixels of TVG textures are calculated when rendered for different degrees of accuracy.                                                                                                    |
|                       | Bilinear: This option takes the four pixels around each point and makes a bilinear interpolation between them. (Medium Quality)                                                                                                    |
|                       | Nearest: This option chooses the colour of the closest pixel to a point.<br>(Lower Quality)                                                                                                    |

|               | Nearest (Filtered): This option is an improved version of Bilinear and improves the quality when zooming on a texture. (Best Quality)                                                                                                    |
|---------------|----------------------------------------------------------------------------------------------------|
|               | • <b>Depth</b> : Overrides the order of cables in the node system to determine the forward/backward order in which this element is rendered. The Z position value overrides the depth value.                                                                                                    |
| Miscellaneous | • <b>Morphing Velocity</b> : Creates a velocity function curve for morphing sequences in the layer. This function modifies the interpolation percentage between the 2 drawings. If set, the morphing between the two drawings will not be linear over time between the two drawings but will be modulated according to this curve. This can be used to create a periodic morphing over a long period of time. |
|               | <ul> <li>Opacity: Lets you quickly change the transparency of the selected<br/>element. Opacity settings here will be reflected in both OpenGL preview,<br/>and full render.</li> </ul>                                                                                                    |

# **Chapter 6: Windows**

Intro...

# Element Manager Window

The Element Manager window lets you add, delete or modify elements (drawing folders) in your scene. If you have drawing folders that are not linked to a column in your scene, use the Element Manager to delete them if needed.

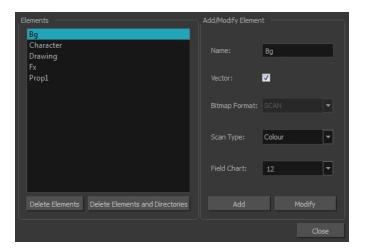

For more information on working with this window, see *Modifying Layers and Columns* on page 1.

#### How to access the Element Manager window

#### 1. From the top menu, select Scene > Element Manager.

| Parameter                          | eter Description                                                                                                    |  |
|------------------------------------|----------------------------------------------------------------------------------------------------|--|
| Elements                           |                                                                                                    |  |
| Delete Elements                    | Deletes the selected elements.                                                                                                    |  |
| Delete Elements and<br>Directories | Deletes the selected layer and its directories (drawing folder).                                                                                |  |
| Add/Modify Element                 |                                                                                                    |  |
| Name                               | Type in a new name in this field to create an element or to rename the selected element.                                                        |  |
| Vector                             | Select this option if the new element is a vector drawing or if you want to enable the parameters on the selected element in the Elements list. |  |
| Bitmap Format                      | Lets you select the file format of the bitmap layer.                                                                                            |  |
| Scan Type                          | If you're planning to scan elements with the Toon Boom Harmony Scan module, select the scan type from the list.                                 |  |
| Field Chart                        | If you're importing traditional animation, select the size of the paper on which the animation was drawn.                                       |  |
| Add                                | Creates a new element with the current parameters entered in the Add/Modify <b>Element</b> section.                                             |  |
| Modify                             | Applies the parameter changes made to the selected element.                                                                                     |  |

# Manage Tool Presets Window

The Tool Presets window lets you create new tool presets and manage them.

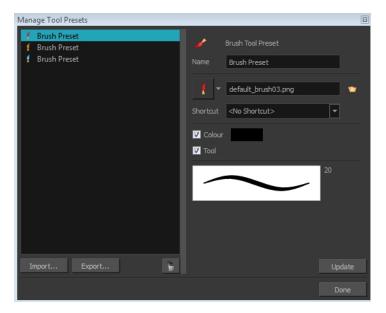

For more information on working with this window, see *Working with Tool Presets* on page 1.

#### How to access the Manage Tool Presets window

- 1. Do one of the following:
  - ► From the top menu, select Windows > Toolbars > Tool Presets.
  - Right-click an empty area below the top menu and select **Tool Presets**.

Tool Presets toolbar

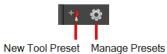

### 2. In the Tool Presets toolbar, click the Manage Presets button.

| Parameter   | Description                                            |  |
|-------------|--------------------------------------------------------|--|
| Icon        | Lets you select a preset to manage.                    |  |
| Import      | Lets you import an existing preset.                    |  |
| Export      | Lets you export a preset for use in other projects.    |  |
| Delete      | Removes the preset from the list of tool presets.      |  |
| Name        | Lets you change the name of the preset.                |  |
| Icon list   | Lets you select an icon for the preset.                |  |
| Folder icon | Lets you select an image for the preset.               |  |
| Shortcut    | Lets you assign a keyboard shortcut to the new preset. |  |

| Colour | Saves the current colour into the tool preset.                                                                                                    |
|--------|----------------------------------------------------------------------------------------------------|
| Tool   | If you disable this option, only the colour will be associated. You could, for example, set three different colours with shortcuts not associated with any tool. The colour preset would then work on any selected tool. Selecting the brush tool was only a vehicle to get into the New Tool Preset dialog box. |
| Update | After adjusting the settings for a preset, the current properties are applied to the presets, as well as any other changes you made in the Manage Tool Presets window.                                                                                                    |

# **Export to Easel JS**

The Export to Easel JS window lets you a flattened image sequence of your animation. Even if you have a fully rigged puppet or a single drawing layer with your animation sequence, the outcome will still be a flattened output of each frame, grouped together in your sprite sheet. This allows for more flexibility and freedom of work as you have access to any tools or effect modules you want to use. However, this can result in heavier files depending on the length, complexity and export size of your animation.

| Save Path : /\Students_Rigs\scene-Child_Puppet_Final<br>Save Name : Child_Puppet_Final Existing Clips in Folder :<br>Existing Clips in Folder :<br>Scene Options<br>Display : Unconnected_Display<br>Sprite Sheet Preferences :<br>Max Width : 2048 Max Height : 2048<br>© Expand Sprite Sheet Resolution Type POT<br>Fixed Sprite Sheet<br>Reuse Frames Threshold : 2 %<br>Sprite Resolutions<br>Fixed Sprite Sheet<br>Name Width Height<br>1 ipad 1024 768<br>2 ipad-retina 2048 1536<br>3 iphone 480 320                                                                                                    |     |                       |                      |               |            |
|----------------------------------------------------------------------------------------------------|-----|-----------------------|----------------------|---------------|------------|
| Existing Clips in Folder :<br>Existing Clips in Folder :<br>Scene Options<br>Display : Unconnected_Display •<br>Sprite Sheet Preferences :<br>Max Width : 2048 Max Height : 2048<br>• Expand Sprite Sheet Resolution Type POT •<br>• Fixed Sprite Sheet<br>• Fixed Sprite Sheet<br>• Fixed |     | /e Path : I\Student   | s_Rigs\scene-Child_P | uppet_Final   |            |
| Scene Options Display : Unconnected_Display  Sprite Sheet Preferences :  Max Width : 2048  Expand Sprite Sheet  Expand Sprite Sheet  Resolution Type POT  Expand Sprite Sheet  Resolutions  Fixed Sprite Resolutions  Fixed Sprite Resolutions  Fixed Sprite Resolution  Fixed Sprite Resolution  Fixed                                                                                                    |     | ve Name : Child_Pu    | ppet_Final           |               |            |
| Display :       Unconnected_Display         Sprite Sheet Preferences :         Max Width :       2048            • Expand Sprite Sheet             • Fixed Sprite Sheet             • Fixed Sprite Sheet             • Reuse Frames             • Threshold :            • Name             • Name             • I ipad             • Journe            • Journe            • Journe            • Journe            • Journe            • Journe            • Journe            • Journe            • Journe                                                                                                    |     | ng Clips in Folder :  |                      |               |            |
| Display :       Unconnected_Display         Sprite Sheet Preferences :         Max Width :       2048            • Expand Sprite Sheet             • Fixed Sprite Sheet             • Fixed Sprite Sheet             • Reuse Frames             • Threshold :            • Name             • Name             • I ipad             • Journe            • Journe            • Journe            • Journe            • Journe            • Journe            • Journe            • Journe            • Journe                                                                                                    |     |                       |                      |               |            |
| Display :       Unconnected_Display         Sprite Sheet Preferences :         Max Width :       2048         ● Expand Sprite Sheet         ● Fixed Sprite Sheet         ▼ Reuse Frames       Threshold :       2 %         Sprite Resolutions         + -         Name       Width       Height         1       ipad       1024       768         2       ipad-retina       2048       1536         3       iphone       480       320                                                                                                    |     |                       |                      |               |            |
| Display :       Unconnected_Display         Sprite Sheet Preferences :         Max Width :       2048         ● Expand Sprite Sheet         ● Fixed Sprite Sheet         ▼ Reuse Frames       Threshold :       2 %         Sprite Resolutions         + -         1       ipad       1024       768         2       ipad-retina       2048       1536         3       iphone       480       320                                                                                                    |     |                       |                      |               |            |
| Display :       Unconnected_Display         Sprite Sheet Preferences :         Max Width :       2048         ● Expand Sprite Sheet         ● Fixed Sprite Sheet         ▼ Reuse Frames       Threshold :       2 %         Sprite Resolutions         + -         1       ipad       1024       768         2       ipad-retina       2048       1536         3       iphone       480       320                                                                                                    |     |                       |                      |               |            |
| Display :       Unconnected_Display         Sprite Sheet Preferences :         Max Width :       2048         ● Expand Sprite Sheet         ● Fixed Sprite Sheet         ▼ Reuse Frames       Threshold :       2 %         Sprite Resolutions         + -         1       ipad       1024       768         2       ipad-retina       2048       1536         3       iphone       480       320                                                                                                    |     |                       |                      |               |            |
| Display :       Unconnected_Display         Sprite Sheet Preferences :         Max Width :       2048         ● Expand Sprite Sheet         ● Fixed Sprite Sheet         ▼ Reuse Frames       Threshold :       2 %         Sprite Resolutions         + -         Name       Width       Height         1       ipad       1024       768         2       ipad-retina       2048       1536         3       iphone       480       320                                                                                                    |     |                       |                      |               |            |
| Sprite Sheet Preferences :         Max Width :       2043         ● Expand Sprite Sheet       Resolution Type         ● Fixed Sprite Sheet         ☑ Reuse Frames       Threshold :         2 %       ↓         Sprite Resolutions         + -         Name       Width         1 ipad       1024         2 ipad-retina       2048         3 iphone       480                                                                                                    |     |                       |                      |               |            |
| Max Width :       2048       Max Height :       2048         ● Expand Sprite Sheet       Resolution Type       POT       ▼         ● Fixed Sprite Sheet       ▼       ▼       ●         Sprite Resolutions       Threshold :       2 %       ◆         I ipad       1024       768       1         2 ipad-retina       2048       1536       3         3 iphone       480       320       1                                                                                                    | Dis | play : Unconnected    | _Display 🔻           |               |            |
| ● Expand Sprite Sheet       Resolution Type       POT         ● Fixed Sprite Sheet         ☑ Reuse Frames       Threshold : 2 %         Ø Sprite Resolutions          + -         Name       Width         1       ipad         1024       768         2       ipad-retina         2048       1536         3       iphone                                                                                                    |     | e Sheet Preferences : |                      |               |            |
| <ul> <li>Fixed Sprite Sheet</li> <li>✓ Reuse Frames</li> <li>Threshold : 2 %</li></ul>                                                                                                    |     | x Width: 2048         | Max Hei              | ght: 2048     |            |
| ✓ Reuse Frames     Threshold : 2 %       Sprite Resolutions       Image: Name     Width       Height       1     ipad       1024     768       2     ipad-retina       2048     1536       3     iphone       480     320                                                                                                    | ۲   | Expand Sprite Sheet   |                      | on Type POT 🔻 |            |
| Sprite Resolutions + -<br>Name Width Height<br>i ipad 1024 768<br>iphone 480 320                                                                                                    | •   | Fixed Sprite Sheet    |                      |               |            |
| Sprite Resolutions + -<br>Name Width Height<br>i ipad 1024 768<br>iphone 480 320                                                                                                    |     |                       |                      | ld: 2 % 🚔     |            |
| Name         Width         Height           1         ipad         1024         768           2         ipad-retina         2048         1536           3         iphone         480         320                                                                                                    |     |                       |                      |               |            |
| NameWidthHeight1ipad10247682ipad-retina204815363iphone480320                                                                                                    |     | Resolutions           |                      |               | <b>-</b> - |
| 1         ipad         1024         768           2         ipad-retina         2048         1536           3         iphone         480         320                                                                                                    |     | Name                  | Width                | Height        |            |
| 3 iphone 480 320                                                                                                    | 1   |                       |                      |               |            |
| 3 iphone 480 320                                                                                                    |     |                       | 2048                 | 1536          |            |
|                                                                                                    |     |                       | 480                  | 320           |            |
| 4 iphone-retina 1136 640                                                                                                    |     | iphone-retina         | 1136                 | 640           |            |
|                                                                                                    |     |                       |                      |               |            |
| Export Cancel                                                                                                    |     |                       |                      | Export        | Cancel     |

### How to access the Export to Easel JS window

1. From the top menu, select **Windows > Toolbars > Game**.

The Game toolbar appears above the Camera view, to the left.

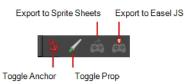

2. Click the Export to Easel JS 👼 button.

| Parameter                                                                                                    | Description                                                                                                    |
|----------------------------------------------------------------------------------------------------|----------------------------------------------------------------------------------------------------|
| Select Directory                                                                                                    |                                                                                                    |
| Save Path                                                                                                    | The folder path where you want to save your export.                                                                                                    |
| Save Name                                                                                                    | The folder name in which you will save your export. This will also be the name of your asset in Unity. Your scene file name will be used as the clip name.                                                                                                    |
| Existing Clips in Folder                                                                                                    | Displays the clips in the folder.                                                                                                    |
| Scene Options                                                                                                    |                                                                                                    |
| Display                                                                                                    | Here, you must select the Display of your character. This is the one that will be<br>used to render out all of the information attached to that Display node. If the<br>Unconnected_Display option is selected, all of the visual information in your<br>scene will be rendered out.                                                             |
| Sprite Sheet Preferences                                                                                                    |                                                                                                    |
| Max Width                                                                                                    | This is a value, in pixels, for the maximum width and height the exported sprite                                                                                                    |
| Max Height                                                                                                    | sheet should be. By default, both values are set to 2048 pixels.                                                                                                    |
| Expand Sprite Sheet                                                                                                    | Uses the minimum size necessary up until it reaches the maximum resolution.                                                                                                    |
| Fixed Sprite Sheet                                                                                                    | Creates a texture of the specified size (Max Width and Max Height) even if it does not fill it up completely by all the drawings in your scene.                                                                                                    |
| Resolution Type                                                                                                    | <b>POT</b> : Exports to sprite sheets with sizes that are a power of 2. For example: 1024 x 1024. This is optimized for many graphics cards, but consumes more memory.                                                                                                    |
|                                                                                                    | <b>NPOT</b> : Some game engines are optimized specifically to render to non powers of two, so that it will avoid those numbers. Example: 1000 x 1000.                                                                                                    |
| Reuse Frames                                                                                                    | This option works in tandem with the Threshold option. The export will compare the drawings in your project to reuse a maximum of similar drawings and reduce the amount of information found in the sprite sheet, making it lighter. The export will omit the creation of new drawings if the difference is less than the threshold percentage. |
| Calculates the differences between multiple drawings. A 2% threshold with prevent the creation of a new drawing if the drawing is too similar to an extra drawing. For instance, with a 2% threshold, and my drawing is 100 pixels |                                                                                                    |

| only 2 of those pixels need to be different from my other drawing in ord create a new one. The higher the threshold, the fewer similar drawings have. |                                                                                |
|----------------------------------------------------------------------------------------------------|--------------------------------------------------------------------------------|
| Sprite Resolutions                                                                                                    | Size of the render of the individual sprite, when it exports each drawing out. |

# **Export to Sprite Sheets**

The Export to Sprite Sheets window export to multiple resolutions, generating multiple .xml files and one or multiple sprites sheets depending how many sprite resolutions you defined.

This saves different animations of the same character into the same name. For example, if there's an idle, run, and jump animation, these should all share the same Save Name. You can think of it as the overall collection of animations. Inside are the different saved scene versions whose drawings you can reuse for all the animations in that character set. Each scene version will be displayed as an item in the list.

When you export an animation, only the drawings used in that scene are exported. All the drawings are exported individually first and then atlased together into a sprite sheet.

If you saved multiple animations to the same Save Name (i.e. SpaceDuck: run, idle), then it will reatlas the sprite sheet to include all the drawings from all the animations in that folder, creating a new animation file, but reusing the same skeleton.

| Select Directory :                                     |  |  |  |  |
|--------------------------------------------------------|--|--|--|--|
| Save Path : AppData Local Temp Rar \$DR22.504 Wishling |  |  |  |  |
| Save Name : Grab                                       |  |  |  |  |
| Existing Clips in Folder :                             |  |  |  |  |
|                                                        |  |  |  |  |
| 🗖 Overwrite Project 🔲 Clear Texture Folder             |  |  |  |  |
|                                                        |  |  |  |  |
| Project Settings Unit Scale : 21.33                    |  |  |  |  |
|                                                        |  |  |  |  |
| Sprite Sheet Preferences :                             |  |  |  |  |
| Max Width : 2048 🖨 Max Height : 2048 🖨                 |  |  |  |  |
| Expand Sprite Sheet Resolution Type POT                |  |  |  |  |
| Fixed Sprite Sheet                                     |  |  |  |  |
| ✓ Reuse Frames Threshold : 2 %                         |  |  |  |  |
|                                                        |  |  |  |  |
| + -                                                    |  |  |  |  |
| Name Width Height                                      |  |  |  |  |
| 1 ipad 1024 768                                        |  |  |  |  |
| 2 ipad-retina 2048 1536                                |  |  |  |  |
| 3 iphone 480 320                                       |  |  |  |  |
| 4 iphone-retina 1136 640                               |  |  |  |  |
|                                                        |  |  |  |  |
| Precalculate Curves                                    |  |  |  |  |
| Export Cancel                                          |  |  |  |  |
| Cancel                                                 |  |  |  |  |

# How to access the Export to Sprite Sheets window

1. From the top menu, select **Windows > Toolbars > Game**.

The Game toolbar appears above the Camera view, to the left.

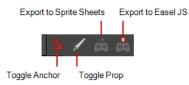

2. Click the Export to Sprite Sheets 📩 button.

| Parameter        | Description                                         |
|------------------|-----------------------------------------------------|
| Select Directory |                                                     |
| Save Path        | The folder path where you want to save your export. |

| Save Name                | The folder name in which you will save your export. This will also be the name of your asset in Unity. Your scene file name will be used as the clip name.                                                                                                    |
|--------------------------|----------------------------------------------------------------------------------------------------|
| Existing Clips in Folder |                                                                                                    |
| Overwrite Project        | The folder name in which you will save your export. This will also be the name of your asset in Unity. Your scene file name will be used as the clip name.                                                                                                    |
| Clear Texture Folder     | Removes any information from the texture folder within the Harmony file. This has no incidence towards the Unity export but contributes to a lighter Harmony file.                                                                                                    |
| Project Settings         |                                                                                                    |
| Unit Scale               | Lets you change the scale when exporting to Unity to accommodate the size of<br>the export without it affecting the Harmony scene. This helps you resize<br>assets properly for Unity without having to resize them in Harmony. The basic<br>scale is one Animation Field for one Unity unit.                                                                                                    |
| Sprite Sheet Preferences |                                                                                                    |
| Max Width                | This is a value, in pixels, for the maximum width and height the exported sprite sheet should be. By default, both values are set to 2048 pixels.                                                                                                    |
| Max Height               | Makes linear values for interpolation. This increases the amount of memory used but frees up the calculation so it is not done on the fly.                                                                                                    |
| Expand Sprite Sheet      | Uses the minimum size necessary up until it reaches the maximum resolution.                                                                                                    |
| Fixed Sprite Sheet       | Creates a texture of the specified size (Max Width and Max Height) even if it does not fill it up completely by all the drawings in your scene.                                                                                                    |
| Resolution Type          | <b>POT</b> : Exports to sprite sheets with sizes that are a power of 2. For example: 1024 x 1024. This is optimized for many graphics cards, but consumes more memory.                                                                                                    |
|                          | <b>NPOT</b> : Some game engines are optimized specifically to render to non powers of two, so that it will avoid those numbers. Example: 1000 x 1000.                                                                                                    |
| Reuse Frames             | This option works in tandem with the Threshold option. The export will compare the drawings in your project to reuse a maximum of similar drawings and reduce the amount of information found in the sprite sheet, making it lighter. The export will omit the creation of new drawings if the difference is less than the threshold percentage.                                                               |
| Threshold                | Calculates the differences between multiple drawings. A 2% threshold will prevent the creation of a new drawing if the drawing is too similar to an existing drawing. For instance, with a 2% threshold, and my drawing is 100 pixels big, only 2 of those pixels need to be different from my other drawing in order to create a new one. The higher the threshold, the fewer similar drawings you will have. |
| Sprite Resolutions       | Size of the render of the individual sprite, when it exports each drawing out.                                                                                                    |
| Precalculate Curves      | Makes linear values for interpolation. This increases the amount of memory used but frees up the calculation so it is not done on the fly.                                                                                                    |

# Index

|                                | 4 |
|--------------------------------|---|
| 4:3                            |   |
| 12 fields 71                   |   |
|                                | Α |
| alignment 71                   |   |
| 4:3 12 Fields 71               |   |
| Square 12 Fields 71            |   |
| aspect ratio 69                |   |
| grid 71                        |   |
|                                | В |
| bitmap resolution              |   |
| height 73                      |   |
| resolution factor 73           |   |
| width 73                       |   |
|                                | С |
| center coordinates, setting 72 |   |
|                                | F |
| field of view 69               |   |
| custom 69                      |   |
| horizontal fit 69              |   |
| vertical fit 69                |   |
| film-1.33 68                   |   |
| film-1.66 68                   |   |
| film-1.66_Vertical 68          |   |
| FOV (field of view) 69         |   |
| custom 69                      |   |
| horizontal fit 69              |   |
| vertical fit 69                |   |
| fps 69                         |   |
| frames per second 69           |   |
|                                |   |
|                                | G |

### grid

| aspect ratio, setting 71       |
|--------------------------------|
| centre coordinates, setting 72 |
| number of units, setting 72    |

|                                                                                                    | н |
|----------------------------------------------------------------------------------------------------|---|
| HDTV 68                                                                                                    |   |
| HDTV_Vertical 68                                                                                                    |   |
|                                                                                                    | L |
| low resolution 69                                                                                                    |   |
|                                                                                                    | Ν |
| NTSC 69                                                                                                    |   |
|                                                                                                    | 0 |
| orthographic projection 70                                                                                                    |   |
|                                                                                                    | Р |
| PAL 69                                                                                                    |   |
| perspective projection 70                                                                                                    |   |
| pixel                                                                                                    |   |
| dimensions 69                                                                                                    |   |
| projection settings 70                                                                                                    |   |
| orthographic 70                                                                                                    |   |
| perspective 70                                                                                                    |   |
| projects                                                                                                    |   |
| resolution 68                                                                                                    |   |
|                                                                                                    | - |
|                                                                                                    | R |
| resolution                                                                                                    | R |
| resolution<br>factor, bitmap 73                                                                                                    | R |
| resolution<br>factor, bitmap 73<br>film-1.33 68                                                                                                    | R |
| resolution<br>factor, bitmap 73<br>film-1.33 68<br>film-1.66 68                                                                                                    | R |
| resolution<br>factor, bitmap 73<br>film-1.33 68<br>film-1.66 68<br>film-1.66_Vertical 68                                                                                                    | R |
| resolution<br>factor, bitmap 73<br>film-1.33 68<br>film-1.66 68<br>film-1.66_Vertical 68<br>HDTV 68                                                                                                   | R |
| resolution<br>factor, bitmap 73<br>film-1.33 68<br>film-1.66 68<br>film-1.66_Vertical 68<br>HDTV 68<br>HDTV_Vertical 68                                                                               | R |
| resolution<br>factor, bitmap 73<br>film-1.33 68<br>film-1.66 68<br>film-1.66_Vertical 68<br>HDTV 68<br>HDTV_Vertical 68<br>height, bitmap 73                                                          | R |
| resolution<br>factor, bitmap 73<br>film-1.33 68<br>film-1.66 68<br>film-1.66_Vertical 68<br>HDTV 68<br>HDTV_Vertical 68<br>height, bitmap 73<br>Low 69                                                | R |
| resolution<br>factor, bitmap 73<br>film-1.33 68<br>film-1.66 68<br>film-1.66_Vertical 68<br>HDTV 68<br>HDTV_Vertical 68<br>height, bitmap 73<br>Low 69<br>NTSC 69                                     | R |
| resolution<br>factor, bitmap 73<br>film-1.33 68<br>film-1.66 68<br>film-1.66_Vertical 68<br>HDTV 68<br>HDTV_Vertical 68<br>height, bitmap 73<br>Low 69<br>NTSC 69<br>PAL 69                           | R |
| resolution<br>factor, bitmap 73<br>film-1.33 68<br>film-1.66 68<br>film-1.66_Vertical 68<br>HDTV 68<br>HDTV_Vertical 68<br>height, bitmap 73<br>Low 69<br>NTSC 69                                     | R |
| resolution<br>factor, bitmap 73<br>film-1.33 68<br>film-1.66 68<br>film-1.66_Vertical 68<br>HDTV 68<br>HDTV_Vertical 68<br>height, bitmap 73<br>Low 69<br>NTSC 69<br>PAL 69<br>presets 68<br>scene 73 | R |
| resolution<br>factor, bitmap 73<br>film-1.33 68<br>film-1.66 68<br>film-1.66_Vertical 68<br>HDTV 68<br>HDTV_Vertical 68<br>height, bitmap 73<br>Low 69<br>NTSC 69<br>PAL 69<br>presets 68             | R |
| resolution<br>factor, bitmap 73<br>film-1.33 68<br>film-1.66 68<br>film-1.66_Vertical 68<br>HDTV 68<br>HDTV_Vertical 68<br>height, bitmap 73<br>Low 69<br>NTSC 69<br>PAL 69<br>presets 68<br>scene 73 |   |

settings

projection 70

V

#### vectorization

parameters, custom 82

Vectorization Parameters dialog box

Help tab 85

opening 83

Options tab 83